# **brother.**

# Manual Básico do Utilizador

# MFC-J470DW

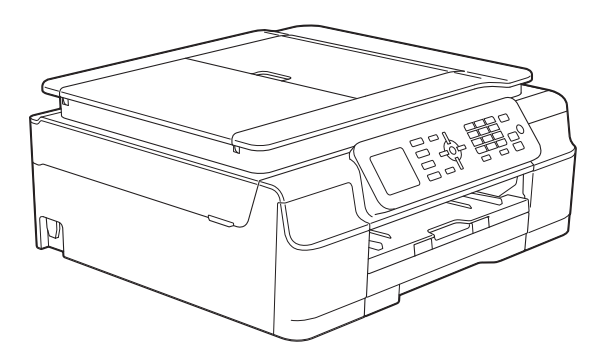

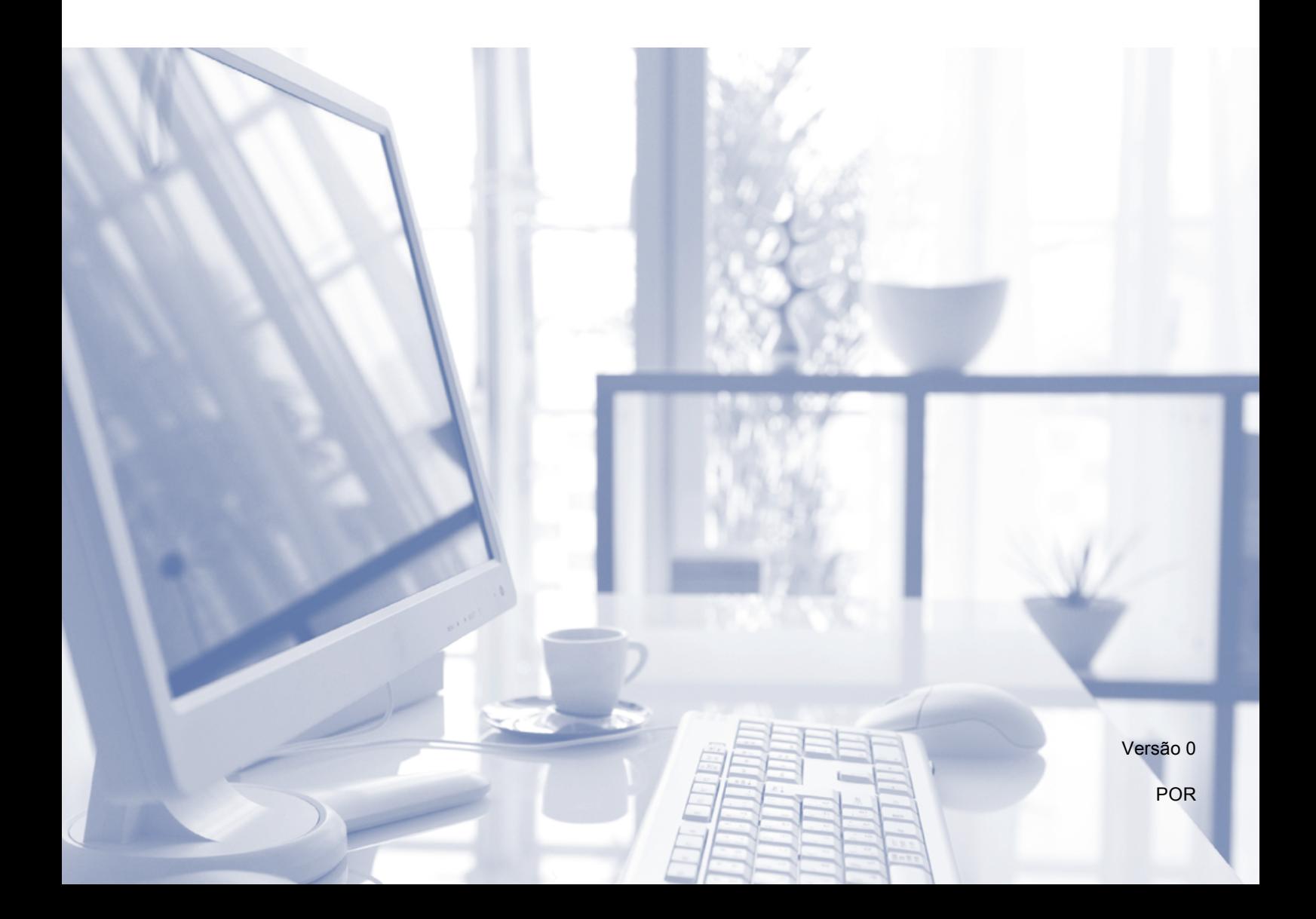

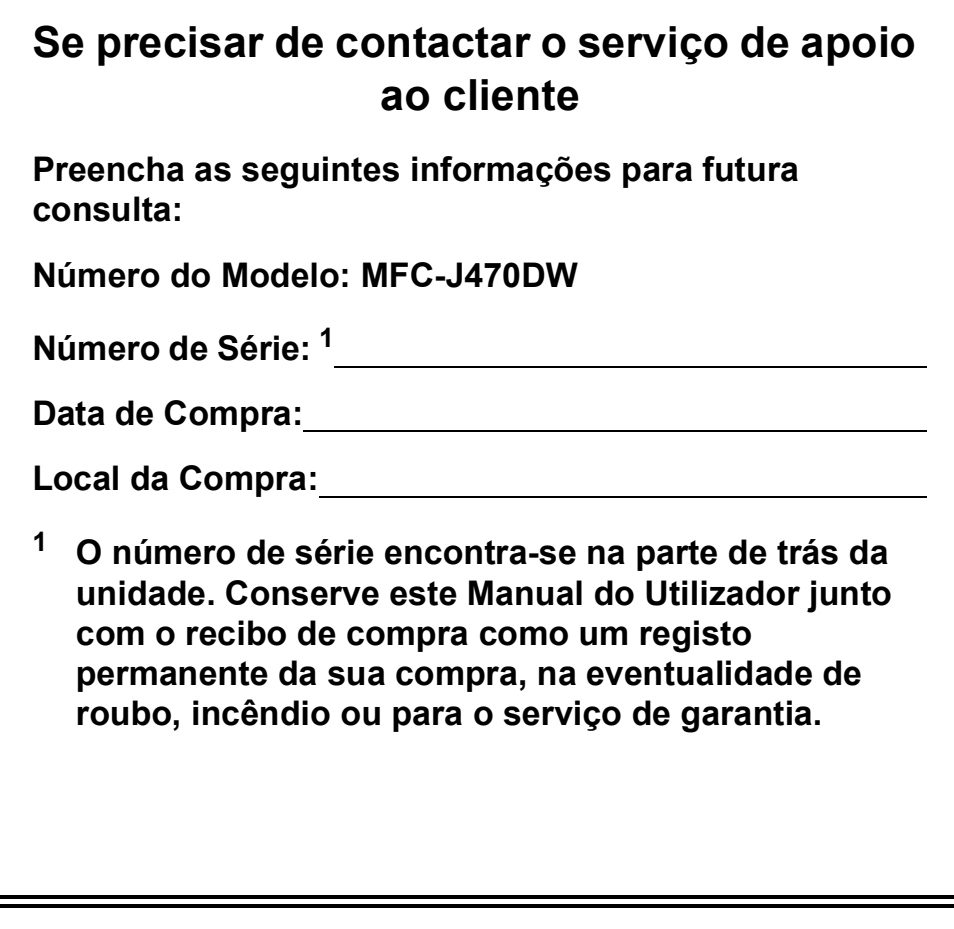

<span id="page-1-0"></span>**Registe o seu produto online em**

**<http://www.brother.com/registration/>**

© 2013 Brother Industries, Ltd. Todos os direitos reservados.

# **Localização dos Manuais do Utilizador**

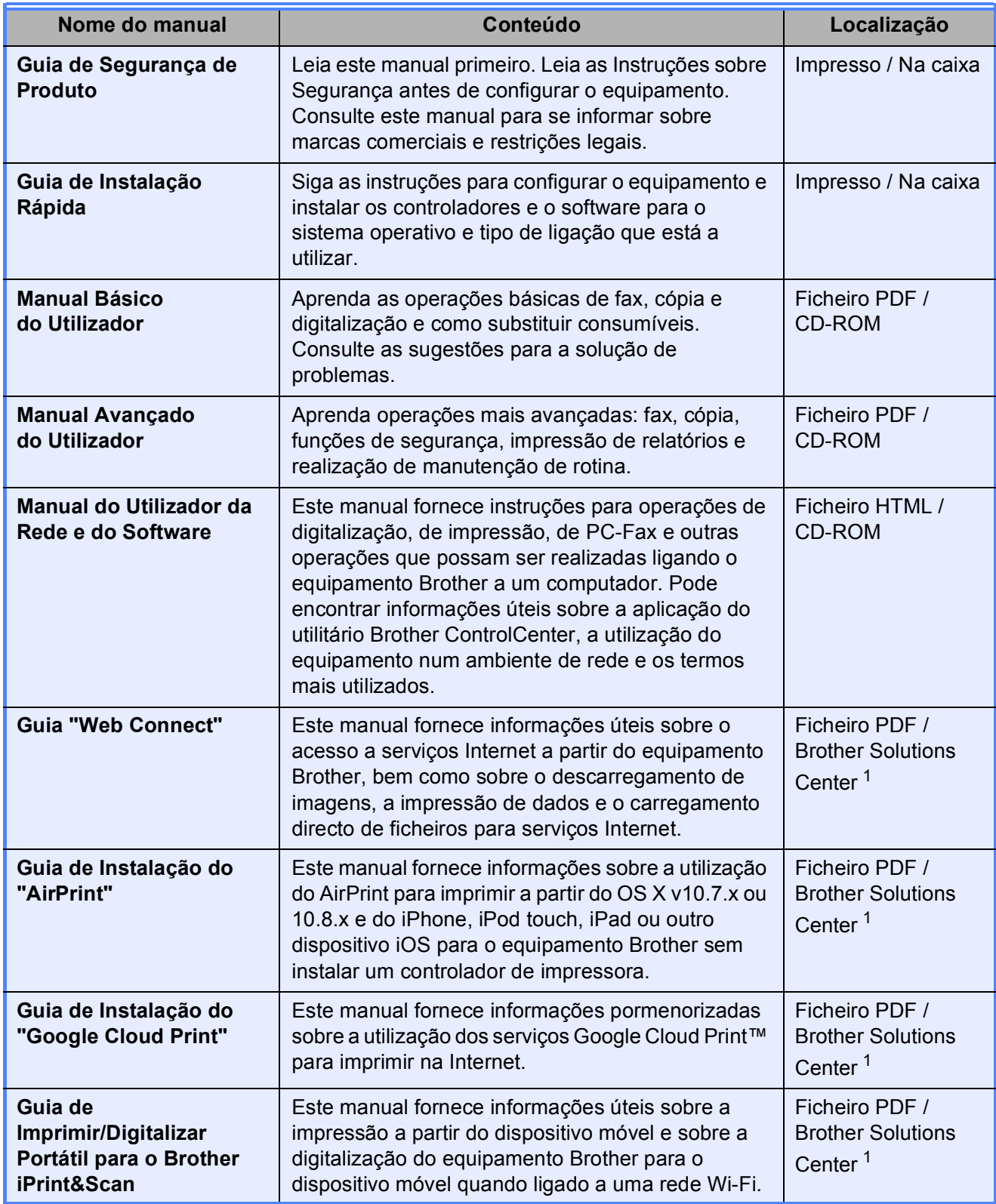

<span id="page-2-0"></span><sup>1</sup> Visite-nos em <http://solutions.brother.com/>.

# Índice (Manual Básico do Utilizador)

#### $\mathbf 1$ Informações gerais  $\mathbf 1$ Aceder ao Manual Avançado do Utilizador e ao Manual do Utilizador da Visualizar os Manuais do Utilizador **Manualizar e a contra contra contra contra contra contra contra contra co**

### 

#### $\mathbf{2}$ **Colocar papel**

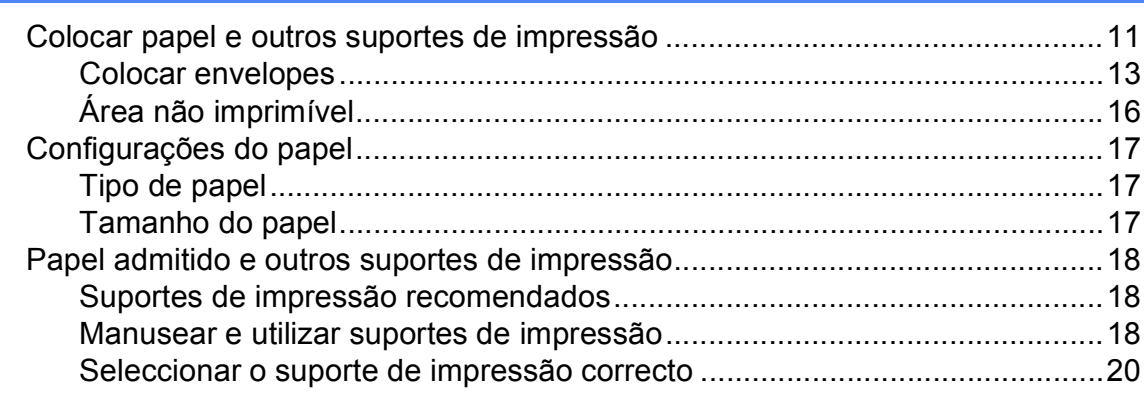

#### 3 **Colocar documentos**

 $21$ 

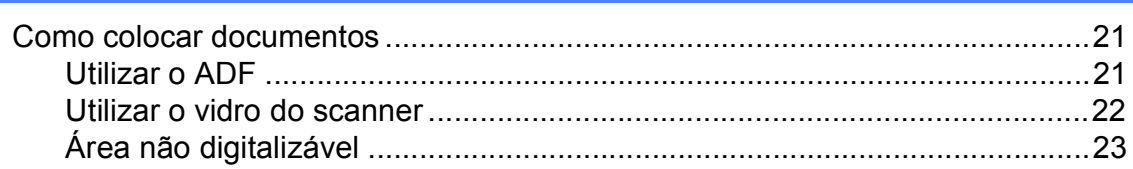

#### Enviar um fax  $\overline{\mathbf{4}}$

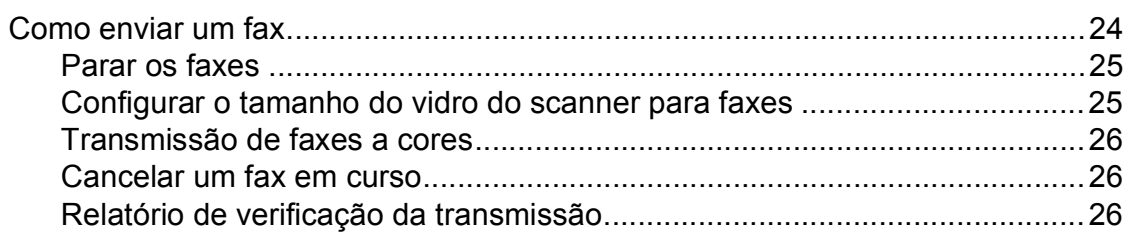

#### $5\overline{)}$ Receber um fax

### 27

 $31$ 

 $24$ 

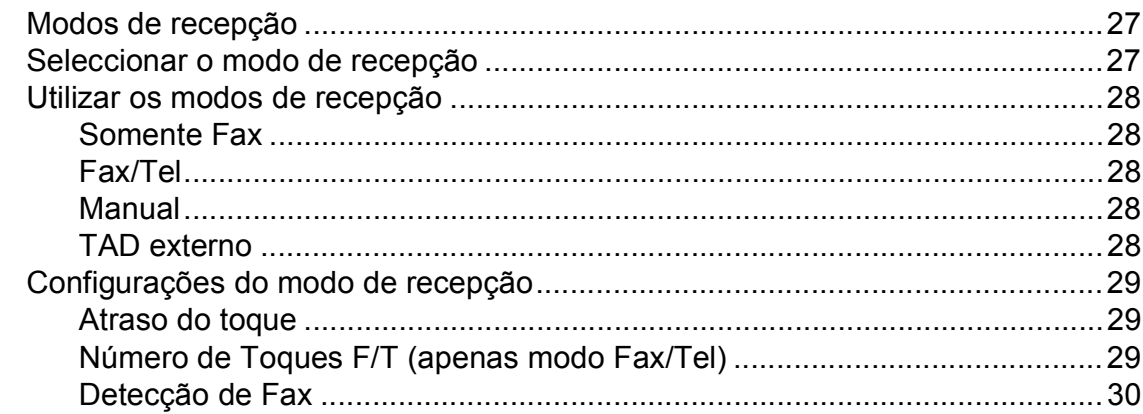

#### Telefone e dispositivos externos  $6\overline{6}$

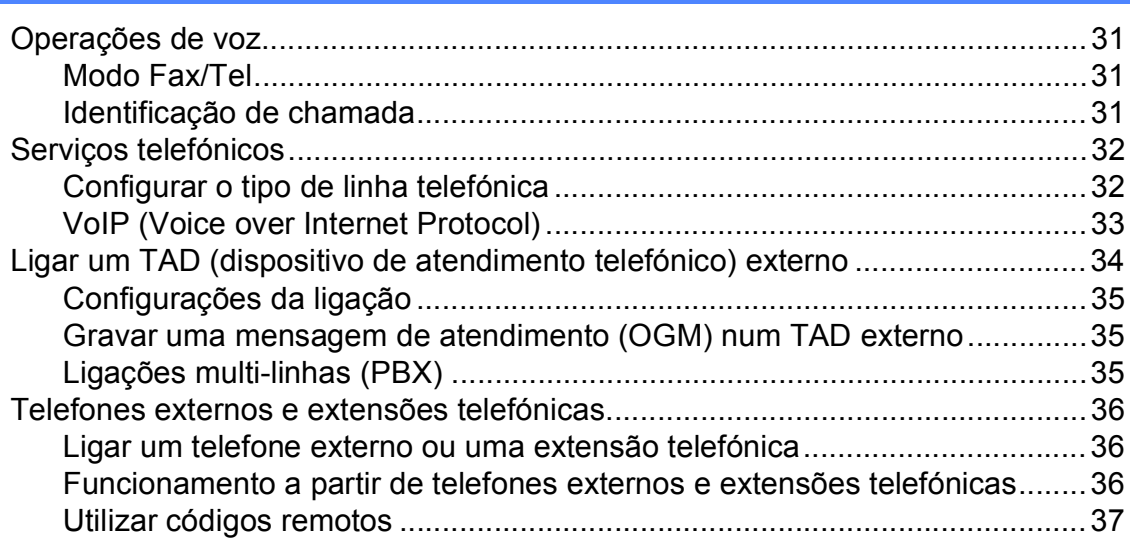

#### Marcar e guardar números  $\overline{7}$

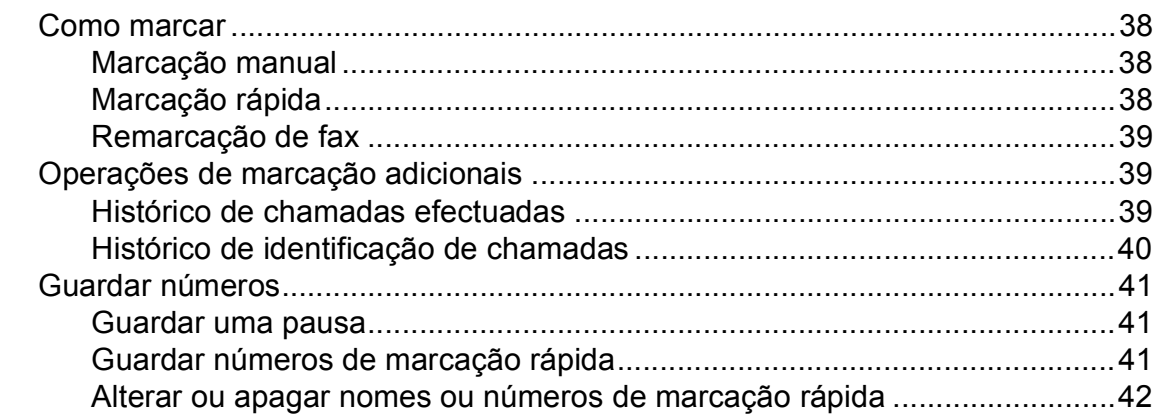

38

43

46

#### 8 **Fazer cópias**

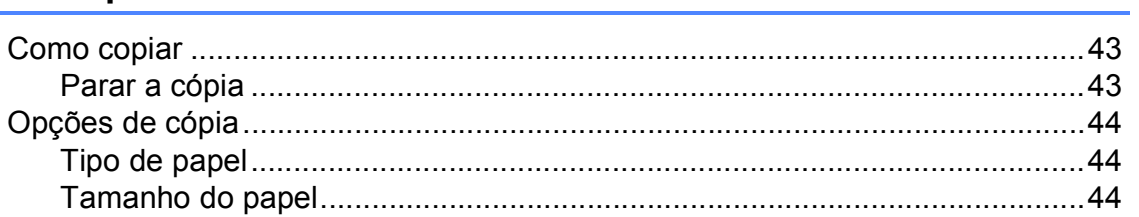

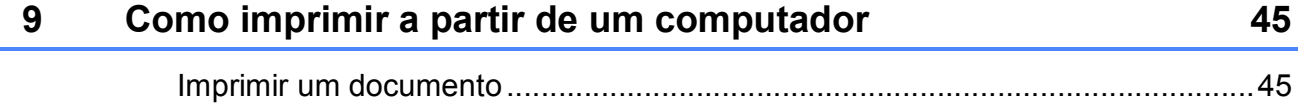

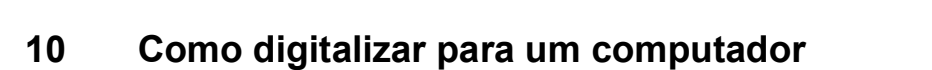

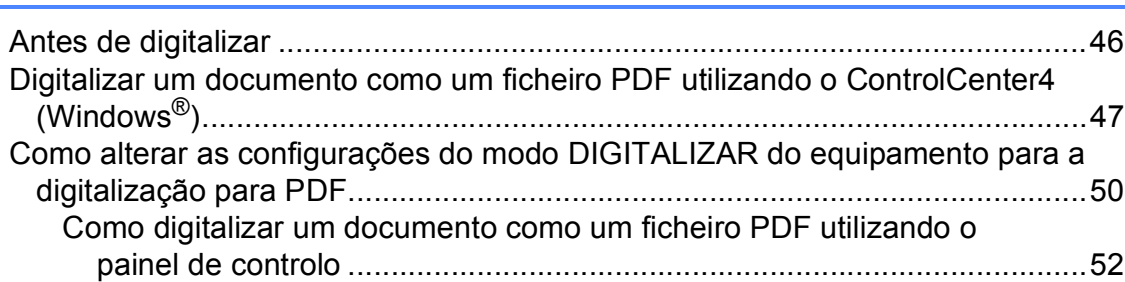

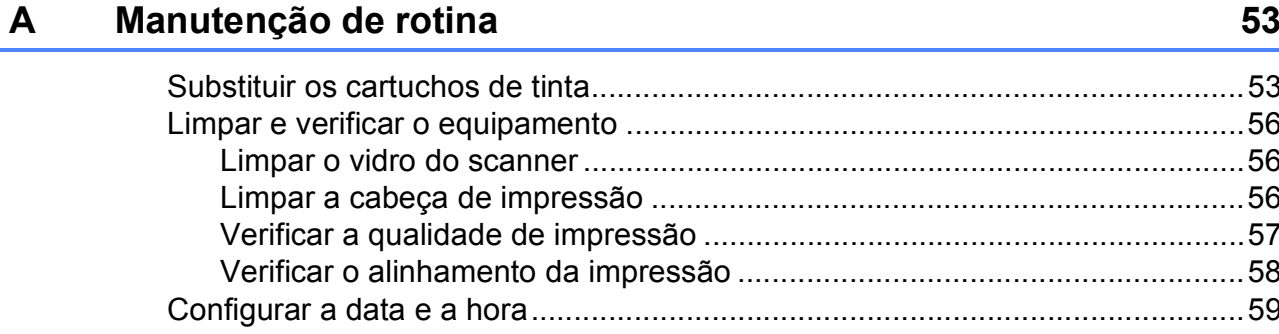

#### Solução de problemas  $\mathbf B$

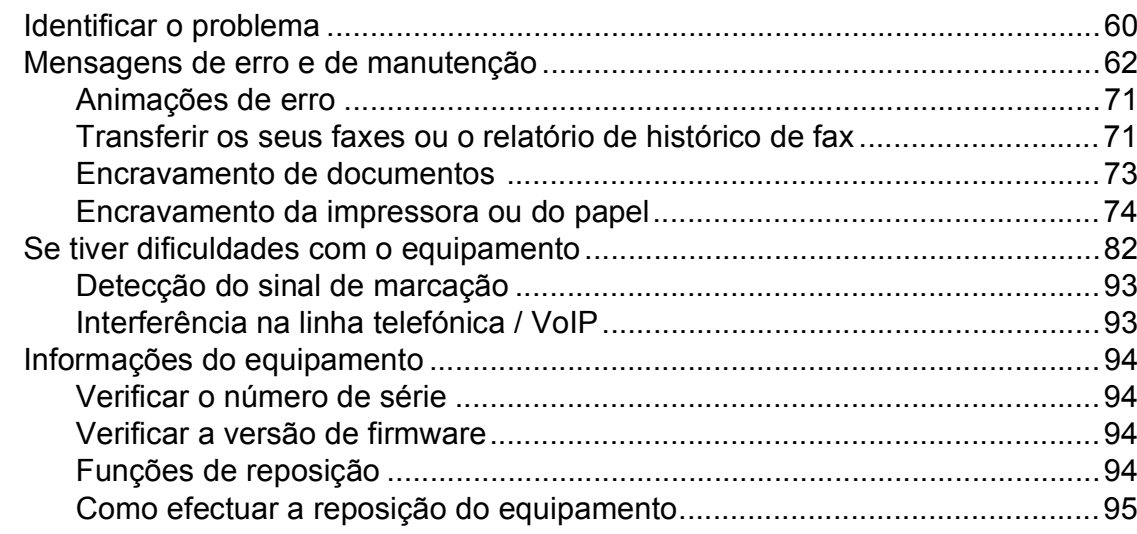

#### $\mathbf C$ Tabelas de configurações e funções

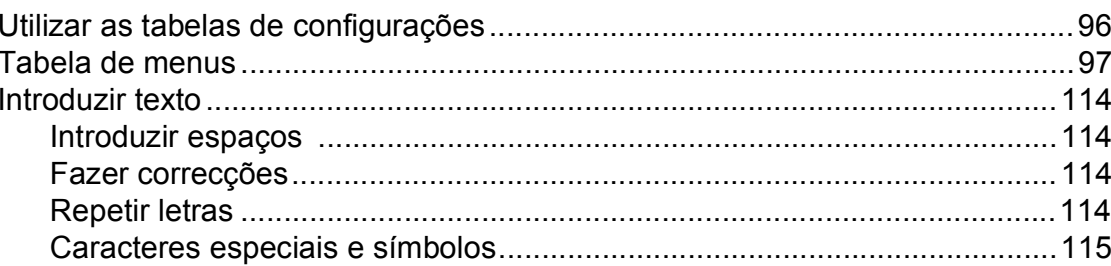

#### **Especificações**  $\mathsf D$

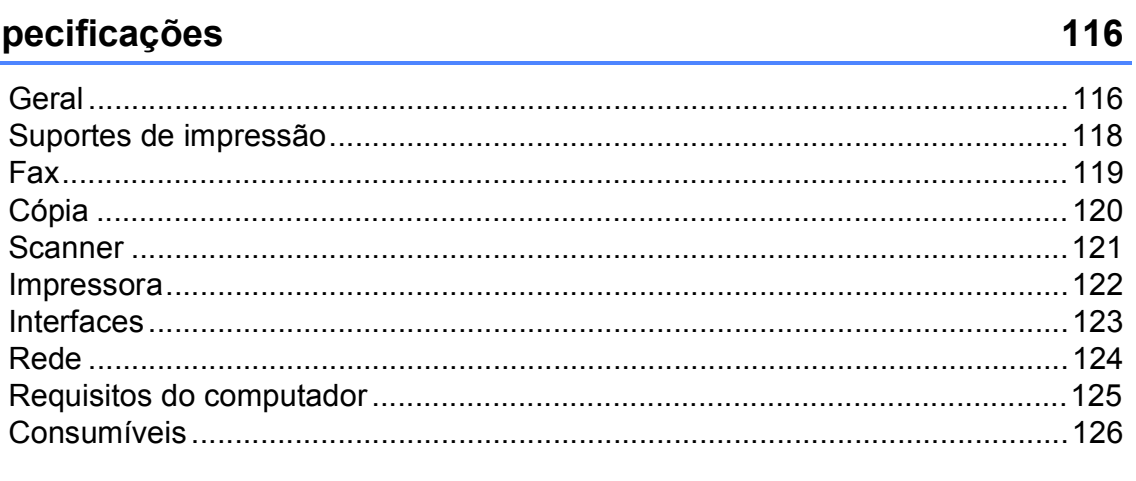

#### E Índice remissivo

### 127

### 96

60

# **Índice (Manual Avançado do Utilizador)**

O Manual Avançado do Utilizador descreve as seguintes funções e operações. Pode ver o Manual Avançado do Utilizador no CD-ROM.

### *1 Configuração geral*

*Armazenamento na memória Horário de poupança de energia automático (modelos MFC) Modo espera Desligar automático (modelo DCP) Ecrã LCD Temporizador de alteração do modo (modelos MFC)*

### *2 Funções de segurança (modelos MFC)*

*Bloqueio TX*

### *3 Enviar um fax (modelos MFC)*

*Opções de envio adicionais Operações de envio adicionais*

### *4 Receber um fax (modelos MFC)*

*Recepção na memória (apenas Monocromático) Operações de recepção adicionais*

### *5 Marcar e memorizar números (modelos MFC)*

*Operações de voz Operações de marcação adicionais Outras formas de memorizar números*

### *6 Imprimir relatórios*

*Relatórios de fax (modelos MFC) Relatórios*

### *7 Efectuar cópias*

*Opções de cópia*

### *A Manutenção de rotina*

*Limpar e verificar o equipamento Embalar e transportar o equipamento*

### *B Glossário*

### *C Índice remissivo*

**1**

# <span id="page-8-0"></span>**Informações gerais <sup>1</sup>**

# <span id="page-8-1"></span>**<sup>1</sup> Utilizar a documentação <sup>1</sup>**

Obrigado por ter comprado um equipamento da Brother! Esta documentação vai ajudá-lo a tirar o máximo partido do seu equipamento.

### <span id="page-8-2"></span>**Símbolos e convenções utilizados nesta documentação <sup>1</sup>**

Os seguintes símbolos e convenções são utilizados em toda a documentação.

- **Negrito** Letras em negrito identificam botões específicos existentes no painel de controlo do equipamento ou no ecrã do computador.
- *Itálico* Letras em itálico chamam a atenção para itens importantes ou remetem para um tópico relacionado.
- Courier New Texto no tipo de letra Courier New identifica mensagens no LCD do equipamento.

# **ADVERTÊNCIA**

ADVERTÊNCIA indica uma situação potencialmente perigosa que, se não for evitada, pode resultar em morte ou ferimentos graves.

# **AVISO**

AVISO indica uma situação potencialmente perigosa que, se não for evitada, pode resultar em ferimentos ligeiros ou moderados.

## **IMPORTANTE**

IMPORTANTE indica uma situação potencialmente perigosa que, se não for evitada, pode resultar em danos materiais ou na perda da funcionalidade do produto.

## **NOTA**

As Notas indicam o que fazer se ocorrerem determinadas situações ou oferecem sugestões sobre como a operação funciona em conjunto com outras funções.

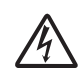

Os ícones de Perigo Eléctrico alertam-no para possíveis choques eléctricos.

# <span id="page-9-0"></span>**Aceder ao Brother Utilities (Windows® 8) 1**

Se estiver a utilizar um PC ou tablet com o Windows® 8, pode seleccionar as opções tocando no ecrã ou clicando com o rato.

Depois de o controlador de impressora estar instalado, aparece o símbolo

(**Brother Utilities** (Utilitários Brother))

no ecrã Iniciar e no ambiente de trabalho.

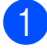

a Toque ou clique em **Brother Utilities** (Utilitários Brother) no ecrã Iniciar ou no ambiente de trabalho.

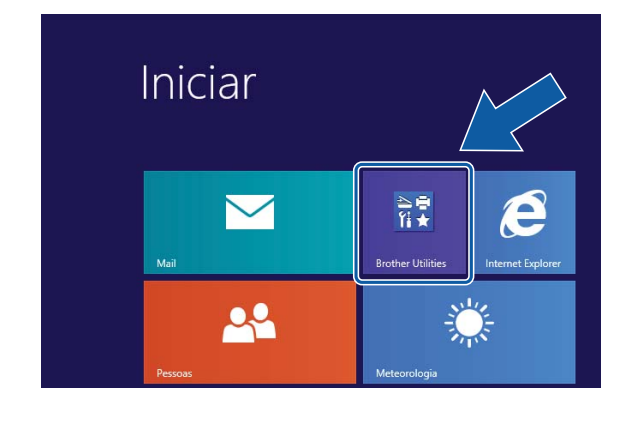

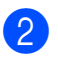

Seleccione o equipamento.

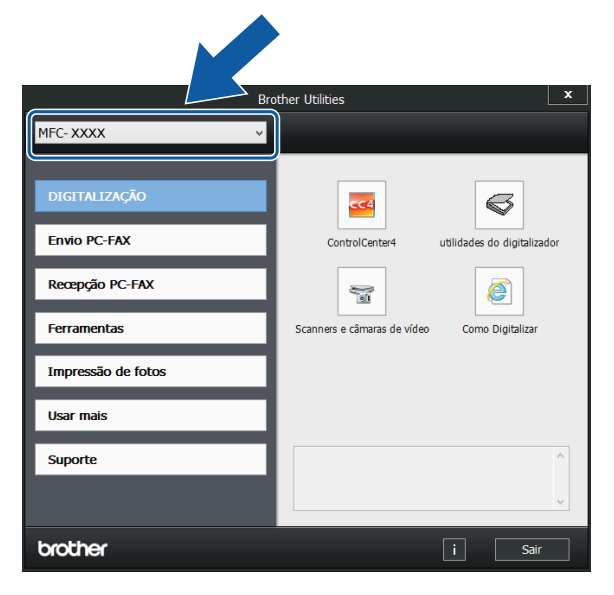

Seleccione a função que pretende utilizar.

## <span id="page-9-1"></span>**Aceder ao Manual Avançado do Utilizador e ao Manual do Utilizador da Rede e do Software <sup>1</sup>**

Este Manual Básico do Utilizador não contém todas as informações sobre o equipamento, tais como utilizar as funções avançadas de Fax, Cópia, Impressora, Scanner, PC-Fax e Rede. Quando estiver preparado para consultar informações pormenorizadas sobre estas operações, pode ler o **Manual Avançado do Utilizador** e o **Manual do Utilizador da Rede e do Software** em formato HTML incluídos no CD-ROM.

### <span id="page-9-2"></span>**Visualizar os Manuais do Utilizador <sup>1</sup>**

### **(Windows®) <sup>1</sup>**

(Windows® XP/Windows Vista®/Windows® 7/ Windows Server<sup>®</sup> 2003/Windows Server<sup>®</sup> 2008/Windows Server® 2008 R2) Para visualizar a documentação, a partir de

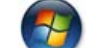

### (**Iniciar**), **Todos os Programas**,

seleccione **Brother**, **MFC-XXXX** (em que XXXX é o nome do modelo) na lista de programas e, em seguida, seleccione **Manuais do Utilizador**.

(Windows® 8/Windows Server® 2012)

Clique em (**Brother Utilities** (Utilitários

Brother)) e, em seguida, clique na lista pendente e seleccione o nome do modelo (caso ainda não esteja seleccionado). Clique em **Suporte** na barra de navegação à esquerda e, em seguida, clique em **Manuais do Utilizador**.

Se não tiver instalado o software, pode encontrar a documentação no CD-ROM, seguindo as instruções:

**1** Ligue o computador. Introduza o CD-ROM da Brother na unidade de CD-ROM.

### **NOTA**

Se o ecrã da Brother não abrir, aceda a **Computador** ou **O meu computador**. (Para Windows® 8 e Windows Server®

2012: Clique em (**Explorador de** 

**Ficheiros**) na barra de tarefas e, em seguida, aceda a **Computador**.) Clique duas vezes no ícone do CD-ROM e, em seguida, clique duas vezes em **start.exe**.

2 Se for apresentado o ecrã com o nome do modelo, clique no nome do modelo.

**3** Se for apresentado o ecrã do idioma, clique no seu idioma. Aparece o **Menu superior** do CD-ROM.

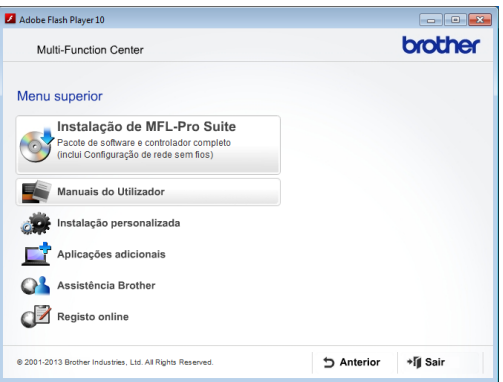

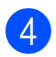

4 Clique em Manuais do Utilizador.

**6** Clique em **Documentos em PDF/HTML**. Se aparecer o ecrã do país, seleccione o seu país. Quando aparecer a lista de Manuais do Utilizador, seleccione o manual que pretende ler.

#### **(Macintosh) <sup>1</sup>**

a Ligue o Macintosh. Introduza o CD-ROM da Brother na unidade de CD-ROM. Aparece a janela seguinte.

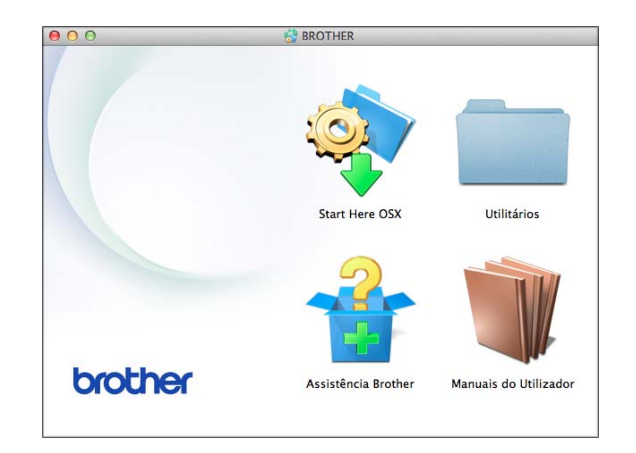

- Clique duas vezes no ícone **Manuais do Utilizador**.
- Seleccione o modelo e o idioma se for necessário.
- 4 Clique em Manuais do Utilizador. Se aparecer o ecrã do país, seleccione o seu país.
- **6** Quando aparecer a lista de Manuais do Utilizador, seleccione o manual que pretende ler.

### **Como localizar as instruções de Digitalização <sup>1</sup>**

Existem vários métodos para digitalizar documentos. Pode encontrar as instruções do seguinte modo:

### **Manual do Utilizador da Rede e do Software**

- *Digitalizar*
- ControlCenter

### **Guias de Orientação do Nuance™ PaperPort™ 12SE**

### **(Windows®)**

Pode ver os Guias de Orientação completos do Nuance™ PaperPort™ 12SE a partir da secção Ajuda na aplicação PaperPort™ 12SE.

#### **Manual do Utilizador do Presto! PageManager (Macintosh)**

### **NOTA**

Tem de descarregar e instalar o Presto! PageManager para o poder utilizar. Para mais informações, consulte *[Aceder à](#page-12-2)  [Assistência Brother \(Macintosh\)](#page-12-2)* >> [página 5.](#page-12-2)

■ O Manual do Utilizador completo do Presto! PageManager pode ser visualizado a partir da secção Ajuda da aplicação Presto! PageManager.

### **Como localizar as instruções básicas de instalação de Rede <sup>1</sup>**

O equipamento pode ser ligado a uma rede sem fios.

- Instruções básicas de instalação (▶▶ Guia de Instalação Rápida.)
- O ponto de acesso sem fios ou router suporta Wi-Fi Protected Setup™ ou AOSS™
	- (▶▶ Guia de Instalação Rápida.)
- Mais informações sobre a instalação de rede

(>> Manual do Utilizador da Rede e do Software.)

# <span id="page-11-0"></span>**Como aceder aos Manuais de Funções Avançadas <sup>1</sup>**

Pode visualizar e descarregar estes manuais a partir do Brother Solutions Center em: <http://solutions.brother.com/>.

Clique em **Manuais** na página do seu modelo para descarregar a documentação.

### **Guia "Web Connect" <sup>1</sup>**

Este manual fornece informações úteis sobre o acesso a serviços Internet a partir do equipamento Brother, bem como sobre o descarregamento de imagens, a impressão de dados e o carregamento directo de ficheiros para serviços Internet.

### **Guia de Instalação do "AirPrint" <sup>1</sup>**

Este manual fornece informações sobre a utilização do AirPrint para imprimir a partir do OS X v10.7.x ou 10.8.x e do iPhone, iPod touch, iPad ou outro dispositivo iOS para o equipamento Brother sem instalar um controlador de impressora.

### **Guia de Instalação do "Google Cloud Print" <sup>1</sup>**

Este manual fornece informações pormenorizadas sobre a utilização dos serviços Google Cloud Print™ para imprimir na Internet.

### **Guia de Imprimir/Digitalizar Portátil para o Brother iPrint&Scan <sup>1</sup>**

Este manual fornece informações úteis sobre a impressão a partir do dispositivo móvel e sobre a digitalização do equipamento Brother para o dispositivo móvel quando ligado a uma rede Wi-Fi.

# <span id="page-12-0"></span>**Aceder à Assistência Brother (Windows®) <sup>1</sup>**

Pode localizar todos os contactos de que necessita, como a assistência pela Web (Brother Solutions Center), no CD-ROM.

 Clique em **Assistência Brother** no **Menu superior**. Aparece o seguinte ecrã:

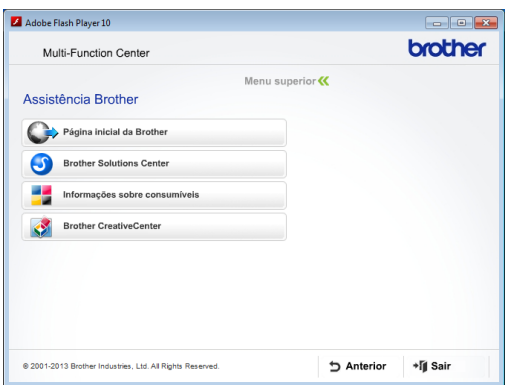

- Para aceder ao nosso sítio da Web (<http://www.brother.com/>), clique em **Página inicial da Brother**.
- Para obter as mais recentes notícias e informações sobre assistência de produtos (<http://solutions.brother.com/>), clique em **Brother Solutions Center**.
- Para visitar o nosso sítio da Web e obter informações sobre consumíveis originais da Brother ([http://www.brother.com/original/\)](http://www.brother.com/original/),

clique em **Informações sobre consumíveis**.

- Para aceder ao Brother CreativeCenter (<http://www.brother.com/creativecenter/>) para projectos de fotografia e descarregamentos de impressão GRATUITOS, clique em **Brother CreativeCenter**.
- Para voltar ao menu superior, clique em **Anterior** ou, se já terminou, clique em **Sair**.

# <span id="page-12-2"></span><span id="page-12-1"></span>**Aceder à Assistência Brother (Macintosh) <sup>1</sup>**

Pode localizar todos os contactos de que necessita, como a assistência pela Web (Brother Solutions Center), no CD-ROM.

■ Clique duas vezes no ícone **Assistência Brother**. Aparece o seguinte ecrã:

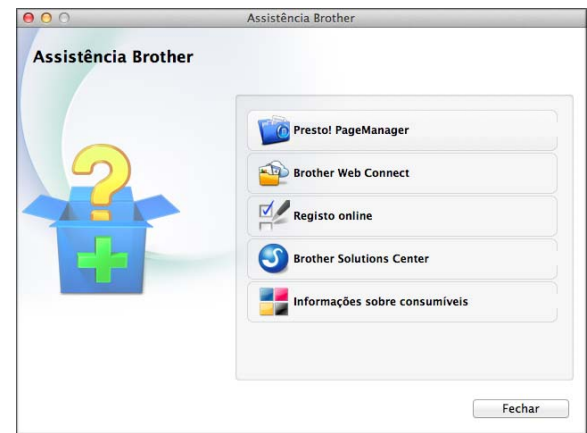

- Para descarregar e instalar o Presto! PageManager, clique em **Presto! PageManager**.
- Para aceder à página Brother Web Connect, clique em **Brother Web Connect**.
- Para registar o equipamento a partir da página de registo de produtos da Brother ([http://www.brother.com/registration/\)](http://www.brother.com/registration/), clique em **Registo online**.
- Para obter as mais recentes notícias e informações sobre assistência de produtos [\(http://solutions.brother.com/](http://solutions.brother.com/)), clique em **Brother Solutions Center**.
- Para visitar o nosso sítio da Web e obter informações sobre consumíveis originais da Brother

([http://www.brother.com/original/\)](http://www.brother.com/original/), clique em **Informações sobre consumíveis**.

# <span id="page-13-0"></span>**Apresentação do painel de controlo <sup>1</sup>**

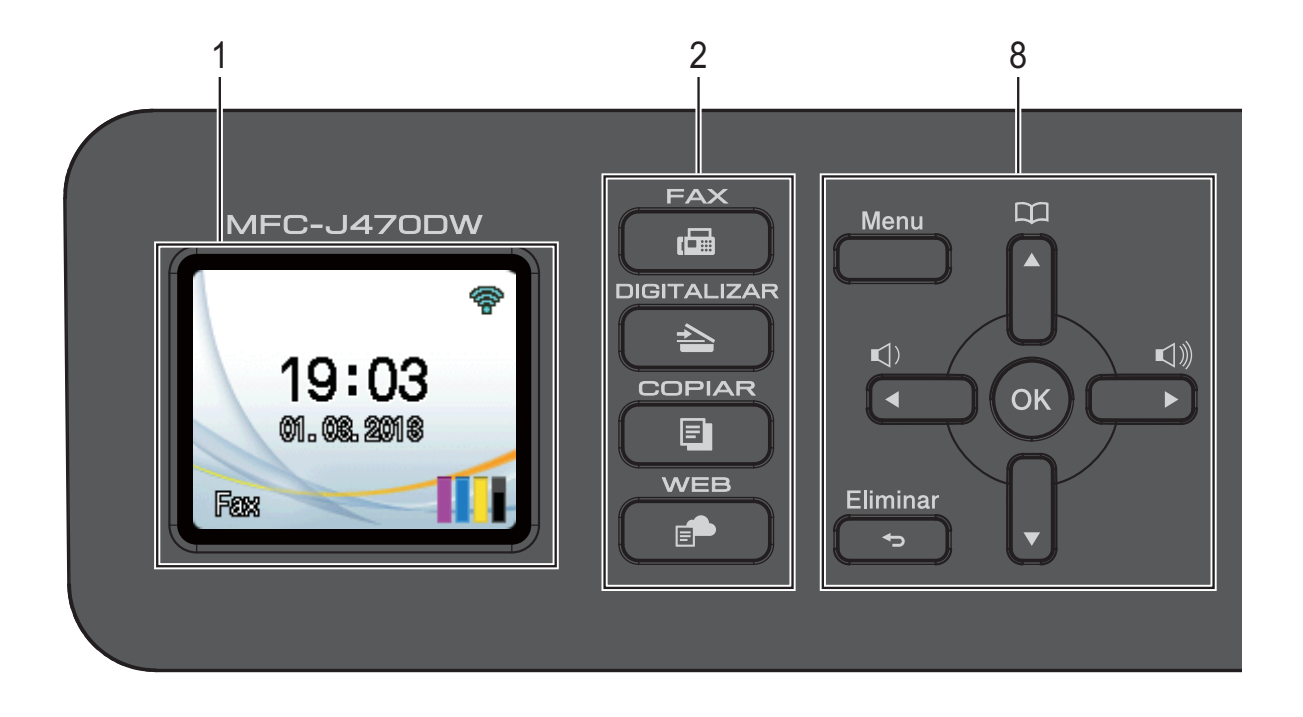

#### **1 LCD (Ecrã de Cristais Líquidos)**

Apresenta mensagens no ecrã que o ajudam a configurar e a utilizar o equipamento.

### **2 Teclas de modo:**

 $\blacksquare$   $\blacksquare$   $\blacks$ 

Permite aceder ao modo Fax.

#### **DIGITALIZAR**

Permite aceder ao modo Digitalizar.

#### **COPIAR**

Permite aceder ao modo Cópia.

#### **WEB**

Permite ligar o equipamento Brother a um serviço Internet.

Para mais informações, >> Guia "Web Connect".

#### **3 Teclas de telefone:**

#### **Remarcar/Pausa**

Remarca os últimos 30 números chamados. Insere também uma pausa aquando da marcação.

#### **Tel/R**

Esta tecla é utilizada para ter uma conversa telefónica depois de levantar o auscultador do telefone externo durante o Toque F/T (toque duplo rápido).

Além disso, quando estiver ligado a um PBX, pode utilizar esta tecla para aceder a uma linha externa ou para transferir uma chamada para outra extensão.

#### **4 Teclas de início:**

### **Iniciar Mono**

Permite começar a enviar faxes ou a fazer cópias monocromáticas. Permite também iniciar uma operação de digitalização (monocromática ou a cores, consoante a configuração de digitalização do software ControlCenter).

#### **Iniciar Cor**

Permite começar a enviar faxes ou a fazer cópias a cores. Permite também iniciar uma operação de digitalização (monocromática ou a cores, consoante a configuração de digitalização do software ControlCenter).

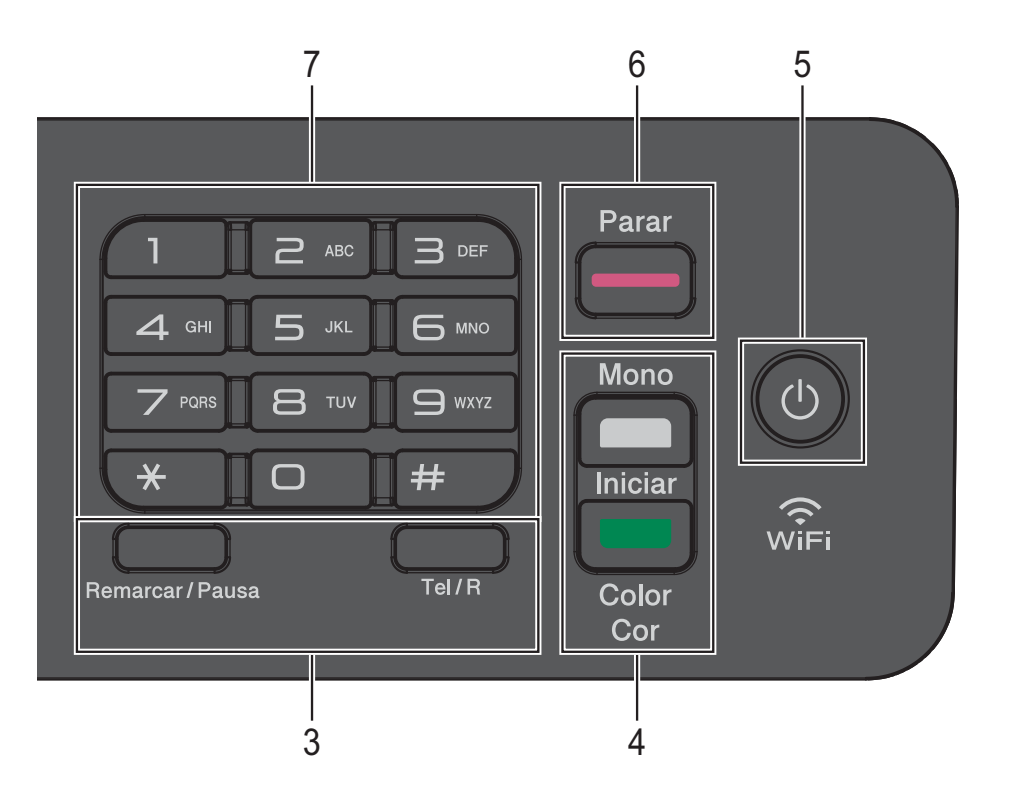

### **5 Ligar/Desligar**

Prima  $\left(\begin{array}{c} 1 \end{array}\right)$  para ligar o equipamento.

Mantenha premida a tecla  $\left(\begin{array}{c} 1 \end{array}\right)$  para desligar

o equipamento. O LCD indica Desligando e fica ligado durante alguns segundos antes de se desligar.

Se tiver ligado um telefone ou TAD externo, estará sempre disponível.

Se desligar o equipamento utilizando  $($   $($ 1)

este continua a limpar periodicamente a cabeça de impressão para manter a qualidade de impressão. Para prolongar a vida útil da cabeça de impressão, garantir uma maior eficiência dos cartuchos de tinta e manter a qualidade de impressão, deve manter o equipamento sempre ligado à alimentação.

**6 Parar**

Pára uma operação ou sai do menu.

#### **7 Teclado de marcação**

Utilize estas teclas para marcar números de telefone e de fax e como um teclado para introduzir informações no equipamento.

#### **8 Teclas de menu:**

 $\blacksquare \hspace{0.1cm} \square \hspace{0.1cm} \square \hspace{0.1cm} \blacktriangleleft \hspace{0.1cm} \blacktriangleright \hspace{0.1cm} \square \hspace{0.1cm} \square \hspace{0.1cm} \square$ 

Quando o equipamento está inactivo, pode premir estas teclas para ajustar o volume do toque.

 $\blacksquare$ 

Permite guardar, procurar e marcar números que estão na memória.

 $\blacksquare$  4 ou  $\blacktriangleright$ 

Prima ◀ ou ▶ para deslocar a área seleccionada para a direita ou para a esquerda no LCD.

**a** ou **b**

Prima **A** ou ▼ para percorrer os menus e as opções.

**Menu**

Permite aceder ao menu principal.

**Eliminar**

Prima para apagar caracteres ou para regressar ao nível de menu anterior.

**OK**

Permite seleccionar uma configuração.

### <span id="page-15-0"></span>**Indicações do ecrã LCD <sup>1</sup>**

O LCD indica o estado do equipamento quando este estiver inactivo.

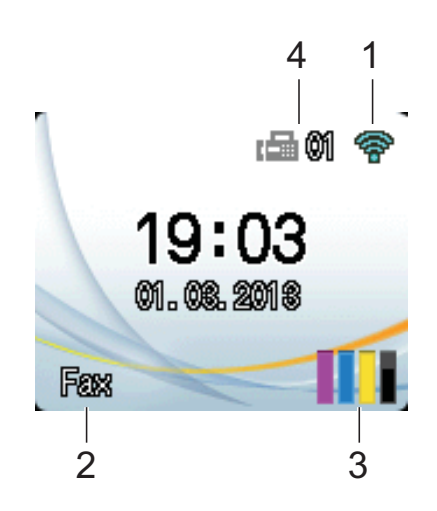

#### **1 Estado da ligação sem fios**

Aparece um indicador de quatro níveis no ecrã do modo Pronto que mostra a intensidade actual do sinal sem fios se estiver a utilizar uma ligação sem fios.

 $\widehat{\mathscr{D}}$  $\bullet$  $\sim$  $\widehat{\phantom{a}}$ 0 Máx.

#### **2 Modo de recepção**

Visualizar o Modo de recepção actual:

- $\blacksquare$  Fax (Somente Fax)
- $F/T$  (Fax/Telefone)
- TAD (TAD externo)
- Man (Manual)

#### **3 Tinta**

Visualizar o volume de tinta restante. Quando o cartucho de tinta está quase a acabar ou apresenta um problema, é apresentado o ícone de erro na cor em causa. Para mais informações, >> Manual Avançado do Utilizador: *Verificar o volume da tinta*.

#### **4 Faxes na memória**

Pode ver quantos faxes recebidos estão na memória.

### <span id="page-15-1"></span>**Operações básicas <sup>1</sup>**

Os passos que se seguem mostram como alterar uma configuração do equipamento. Neste exemplo, a configuração do modo de recepção é alterada de Somente Fax para Fax/Tel.

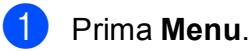

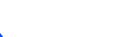

**Prima ▲ ou ▼ para seleccionar Fax.** 

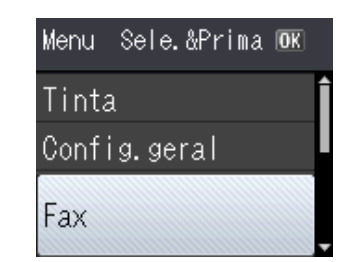

### Prima **OK**.

Prima **A** ou ▼ para seleccionar Conf.recepção.

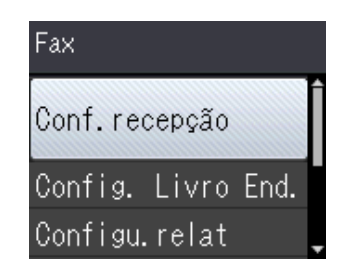

Prima **OK**.

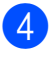

**Prima ▲ ou ▼ para seleccionar Modo** recepção.

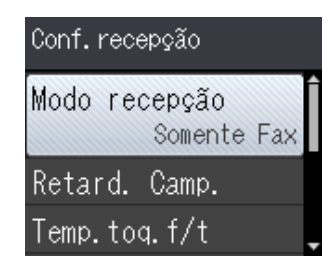

### Prima **OK**.

Prima **A** ou ▼ para seleccionar Fax/Tel.

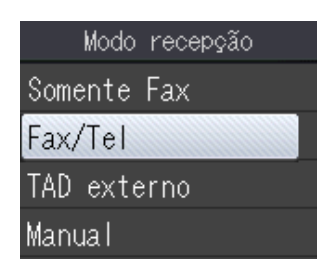

### Prima **OK**.

Pode ver a configuração actual no LCD:

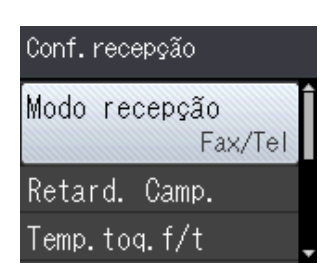

### **NOTA**

Prima **Eliminar** se pretender regressar ao nível anterior.

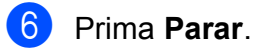

# <span id="page-16-0"></span>**Configurações do volume <sup>1</sup>**

### <span id="page-16-1"></span>**Volume do toque <sup>1</sup>**

Pode optar por vários níveis de volume do toque, de Alto a Desl.

Quando o equipamento está inactivo, prima **If ou ►**  $\triangleleft$  » para ajustar o nível do volume. O LCD apresenta a configuração actual e sempre que premir uma tecla, o volume muda para o nível seguinte. O equipamento mantém a nova configuração até que a altere.

Pode também alterar o volume através do menu, seguindo as instruções para:

### **Configurar o volume do toque**

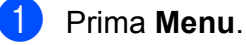

- **Prima ▲ ou ▼ para seleccionar** Config.geral. Prima **OK**.
- **8** Prima **A** ou **v** para seleccionar Volume. Prima **OK**.
- **4** Prima **A** ou ▼ para seleccionar Toque de camp. Prima **OK**.
- **b** Prima **A** ou **v** para seleccionar Baixo, Med, Alto ou Desl. Prima **OK**.
- f Prima **Parar**.

### <span id="page-17-0"></span>**Volume do sinal sonoro <sup>1</sup>**

Quando o sinal sonoro está ligado, o equipamento emite um som quando prime uma tecla, ou quando comete um erro ou depois de enviar ou receber um fax.

Pode optar por vários níveis de volume do som.

**1** Prima Menu.

- **2** Prima **A** ou **▼** para seleccionar Config.geral. Prima **OK**.
- **8** Prima **A** ou ▼ para seleccionar Volume. Prima **OK**.
- 4 Prima **A** ou **▼** para seleccionar Beeper. Prima **OK**.
- **5** Prima **A** ou **V** para seleccionar Baixo, Med, Alto ou Desl. Prima **OK**.
- **6** Prima **Parar**.

### <span id="page-17-1"></span>**Volume do altifalante <sup>1</sup>**

Pode optar por vários níveis de volume do altifalante.

- a Prima **Menu**.
- **2** Prima **A** ou **▼** para seleccionar Config.geral. Prima **OK**.
- **8** Prima **A** ou **v** para seleccionar Volume. Prima **OK**.
- 4 Prima **A** ou ▼ para seleccionar Altifalante. Prima **OK**.
- **5** Prima **A** ou **v** para seleccionar Baixo, Med, Alto ou Desl. Prima **OK**.

### f Prima **Parar**.

# <span id="page-17-2"></span>**Visor LCD <sup>1</sup>**

### <span id="page-17-3"></span>**Configurar o brilho da luz de fundo <sup>1</sup>**

Se tiver dificuldades em ler o LCD, experimente alterar a configuração do brilho.

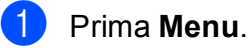

**Prima ▲ ou ▼ para seleccionar** Config.geral. Prima **OK**.

**3** Prima **▲** ou ▼ para seleccionar Definições LCD. Prima **OK**.

4 Prima **A** ou ▼ para seleccionar Retroiluminaç. Prima **OK**.

**Prima ▲ ou ▼ para seleccionar Claro,** Med ou Escuro. Prima **OK**.

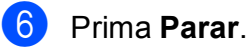

**2**

# <span id="page-18-0"></span>**Colocar papel <sup>2</sup>**

## <span id="page-18-1"></span>**Colocar papel e outros**  suportes de impressão

Coloque apenas um tamanho e um tipo de papel na gaveta do papel de cada vez.

(Para mais informações sobre tamanho do papel, gramagem e espessura, consulte *[Seleccionar o suporte de impressão correcto](#page-27-1)*  $\rightarrow$  [página 20.](#page-27-1))

Puxe a gaveta do papel completamente para fora do equipamento.

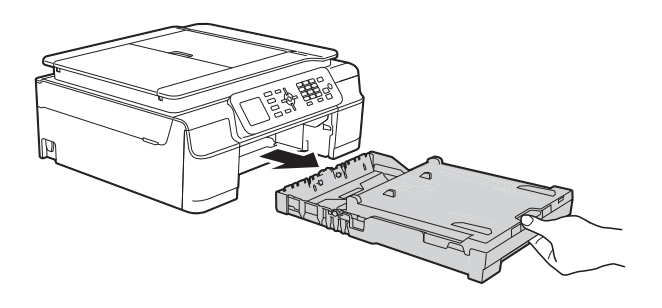

### **NOTA**

• Se a aba do suporte do papel (1) estiver aberta, feche-a e, em seguida, feche o suporte do papel (2).

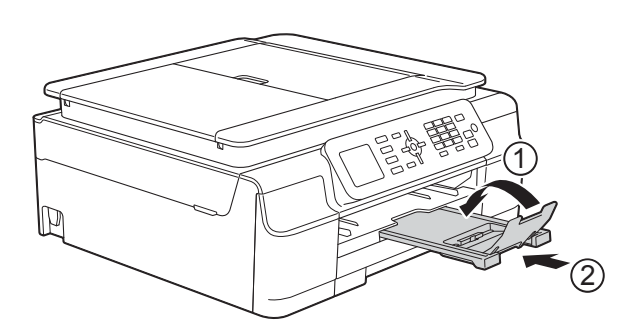

• Quando colocar um papel de tamanho diferente na gaveta, tem também de alterar a configuração do Tam. do Papel no menu do equipamento.

(Consulte *[Tamanho do papel](#page-24-3)*  $\rightarrow$  [página 17.](#page-24-3))

b Levante a tampa da gaveta de saída do papel (1).

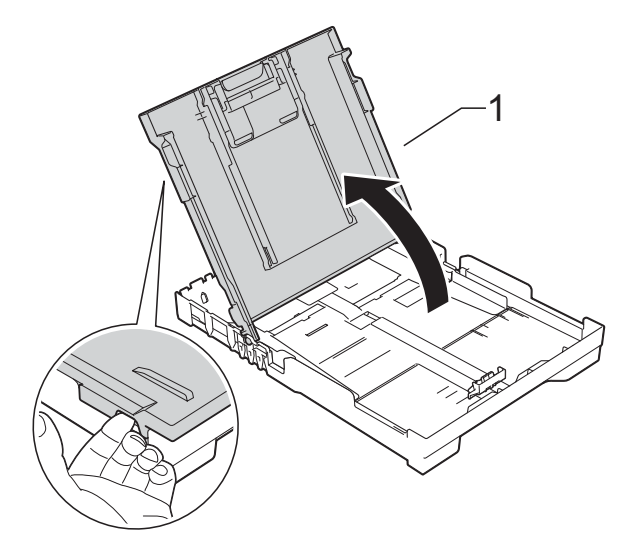

Prima cuidadosamente e desloque as guias da largura do papel (1) e, em seguida, a guia do comprimento do papel (2) para as ajustar ao tamanho dos envelopes.

Certifique-se de que a marcas triangulares (3) das guias da largura do papel (1) e da guia do comprimento do papel (2) estão alinhadas com a marca do tamanho do papel que está a utilizar.

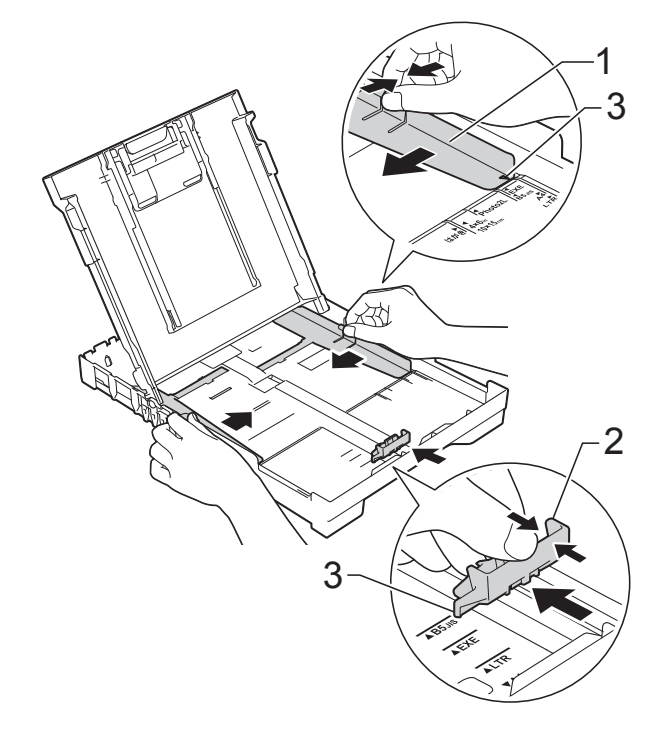

**2**

- 
- $\overline{4}$  Folheie bem a pilha de papel para evitar um encravamento de papel ou uma alimentação errada.

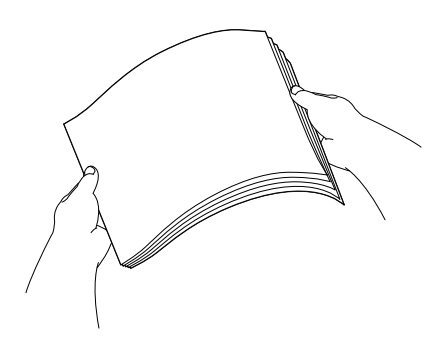

### **NOTA**

Certifique-se sempre de que o papel não está enrolado nem enrugado.

**6** Coloque cuidadosamente o papel na gaveta do papel com o lado de impressão virado para baixo e a margem superior virada para a frente. Verifique se o papel está alisado na gaveta.

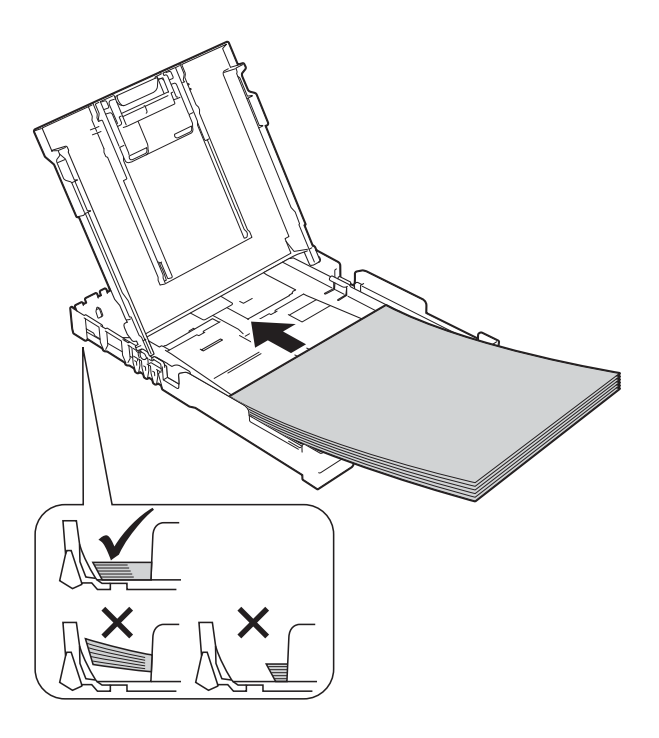

### **IMPORTANTE**

Tenha o cuidado de não empurrar o papel demasiado para dentro; o papel pode levantar na parte traseira da gaveta e causar problemas de alimentação.

### **NOTA**

Se pretender acrescentar papel antes de a gaveta ficar vazia, retire o papel da gaveta e junte-o ao papel que vai acrescentar. Folheie sempre bem a pilha de papel antes de a colocar na gaveta. Se colocar papel sem folhear a pilha, o equipamento poderá alimentar várias folhas.

6 Ajuste cuidadosamente as guias da largura do papel (1) ao tamanho do papel.

> Verifique se as guias da largura do papel tocam ligeiramente nos lados do papel.

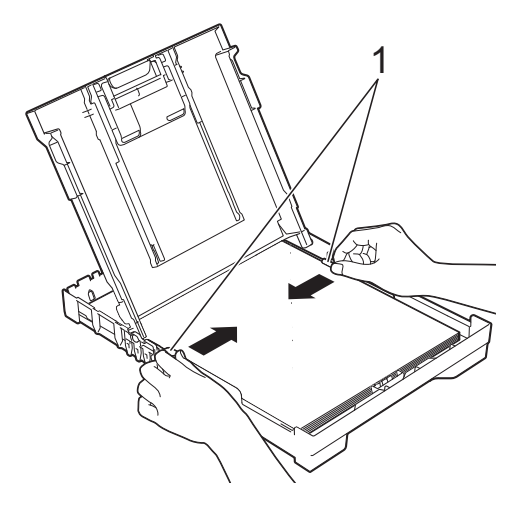

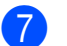

 $\blacksquare$  Feche a tampa da gaveta do papel.

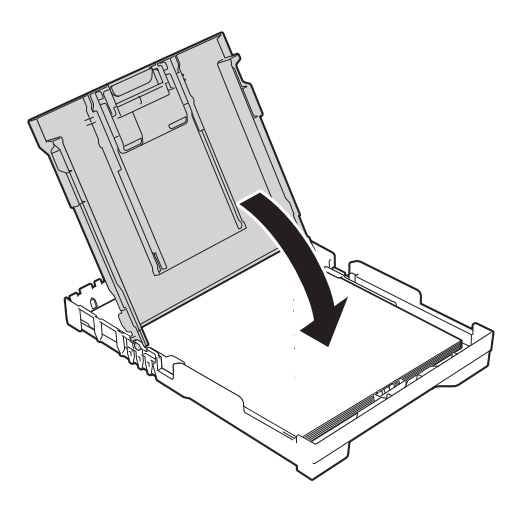

**8** Lentamente, introduza a gaveta do papel completamente no equipamento.

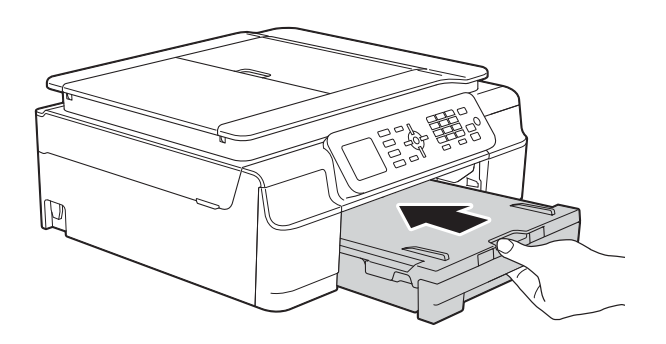

<sup>9</sup> Mantendo a gaveta do papel no lugar devido, puxe para fora o suporte do papel (1) até ficar encaixado e, em seguida, abra a aba do suporte do papel (2).

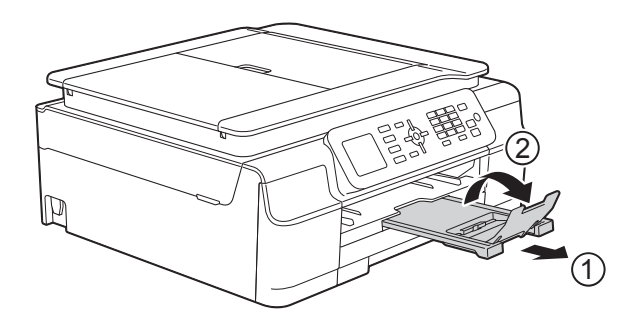

### <span id="page-20-0"></span>**Colocar envelopes <sup>2</sup>**

#### **Acerca dos envelopes <sup>2</sup>**

- Utilize envelopes com uma gramagem entre 80 a 95 g/m<sup>2</sup>.
- Para alguns envelopes, é necessário efectuar configurações das margens na aplicação. Não se esqueça de fazer primeiro um teste de impressão antes de imprimir vários envelopes.

### **IMPORTANTE**

NÃO utilize os seguintes tipos de envelopes, pois não serão alimentados correctamente:

- Com uma estrutura muito folgada.
- Com janelas.
- Com escrita em relevo.
- Com fechos metálicos ou agrafos.
- Pré-impressos no interior.

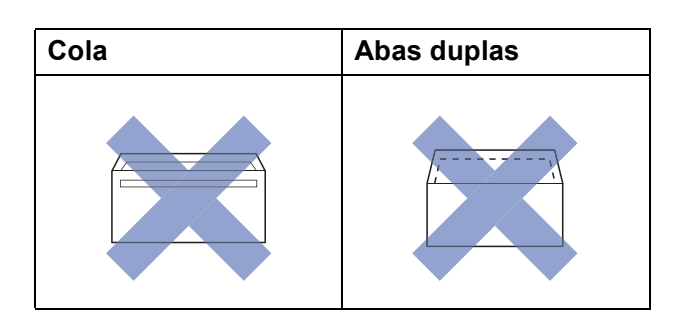

Ocasionalmente, podem ocorrer problemas na alimentação do papel provocados pela espessura, pelo tamanho e pela forma da aba dos envelopes que está a utilizar.

### **Colocar envelopes <sup>2</sup>**

**1** Antes de os colocar no equipamento, prima os cantos e os lados dos envelopes para os alisar o mais possível.

### **IMPORTANTE**

Se os envelopes forem alimentados de dois em dois, coloque um envelope de cada vez na gaveta do papel.

Coloque os envelopes na gaveta do papel com o lado do endereço virado para baixo. Se as abas dos envelopes ficarem na margem mais comprida, coloque-os na gaveta com a aba voltada para a esquerda, como indicado na ilustração. Prima cuidadosamente e desloque as guias da largura do papel (1) e a guia do comprimento do papel (2) para as ajustar ao tamanho dos envelopes.

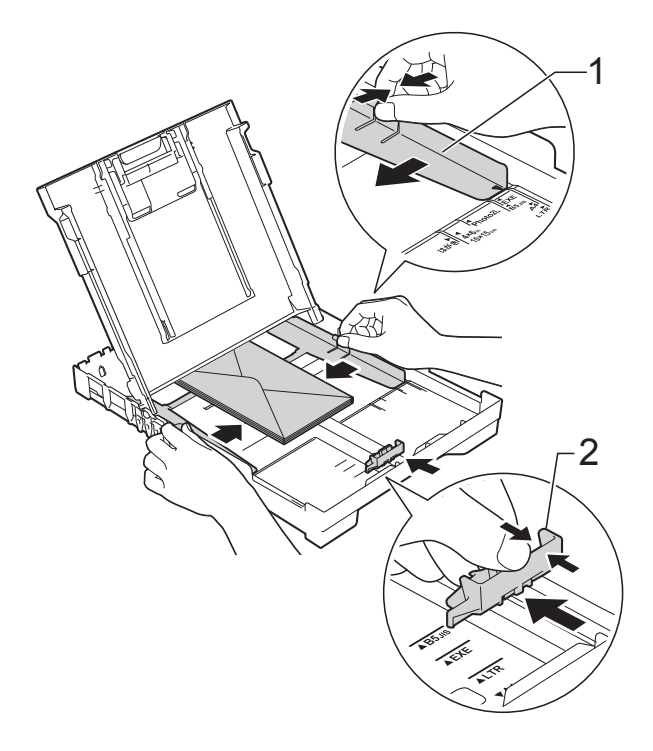

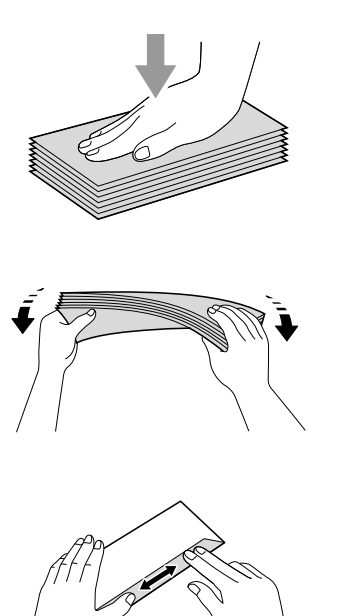

**Se tiver problemas durante a impressão em envelopes com a aba na margem curta, experimente o seguinte: <sup>2</sup>**

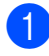

**1** Abra a aba do envelope.

**2** Coloque o envelope na gaveta do papel com o lado do endereço voltado para baixo e a aba posicionada como indicado na ilustração.

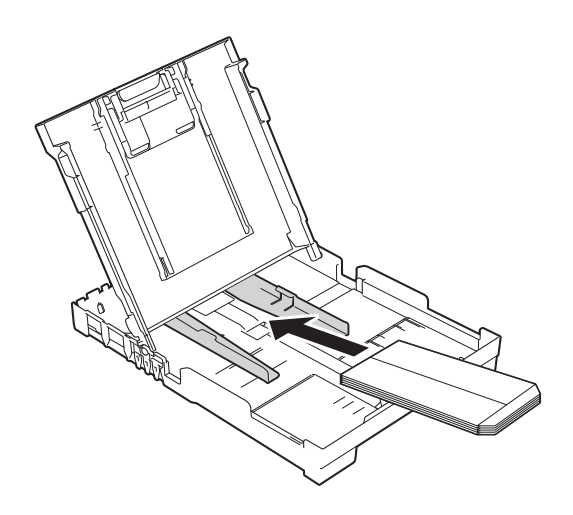

**(3)** Seleccione **Impressão inversa** (Windows®) ou **Inverter orientação da página** (Macintosh) na caixa de diálogo do controlador de impressora e, em seguida, ajuste o tamanho e a margem na sua aplicação.

(>> Manual do Utilizador da Rede e do Software.)

### <span id="page-23-0"></span>**Área não imprimível <sup>2</sup>**

A área de impressão depende das configurações da aplicação utilizada. Os valores indicam as áreas não imprimíveis em folhas de papel e envelopes. O equipamento pode imprimir nas áreas sombreadas das folhas de papel quando a função de impressão sem margens estiver disponível e activada.

(>> Manual do Utilizador da Rede e do Software.)

#### **Folhas de papel Envelopes**

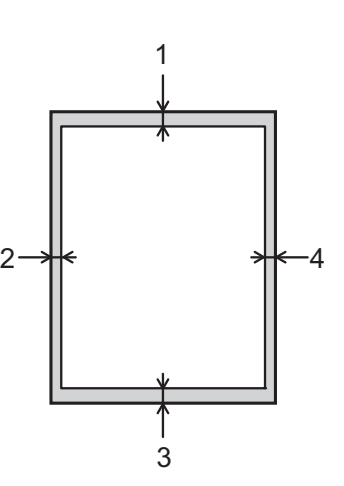

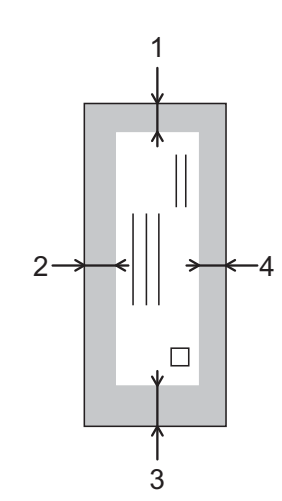

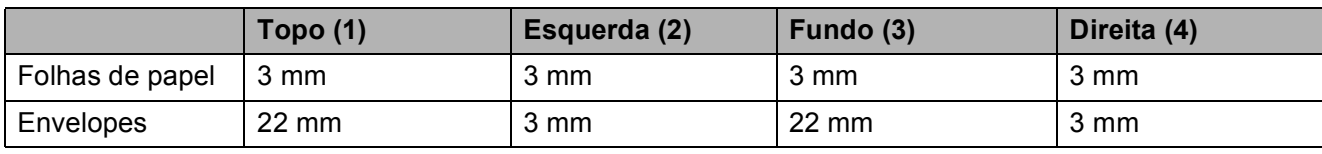

### **NOTA**

A função de impressão sem margens não está disponível para envelopes e impressão nos 2 lados.

## <span id="page-24-0"></span>**Configurações do papel <sup>2</sup>**

### <span id="page-24-4"></span><span id="page-24-1"></span>**Tipo de papel <sup>2</sup>**

Para obter a melhor qualidade de impressão, configure o equipamento para o tipo de papel que está a utilizar.

### a Prima **Menu**.

- **Prima ▲ ou ▼ para seleccionar** Config.geral. Prima **OK**.
- **6** Prima **A** ou **V** para seleccionar Tipo de Papel. Prima **OK**.
- 4 Prima **A** ou **V** para seleccionar Papel Normal, Papel Revestido, Brother BP71, Outro Glossy ou Transparência. Prima **OK**.
- **6** Prima **Parar**.

### **NOTA**

O equipamento ejecta o papel com a superfície impressa voltada para cima, para a gaveta do papel, na parte frontal do equipamento. Quando utilizar transparências ou papel plastificado, retire cada folha imediatamente para evitar borrões ou encravamentos de papel.

### <span id="page-24-3"></span><span id="page-24-2"></span>**Tamanho do papel <sup>2</sup>**

Pode utilizar os seguintes tamanhos de papel para efectuar cópias: A4, A5, Foto  $(10 \times 15$  cm) e Letter. Pode utilizar os seguintes tamanhos de papel para imprimir faxes: A4 e Letter. Quando alterar o tamanho do papel colocado no equipamento, precisa de alterar a configuração do Tam. do Papel na mesma altura, para que o equipamento possa ajustar um fax recebido à folha.

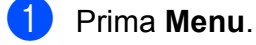

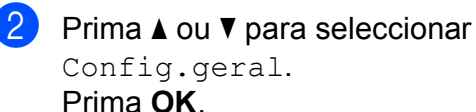

- **8** Prima **A** ou ▼ para seleccionar Tam. do Papel. Prima **OK**.
- **4** Prima **A** ou ▼ para seleccionar A4, A5, 10x15cm ou Letter. Prima **OK**.
- e Prima **Parar**.

# <span id="page-25-0"></span>**Papel admitido e outros suportes de impressão <sup>2</sup>**

A qualidade de impressão pode ser afectada pelo tipo de papel utilizado no equipamento.

Para obter a melhor qualidade de impressão com as configurações seleccionadas, configure sempre o Tipo de Papel equivalente ao tipo de papel utilizado.

Pode utilizar papel simples, papel para jacto de tinta (revestido), papel plastificado, transparências e envelopes.

É aconselhável testar vários tipos de papel antes de comprar grandes quantidades.

Para obter melhores resultados, utilize papel da Brother.

Quando imprimir em papel para jacto de tinta (revestido), transparências e papel plastificado, seleccione o suporte de impressão correcto no separador **Básico** do controlador de impressora ou na configuração do Tipo de Papel do menu do equipamento.

(Consulte *[Tipo de papel](#page-24-4)* > > página 17.)

- Se imprimir em papel fotográfico da Brother, coloque uma folha adicional do mesmo papel fotográfico na gaveta do papel. Na embalagem do papel, foi incluída uma folha adicional para essa finalidade.
- Quando utilizar transparências ou papel fotográfico, retire cada folha imediatamente para evitar borrões ou encravamentos de papel.
- Evite tocar na superfície impressa do papel logo a seguir à impressão, porque esta pode não estar completamente seca e pode sujar os dedos.

### <span id="page-25-1"></span>**Suportes de impressão recomendados <sup>2</sup>**

Para obter a melhor qualidade de impressão, sugerimos que utilize o papel da Brother listado na tabela.

Se o papel da Brother não estiver disponível no seu país, sugerimos que teste vários tipos de papel antes de comprar grandes quantidades.

Recomendamos que utilize 3M Transparency Film quando imprimir em transparências.

### **Papel da Brother**

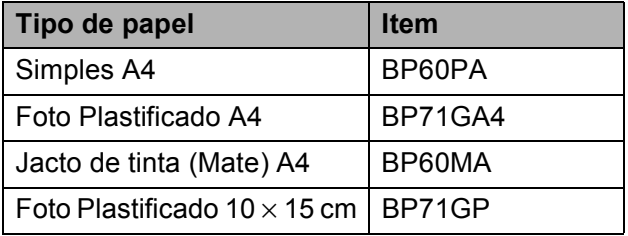

### <span id="page-25-2"></span>**Manusear e utilizar suportes de impressão <sup>2</sup>**

- Guarde o papel na embalagem original e mantenha-a fechada. Guarde o papel numa posição plana, em locais sem humidade e não expostos a luz solar directa ou a calor.
- Evite tocar no lado brilhante (revestido) do papel fotográfico. Coloque o papel fotográfico com o lado brilhante virado para baixo.
- Evite tocar em qualquer lado da transparência, porque esta absorve facilmente água e transpiração, o que poderá causar uma redução na qualidade da impressão. As transparências concebidas para fotocopiadoras/ impressoras a laser podem manchar o documento seguinte. Utilize apenas transparências recomendadas para impressão a jacto de tinta.

### **IMPORTANTE**

NÃO utilize os seguintes tipos de papel:

• Papel danificado, enrolado, enrugado ou com formas irregulares

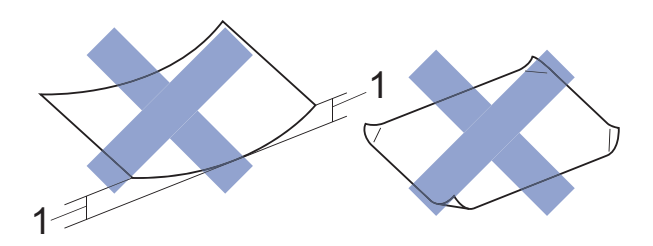

- **1 Um enrolamento de 2 mm ou superior pode provocar encravamentos.**
- Papel extremamente brilhante ou altamente texturado
- Papel que não esteja empilhado uniformemente
- Papel de grão curto

### **Capacidade da tampa da gaveta de saída do papel <sup>2</sup>**

Até 50 folhas de papel A4 de 80 g/m<sup>2</sup>.

As transparências e o papel fotográfico têm de ser retirados da tampa da gaveta de saída do papel página a página para evitar borrões.

### <span id="page-27-1"></span><span id="page-27-0"></span>**Seleccionar o suporte de impressão correcto <sup>2</sup>**

### **Tipo e tamanho do papel para cada operação <sup>2</sup>**

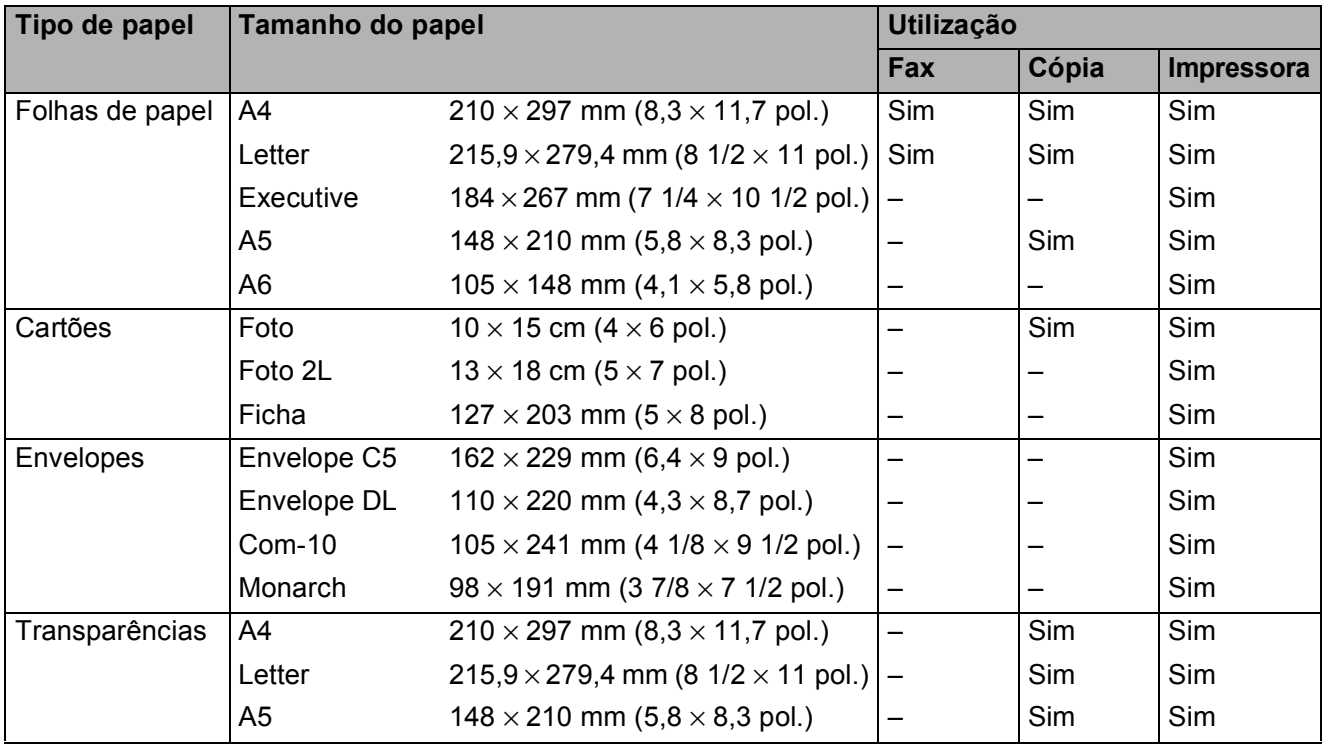

### **Gramagem, espessura e capacidade do papel <sup>2</sup>**

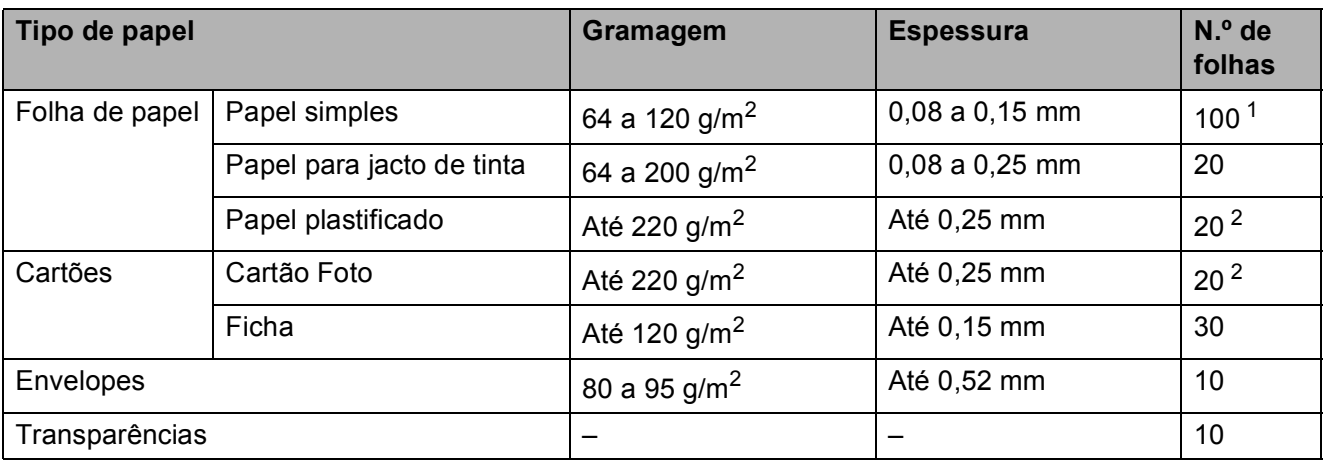

<span id="page-27-2"></span>1 Até 100 folhas de papel de 80 g/m<sup>2</sup>.

<span id="page-27-3"></span><sup>2</sup> O papel BP71 (260 g/m<sup>2</sup>) foi especialmente concebido para equipamentos a jacto de tinta da Brother.

**3**

# <span id="page-28-0"></span>**Colocar documentos <sup>3</sup>**

# <span id="page-28-1"></span>**Como colocar documentos <sup>3</sup>**

Pode enviar um fax, fazer cópias ou digitalizar a partir do ADF (alimentador automático de documentos) e a partir do vidro do scanner.

### <span id="page-28-2"></span>**Utilizar o ADF <sup>3</sup>**

O ADF suporta até 20 páginas e alimenta cada folha individualmente. Utilize papel dentro dos limites de tamanho e gramagem indicados na tabela. Folheie sempre as extremidades do papel antes de o colocar no ADF.

### **Tamanhos e gramagem dos documentos <sup>3</sup>**

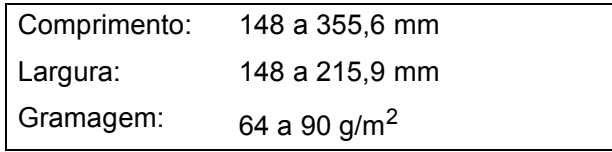

### **Como colocar documentos <sup>3</sup>**

### **IMPORTANTE**

- NÃO puxe o documento enquanto este estiver a ser alimentado.
- NÃO utilize papel que esteja enrolado, enrugado, dobrado, rasgado, agrafado, preso com clipes ou colado com cola ou fita adesiva.
- NÃO utilize cartão, folhas de jornal ou tecido.

Certifique-se de que os documentos escritos com tinta ou alterados com líquido corrector estão completamente secos.

Abra o suporte de documentos do ADF (1).

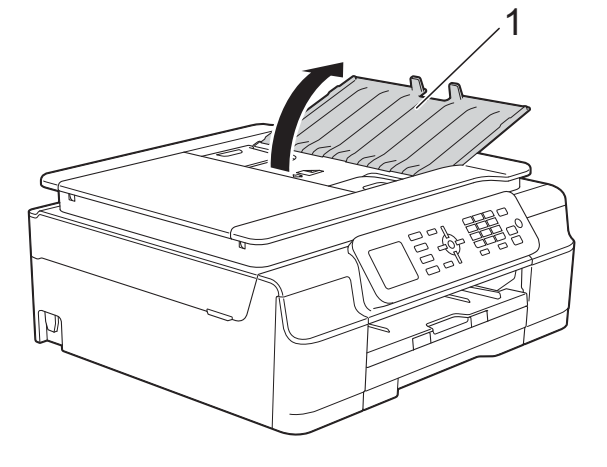

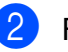

Folheie bem as folhas.

Desloque as guias do papel (1) para as ajustar à largura dos documentos.

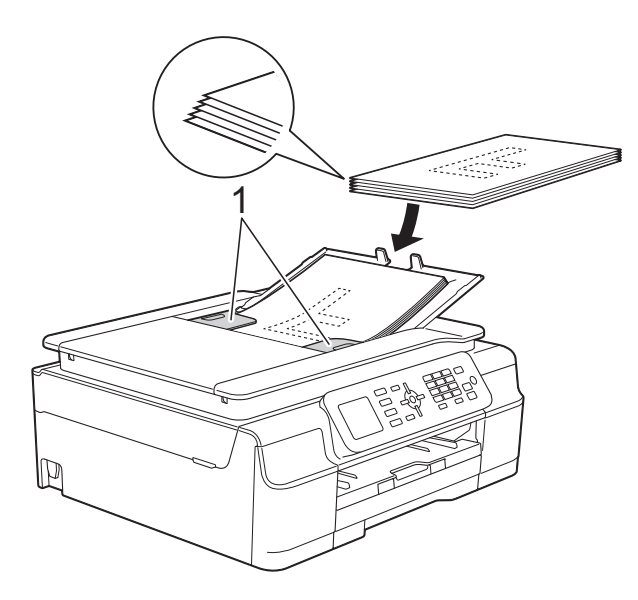

Coloque os documentos no ADF por baixo das guias, **virados para baixo, com a margem superior primeiro**, até os sentir tocar nos rolos do alimentador. O ecrã apresenta ADF Pronto.

### **IMPORTANTE**

NÃO deixe documentos espessos no vidro do scanner. Se o fizer, o ADF pode encravar.

**b** Depois de utilizar o ADF, feche o suporte de documentos do ADF. Exerça pressão sobre a parte superior esquerda do suporte de documentos do ADF para o fechar completamente.

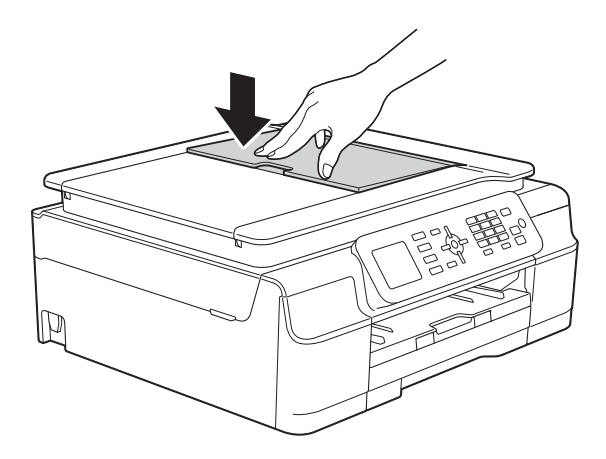

### <span id="page-29-0"></span>**Utilizar o vidro do scanner <sup>3</sup>**

Pode utilizar o vidro do scanner para enviar faxes, copiar ou digitalizar folhas de um só lado ou as páginas de um livro.

### **Tamanhos de documentos suportados <sup>3</sup>**

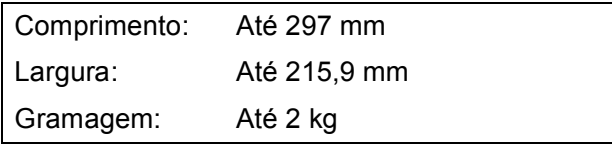

### **Como colocar documentos <sup>3</sup>**

### **NOTA**

Para utilizar o vidro do scanner, o ADF tem de estar vazio.

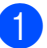

 $\blacksquare$  Levante a tampa dos documentos.

2 Utilize as guias do documento do lado esquerdo e superior para colocar o documento **virado para baixo** no canto superior esquerdo do vidro do scanner.

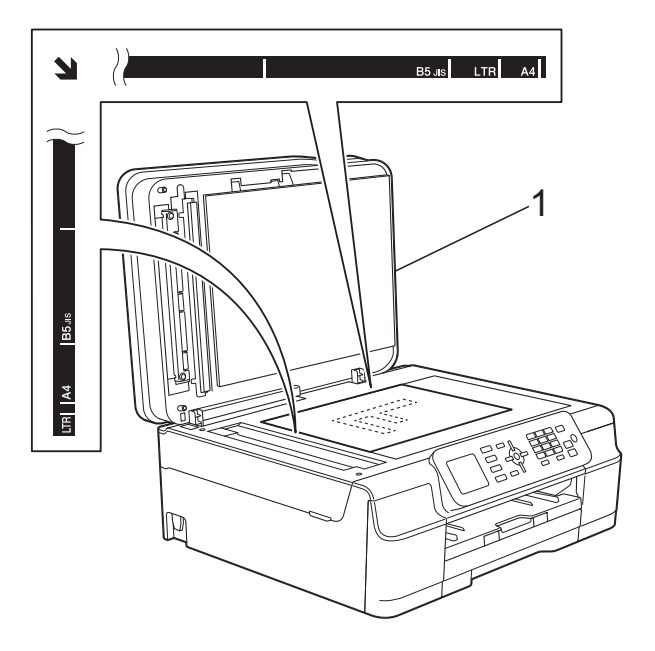

**1 tampa dos documentos**

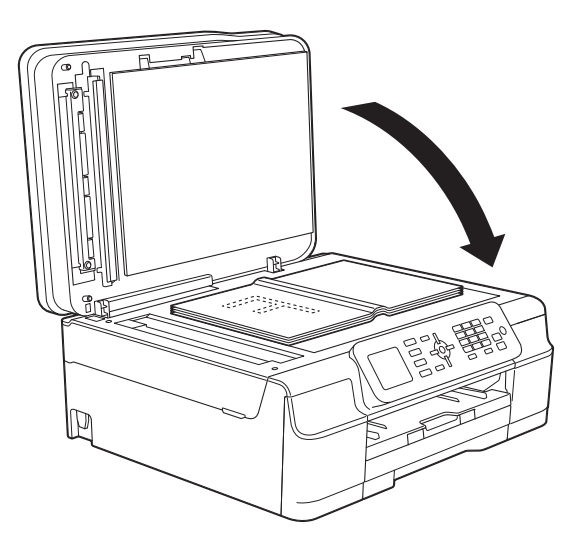

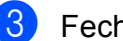

**3** Feche a tampa dos documentos.

### **IMPORTANTE**

Se estiver a digitalizar um livro ou um documento espesso, NÃO bata com a tampa nem faça pressão sobre ela.

### <span id="page-30-0"></span>**Área não digitalizável <sup>3</sup>**

A área de digitalização depende das configurações da aplicação utilizadas. Os valores indicam as áreas que não podem ser digitalizadas.

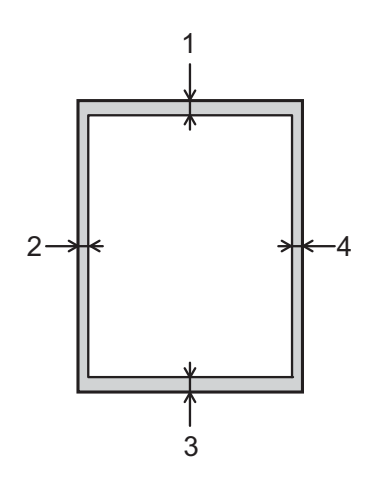

| <b>Utilização</b> | Tamanho do<br>documento | $\vert$ Topo $\vert$ 1) | Esquerda (2)                     |
|-------------------|-------------------------|-------------------------|----------------------------------|
|                   |                         | Fundo (3) Direita (4)   |                                  |
| Fax               | A4                      | 3 mm                    | $3$ mm <sup><math>1</math></sup> |
|                   | Letter                  |                         | 4 mm                             |
|                   | Legal                   |                         |                                  |
| Cópia             | Todos os                | 3 mm                    | 3 mm                             |
| Digitalização     | tamanhos<br>de papel    | mm                      | $1 \text{ mm}$                   |

<span id="page-30-1"></span><sup>1</sup> A área que não pode ser digitalizada tem 1 mm quando utiliza o ADF.

**3**

**4**

# <span id="page-31-0"></span>**Enviar um fax**

# <span id="page-31-1"></span>**Como enviar um fax**

Os passos que se seguem mostram como enviar um fax.

- $\blacksquare$  Efectue um dos seguintes procedimentos para colocar o documento:
	- Coloque o documento *voltado para baixo* no ADF. (Consulte *[Utilizar o](#page-28-2)  ADF* > [página 21.](#page-28-2))
	- Coloque o documento *voltado para baixo* no vidro do scanner. (Consulte *[Utilizar o vidro do scanner](#page-29-0)*  $\rightarrow$  [página 22](#page-29-0).)

### **NOTA**

- Para enviar faxes a cores com várias páginas, utilize o ADF.
- Se enviar um fax monocromático a partir do ADF quando a memória estiver cheia, o fax será enviado em tempo real.
- Pode utilizar o vidro do scanner para enviar por fax uma página de um livro de cada vez. Os documentos podem ter um tamanho até A4 ou Letter.
- Como só pode digitalizar uma página de cada vez, é mais fácil utilizar o ADF para enviar um documento de várias páginas.

### **2** Prima ( 面 (FAX).

O LCD indica:

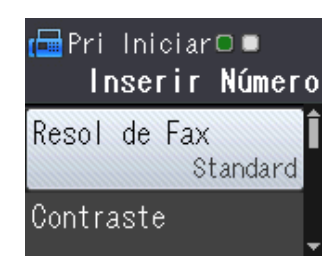

**3** Pode alterar as configurações de envio de fax seguintes. Prima A ou V para percorrer as configurações de fax. Quando a configuração que pretende aparecer, prima **OK** e seleccione a sua opção.

### **(Manual Básico do Utilizador)**

Para obter informações sobre como alterar as configurações de envio de fax seguintes, consulte as páginas [25](#page-32-2) a [26](#page-33-3).

- Tamanho da digitalização através do vidro
- Transmissão de faxes a cores
- Relatório de verificação da transmissão (Configuração)

### **(Manual Avançado do Utilizador)**

Para mais operações e configurações avançadas de envio de faxes (>> Manual Avançado do Utilizador: *Enviar um fax (modelos MFC)*.)

- Contraste
- Resolução de fax
- Configurar novas predefinições
- Reposição de fábrica
- Envio de um fax após o final de uma chamada
- **Distribuição**
- Transmissão em tempo real
- Modo internacional
- Cancelar tarefas em espera
- Introduza o número de fax.

**Utilizando o teclado de marcação Utilizando o livro de endereços**

Livro Ender.

### **Utilizando o histórico de chamadas**

- Numeros marcados
- Hist ID Remetent

**4**

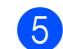

**Example 3** Prima Iniciar Mono ou Iniciar Cor.

#### **Enviar faxes a partir do ADF <sup>4</sup>**

■ O equipamento começa a digitalizar o documento para envio.

#### **Enviar um fax a partir do vidro do scanner <sup>4</sup>**

- Se premiu **Iniciar Mono**, o equipamento começa a digitalizar a primeira página. Avance para o  $passo$   $\odot$ .
- Se premiu **Iniciar Cor**, o LCD pergunta-lhe se pretende enviar um fax a cores. Prima **1** para seleccionar Fax a cores e confirmar. O equipamento começa a digitalizar e a enviar o documento.

<span id="page-32-3"></span>**6** Quando o LCD lhe perguntar Página seguinte?, efectue um dos seguintes procedimentos:

> ■ Para enviar uma só página, prima 2 para seleccionar Não(Envie) (ou prima **Iniciar Mono** novamente).

O equipamento começa a enviar o documento.

- Para enviar mais do que uma página, prima **1** para seleccionar Sim e avance para o passo  $\bullet$ .
- <span id="page-32-4"></span>g Coloque a página seguinte no vidro do scanner.

Prima **OK**.

O equipamento começa a digitalizar a pá[g](#page-32-4)ina. (Repita os passos  $\bigcirc$  e  $\bigcirc$  para cada página adicional.)

8 Depois de digitalizar todas as páginas, prima **2** ou **Iniciar Mono** para começar a enviar.

### <span id="page-32-0"></span>**Parar os faxes**

Para parar os faxes, prima **Parar**.

### <span id="page-32-2"></span><span id="page-32-1"></span>**Configurar o tamanho do vidro do scanner para faxes <sup>4</sup>**

Quando os documentos são de tamanho Letter, precisa de configurar o Tamanho da digitalização para Letter. Caso contrário, a parte lateral dos faxes fica cortada.

- Coloque o documento.
- b Prima (**FAX**).
- **Prima**  $\triangle$  **ou**  $\nabla$  **para seleccionar** Defin. avançadas. Prima **OK**.
- Prima **▲** ou ▼ para seleccionar Tam.área digit. Prima **OK**.
- **b** Prima **A** ou ▼ para seleccionar A4 ou Letter. Prima **OK** e, em seguida, prima **Eliminar**.
- Introduza o número de fax.
- g Prima **Iniciar Mono** ou **Iniciar Cor**.

### **NOTA**

- Pode guardar a configuração que utiliza mais frequentemente especificando-a como configuração predefinida. (>> Manual Avancado do Utilizador: *Configurar as alterações como uma nova predefinição*.)
- Esta configuração só está disponível para enviar documentos a partir do vidro do scanner.

### <span id="page-33-0"></span>**Transmissão de faxes a cores4**

O equipamento pode enviar um fax a cores para equipamentos que suportem esta função.

Os faxes a cores não podem ser guardados na memória do equipamento. Quando enviar um fax a cores, o equipamento irá enviá-lo em tempo real (mesmo que Tx imediata esteja configurada para Desl).

### <span id="page-33-1"></span>**Cancelar um fax em curso <sup>4</sup>**

Se pretender cancelar um fax enquanto o equipamento está a digitalizar, a enviar ou a efectuar uma marcação, prima **Parar**.

### <span id="page-33-2"></span>**Relatório de verificação da transmissão <sup>4</sup>**

Pode utilizar o relatório de verificação da transmissão como prova do envio de um fax. Este relatório indica o nome ou o número de fax do remetente, a data e hora da transmissão, a duração da transmissão, o número de páginas enviadas e se a transmissão foi ou não bem sucedida.

Há várias configurações disponíveis para o relatório de verificação da transmissão:

- **Lig:** Imprime um relatório depois de cada fax enviado.
- **Lig+Img:** Imprime um relatório depois de cada fax enviado. Uma parte da primeira página do fax aparece no relatório.
- **Desl:** Imprime um relatório se o fax não tiver sido bem sucedido devido a um erro de transmissão. Desl é a configuração predefinida.
- **Desl+Img:** Imprime um relatório se o fax não tiver sido bem sucedido devido a um erro de transmissão. Uma parte da primeira página do fax aparece no relatório.

a Prima **Menu**.

**Prima A** ou **V** para seleccionar Fax. Prima **OK**.

**3** Prima **A** ou **▼** para seleccionar Configu.relat. Prima **OK**.

**4** Prima **A** ou ▼ para seleccionar Relatório XMIT. Prima **OK**.

**5** Prima **A** ou **v** para seleccionar Lig, Lig+Img, Desl ou Desl+Img. Prima **OK**.

<span id="page-33-3"></span>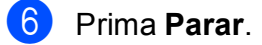

### **NOTA**

• Se seleccionar Lig+Img ou Desl+Img, a imagem aparece no relatório de verificação da transmissão apenas se a transmissão em tempo real estiver configurada para Desl. A imagem não aparece no relatório quando envia um fax a cores.

(>> Manual Avançado do Utilizador: *Transmissão em tempo real*.)

• Se a transmissão for bem sucedida, aparece "OK" junto a "RESULT" no relatório de verificação da transmissão. Se a transmissão não for bem sucedida, aparece "ERRO" junto a "RESULT".

**5**

# <span id="page-34-0"></span>**Receber um fax**

# <span id="page-34-1"></span>**Modos de recepção <sup>5</sup>**

Tem de seleccionar um modo de recepção em função dos dispositivos externos e dos serviços telefónicos que tem na linha.

# <span id="page-34-2"></span>**Seleccionar o modo de recepção <sup>5</sup>**

Por predefinição, o equipamento recebe automaticamente todos os faxes que lhe são enviados. O diagrama que se segue ajuda a seleccionar o modo de recepção correcto.

Para informações mais detalhadas sobre os modos de recepção, consulte *[Utilizar os modos de](#page-35-5)  recepção* > > [página 28.](#page-35-5)

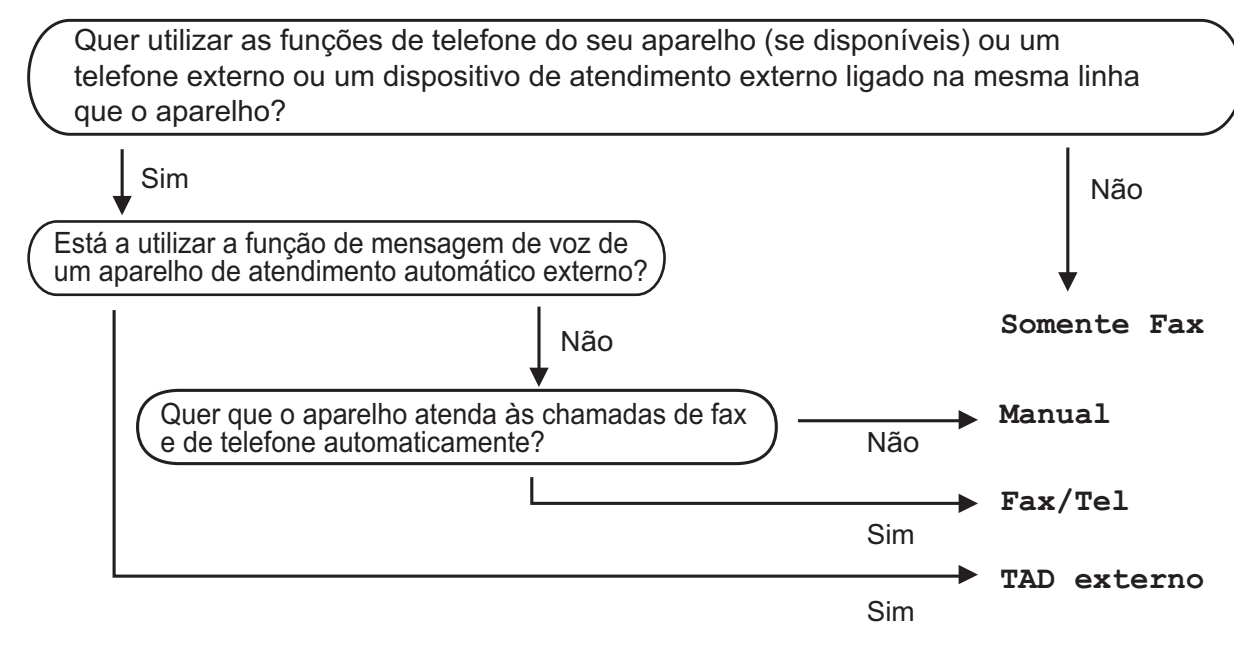

Para configurar o modo de recepção, siga as instruções:

- **Prima ▲ ou ▼ para seleccionar Fax.** Prima **OK**.
- **3** Prima **▲ ou ▼ para seleccionar** Conf.recepção. Prima **OK**.
- **4** Prima **A** ou **V** para seleccionar Modo recepção. Prima **OK**.
- **6** Prima **A** ou **V** para seleccionar Somente Fax, Fax/Tel, TAD externo ou Manual. Prima **OK**.

**Prima Parar.** 

a Prima **Menu**.

# <span id="page-35-5"></span><span id="page-35-0"></span>**Utilizar os modos de recepção <sup>5</sup>**

Alguns modos de recepção respondem automaticamente (Somente Fax e Fax/Tel). Poderá querer alterar o atraso do toque antes de utilizar estes modos. (Consulte *[Atraso do toque](#page-36-3)* ▶▶ página 29.)

### <span id="page-35-1"></span>**Somente Fax**

O modo Somente Fax atende automaticamente todas as chamadas como chamadas de fax.

### <span id="page-35-2"></span>**Fax/Tel <sup>5</sup>**

O modo Fax/Tel ajuda a gerir as chamadas recebidas, reconhecendo se se trata de um fax ou de uma chamada de voz e processando-as de uma das seguintes formas:

- Os faxes são recebidos automaticamente.
- As chamadas de voz iniciam o Toque F/T para o avisar que tem de atender a linha. O Toque F/T é um toque duplo rápido efectuado pelo equipamento.

Se utilizar o modo Fax/Tel, consulte *[Número de Toques F/T \(apenas modo](#page-36-4)  Fax/Tel)* > > [página 29](#page-36-4) e *[Atraso do toque](#page-36-3)*  $\rightarrow$  [página 29](#page-36-3).

### <span id="page-35-3"></span>**Manual <sup>5</sup>**

O modo Manual desliga todas as funções de atendimento automático.

Para receber um fax no modo Manual, levante o auscultador de um telefone externo. Quando ouvir tons de fax (sinais curtos repetidos), prima **Iniciar Mono** ou **Iniciar Cor** e, em seguida, prima **2** para seleccionar Recepção. Pode também utilizar a função Detecção de Fax para receber faxes levantando um auscultador na mesma linha do equipamento.

<span id="page-35-4"></span>(Consulte *[Detecção de Fax](#page-37-1)* >> página 30.)

### **TAD externo <sup>5</sup>**

O modo TAD externo permite que um dispositivo de atendimento externo faça a gestão das chamadas recebidas. As chamadas recebidas são processadas de uma das seguintes formas:

- Os faxes são recebidos automaticamente.
- Os chamadores de voz podem gravar uma mensagem no TAD externo.

Para ligar o TAD externo, consulte *[Ligar um](#page-41-0)  [TAD \(dispositivo de atendimento telefónico\)](#page-41-0)*  externo >> [página 34](#page-41-0).
# **Configurações do modo de recepção <sup>5</sup>**

## **Atraso do toque <sup>5</sup>**

O atraso do toque configura o número de vezes que o equipamento toca antes de atender no modo Somente Fax ou Fax/Tel. Se tiver telefones externos ou extensões telefónicas na mesma linha do equipamento, seleccione o número máximo de toques.

(Consulte *[Funcionamento a partir de](#page-43-0)  [telefones externos e extensões telefónicas](#page-43-0)* uu [página 36](#page-43-0) e *[Detecção de Fax](#page-37-0)*

- >> [página 30.](#page-37-0))
- a Prima **Menu**.
- **Prima ▲ ou ▼ para seleccionar Fax.** Prima **OK**.
- **3** Prima **A** ou **v** para seleccionar Conf.recepção. Prima **OK**.
- 4 Prima▲ ou **V** para seleccionar Retard. Camp. Prima **OK**.
- **b** Prima **A** ou **▼** para seleccionar o número de vezes que pretende que o equipamento toque antes de atender. Prima **OK**.

Se seleccionar 0, o equipamento responde imediatamente e a linha não toca nenhuma vez.

**6** Prima **Parar**.

## <span id="page-36-0"></span>**Número de Toques F/T (apenas modo Fax/Tel) <sup>5</sup>**

Quando alguém ligar para o equipamento, o utilizador e o remetente da chamada ouvirão o toque de telefone normal. O número de toques é definido pela configuração do atraso do toque.

Se a chamada for um fax, o equipamento recebe-o. Contudo, se for uma chamada de voz, o equipamento emite o Toque F/T (um toque duplo rápido) durante o tempo definido na configuração do Número de Toques F/T. Se ouvir o Toque F/T, significa que tem uma chamada de voz na linha.

Como o Toque F/T é emitido pelo equipamento, as extensões e os telefones externos não tocam. No entanto, pode atender a chamada em qualquer telefone se utilizar um código remoto.

(Para mais informações, consulte *[Utilizar](#page-44-0)  [códigos remotos](#page-44-0)* >> página 37.)

a Prima **Menu**.

- **Prima**  $\triangle$  **ou**  $\nabla$  **para seleccionar Fax.** Prima **OK**.
- **3** Prima **A** ou **▼** para seleccionar Conf.recepção. Prima **OK**.
- Prima **A** ou ▼ para seleccionar Temp.toq.f/t. Prima **OK**.
- **6** Prima **▲** ou ▼ para seleccionar o tempo durante o qual o equipamento deve tocar para o alertar de que tem uma chamada de voz (20, 30, 40 ou 70 segundos). Prima **OK**.

f Prima **Parar**.

### **NOTA**

Mesmo que o remetente da chamada desligue durante o toque duplo rápido, o equipamento continua a tocar durante o tempo configurado.

## <span id="page-37-1"></span><span id="page-37-0"></span>**Detecção de Fax <sup>5</sup>**

### **Se a Detecção de Fax estiver Lig: <sup>5</sup>**

O equipamento recebe uma chamada de fax automaticamente, mesmo que o utilizador atenda. Quando aparecer Recebendo no LCD ou quando ouvir "apitos" no auscultador que está a utilizar, pouse o auscultador. O equipamento faz o resto.

### **Se a Detecção de Fax estiver Desl: <sup>5</sup>**

Se estiver perto do equipamento e atender uma chamada de fax levantando o auscultador, prima **Iniciar Mono** ou **Iniciar Cor** e, em seguida, prima **2** para receber o fax.

Se atender numa extensão ou telefone externo, prima  $*$  5 1. (Consulte *[Funcionamento a partir de telefones externos](#page-43-0)  [e extensões telefónicas](#page-43-0)* >> página 36.)

### **NOTA**

- Se esta função estiver configurada para Lig, mas o equipamento não ligar uma chamada de fax quando levantar o auscultador de uma extensão ou de um telefone externo, prima o código de activação remota **l 5 1**.
- Se enviar faxes a partir de um computador na mesma linha telefónica e o equipamento os interceptar, configure a Detecção de Fax para Desl.
	- a Prima **Menu**.
	- **Prima ▲ ou ▼ para seleccionar Fax.** Prima **OK**.
- **3** Prima **▲** ou ▼ para seleccionar Conf.recepção. Prima **OK**.
- **Prima ▲ ou ▼ para seleccionar Recep.** Fácil. Prima **OK**.
- **b** Prima **A** ou **v** para seleccionar Lig (ou Desl). Prima **OK**.

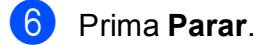

**6**

# **Telefone e dispositivos externos6**

# **Operações de voz <sup>6</sup>**

## **Modo Fax/Tel <sup>6</sup>**

Quando o equipamento está no modo Fax/Tel, utiliza o Toque F/T (toque duplo rápido) para alertar o utilizador que deve atender uma chamada de voz.

Se estiver num telefone externo, levante o auscultador do telefone externo e prima **Tel/R** para atender.

Se estiver numa extensão telefónica, precisa de levantar o auscultador durante o Número de Toques F/T e premir **#51** entre os toques duplos rápidos. Se não estiver ninguém em linha ou se alguém pretender enviar-lhe um fax, envie a chamada de novo para o equipamento, premindo  $*$  5 1.

## <span id="page-38-0"></span>**Identificação de chamada <sup>6</sup>**

A função de identificação de chamada permite utilizar o serviço de subscrição de identificação de chamada disponibilizado por muitas companhias de telefones locais. Contacte a sua companhia de telefones para obter mais informações. Este serviço apresenta o número de telefone ou o nome, se estiver disponível, do remetente da chamada, enquanto a linha toca.

Após alguns toques, o LCD apresenta o número de telefone do remetente (e o nome, se estiver disponível). Quando atender a chamada, a informação de identificação de chamada desaparece do LCD, mas as informações da chamada ficam guardadas na memória de identificação de chamadas.

Pode visualizar a lista ou seleccionar um destes números para enviar faxes, adicionar ao livro de endereços ou eliminar do histórico. (Consulte *[Histórico de identificação](#page-47-0)  [de chamadas](#page-47-0)* > página 40.)

- A mensagem ID Desconhec. significa que a chamada tem origem fora da sua área de serviço de identificação de chamada.
- A mensagem Cham. privada significa que o remetente da chamada bloqueou intencionalmente a transmissão das informações.

Pode imprimir uma lista das informações de identificação de chamada recebidas pelo equipamento. (>> Manual Avançado do Utilizador: *Como imprimir um relatório*.)

### **NOTA**

O serviço de identificação de chamada varia consoante os diferentes operadores. Contacte a sua companhia de telefones para mais informações sobre os tipos de serviços disponíveis na sua área.

### **Activar a identificação de chamada <sup>6</sup>**

Se tiver o serviço de identificação de chamada na sua linha, esta função deve estar configurada para Lig de forma a apresentar o número de telefone do remetente no LCD quando o telefone toca.

- a Prima **Menu**.
- **Prima**  $\triangle$  **ou**  $\nabla$  **para seleccionar Fax.** Prima **OK**.
- **Prima**  $\triangle$  **ou**  $\nabla$  **para seleccionar** Vários. Prima **OK**.
- **Prima ▲ ou ▼ para seleccionar ID** chamada. Prima **OK**.
- **Prima ▲ ou ▼ para seleccionar Lig (ou** Desl). Prima **OK**.
- Prima **Parar**.

# **Serviços telefónicos <sup>6</sup>**

O equipamento suporta o serviço de subscrição de identificação de chamada disponibilizado por algumas companhias de telefones.

Funções como Correio de Voz, Chamada em Espera, Chamada em Espera/Identificação de chamada, atendedor de chamadas, sistemas de alerta ou outras funções personalizadas numa única linha telefónica podem criar problemas no funcionamento do equipamento.

## <span id="page-39-0"></span>**Configurar o tipo de linha telefónica <sup>6</sup>**

Se ligar o equipamento a uma linha com PBX ou ISDN para enviar e receber faxes, é ainda necessário alterar o tipo de linha telefónica em conformidade, efectuando os seguintes passos.

**1** Prima Menu.

- **Prima ▲ ou ▼ para seleccionar** Conf.inicial. Prima **OK**.
- Prima **A** ou ▼ para seleccionar Conf.Linha Tel. Prima **OK**.
- 4 Prima **A** ou **V** para seleccionar Normal, PBX ou ISDN. Prima **OK**.
- e Prima **Parar**.

### **PBX e TRANSFERIR <sup>6</sup>**

O equipamento está inicialmente configurado para Normal, o que o deixa ligado a uma linha PSTN (rede telefónica pública comutada) padrão. No entanto, muitos escritórios utilizam um sistema telefónico central ou PBX (Posto Privado de Comutação). O equipamento pode ser ligado à maioria dos PBX. A função de remarcação do equipamento suporta apenas a remarcação temporizada (TBR). A TBR funciona com a maioria dos sistemas PBX, permitindo aceder a uma linha exterior ou transferir chamadas para outra extensão. A função é activada quando premir a tecla **Tel/R** no painel de controlo.

### **NOTA**

Pode programar um toque na tecla **Tel/R** como parte de um número guardado numa localização de marcação rápida. Quando programar o número de marcação rápida, prima **Tel/R** primeiro (o LCD apresenta '!') e, em seguida, introduza o número de telefone. Se o fizer, não terá de premir **Tel/R** sempre que efectuar a marcação utilizando uma localização de marcação rápida. (Consulte *[Guardar números](#page-48-0)* ▶▶ [página 41](#page-48-0).) No entanto, se o seu tipo de linha telefónica não estiver configurado para PBX no equipamento, não pode utilizar a localização de marcação rápida para a qual a tecla **Tel/R** está programada.

## **VoIP (Voice over Internet Protocol) <sup>6</sup>**

VoIP é um tipo de sistema telefónico que utiliza uma ligação à Internet, em vez de uma linha telefónica tradicional. Os fornecedores de serviços telefónicos juntam frequentemente o VoIP a serviços de Internet e cabo.

O equipamento pode não funcionar com alguns sistemas VoIP. Se pretender utilizar o equipamento para enviar e receber faxes num sistema VoIP, certifique-se de que uma das extremidades do fio telefónico está ligada à tomada com a indicação **LINE** (LINHA) do equipamento. A outra extremidade do fio telefónico pode ser ligada a um modem, adaptador de telefone, repartidor ou outro dispositivo semelhante.

#### ■ Se tiver dúvidas sobre como ligar o **equipamento ao sistema VoIP, contacte o fornecedor de serviços VoIP.**

Depois de ligar o equipamento ao sistema VoIP, verifique se existe sinal de marcação. Levante o auscultador do telefone externo e aguarde um sinal de marcação. Se não houver sinal de marcação, contacte o fornecedor de serviços VoIP.

Se tiver dificuldades em enviar ou receber faxes através de um sistema VoIP, recomendamos que altere a velocidade do modem do equipamento para a configuração Básico(p/ VoIP) (consulte *[Interferência](#page-100-0)  [na linha telefónica / VoIP](#page-100-0)* >> página 93).

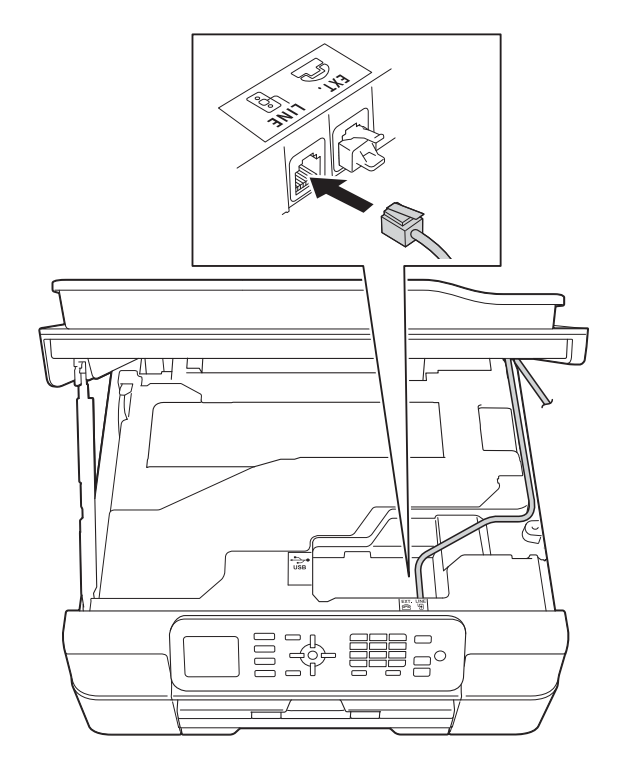

**6**

# **Ligar um TAD (dispositivo de atendimento telefónico) externo <sup>6</sup>**

O utilizador pode decidir ligar um dispositivo de atendimento externo. No entanto, quando tiver um TAD **externo** na mesma linha telefónica do equipamento, o TAD atende todas as chamadas e o equipamento "escuta" os tons (CNG) das chamadas de fax. Se os ouvir, o equipamento assume a chamada e recebe o fax. Se não ouvir tons CNG, o equipamento deixa o TAD continuar a reproduzir a sua mensagem de atendimento para que o remetente possa deixar uma mensagem de voz.

O TAD tem de atender ao fim de quatro toques (a configuração recomendada são dois toques). O equipamento não consegue ouvir tons CNG até o TAD ter atendido a chamada e, com os quatro toques, só restam 8 a 10 segundos de tons CNG para o fax concretizar o protocolo. Certifique-se de que segue cuidadosamente as instruções deste manual para gravar a sua mensagem de atendimento. Não recomendamos a utilização da função de poupança do atendedor de chamadas externo, se exceder cinco toques.

### **NOTA**

Se não receber todos os faxes, diminua a configuração do atraso do toque no TAD externo.

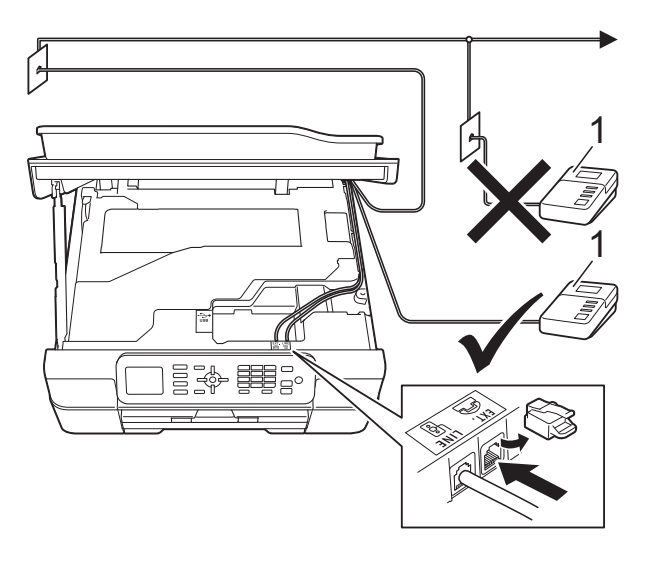

### **1 TAD**

Quando o TAD atende uma chamada, o LCD apresenta Telefone.

### **IMPORTANTE**

NÃO ligue o TAD a mais nenhum ponto da mesma linha telefónica.

## **Configurações da ligação <sup>6</sup>**

O TAD externo tem de estar ligado como indicado na ilustração anterior.

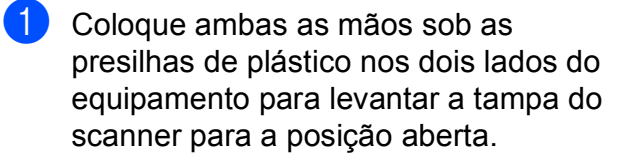

- 2 Coloque cuidadosamente o fio da linha telefónica na calha destinada aos cabos para o encaminhar para a parte de trás do equipamento.
- **3** Levante a tampa do scanner para libertar o bloqueio. Exerça uma ligeira pressão sobre o suporte da tampa do scanner e feche a tampa do scanner com ambas as mãos.
- $\overline{4}$  Configure o TAD externo para um ou dois toques. (A configuração do atraso do toque do equipamento não se aplica.)
- **6** Grave a mensagem de atendimento no seu TAD externo.
- **6** Configure o TAD para atender chamadas.
- Configure o modo de recepção para TAD externo. (Consulte *[Seleccionar o](#page-34-0)  [modo de recepção](#page-34-0)* ▶▶ página 27.)

## **Gravar uma mensagem de atendimento (OGM) num TAD externo <sup>6</sup>**

O tempo é importante quando se grava esta mensagem.

### **NOTA**

Recomendamos que inicie a OGM com um período de silêncio de 5 segundos porque o equipamento pode não distinguir os tons de fax do som da voz. O utilizador poderá tentar omitir esta pausa, mas se o equipamento encontrar problemas na recepção, tem de regravar a OGM para a incluir.

## **Ligações multi-linhas (PBX) <sup>6</sup>**

Sugerimos que peça à empresa que instalou o PBX para ligar o equipamento. Se possuir um sistema multi-linhas, sugerimos que peça ao instalador para ligar a unidade à última linha do sistema. Desta forma, impede que o equipamento seja activado sempre que o sistema recebe chamadas telefónicas. Se todas as chamadas recebidas forem atendidas por um telefonista, recomendamos que configure o modo de recepção para Manual.

Não garantimos que o equipamento funcione correctamente em todas as circunstâncias quando ligado a um PBX. Quaisquer dificuldades em enviar ou receber faxes devem ser comunicadas primeiro à empresa que presta assistência ao PBX.

### **NOTA**

Certifique-se de que o tipo de linha telefónica está configurado para PBX. (Consulte *[Configurar o tipo de linha](#page-39-0)  telefónica* >> [página 32](#page-39-0).)

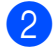

a Grave 5 segundos de silêncio no início da mensagem. (Este período permite ao equipamento escutar os tons CNG de fax das transmissões automáticas antes de estes pararem.)

# **Telefones externos e extensões telefónicas <sup>6</sup>**

## **Ligar um telefone externo ou uma extensão telefónica <sup>6</sup>**

Pode ligar um telefone separado ao equipamento, como indicado no diagrama.

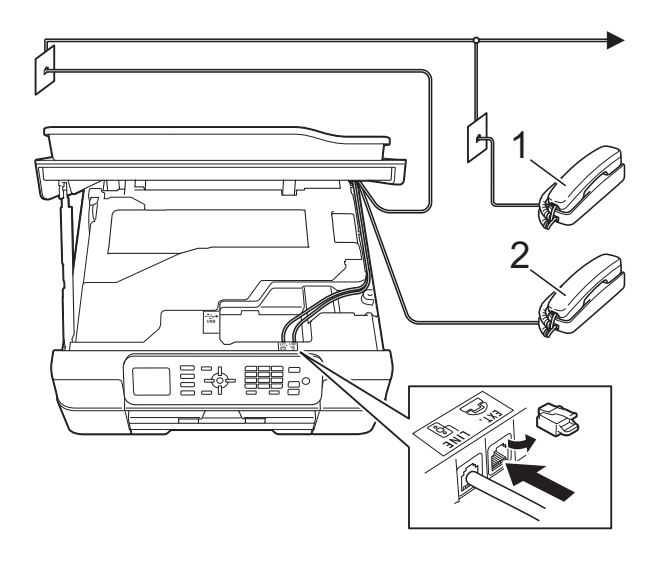

- **1 Extensão telefónica**
- **2 Telefone externo**

### **NOTA**

Certifique-se de que utiliza um telefone externo com um cabo que não exceda 3 metros de comprimento.

## <span id="page-43-0"></span>**Funcionamento a partir de telefones externos e extensões telefónicas <sup>6</sup>**

Se atender uma chamada de fax numa extensão ou num telefone externo, pode fazer com que o equipamento atenda a chamada utilizando o código de activação remota. Quando prime o código de activação remota **l 5 1**, o equipamento começa a receber o fax.

Se o equipamento atender uma chamada de voz e emitir toques duplos rápidos para o utilizador assumir o controlo, utilize o código de desactivação remota **#51** para passar a chamada para uma extensão telefónica. (Consulte *[Número de Toques F/T \(apenas](#page-36-0)  [modo Fax/Tel\)](#page-36-0)* > página 29.)

### **Se atender uma chamada e não estiver ninguém na linha: <sup>6</sup>**

Deve presumir que está a receber um fax manual.

Prima **l 5 1** e aguarde pelos apitos ou até que o LCD apresente Recebendo e, em seguida, desligue.

### **NOTA**

Pode também utilizar a função Detecção de Fax para fazer com que o equipamento atenda automaticamente a chamada. (Consulte *[Detecção de Fax](#page-37-1)*  $\rightarrow$  [página 30](#page-37-1).)

## <span id="page-44-0"></span>**Utilizar códigos remotos <sup>6</sup>**

### **Código de activação remota <sup>6</sup>**

Se atender uma chamada de fax numa extensão ou num telefone externo, pode indicar ao equipamento que a receba efectuando a marcação do código de activação remota **l 5 1**. Aguarde pelos apitos e pouse o auscultador. (Consulte *[Detecção](#page-37-1)  de Fax* > [página 30](#page-37-1).)

Se atender uma chamada de fax num telefone externo, pode fazer com que o equipamento receba o fax premindo **Iniciar Mono** ou **Iniciar Cor** e **2** para seleccionar Recepção.

### **Código de desactivação remota <sup>6</sup>**

Se receber uma chamada de voz e o equipamento estiver no modo Fax/Tel, começa a soar o Toque F/T (toque duplo rápido) após o atraso do toque inicial. Se atender a chamada numa extensão telefónica, pode desligar o Toque F/T premindo **#51** (certifique-se de que prime *entre* os toques).

Se o equipamento atender uma chamada de voz e emitir toques duplos rápidos para que o utilizador assuma o controlo, pode atender a chamada no telefone externo premindo **Tel/R**.

### **Alterar os códigos remotos <sup>6</sup>**

Se pretender utilizar a activação remota, tem de activar os códigos remotos. O código de activação remota predefinido é  $\times$  5 1. O código de desactivação remota predefinido é **#51**. Se pretender, pode substituí-los pelos seus próprios códigos.

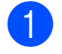

a Prima **Menu**.

**Prima ▲ ou ▼ para seleccionar Fax.** Prima **OK**.

- Prima **▲** ou ▼ para seleccionar Conf.recepção. Prima **OK**.
- **Prima ▲ ou ▼ para seleccionar Cód** remoto. Prima **OK**.
- **Prima ▲ ou ▼ para seleccionar Lig (ou** Desl). Prima **OK**.
- Introduza o novo código de activação remota. Prima **OK**.
- Introduza o novo código de desactivação remota. Prima **OK**.
- 8 Prima **Parar**.

### **NOTA**

- Se for frequentemente desligado quando tenta aceder ao TAD externo remotamente, tente mudar o código de activação remota e o código de desactivação remota para outro código de três dígitos utilizando os números **0**-**9**, **l**, **#**.
- É possível que os códigos remotos não funcionem em alguns sistemas telefónicos.

**6**

**7**

# **Marcar e guardar números <sup>7</sup>**

## **Como marcar <sup>7</sup>**

## **Marcação manual <sup>7</sup>**

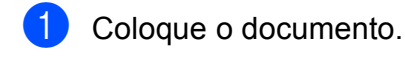

- b Prima (**FAX**).
- 8 Prima todos os dígitos do número de fax.

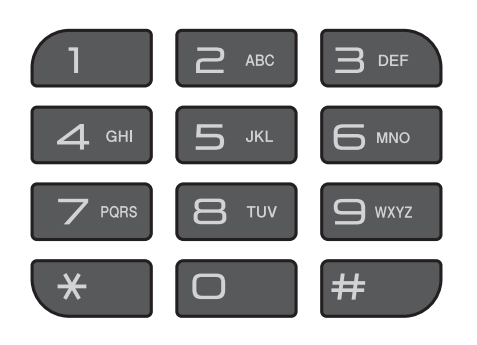

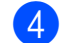

d Prima **Iniciar Mono** ou **Iniciar Cor**.

## **Marcação rápida <sup>7</sup>**

- Coloque o documento.
- $\overline{\mathbf{P}}$  Prima  $\overline{\mathbf{P}}$  (Livro Ender.). Pode também seleccionar Livro Ender. premindo (**FAX**).
- **3** Prima **A** ou **▼** para seleccionar Procurar. Prima **OK**.
- Efectue um dos seguintes procedimentos:
	- Prima **A** ou  $\blacktriangledown$  para seleccionar Ordem alfabética ou Ordem numérica. Prima **OK**.
	- Prima o número de marcação rápida de 2 dígitos utilizando o teclado de marcação. (Consulte *[Guardar](#page-48-1)  [números de marcação rápida](#page-48-1)*  $\rightarrow$  [página 41](#page-48-1).)

### **NOTA**

Se o LCD indicar Não registado quando introduzir ou procurar um número de marcação rápida que não tenha sido guardado nesta localização.

- **b** Prima ▲ ou ▼ para seleccionar o número que pretende marcar. Prima **OK**.
- **6** Prima OK para seleccionar Envie um fax.
- g Prima **Iniciar Mono** ou **Iniciar Cor**. O equipamento digitaliza e envia o fax.

## **Remarcação de fax <sup>7</sup>**

*Se estiver a enviar um fax automaticamente* e a linha estiver ocupada, o equipamento efectua a remarcação até três vezes em intervalos de cinco minutos.

A remarcação só funciona se tiver efectuado a marcação a partir do painel de controlo.

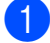

Coloque o documento.

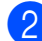

b Prima **Remarcar/Pausa**.

- c Prima **<sup>a</sup>** ou **<sup>b</sup>** para seleccionar o número que pretende remarcar. Prima **OK**.
- **Prima ▲ ou ▼ para seleccionar Envie** um fax. Prima **OK**.

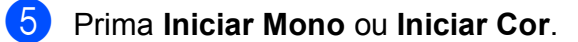

### **NOTA**

Na transmissão em tempo real, a função de remarcação automática não funciona quando utiliza o vidro do scanner.

# **Operações de marcação adicionais <sup>7</sup>**

## **Histórico de chamadas efectuadas <sup>7</sup>**

Os últimos 30 números para os quais enviou um fax são guardados no histórico de chamadas efectuadas. Pode seleccionar um destes números para enviar faxes, adicionar ao livro de endereços ou eliminar do histórico.

a Prima **Remarcar/Pausa**. Pode também seleccionar Numeros

marcados premindo (**FAX**).

- b Prima **<sup>a</sup>** ou **<sup>b</sup>** para seleccionar o número pretendido. Prima **OK**.
- Efectue um dos seguintes procedimentos:
	- Para enviar um fax, prima **A** ou ▼ para seleccionar Envie um fax.

Prima **OK**.

Prima **Iniciar Mono** ou **Iniciar Cor**.

■ Se pretender guardar o número, prima **a** ou **b** para seleccionar Adic. ao Liv. End.

Prima **OK**.

(>> Manual Avançado do Utilizador: *Memorizar números de marcação rápida a partir do histórico de chamadas efectuadas*.)

■ Se pretender eliminar o número da lista do histórico de chamadas efectuadas, prima **a** ou **b** para seleccionar Apagar.

Prima **OK**.

Prima **1** para confirmar.

Prima Parar.

**7**

## <span id="page-47-0"></span>**Histórico de identificação de chamadas <sup>7</sup>**

Esta função necessita do serviço de subscrição de identificação de chamada disponibilizado por muitas companhias de telefones locais. (Consulte *[Identificação de](#page-38-0)  chamada* >> [página 31](#page-38-0).)

Os números ou nomes, se disponíveis, dos últimos 30 faxes e chamadas telefónicas recebidos são guardados no histórico de identificação de chamadas. Pode visualizar a lista ou seleccionar um destes números para enviar faxes, adicionar ao livro de endereços ou eliminar do histórico. Quando o equipamento recebe a trigésima primeira chamada, substitui as informações da primeira chamada.

### **NOTA**

Se não subscrever o serviço de identificação de chamada, pode mesmo assim ver as datas de chamadas através do histórico de identificação de chamadas e eliminar entradas da lista.

**1** Prima **Remarcar/Pausa** e prima  $*$ . Pode também seleccionar Hist ID

Remetent premindo (**FAX**).

b Prima **<sup>a</sup>** ou **<sup>b</sup>** para seleccionar o número pretendido. Prima **OK**.

- Efectue um dos sequintes procedimentos:
	- Para enviar um fax, prima **A** ou ▼ para seleccionar Envie um fax.

Prima **OK**.

Prima **Iniciar Mono** ou **Iniciar Cor**.

Se pretender guardar o número, prima **a** ou **b** para seleccionar Adic. ao Liv. End.

Prima **OK**.

(>> Manual Avançado do Utilizador: *Memorizar números de marcação rápida a partir do histórico de identificação de chamadas*.)

■ Se pretender eliminar o número da lista do histórico de identificação de chamadas, prima **a** ou **b** para seleccionar Apagar.

Prima **OK**.

Prima **1** para confirmar.

Prima **Parar**.

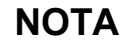

Pode imprimir a lista de identificação de chamadas.

(>> Manual Avançado do Utilizador: *Como imprimir um relatório*.)

# <span id="page-48-0"></span>**Guardar números <sup>7</sup>**

Pode configurar o equipamento para efectuar os seguintes tipos de marcação fácil: marcação rápida e de grupos para distribuição de faxes.

(>> Manual Avançado do Utilizador: *Configurar grupos para distribuição* e *Distribuição (apenas Monocromático)*.)

### **NOTA**

No caso de falha de energia, os números de marcação rápida que estão guardados na memória não se perdem.

### **Guardar uma pausa <sup>7</sup>**

Prima **Remarcar/Pausa** para fazer uma pausa de 3,5 segundos entre números. Se quiser marcar para o estrangeiro, pode premir **Remarcar/Pausa** tantas vezes quantas as necessárias para aumentar a duração da pausa.

### <span id="page-48-1"></span>**Guardar números de marcação rápida <sup>7</sup>**

Pode memorizar até 40 números de marcação rápida. Cada número de marcação rápida é memorizado numa localização de 2 dígitos. Quando efectuar a marcação, tem apenas de premir algumas teclas (por  $exemplo: \frac{1}{4}$ (Livro Ender.), Procurar, **OK**, o número de dois dígitos e **Iniciar Mono** ou **Iniciar Cor**).

- **Prima** (Livro Ender.). Pode também seleccionar Livro Ender. premindo (**FAX**).
- **2** Prima **A** ou **▼** para seleccionar Config Marc Rápida. Prima **OK**.

<span id="page-48-2"></span>Prima **A** ou ▼ para seleccionar a localização de marcação rápida de 2 dígitos na qual pretende guardar o número. Prima **OK**.

- Efectue um dos seguintes procedimentos:
	- Introduza o nome (até 16 caracteres) utilizando o teclado de marcação.

Prima **OK**.

(Para obter ajuda a introduzir letras, consulte *[Introduzir texto](#page-121-0)*  $\rightarrow$  [página 114.](#page-121-0))

■ Para guardar o número sem um nome, prima **OK**.

### **NOTA**

Certifique-se de que inclui o indicativo quando introduzir um número de fax ou de telefone. Dependendo do país, os nomes e o histórico de identificação de chamadas podem não ser apresentados correctamente se o indicativo não for registado com o número de fax ou de telefone.

- **6** Introduza o número de fax ou de telefone (até 20 dígitos). Prima **OK**.
- **6** Prima **A** ou ▼ para seleccionar Completo. Prima **OK**.
- Efectue um dos seguintes procedimentos:
	- Para guardar outro número de marcação rápida, avance para o  $passo$   $\odot$ .
	- Se terminou de guardar números, prima **Parar**.

## **Alterar ou apagar nomes ou números de marcação rápida <sup>7</sup>**

Pode alterar ou apagar um nome ou número de marcação rápida que tenha sido guardado.

- **Prima** (Livro Ender.). Pode também seleccionar Livro
	- Ender. premindo (**FAX**).
- **Prima ▲ ou ▼ para seleccionar Config** Marc Rápida. Prima **OK**.
- Prima **▲** ou ▼ para seleccionar o número de marcação rápida de 2 dígitos que pretende alterar. Prima **OK**.
- Efectue um dos seguintes procedimentos:
	- Prima **A** ou  $\blacktriangledown$  para seleccionar Alterar.

Prima **OK**.

■ Prima **A** ou  $\blacktriangledown$  para seleccionar Apagar.

Prima **OK**.

Prima **1** para confirmar. Avance para o passo  $\odot$ .

### **NOTA**

*Como alterar o nome ou número guardado:*

Se pretender alterar um carácter, prima **d** ou **c** para posicionar o cursor por baixo do carácter que pretende alterar e, em seguida, prima **Eliminar**. Reintroduza o carácter.

Se quiser alterar o nome, prima **▲** ou ▼ para seleccionar Nome e, em seguida, prima **OK** e introduza o novo nome utilizando o teclado de marcação (até 16 caracteres). Prima **OK**.

(Para obter ajuda a introduzir letras, consulte *[Introduzir texto](#page-121-0)*  $\rightarrow$  [página 114](#page-121-0).)

- Se pretender alterar o número de fax ou de telefone, prima **a** ou **b** para seleccionar Fax/Tel. e, em seguida, prima **OK** e introduza o novo número de fax ou de telefone utilizando o teclado de marcação (até 20 dígitos). Prima **OK**.
- Prima **▲** ou ▼ para seleccionar Completo. Prima **OK**.

<span id="page-49-0"></span>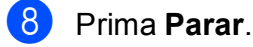

**8**

# **Fazer cópias <sup>8</sup>**

# **Como copiar <sup>8</sup>**

Os passos que se seguem mostram o funcionamento básico das cópias.

- $\blacksquare$  Efectue um dos seguintes procedimentos para colocar o documento:
	- Coloque o documento *voltado para baixo* no ADF.

(Consulte *[Utilizar o ADF](#page-28-0)*  $\rightarrow$  [página 21](#page-28-0).)

■ Coloque o documento *virado para baixo* no vidro do scanner.

(Consulte *[Utilizar o vidro do scanner](#page-29-0)*  $\rightarrow$  [página 22](#page-29-0).)

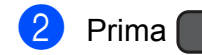

#### **2** Prima **B** (COPIAR).

O LCD indica:

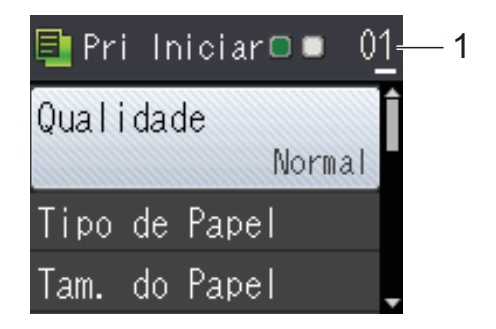

**1 N.º de cópias**

Utilize o teclado de marcação para introduzir o número de cópias.

### **NOTA**

A configuração predefinida é o modo Pronto. Pode alterar o período de tempo durante o qual o equipamento fica em modo CÓPIA após a última operação de cópia.

(>> Manual Avançado do Utilizador: *Temporizador de alteração do modo (modelos MFC)*.)

**3** Se quiser mais do que uma cópia, introduza o número (até 99).

d Prima **Iniciar Mono** ou **Iniciar Cor**.

## **Parar a cópia <sup>8</sup>**

Para parar a cópia, prima **Parar**.

# **Opções de cópia <sup>8</sup>**

Pode alterar as configurações de cópia seguintes. Prima **COPIAR** e, em seguida, prima  $\triangle$  ou  $\nabla$  para percorrer as configurações de cópia. Quando a configuração que pretende estiver destacada, prima **OK**.

#### **(Manual Básico do Utilizador)**

Para obter informações sobre como alterar as configurações de cópia seguintes, consulte [página 44.](#page-51-0)

- Tipo de Papel
- Tam. do Papel

#### **(Manual Avançado do Utilizador)**

Para obter informações sobre como alterar as configurações de cópia seguintes uu Manual Avançado do Utilizador: *Opções de cópia*.

- Qualidade
- Ampliar/Reduz.
- **Formato Pág.**
- $\blacksquare$  2em1 (ID)
- EmPilhar/ord.
- Densidade
- Remover fundo
- Cópia de 2 lados
- Config Predefin.
- Defin. Fábrica

#### **NOTA**

Se pretender ordenar as cópias, utilize o ADF.

## <span id="page-51-0"></span>**Tipo de papel <sup>8</sup>**

Se estiver a utilizar um tipo de papel especial para a cópia, configure o equipamento para o tipo de papel que está a utilizar para obter a melhor qualidade de impressão.

- **1** Coloque o documento.
- **Prima E (COPIAR)**.
- Introduza o número de cópias pretendidas.
- **Prima ▲ ou ▼ para seleccionar Tipo de** Papel. Prima **OK**.
- **6** Prima **A** ou **v** para seleccionar Papel Normal, Papel Revestido, Brother BP71, Outro Glossy ou Transparência. Prima **OK**.
- Se não pretender alterar outras configurações, prima **Iniciar Mono** ou **Iniciar Cor**.

### **Tamanho do papel <sup>8</sup>**

Se copiar em papel de tamanho diferente de A4, é necessário alterar a configuração do tamanho do papel. Apenas pode efectuar cópias para papel A4, A5, Foto  $(10 \times 15 \text{ cm})$ ou Letter.

- Coloque o documento.
- **Prima E (COPIAR).**
- **3** Introduza o número de cópias pretendidas.
- **Prima ▲ ou ▼ para seleccionar Tam. do** Papel. Prima **OK**.
- **b** Prima **A** ou **V** para seleccionar A4, A5, 10x15cm ou Letter. Prima **OK**.
- Se não pretender alterar mais configurações, prima **Iniciar Mono** ou **Iniciar Cor**.

## **9 Como imprimir a partir de um computador <sup>9</sup>**

# **Imprimir um documento <sup>9</sup>**

O equipamento pode receber e imprimir dados a partir do computador. Para imprimir a partir de um computador, tem de instalar o controlador de impressora.

(Para obter mais informações, >> Manual do Utilizador da Rede e do Software.)

**1** Instale o controlador de impressora Brother a partir do CD-ROM.  $(\triangleright\triangleright$  Guia de Instalação Rápida.)

- Na aplicação, seleccione o comando Imprimir.
- **63** Seleccione o nome do seu equipamento na caixa de diálogo **Imprimir** e clique em **Propriedades** ou **Preferências**, dependendo da aplicação que está a utilizar.
- 4 Seleccione as configurações que pretende alterar na caixa de diálogo Propriedades.

As configurações normalmente utilizadas são:

- Tipo de suporte
- **Qualidade de impressão**
- **Formato do papel**
- **Orientação**
- Cor / Escala de cinzentos
- Modo Poupar tinta
- **Dimensionamento**
- **Frente e verso/Folheto**
- **b** Clique em OK.
- f Clique em **Imprimir** (ou **OK** dependendo da aplicação que está a utilizar) para iniciar a impressão.

## **10 Como digitalizar para um computador <sup>10</sup>**

# **Antes de digitalizar <sup>10</sup>**

Para utilizar o equipamento como scanner, instale um controlador de scanner. Se o equipamento estiver ligado a uma rede, configure-o com um endereço TCP/IP.

- Instale os controladores de scanner a partir do CD-ROM. (>> Guia de Instalação Rápida: *Instalar o MFL-Pro Suite*.)
- Configure o equipamento com um endereço TCP/IP se a digitalização em rede não funcionar. (>> Manual do Utilizador da Rede e do Software.)

# **Digitalizar um documento como um ficheiro PDF utilizando o ControlCenter4 (Windows®) <sup>10</sup>**

(Para mais informações, >> Manual do Utilizador da Rede e do Software.)

### **NOTA**

- Os ecrãs que aparecem no computador podem variar dependendo do modelo.
- Esta secção baseia-se na utilização do modo Avançado do ControlCenter4.

O ControlCenter4 é um utilitário de software que lhe permite aceder de forma rápida e fácil às aplicações que utiliza com mais frequência. Com o ControlCenter4 deixa de ser necessário iniciar manualmente aplicações específicas.

**4** Coloque o documento. (Consulte *[Como colocar documentos](#page-28-1)* >> página 21.)

**2** (Windows<sup>®</sup> XP, Windows Vista<sup>®</sup> e Windows<sup>®</sup> 7)

Abra o ControlCenter4 clicando em (**Iniciar**)/**Todos os Programas**/**Brother**/ **MFC-XXXX** (em que XXXX é o nome do modelo)/**ControlCenter4**. É aberta a aplicação ControlCenter4.

(Windows $^{\circledR}$  8)

Clique em (**Brother Utilities** (Utilitários Brother)) e, em seguida, clique na lista

pendente e seleccione o nome do modelo (caso ainda não esteja seleccionado). Clique em **DIGITALIZAÇÃO** na barra de navegação à esquerda e, em seguida, clique em **ControlCenter4**. É aberta a aplicação ControlCenter4.

**3** Se aparecer o ecrã relativo ao Modo ControlCenter4, seleccione **Modo Avançado** e, em seguida, clique em **OK**.

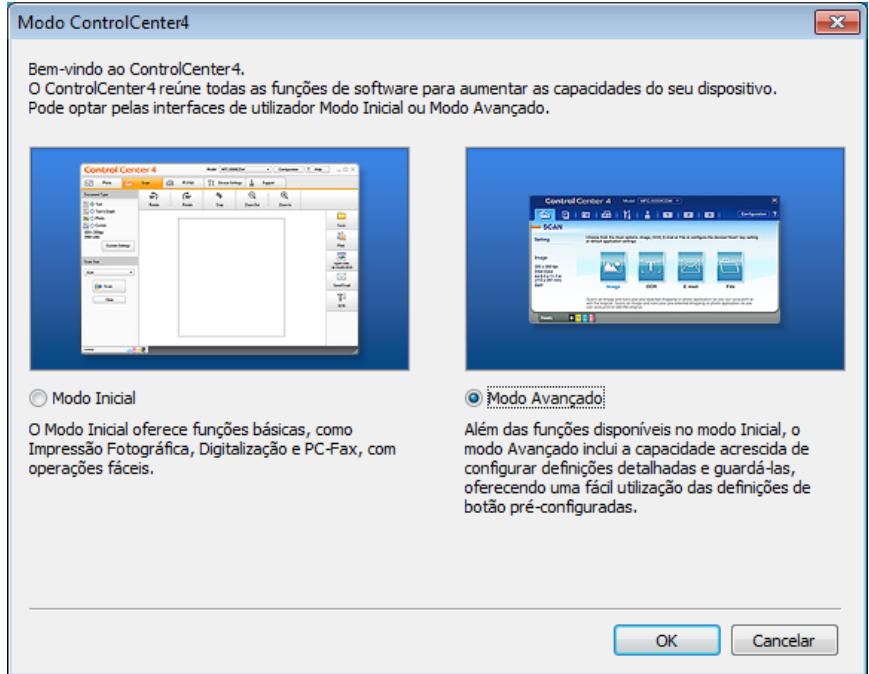

- $\overline{4}$  Certifique-se de que o equipamento que pretende utilizar está seleccionado na lista pendente **Modelo**.
- **5** Defina a configuração da digitalização.

Clique em **Configuração** e, em seguida, seleccione **Definições de botão**, **Digitalização** e **Ficheiro**.

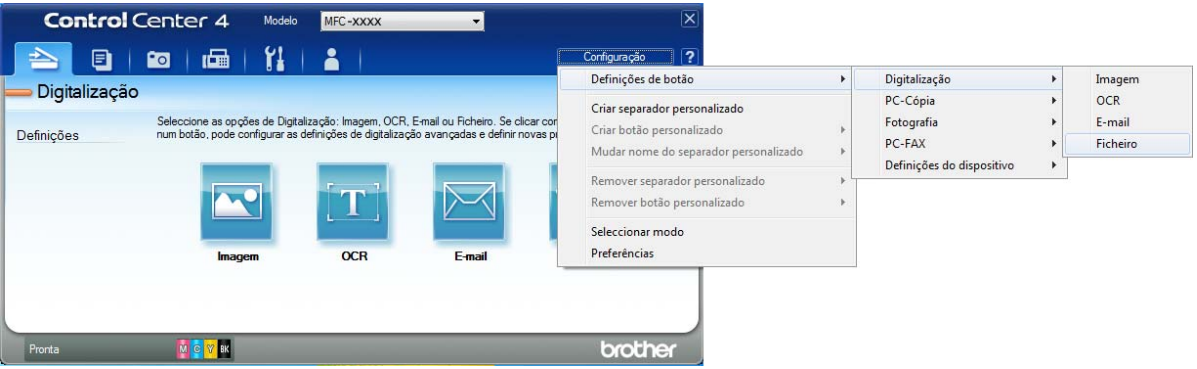

Aparece a caixa de diálogo da configuração. Pode alterar as configurações predefinidas.

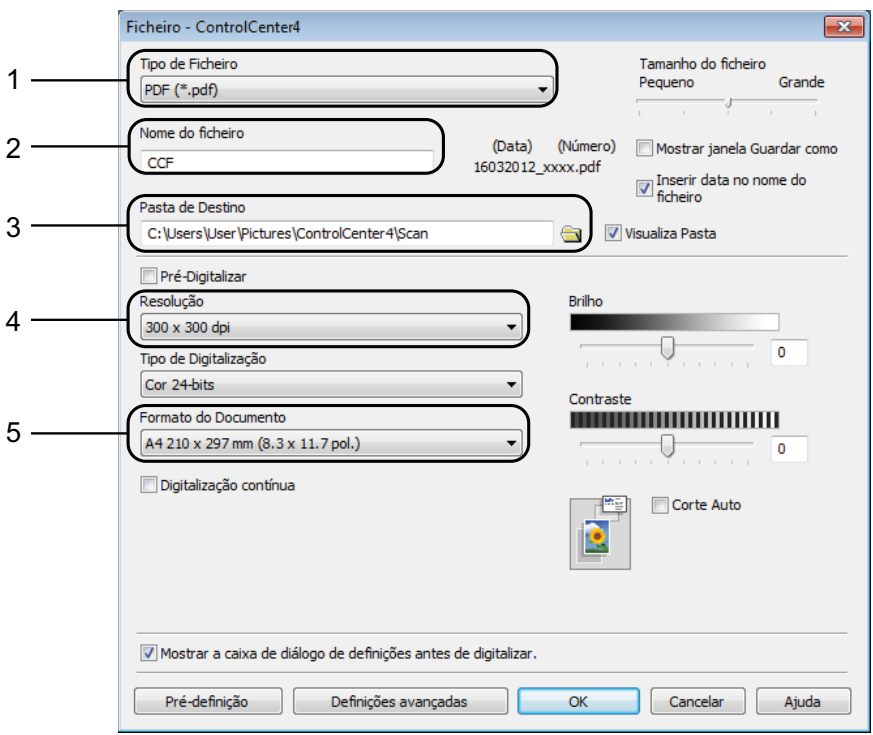

- 1 Seleccione **PDF (\*.pdf)** na lista pendente **Tipo de Ficheiro**.
- 2 Pode introduzir o nome de ficheiro que pretende atribuir ao documento.
- 3 Pode guardar o ficheiro na pasta predefinida ou seleccionar a pasta que preferir clicando no botão (**Procurar**).
- 4 Pode seleccionar uma resolução de digitalização na lista pendente **Resolução**.
- 5 Pode seleccionar o tamanho do documento na lista pendente **Formato do Documento**.

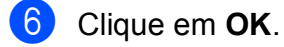

g Clique em **Ficheiro**.

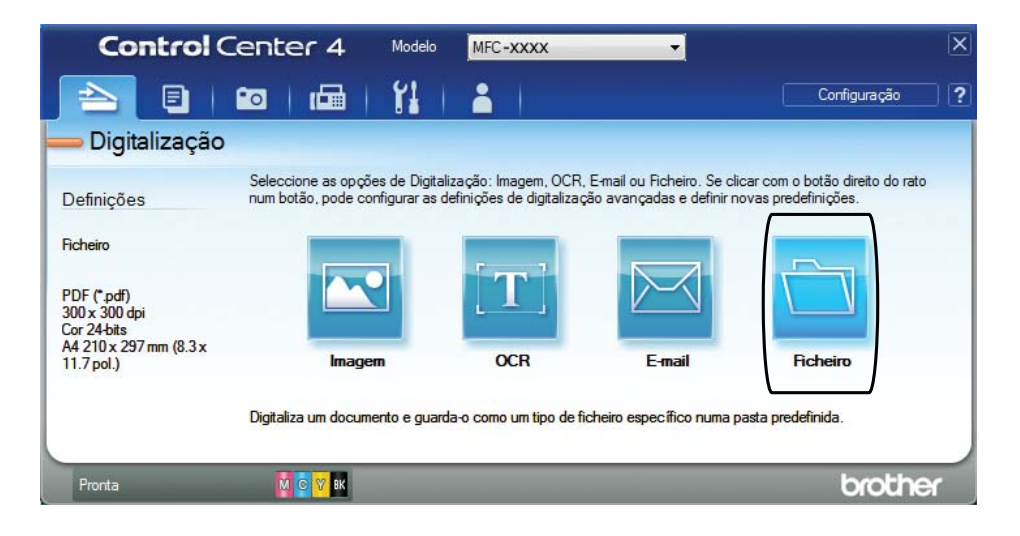

## **8** Prima **Digitalização**.

O equipamento inicia o processo de digitalização. A pasta onde os dados digitalizados serão guardados é aberta automaticamente.

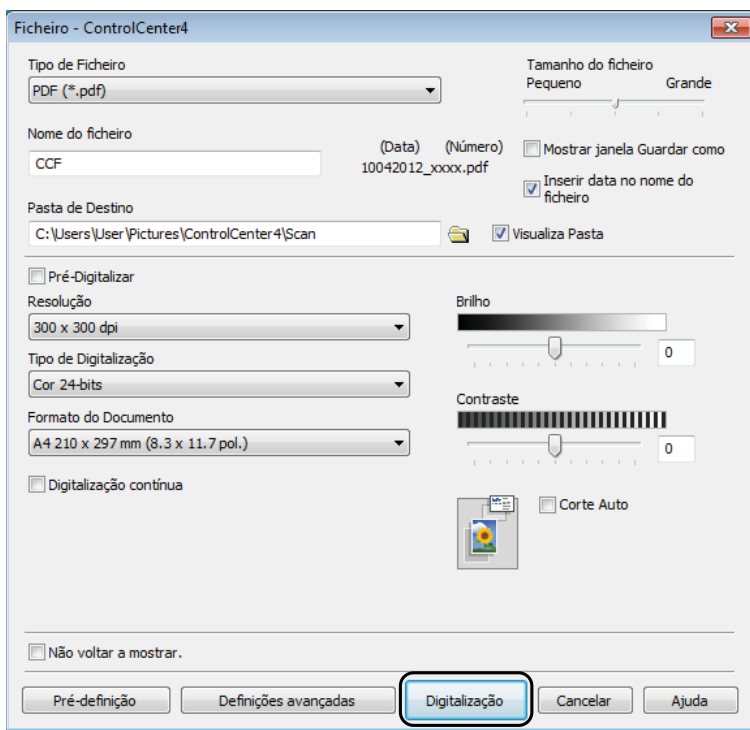

**10**

## **Como alterar as configurações do modo DIGITALIZAR do equipamento para a digitalização para PDF <sup>10</sup>**

Pode alterar as configurações do modo **DIGITALIZAR** do equipamento utilizando o ControlCenter4. (Windows®)

**1** (Windows<sup>®</sup> XP, Windows Vista<sup>®</sup> e Windows<sup>®</sup> 7)

Abra o ControlCenter4 clicando em (**Iniciar**)/**Todos os Programas**/**Brother**/ **MFC-XXXX** (em que XXXX é o nome do modelo)/**ControlCenter4**. É aberta a aplicação ControlCenter4.

(Windows $^{\circledR}$  8)

Clique em (**Brother Utilities** (Utilitários Brother)) e, em seguida, clique na lista

pendente e seleccione o nome do modelo (caso ainda não esteja seleccionado). Clique em **DIGITALIZAÇÃO** na barra de navegação à esquerda e, em seguida, clique em **ControlCenter4**. É aberta a aplicação ControlCenter4.

- b Certifique-se de que o equipamento que pretende utilizar está seleccionado na lista pendente **Modelo**.
- **3** Clique no separador **Definições do dispositivo**.
- d Clique em **Definições do dispositivo de digitalização**.

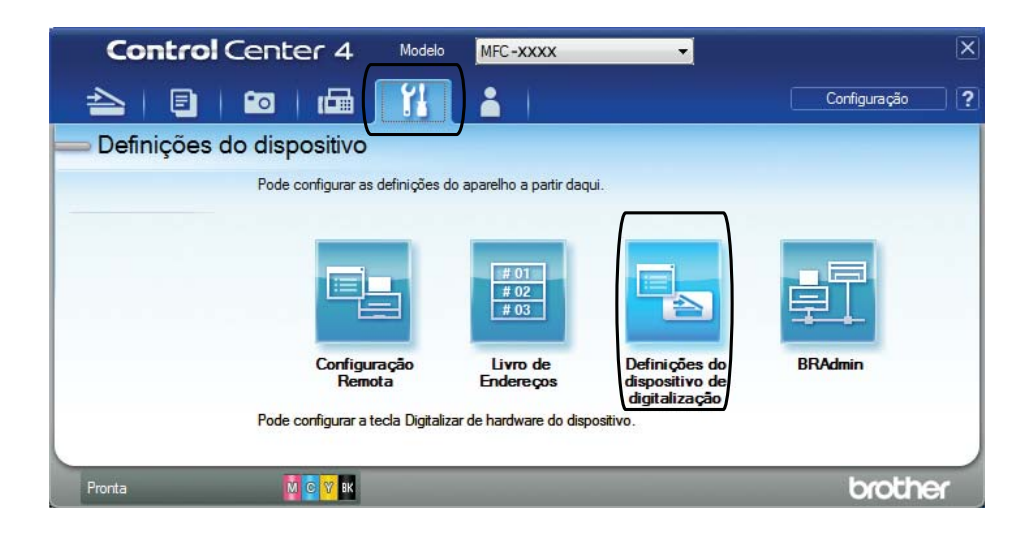

### **6** Seleccione o separador Ficheiro. Pode alterar as configurações predefinidas.

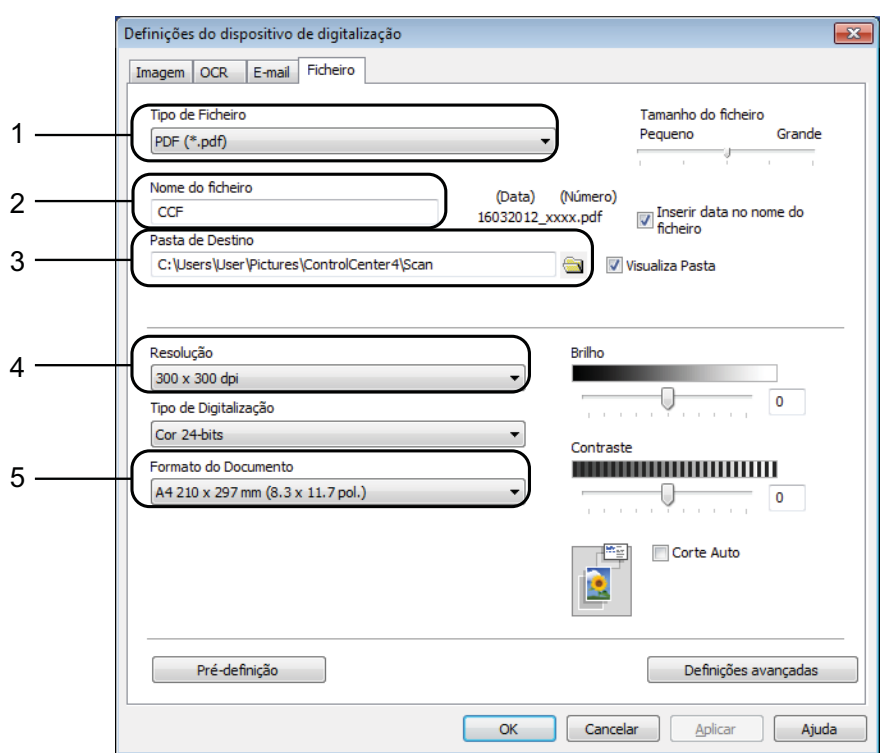

- 1 Seleccione **PDF (\*.pdf)** na lista pendente **Tipo de Ficheiro**.
- 2 Pode introduzir o nome de ficheiro que pretende atribuir ao documento.
- 3 Pode guardar o ficheiro na pasta predefinida ou seleccionar a pasta que preferir clicando no botão (**Procurar**).
- 4 Pode seleccionar uma resolução de digitalização na lista pendente **Resolução**.
- 5 Pode seleccionar o tamanho do documento na lista pendente **Formato do Documento**.
- **6** Clique em OK.

Capítulo 10

## **Como digitalizar um documento como um ficheiro PDF utilizando o painel de controlo <sup>10</sup>**

Coloque o documento. (Consulte *[Como colocar documentos](#page-28-1)* >> página 21.) b Prima (**DIGITALIZAR**). c Prima **a** ou **b** para seleccionar a opção Digit.p/Fichro. Prima **OK**. Se o equipamento estiver ligado a uma rede, prima **A** ou ▼ para seleccionar o nome do computador. Prima **OK**. Efectue um dos seguintes procedimentos:  $\blacksquare$  Se pretender utilizar as configurações predefinidas, avance para o passo  $\boldsymbol{\odot}$ .  $\blacksquare$  $\blacksquare$  Se pretender alterar as configurações predefinidas, avance para o passo  $\blacksquare$ . **5** Prima ▲ ou ▼ para seleccionar a opção Definir com Painel. Prima OK. **6** Prima ▲ ou ▼ para seleccionar a opção Lig. Prima OK. Seleccione as configurações para Tipo digitaliz., Resolução, Tipo ficheiro, Taman.d/Digit. e Remover fundo, consoante necessário. Prima **OK**. **8** Prima **Iniciar Mono** ou **Iniciar Cor**. O equipamento inicia o processo de digitalização. **NOTA**

<span id="page-59-1"></span><span id="page-59-0"></span>Estão disponíveis os seguintes modos de digitalização.

- Digit.p/Fichro
- Digit.p/e-mail
- Digit.p/ocr
- Digit.p/imagem
- Serviço Web [1](#page-59-2)

<span id="page-59-2"></span>Apenas utilizadores do Windows®. (Windows Vista® SP2 ou posterior, Windows® 7 e Windows® 8) (▶▶ Manual do Utilizador da Rede e do Software.)

**A**

# **Manutenção de rotina**

## **Substituir os cartuchos de tinta**

O equipamento inclui um contador de pontos de tinta. O contador de pontos de tinta controla o nível de tinta em cada um dos quatro cartuchos. Quando detecta que um cartucho de tinta está quase vazio, o equipamento apresenta uma mensagem.

O LCD indicará o cartucho que tem pouca tinta ou que precisa de ser substituído. Siga as instruções do LCD para substituir os cartuchos de tinta pela ordem correcta.

Embora o equipamento indique que é necessário substituir um cartucho de tinta, ainda resta uma pequena quantidade de tinta no cartucho. É necessário conservar um pouco de tinta no cartucho para evitar que o ar seque e danifique os elementos da cabeça de impressão.

## **A** AVISO

Se a tinta entrar em contacto com os olhos, lave-os imediatamente com água e consulte um médico se necessário.

### **IMPORTANTE**

Os equipamentos multifunções Brother foram concebidos para utilizar tinta de uma determinada especificação e funcionar a um nível optimizado em termos de desempenho e fiabilidade quando utilizados com cartuchos de tinta originais da marca Brother. A Brother não garante este desempenho e fiabilidade óptimos se for utilizada tinta ou cartuchos com outras especificações. Deste modo, a Brother não recomenda o uso de cartuchos que não sejam cartuchos originais da marca Brother, nem a recarga de cartuchos usados com tinta de outra origem. Qualquer reparação necessária pelos danos ou avarias neste equipamento resultante do uso de consumíveis não Originais Brother fabricados por terceiros, poderá não estar abrangido pela garantia do equipamento. Por favor consulte os termos da garantia do equipamento.

a Abra a tampa do cartucho de tinta (1). Se um ou mais cartuchos tiverem acabado, o LCD apresenta Só impressão P&B ou Impossível impr.

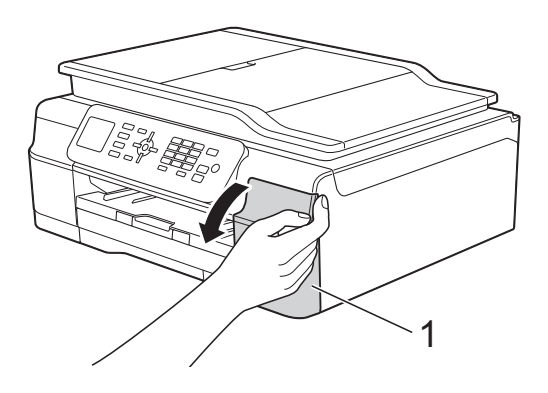

**2** Prima o manípulo de desbloqueio, conforme ilustrado na figura, para libertar o cartucho indicado no LCD. Retire o cartucho do equipamento.

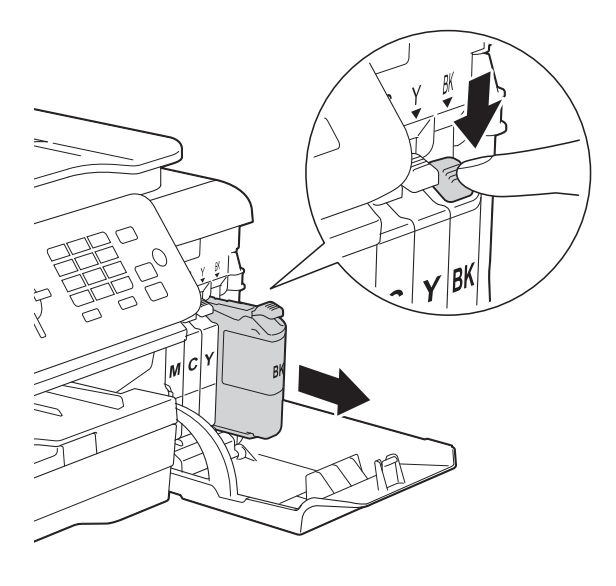

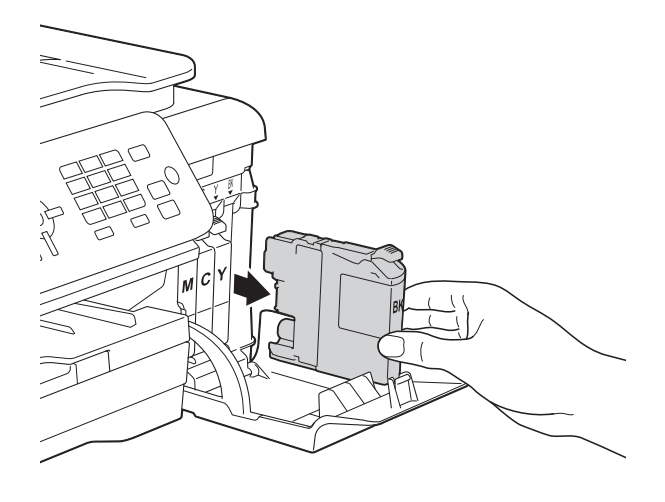

**3** Abra a embalagem do novo cartucho de tinta da cor indicada no LCD e, em seguida, retire o cartucho.

4 Rode o manípulo de desbloqueio verde do dispositivo de protecção laranja (1) para a esquerda até ser libertada a vedação de vácuo. Em seguida, retire o dispositivo de protecção laranja conforme ilustrado.

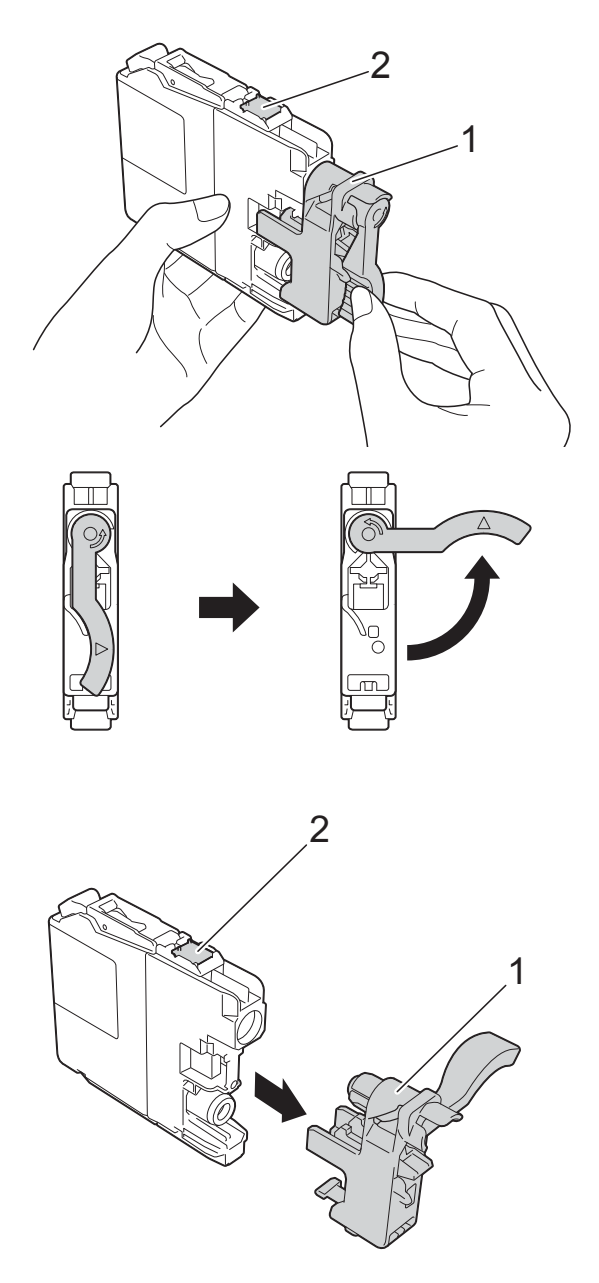

### **IMPORTANTE**

NÃO toque no cartucho na área indicada (2); pode impedir o equipamento de detectar o cartucho.

**6** Cada cor tem a sua posição correcta. Introduza o cartucho de tinta na direcção indicada pela seta da etiqueta.

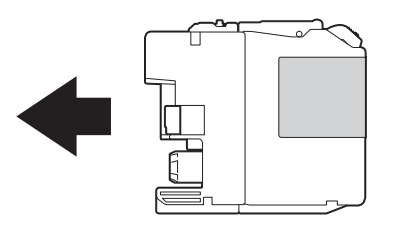

6 Com cuidado, empurre a parte de trás do cartucho de tinta com a indicação "PUSH" (EMPURRAR) até o manípulo do cartucho se levantar e, em seguida, feche a tampa do cartucho de tinta.

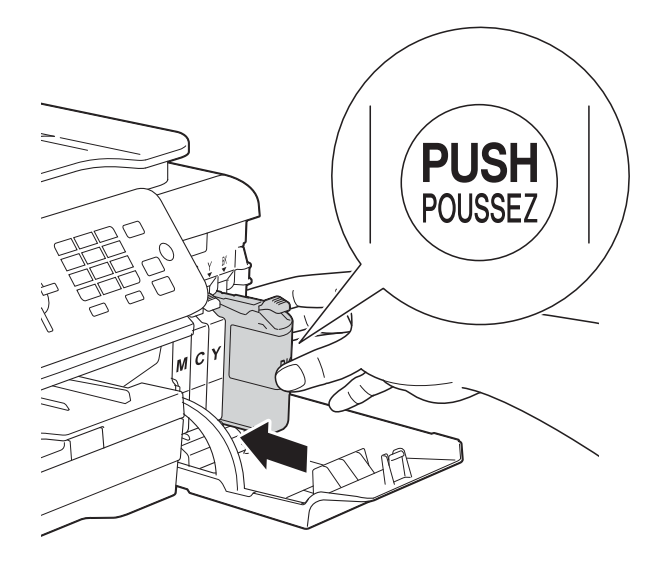

O equipamento repõe automaticamente o contador de pontos de tinta.

### **NOTA**

- Se substituiu um cartucho de tinta, por exemplo, o preto, o LCD pode pedir-lhe para verificar se se trata de um cartucho novo (por exemplo, Mudou Cartucho BK Preto). Para cada novo cartucho instalado, prima **1** (Sim) para repor o contador de pontos de tinta para essa cor. Se o cartucho que instalou não for totalmente novo, prima **2** (Não).
- Se o LCD indicar Nenh Cart. Tinta ou Não detectado depois de instalar o cartucho de tinta, verifique se o cartucho é original da marca Brother e se está instalado correctamente. Retire o cartucho de tinta e reinstale-o lentamente e com firmeza até o manípulo do cartucho se levantar.

### **IMPORTANTE**

- NÃO retire os cartuchos de tinta se não for necessário substituí-los. Pode reduzir a quantidade da tinta e o equipamento não saberá a quantidade de tinta restante no cartucho.
- NÃO toque nas ranhuras de introdução dos cartuchos. Se o fizer, a tinta pode manchar a sua pele.
- NÃO agite os cartuchos de tinta. Se a tinta entrar em contacto com a pele ou com vestuário, lave-os imediatamente com sabão ou detergente.
- Se misturar as cores por ter colocado os cartuchos de tinta na posição errada, o LCD apresenta Cor de tinta errada. Verifique quais os cartuchos de tinta que não estão colocados na posição correspondente à respectiva cor e desloque-os para a posição correcta.
- Depois de abrir um cartucho de tinta, instale-o no equipamento e utilize-o no período de seis meses após a instalação. Utilize cartuchos novos até à data de validade indicada na embalagem.
- NÃO desmonte nem force o cartucho de tinta porque pode causar a saída de tinta do cartucho.

## **Limpar e verificar o equipamento**

## **Limpar o vidro do scanner**

- Desligue o equipamento da tomada eléctrica.
- Levante a tampa dos documentos (1). Limpe o vidro do scanner (2) e o plástico branco (3) com um pano macio e que não largue pêlos, humedecido com um limpa-vidros não inflamável.

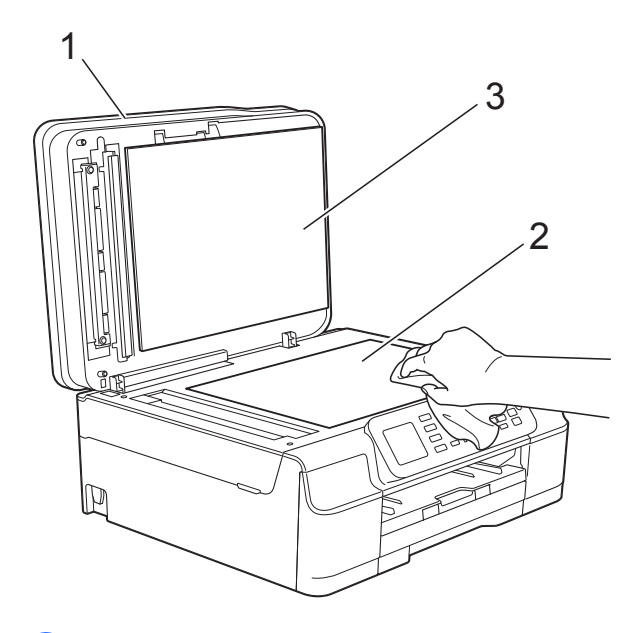

**3** Na unidade ADF, limpe a barra branca (1) e o vidro (2) com um pano que não largue pêlos, humedecido com um limpa-vidros que não seja inflamável.

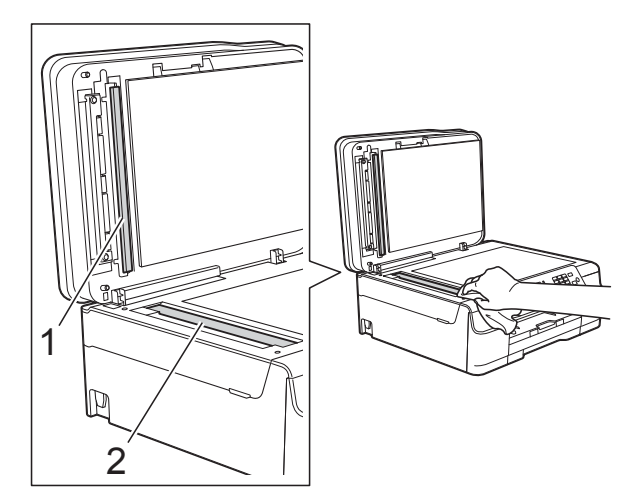

### **NOTA**

Para além de limpar o vidro com um limpa-vidros que não seja inflamável, passe a ponta dos dedos pelo vidro para tentar detectar alguma coisa. Se sentir sujidade ou resíduos, limpe o vidro de novo, prestando especial atenção a essa área. Poderá ser necessário repetir o processo de limpeza três ou quatro vezes. Para testar, faça uma cópia após cada tentativa de limpeza.

 $\rightarrow$ 

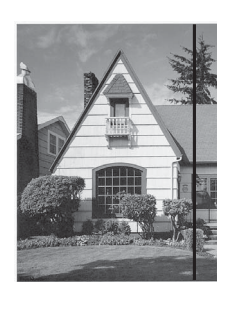

Quando existe uma mancha de sujidade ou líquido corrector no vidro, a amostra impressa apresenta uma linha vertical.

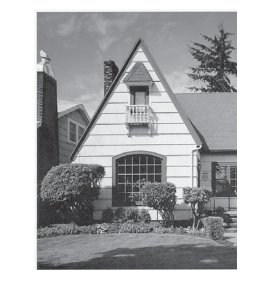

Depois de limpar o vidro, a linha vertical desaparece.

## **Limpar a cabeça de**   $impresão$

Para manter uma boa qualidade de impressão, o equipamento limpa automaticamente a cabeça de impressão sempre que necessário. Pode iniciar o processo de limpeza manualmente se tiver um problema de qualidade de impressão.

Limpe a cabeça de impressão se aparecer uma linha horizontal no texto ou nos gráficos ou texto em branco nas páginas impressas. Pode limpar apenas o Preto; Amarelo, Cião e Magenta ao mesmo tempo; ou todas as cores simultaneamente.

A limpeza da cabeça de impressão consome tinta. Limpar demasiadas vezes gasta tinta desnecessariamente.

### **IMPORTANTE**

NÃO toque na cabeça de impressão. Se tocar na cabeça de impressão, pode causar danos permanentes e anular a garantia da mesma.

### a Prima **Menu**.

**Prima**  $\triangle$  **ou**  $\nabla$  **para seleccionar Tinta.** Prima **OK**.

- **Prima ▲ ou ▼ para seleccionar** Limpando. Prima **OK**.
- 4 Prima **A** ou **V** para seleccionar Preto, Cor ou Todas. Prima **OK**.

O equipamento limpa a cabeça de impressão.

Quando a limpeza terminar, o equipamento volta a estar no modo Pronto.

### **NOTA**

- Se limpar a cabeça de impressão pelo menos cinco vezes e a impressão não melhorar, experimente instalar um novo cartucho Innobella™ Original da Brother para cada cor problemática. Experimente voltar a limpar a cabeça de impressão até mais cinco vezes. Se a impressão não tiver melhorado, contacte o serviço de apoio ao cliente da Brother ou o revendedor Brother da sua área.
- Pode também limpar a cabeça de impressão a partir do computador.

(**▶▶** Manual do Utilizador da Rede e do Software.)

## **Verificar a qualidade de**   $impresão$

Se as impressões tiverem cores e texto esbatidos ou matizados, alguns dos bocais da cabeça de impressão podem estar obstruídos. Pode verificar essa situação imprimindo uma folha de verificação da qualidade de impressão e examinando o padrão de verificação dos bocais.

#### a Prima **Menu**.

**Prima**  $\triangle$  **ou**  $\nabla$  **para seleccionar Tinta.** Prima **OK**.

- **3** Prima **A** ou **▼** para seleccionar Imprimir teste. Prima **OK**.
	- **Prima A** ou **v** para seleccionar Qual. Impressão. Prima **OK**.
- **6** Prima **Iniciar Cor.** O equipamento começa a imprimir a folha de verificação da qualidade de impressão.
- <span id="page-64-0"></span>**6** Verifique a qualidade dos quatro blocos de cor na folha.
- g O LCD pergunta se a qualidade de impressão é boa. Efectue um dos seguintes procedimentos:
	- Se todas as linhas estiverem nítidas e visíveis, prima **1** (Sim) para terminar a verificação da qualidade de impressão e avance para o passo $\mathbf{\Phi}$ .
	- Se faltarem linhas curtas, como ilustrado na figura seguinte, prima **2** para seleccionar Não.

OK Má

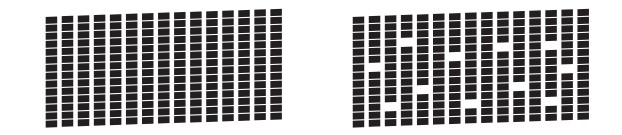

- 8 O LCD pergunta se a qualidade de impressão é boa para o preto e depois para as três cores. Prima **1** (Sim) ou **2** (Não).
- **9** O LCD pergunta se deseja iniciar a limpeza. Prima **1** (Sim). O equipamento inicia a limpeza da cabeça de impressão.
- 10 Quando o procedimento de limpeza terminar, prima **Iniciar Cor**. O equipamento volta a imprimir a folha de verificação da qualidade de impressão. Volte ao passo **@**.

### <span id="page-65-0"></span>**f** Prima Parar.

Se limpar a cabeça de impressão pelo menos cinco vezes e a impressão não melhorar, experimente instalar um novo cartucho de tinta de substituição Original da Brother para cada cor problemática. Experimente voltar a limpar a cabeça de impressão até mais cinco vezes. Se a impressão não tiver melhorado, contacte o serviço de apoio ao cliente da Brother ou o revendedor Brother da sua área.

### **IMPORTANTE**

NÃO toque na cabeça de impressão. Se tocar na cabeça de impressão, pode causar danos permanentes e anular a garantia da mesma.

### **NOTA**

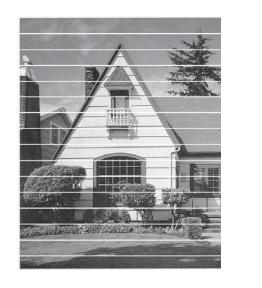

Quando um bocal da cabeça de impressão está obstruído, a amostra impressa tem esta aparência.

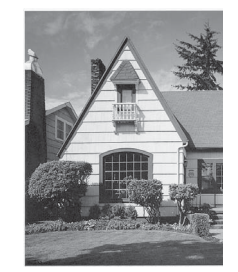

Depois de limpar o bocal da cabeça de impressão, as linhas horizontais desaparecem.

### **Verificar o alinhamento da**   $impresão$

 $\rightarrow$ 

Se o texto impresso ficar impreciso ou as imagens ficarem desbotadas, poderá ter de ajustar o alinhamento da impressão depois de transportar o equipamento.

- a Prima **Menu**.
- **Prima**  $\triangle$  **ou**  $\nabla$  **para seleccionar** Tinta. Prima **OK**.
- **3** Prima **A** ou **▼** para seleccionar Imprimir teste. Prima **OK**.
- Prima **▲** ou ▼ para seleccionar Alinhamento. Prima **OK**.

**6** Prima **Iniciar Mono** ou **Iniciar Cor.** O equipamento começa a imprimir a

folha de verificação do alinhamento.

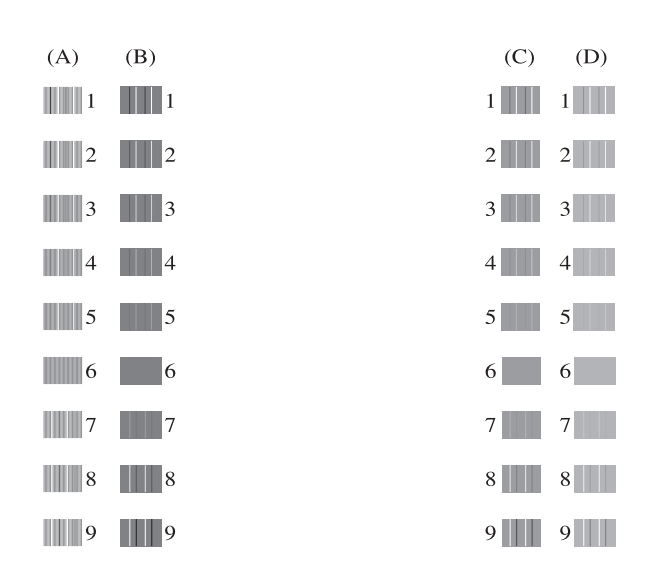

**6** Para o padrão "A", prima o número do teste de impressão que tem as faixas verticais menos visíveis (1-9). Repita este passo para os padrões B, C

e D.

No exemplo, o número 6 é a melhor escolha para A, B, C e D.

### g Prima **Parar**.

### **NOTA**

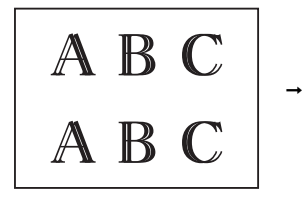

Quando o alinhamento da impressão não está ajustado correctamente, o texto fica com este aspecto desfocado.

A B C

Depois de o alinhamento da impressão estar ajustado correctamente, o texto fica com este aspecto.

# **Configurar a data e a hora <sup>A</sup>**

O LCD indica a data e a hora. Se não estiverem certas, siga estas instruções para as reintroduzir.

Pode adicionar a data e a hora a cada fax que envia configurando a ID do aparelho.

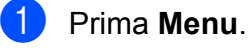

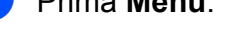

- b Prima **<sup>a</sup>** ou **<sup>b</sup>** para seleccionar Conf.inicial. Prima **OK**.
- **Prima ▲ ou ▼ para seleccionar** Data e Hora. Prima **OK**.
- 4 **Prima ▲ ou ▼ para seleccionar** Data e Hora. Prima **OK**.
- **6** Introduza os últimos dois dígitos do ano utilizando o teclado de marcação e, em seguida, prima **OK**.
- Introduza os dois dígitos do mês utilizando o teclado de marcação e, em seguida, prima **OK**.
	- Introduza os dois dígitos do dia utilizando o teclado de marcação e, em seguida, prima **OK**.
- 8 Introduza a hora (no formato de 24 horas) utilizando o teclado de marcação e, em seguida, prima **OK**. (Por exemplo, introduza 19:45 para as 7:45 da tarde.)
	- i Prima **Parar**.

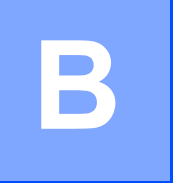

# Solução de problemas

Se acha que o equipamento tem algum problema, comece por verificar cada um dos itens abaixo apresentados e siga as sugestões para a solução de problemas.

O próprio utilizador pode resolver a maioria dos problemas. Se necessitar de ajuda adicional, o Brother Solutions Center disponibiliza as mais recentes sugestões para a solução de problemas e as questões mais frequentes.

Visite-nos em<http://solutions.brother.com/>.

# **Identificar o problema**

Comece por verificar se:

- O cabo de alimentação do equipamento está ligado correctamente e o interruptor de energia está na posição correcta.
- Todas as peças de protecção foram removidas.
- O papel foi introduzido correctamente na gaveta do papel.
- Os cabos de interface estão ligados com firmeza ao equipamento e ao computador ou a ligação sem fios está configurada no equipamento e no computador.
- Mensagens do LCD

(Consulte *[Mensagens de erro e de manutenção](#page-69-0)* >> página 62.)

Se não conseguiu resolver a questão com estas verificações, identifique o problema e consulte a página sugerida.

Problemas no manuseamento do papel e impressão:

- *[Dificuldades de impressão](#page-89-0)* > > página 82
- *[Dificuldades com a qualidade de impressão](#page-91-0)* > > página 84
- *[Dificuldades com o manuseamento do papel](#page-93-0)* > > página 86
- *[Imprimir faxes recebidos](#page-94-0)* > > página 87

Problemas nos números de telefone e de fax:

- *[Linha telefónica ou ligações](#page-94-1)* > > página 87
- **[Processar as chamadas recebidas](#page-97-0)** >> página 90
- *[Receber faxes](#page-95-0)* > > página 88
- **E**nviar faxes >> página 89

Solução de problemas

Problemas na cópia:

*[Dificuldades de cópia](#page-98-0)* >> página 91

Problemas na digitalização:

■ *[Dificuldades de digitalização](#page-98-1)* >> página 91

Problemas no software e na rede:

- *[Dificuldades de software](#page-98-2)* >> página 91
- *[Dificuldades de rede](#page-99-0)* >> página 92

**B**

# <span id="page-69-0"></span>**Mensagens de erro e de manutenção <sup>B</sup>**

Tal como com qualquer produto de escritório sofisticado, podem ocorrer erros e os consumíveis podem precisar de ser substituídos. Neste caso, o equipamento identifica o erro ou a manutenção de rotina necessária e apresenta a mensagem de erro correspondente. As mensagens de erro e de manutenção mais comuns são descritas na tabela.

O próprio utilizador pode corrigir a maioria dos erros e efectuar a manutenção de rotina. Se necessitar de ajuda adicional, o Brother Solutions Center disponibiliza as mais recentes sugestões para a solução de problemas e as questões mais frequentes.

Visite-nos em [http://solutions.brother.com/.](http://solutions.brother.com/)

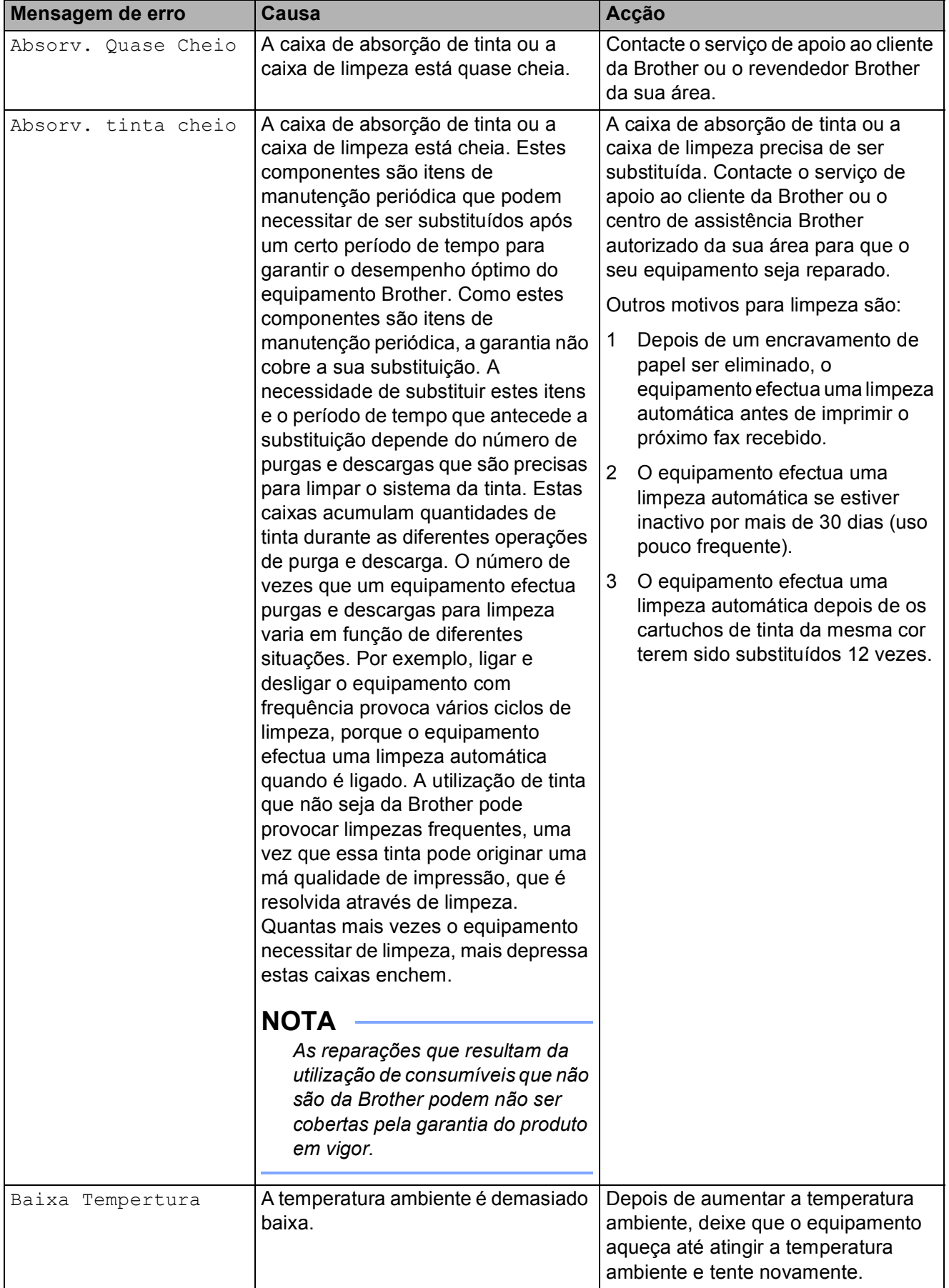

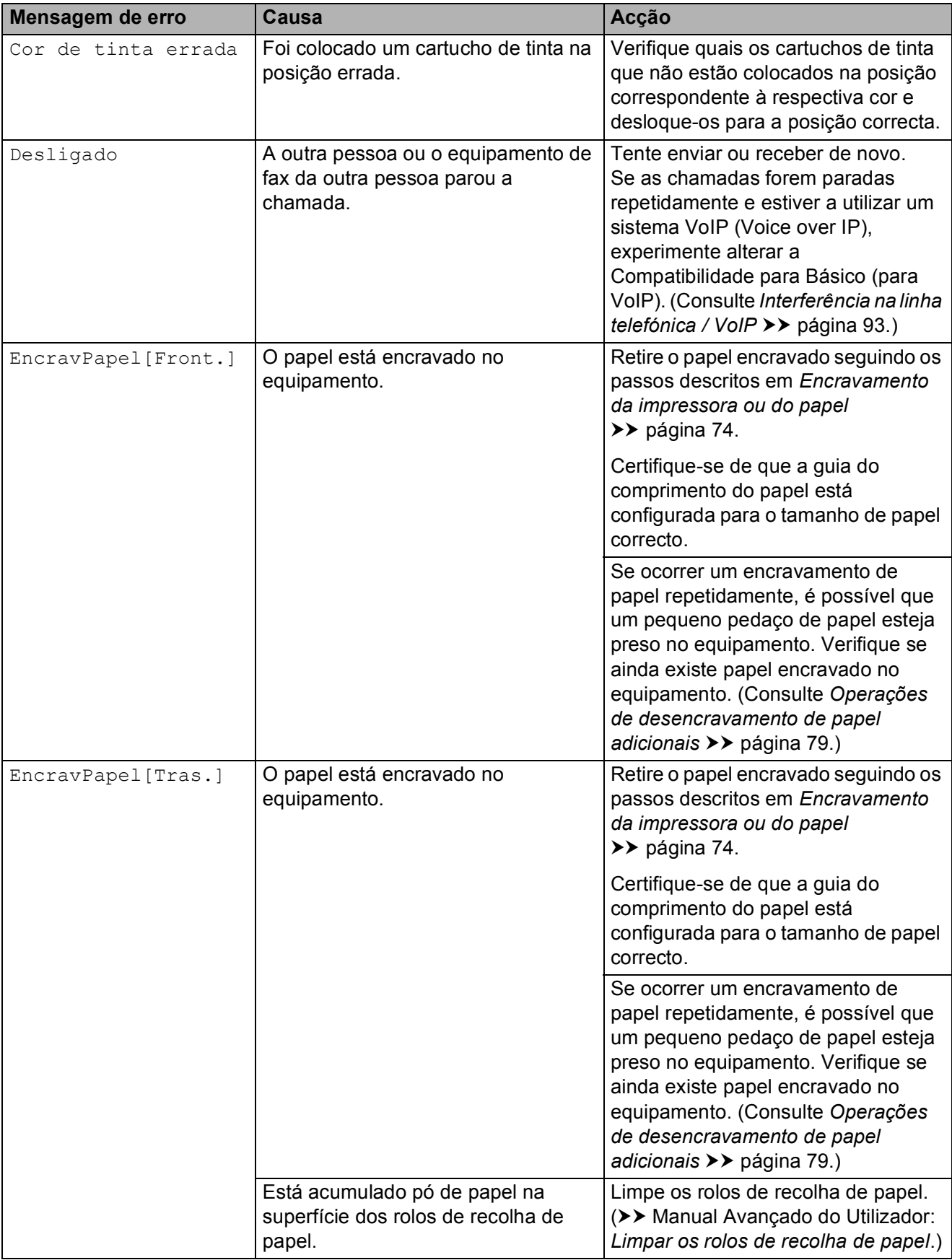
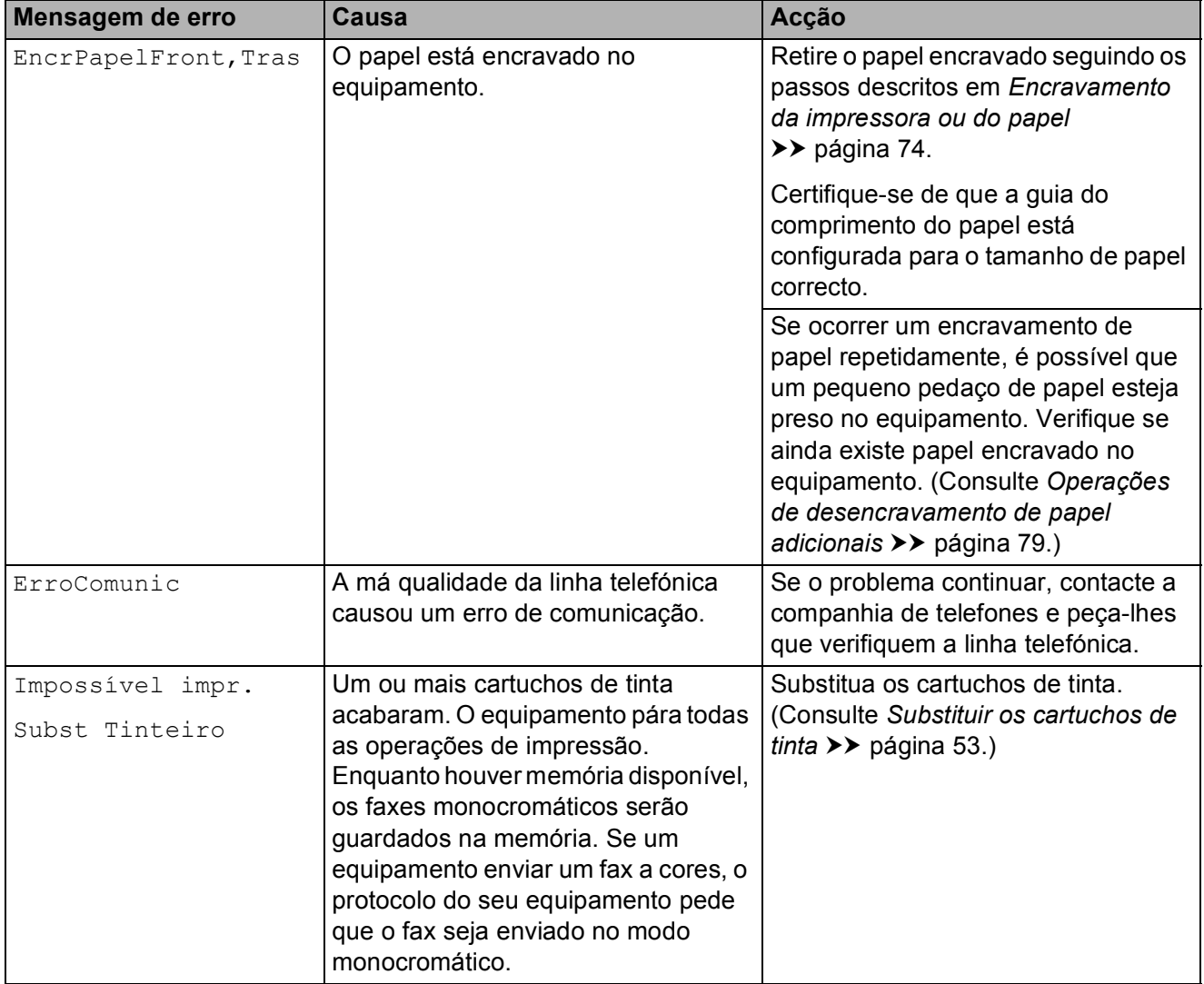

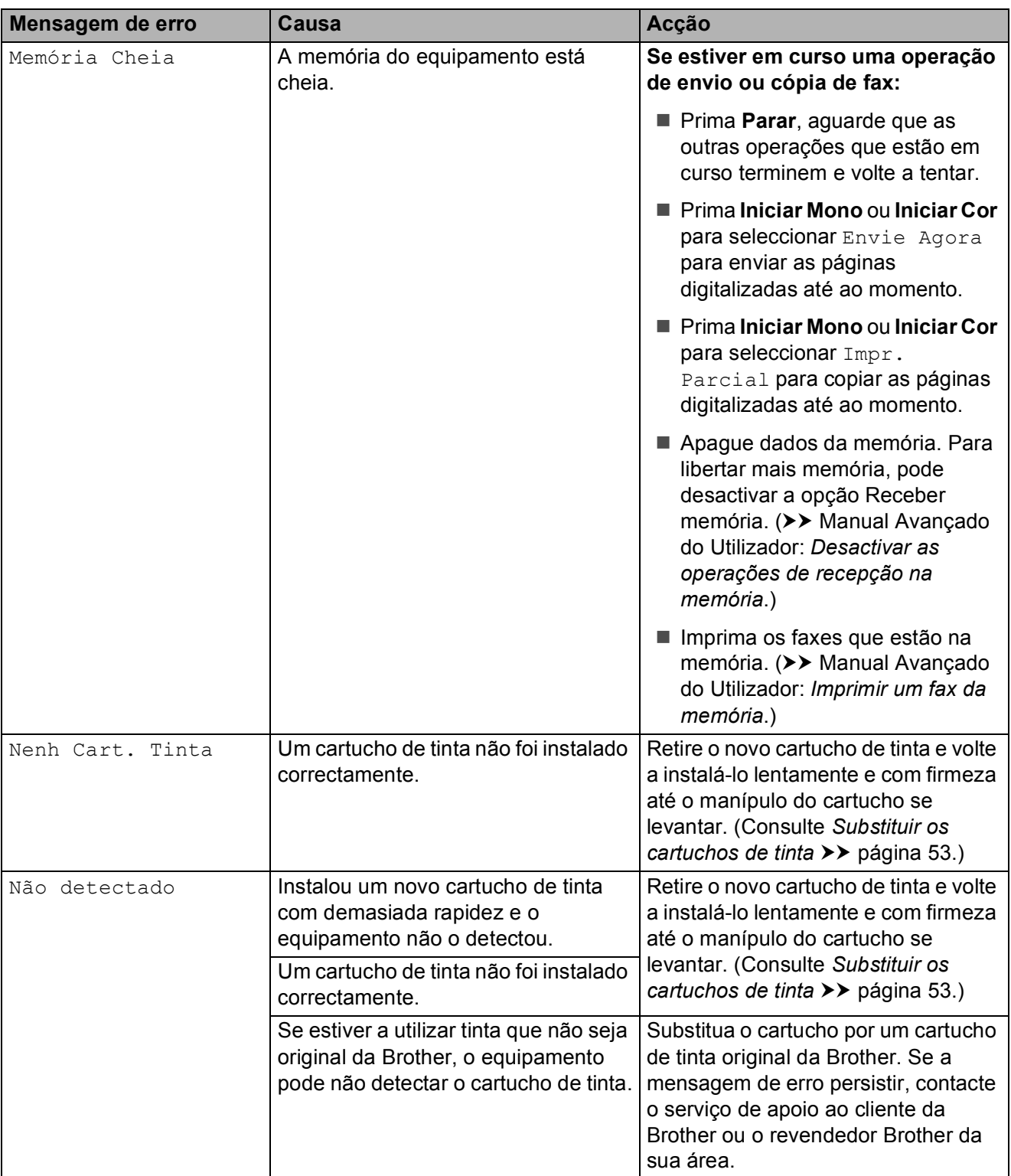

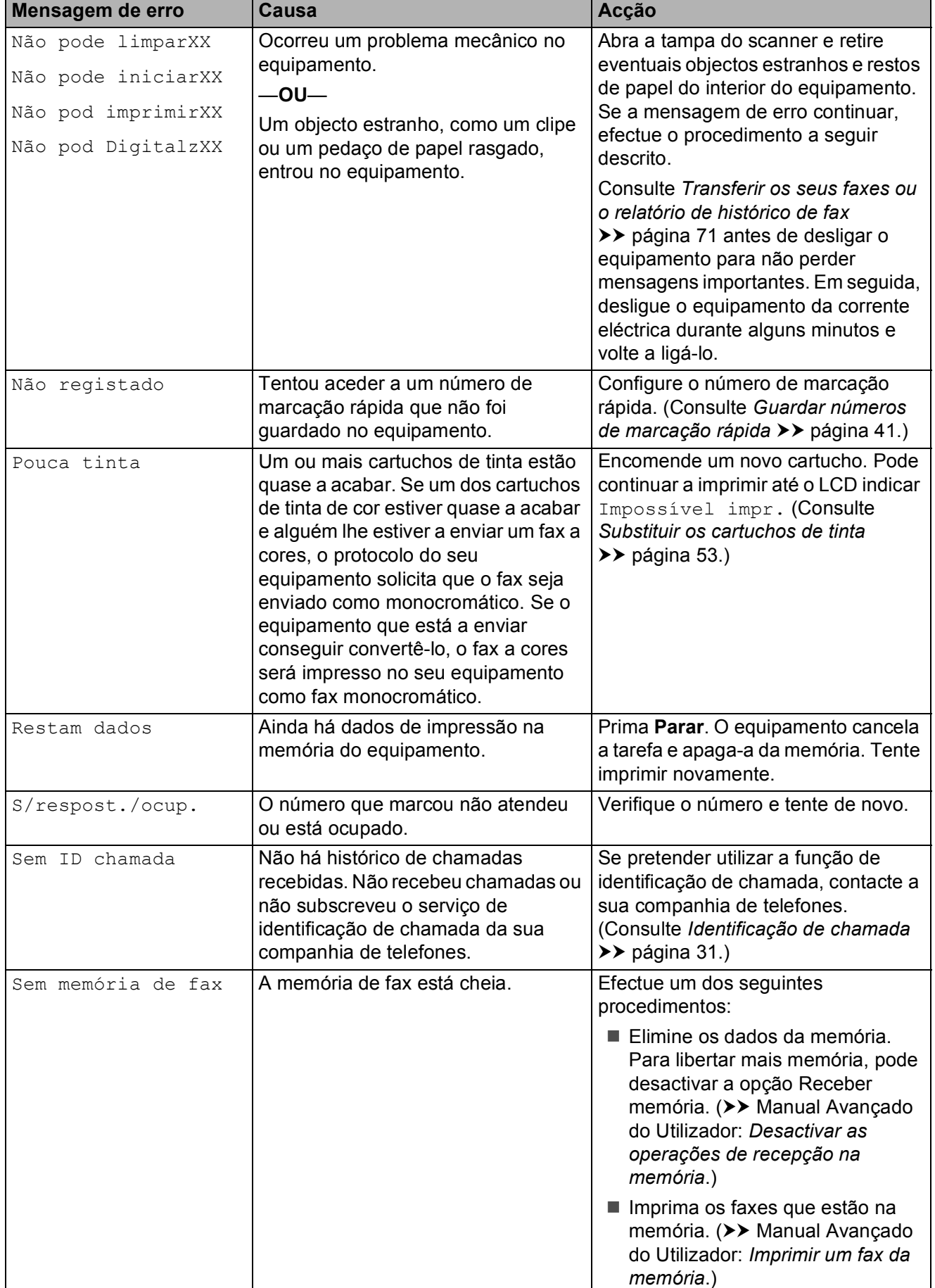

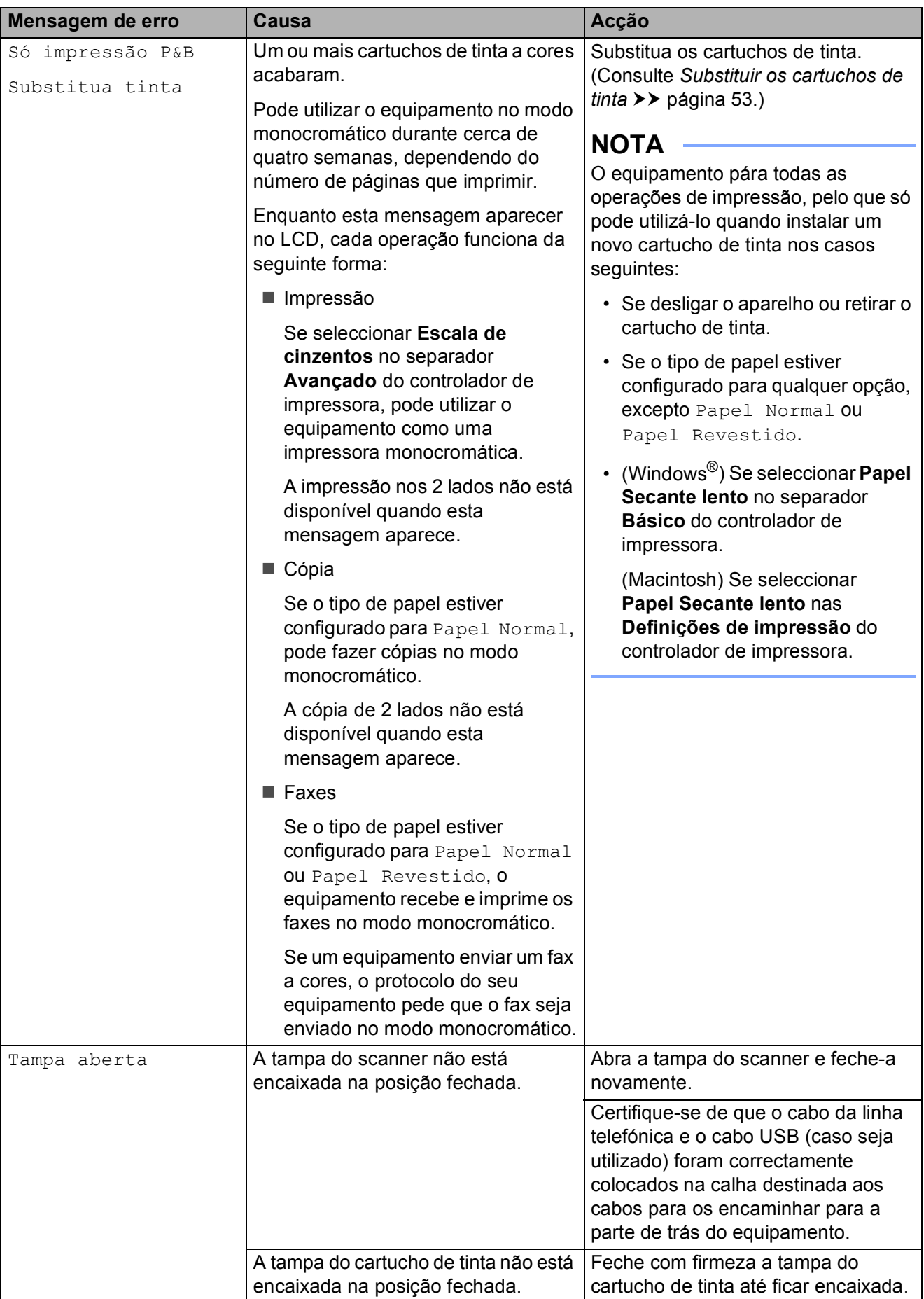

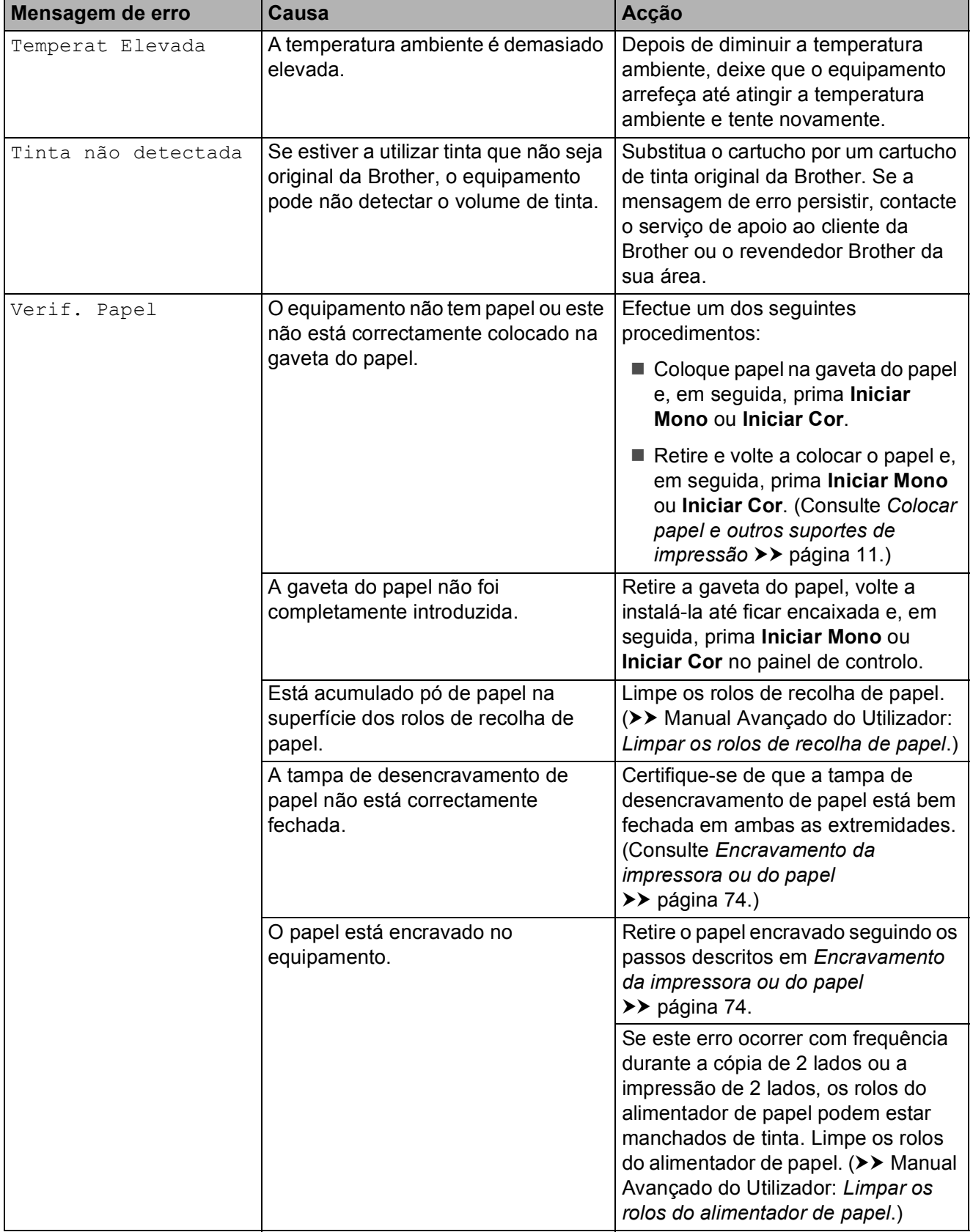

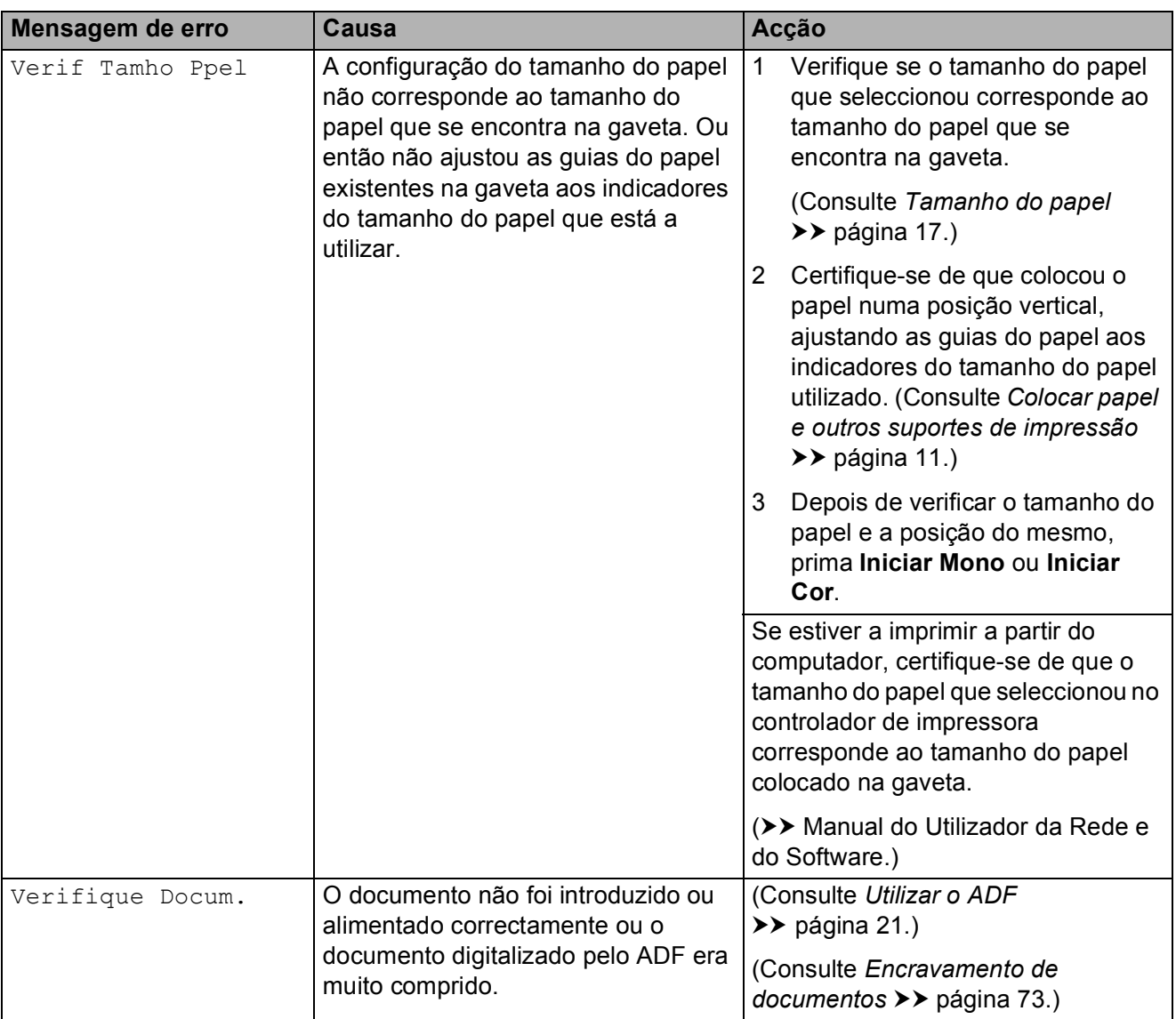

## **Animações de erro <sup>B</sup>**

As animações de erro apresentam instruções detalhadas quando o papel encrava. Pode ler os passos ao seu ritmo premindo b para visualizar o passo seguinte e < para voltar ao passo anterior.

## <span id="page-78-0"></span>**Transferir os seus faxes ou o**  relatório de histórico de fax

Se o LCD indicar:

- Não pode limparXX
- Não pode iniciarXX
- Não pod imprimirXX
- Não pod DigitalzXX

É recomendável transferir os faxes para outro equipamento de fax ou para o computador. (Consulte *[Transferir faxes para](#page-78-1)  [outro equipamento de fax](#page-78-1)* >> página 71 ou *[Transferir faxes para o computador](#page-78-2)*  $\rightarrow$  [página 71.](#page-78-2))

Pode também transferir o relatório de histórico de fax para ver se há alguns faxes que precise de transferir. (Consulte *[Transferir](#page-79-0)  [o relatório de histórico de fax para outro](#page-79-0)*  [equipamento de fax](#page-79-0) >> página 72.)

#### <span id="page-78-1"></span>**Transferir faxes para outro equipamento de fax**

Se não tiver configurado a ID do aparelho, não pode entrar no modo de transferência de faxes. (>> Guia de Instalação Rápida: *Introduzir informações pessoais (ID do equipamento)*.)

Prima **Parar** para interromper temporariamente o erro.

b Prima **Menu**.

Prima **A** ou ▼ para seleccionar Serviço. Prima **OK**.

- **Prima** ▲ ou ▼ para seleccionar Transf. Dados. Prima **OK**.
- Prima **A** ou ▼ para seleccionar Transfêr. Fax. Prima **OK**.
- Efectue um dos seguintes procedimentos:
	- SeoLCD apresentar Nenhum dado, já não há mais faxes na memória do equipamento.

Prima **Parar**.

- Introduza o número de fax para o qual os faxes serão encaminhados.
- g Prima **Iniciar Mono**.

#### <span id="page-78-2"></span>**Transferir faxes para o computador B**

Pode transferir os faxes da memória do equipamento para o computador.

- Prima **Parar** para interromper temporariamente o erro.
- b Certifique-se de que instalou o **MFL-Pro Suite** no computador e, em seguida, active a **Recepção PC-FAX** no computador. Efectue um dos seguintes procedimentos:

(Windows® XP, Windows Vista® e Windows<sup>®</sup> 7)

A partir de (**Iniciar**), seleccione **Todos os Programas**, **Brother**, **MFC-XXXX**, **Recepção PC-FAX** e, em seguida, **Receber**. (em que XXXX é o nome do modelo.)

(Windows® 8)

Clique em (**Brother Utilities** (Utilitários Brother)) e, em seguida, clique na lista pendente e seleccione o nome do modelo (caso ainda não esteja seleccionado). Clique em **Recepção PC-FAX** na barra de navegação à esquerda e, em seguida, clique em **Receber**.

**3** Certifique-se de que configurou a Recepção PC-Fax no equipamento. (>> Manual Avancado do Utilizador: *Recepção de PC-Fax (Windows®)*.) Se houver faxes na memória do equipamento quando configurar a Recepção de PC-Fax, o LCD pergunta se pretende transferir os faxes para o computador.

Efectue um dos seguintes procedimentos:

> ■ Para transferir todos os faxes para o computador, prima **1** (Sim).

Prima **a** ou **b** para seleccionar Impr.Backup:Lig ou Impr.Backup:Desl.

Prima **OK**.

■ Para sair e deixar os faxes na memória, prima **2** (Não).

e Prima **Parar**.

## <span id="page-79-0"></span>**Transferir o relatório de histórico de fax para outro equipamento de fax <sup>B</sup>**

Se não tiver configurado a ID do aparelho, não pode entrar no modo de transferência de faxes. (>> Guia de Instalação Rápida: *Introduzir informações pessoais (ID do equipamento)*.)

**Prima Parar** para interromper temporariamente o erro.

- b Prima **Menu**.
- Prima **A** ou ▼ para seleccionar Serviço. Prima **OK**.

**Prima▲ ou ▼ para seleccionar Transf.** Dados. Prima **OK**.

- **6** Prima **a** ou *v* para seleccionar Transf. Relat. Prima **OK**.
- **6** Introduza o número de fax para o qual o relatório de histórico de fax deve ser encaminhado.
- g Prima **Iniciar Mono**.

## <span id="page-80-0"></span>**Encravamento de**  documentos

Os documentos podem ficar encravados na unidade ADF se não forem introduzidos ou alimentados correctamente ou se forem muito compridos. Siga estes passos para eliminar um encravamento de documentos.

#### **O documento está encravado na parte superior da unidade ADF**

- Retire o papel que não está encravado do ADF.
- 2 Abra a tampa do ADF.
- **3** Retire o documento encravado puxando-o para cima.

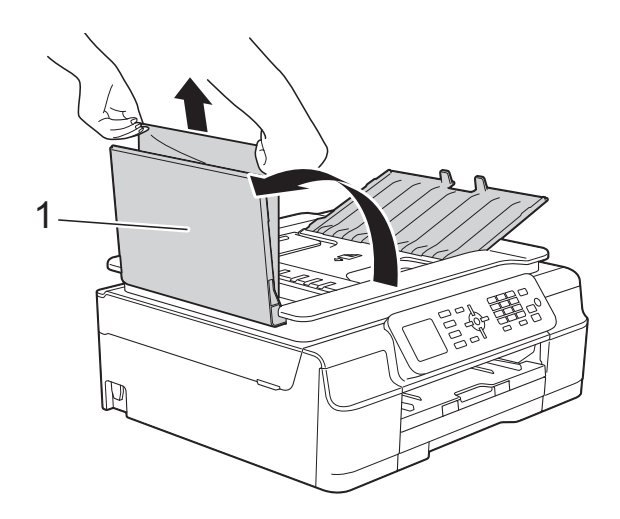

- **1 Tampa do ADF**
- $\left(4\right)$  Feche a tampa do ADF.
- **6** Prima **Parar**.

#### **IMPORTANTE**

Para evitar encravamentos de documentos, feche a tampa do ADF correctamente, pressionando-a com cuidado no centro.

#### **O documento está encravado no interior da unidade ADF**

- **a Retire o papel que não está encravado** do ADF.
- 2 Levante a tampa dos documentos.
- 8 Puxe o documento encravado para a esquerda e para fora.

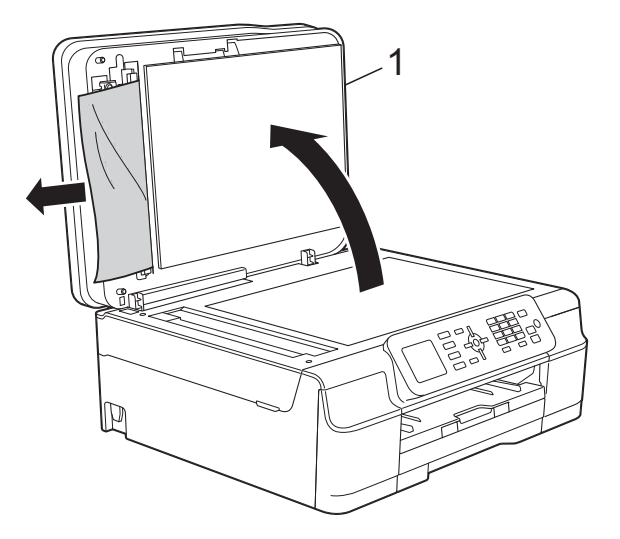

- **1 Tampa dos documentos**
- Feche a tampa dos documentos.
- e Prima **Parar**.

#### **Retirar documentos pequenos encravados no ADF <sup>B</sup>**

**1** Levante a tampa dos documentos.

b Introduza um pedaço de papel rígido, como cartão, no ADF para forçar a saída de alguns pequenos pedaços de papel.

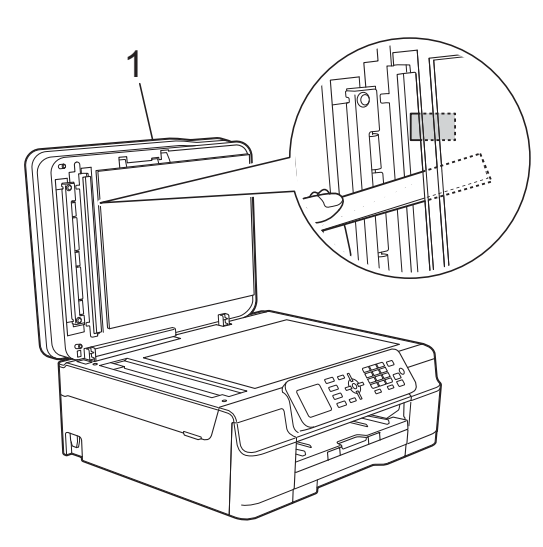

- **1 Tampa dos documentos**
- **3** Feche a tampa dos documentos.
- Prima **Parar**.

## <span id="page-81-0"></span>**Encravamento da impressora ou do papel <sup>B</sup>**

Localize e retire o papel encravado seguindo estes passos.

Desligue o equipamento da tomada eléctrica.

#### **IMPORTANTE**

Ao fim de 24 horas após uma falha de energia, os faxes guardados na memória são perdidos.

Antes de desligar o equipamento da fonte de alimentação, pode transferir os faxes guardados na memória para um computador ou para outro equipamento de fax para não perder mensagens importantes. (Consulte *[Transferir os seus](#page-78-0)  [faxes ou o relatório de histórico de fax](#page-78-0)*  $\rightarrow$  [página 71](#page-78-0).)

Puxe a gaveta do papel (1) completamente para fora do equipamento.

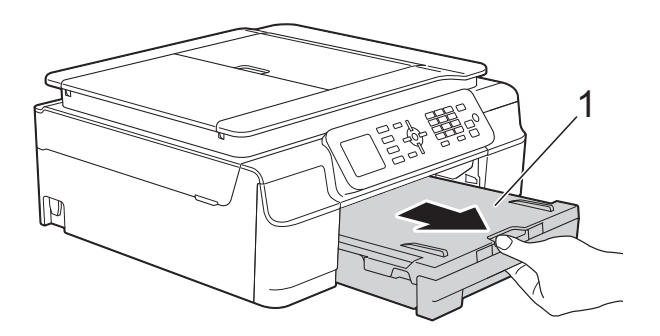

**3** Puxe os dois manípulos verdes existentes dentro do equipamento na sua direcção para retirar o papel encravado.

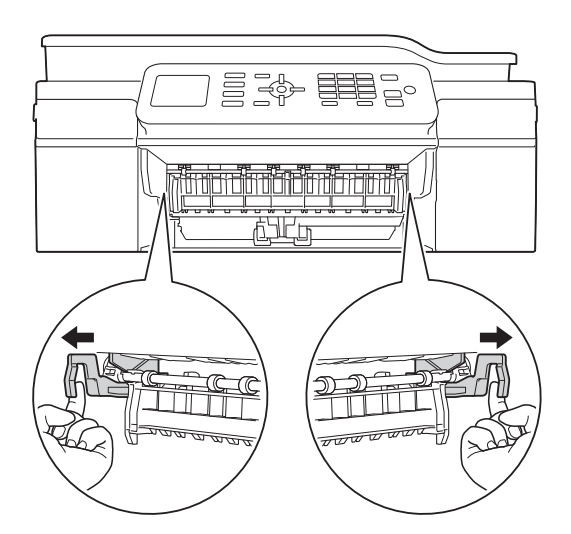

- Se o LCD apresentar EncravPapel[Tras.], avance para o passo  $\bullet$ .
- Puxe para fora o papel encravado (1).

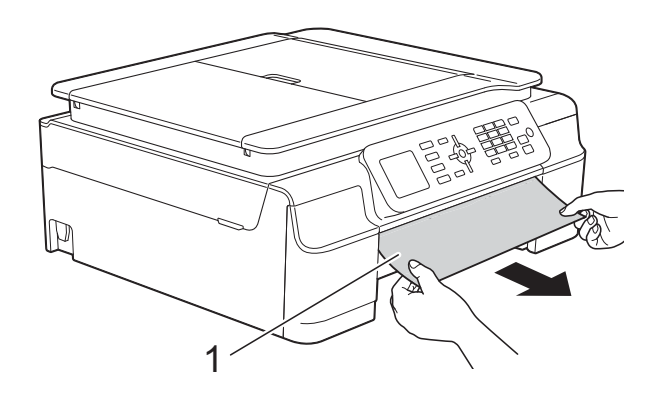

**5** Levante a aba de desencravamento de papel e retire o papel encravado.

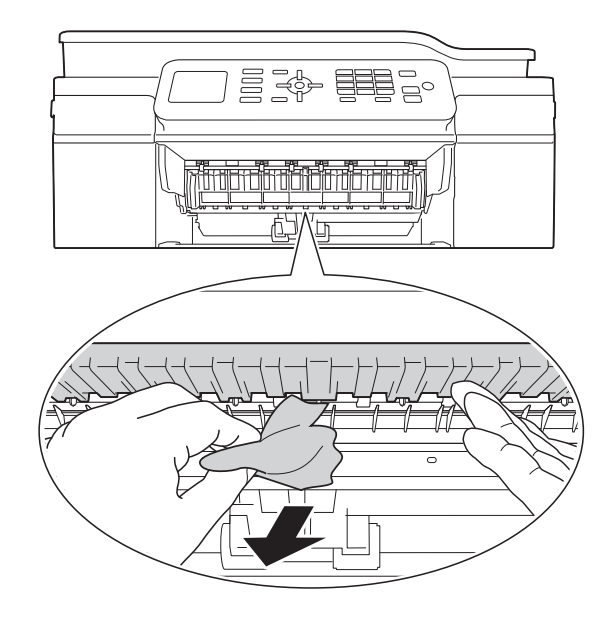

Observe com cuidado o interior do equipamento, por cima e por baixo da aba de desencravamento de papel, para ver se existem pedaços de papel.

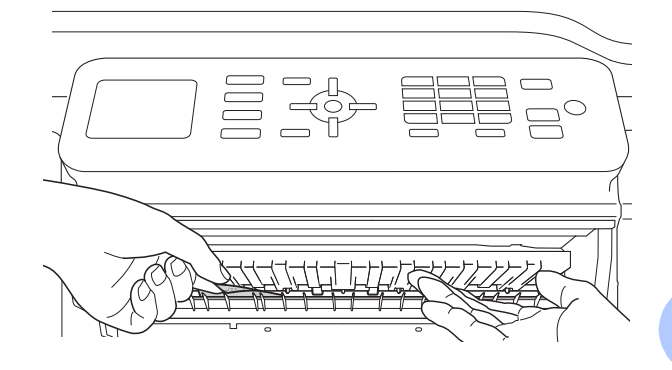

Com a gaveta retirada, efectue um dos seguintes procedimentos:

- Se o LCD apresentar EncravPapel[Front.], avance para o passo  $\mathbf{\circ}$ .
- Se o LCD apresentar EncrPapelFront, Tras, avance para o passo  $\bullet$ .

<span id="page-83-0"></span>**7** Abra a tampa de desencravamento de papel (1) situada na parte de trás do equipamento.

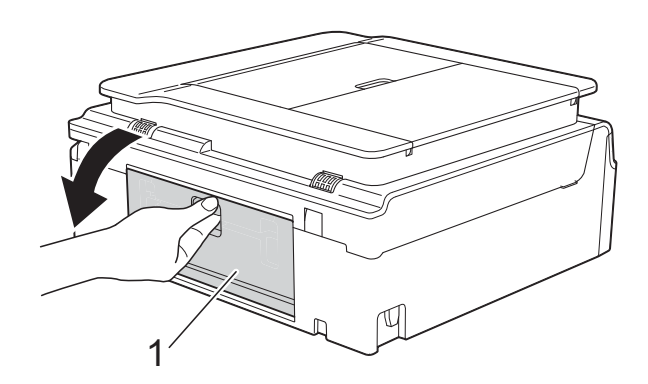

8 Retire o papel encravado do equipamento.

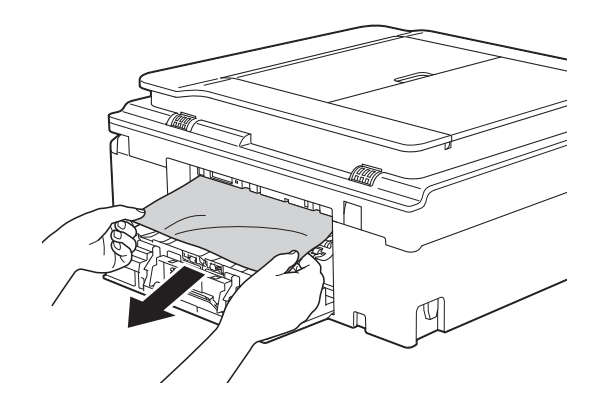

<sup>9</sup> Feche a tampa de desencravamento de papel. Certifique-se de que a tampa está

correctamente fechada.

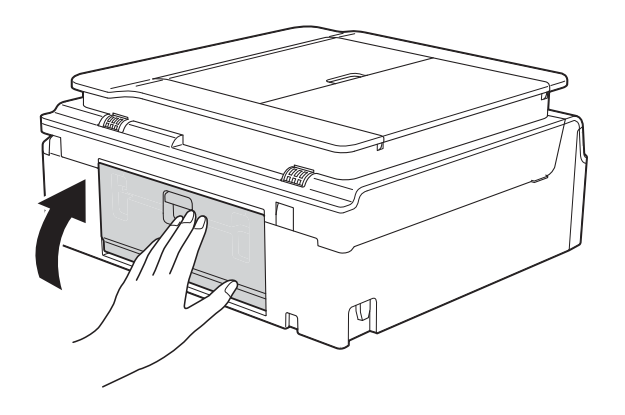

<span id="page-83-1"></span>10 Coloque ambas as mãos sob as presilhas de plástico nos dois lados do equipamento para levantar a tampa do scanner (1) para a posição aberta. Desloque a cabeça de impressão (se necessário) para retirar algum papel que tenha ficado nesta zona. Certifiquese de que não fica papel encravado nos cantos do equipamento (2) e (3).

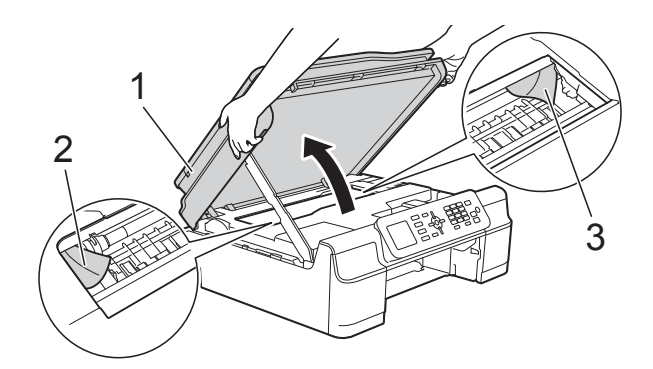

#### **IMPORTANTE**

• NÃO toque na faixa de codificação (1). Pode causar danos no equipamento.

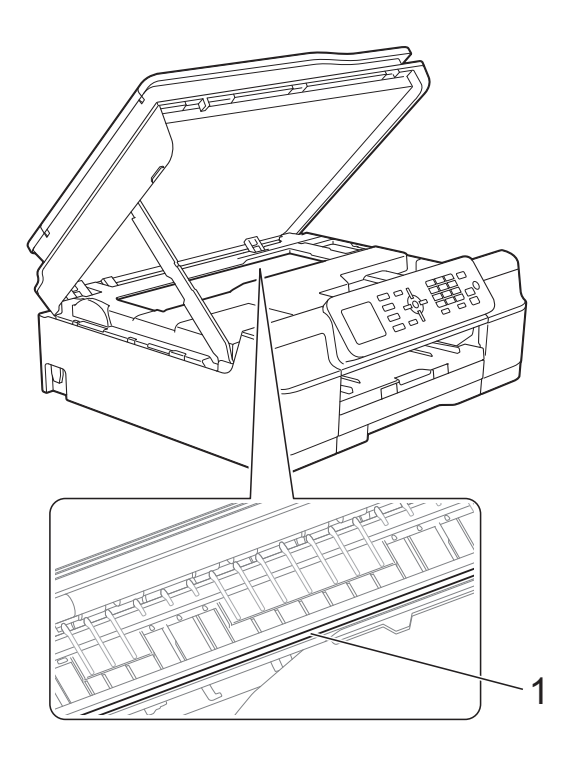

• Se o papel estiver encravado debaixo da cabeça de impressão, desligue o equipamento da fonte de alimentação e, em seguida, mova a cabeça de impressão para retirar o papel.

• Se a cabeça de impressão estiver no canto direito, como indica a figura, não pode deslocá-la. Volte a ligar o cabo de alimentação. Mantenha premido o símbolo **Parar** até a cabeça de impressão se deslocar para o centro. Em seguida, desligue o equipamento da fonte de alimentação e retire o papel.

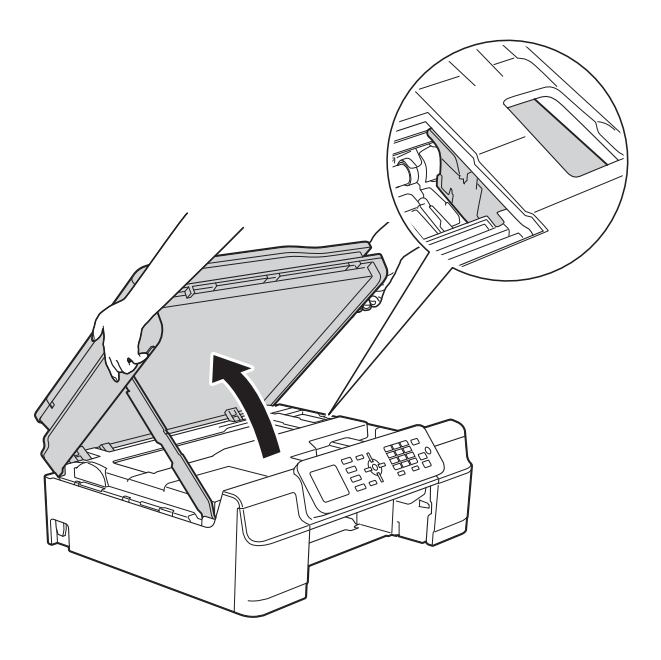

• Se a tinta entrar em contacto com a pele, lave imediatamente com sabão e água em abundância.

**fi** Observe com cuidado o interior do equipamento (1) para ver se existem pedaços de papel.

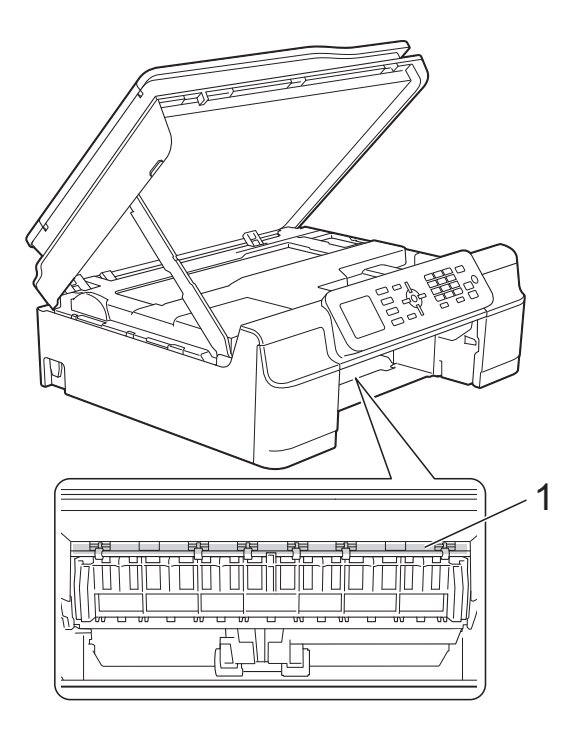

12 Volte a colocar a gaveta do papel firmemente no equipamento.

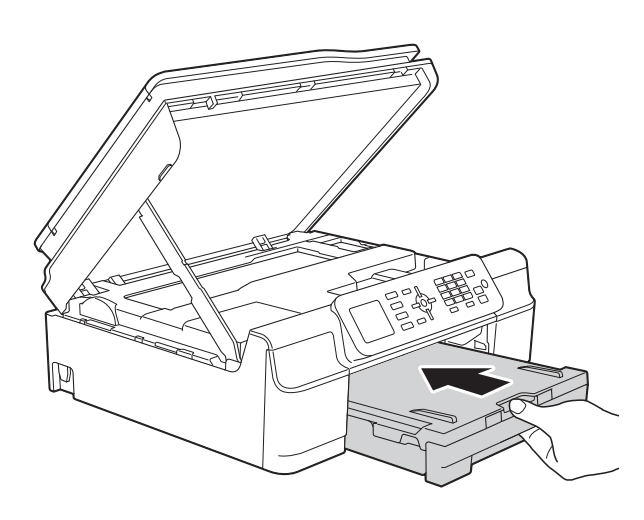

**13** Levante a tampa do scanner (1) para libertar o bloqueio. Exerça uma ligeira pressão sobre o suporte da tampa do scanner (2) e feche a tampa do scanner (3) com ambas as mãos.

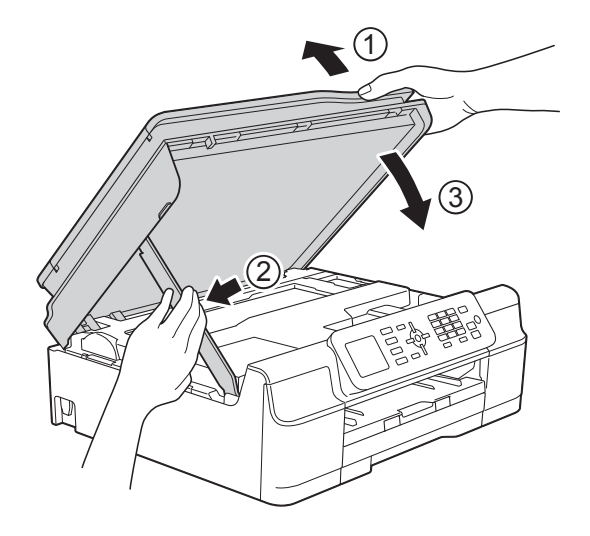

# **A** AVISO

Tenha cuidado para não entalar os dedos quando fecha a tampa do scanner.

- Mantendo a gaveta do papel no lugar devido, puxe para fora o suporte do papel até o encaixar na posição aberta e, em seguida, abra a aba do suporte do papel. Certifique-se de que puxa para fora o suporte do papel até o encaixar na posição adequada.
- **15** Volte a ligar o cabo de alimentação.

#### **NOTA**

Se ocorrer um encravamento de papel repetidamente, é possível que um pequeno pedaço de papel esteja preso no equipamento. (Consulte *[Operações de](#page-86-0)  [desencravamento de papel adicionais](#page-86-0)*  $\rightarrow$  [página 79](#page-86-0).)

#### <span id="page-86-0"></span>**Operações de desencravamento de papel adicionais <sup>B</sup>**

- **b** Desligue o equipamento da tomada eléctrica.
- **2** Puxe a gaveta do papel  $(1)$ completamente para fora do equipamento.

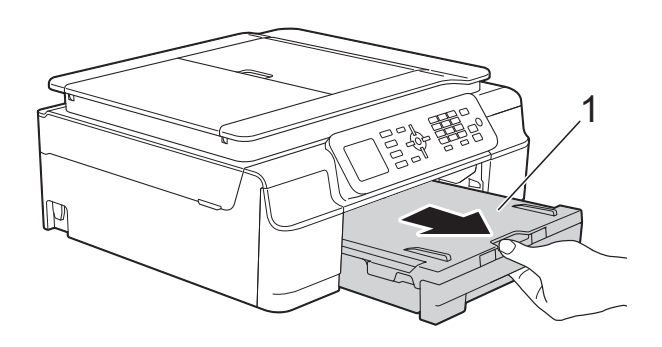

**3** Puxe os dois manípulos verdes existentes dentro do equipamento na sua direcção para retirar o papel encravado.

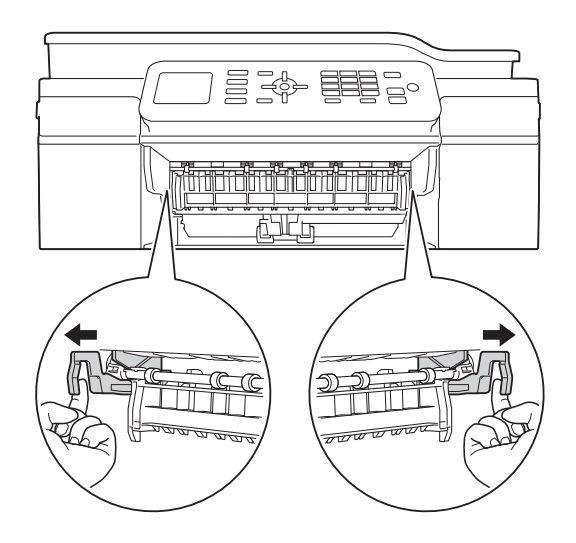

4 Coloque ambas as mãos sob as presilhas de plástico nos dois lados do equipamento para levantar a tampa do scanner para a posição aberta.

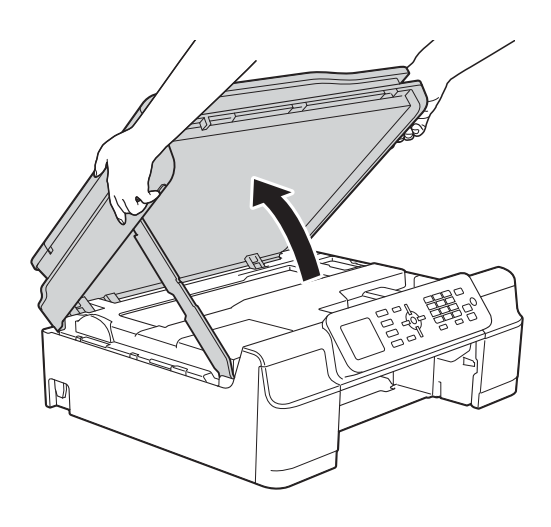

**6** Introduza uma folha de papel espesso, de tamanho A4 ou Letter, por exemplo papel plastificado, totalmente no equipamento como indicado na ilustração.

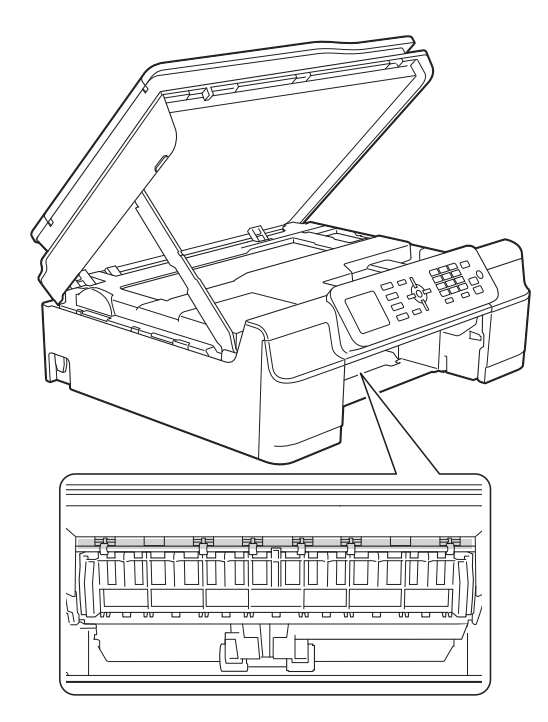

6 Se o papel espesso fizer sair algum papel encravado, retire o papel encravado.

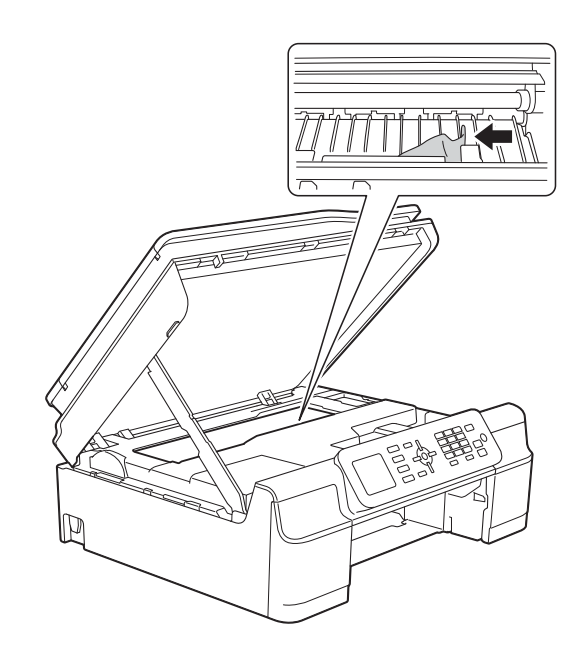

## **IMPORTANTE**

NÃO toque na faixa de codificação (1). Pode causar danos no equipamento.

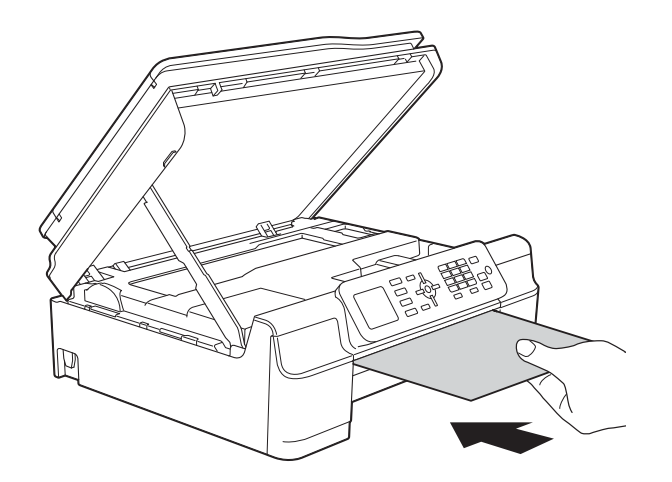

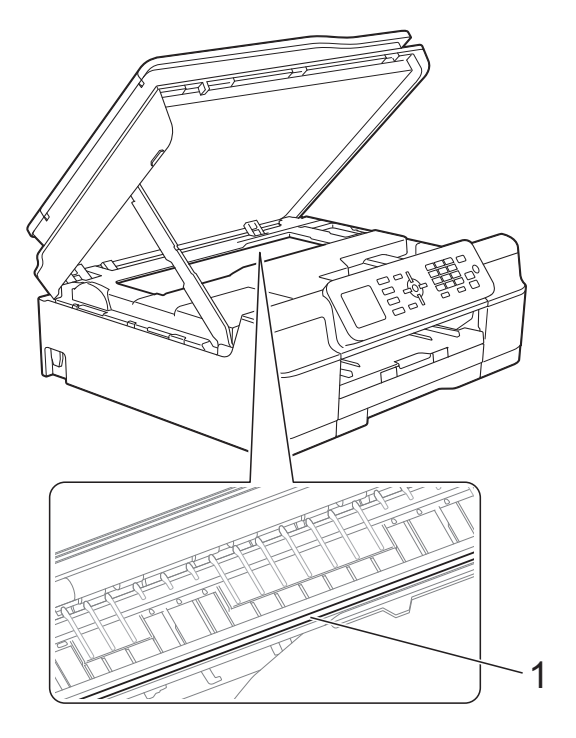

**7** Retire o papel espesso do equipamento.

**b** Levante a tampa do scanner (1) para libertar o bloqueio. Exerça uma ligeira pressão sobre o suporte da tampa do scanner (2) e feche a tampa do scanner (3) com ambas as mãos.

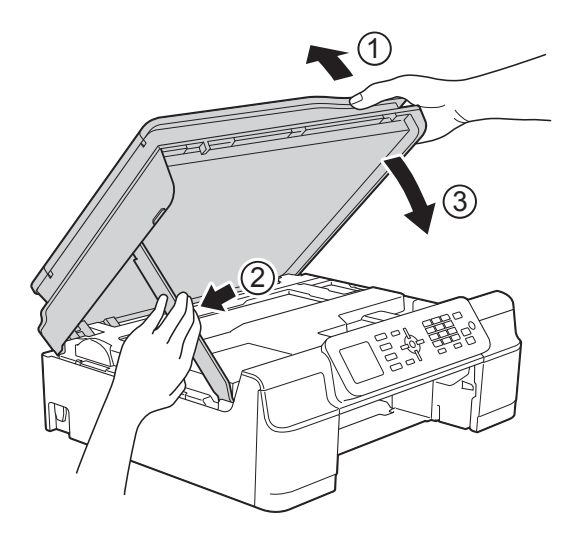

# **A** AVISO

Tenha cuidado para não entalar os dedos quando fecha a tampa do scanner.

**9** Volte a colocar a gaveta do papel firmemente no equipamento.

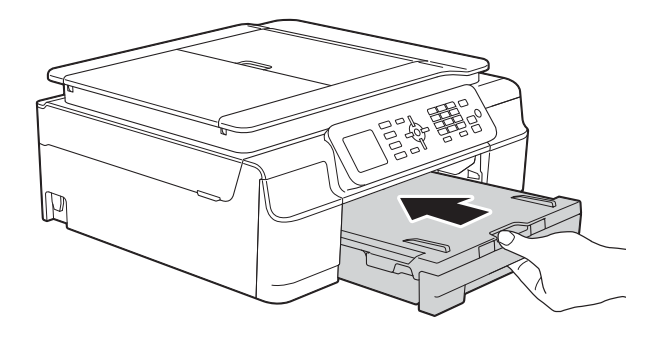

10 Volte a ligar o cabo de alimentação.

# **Se tiver dificuldades com o equipamento**

#### **NOTA**

- Para obter assistência técnica, tem de contactar o apoio ao cliente da Brother.
- Se achar que existe um problema com o equipamento, consulte a tabela abaixo e siga as sugestões para a solução de problemas. O próprio utilizador pode resolver a maioria dos problemas.
- Se necessitar de ajuda adicional, o Brother Solutions Center disponibiliza as mais recentes sugestões para a solução de problemas e as questões mais frequentes.

Visite-nos em<http://solutions.brother.com/>.

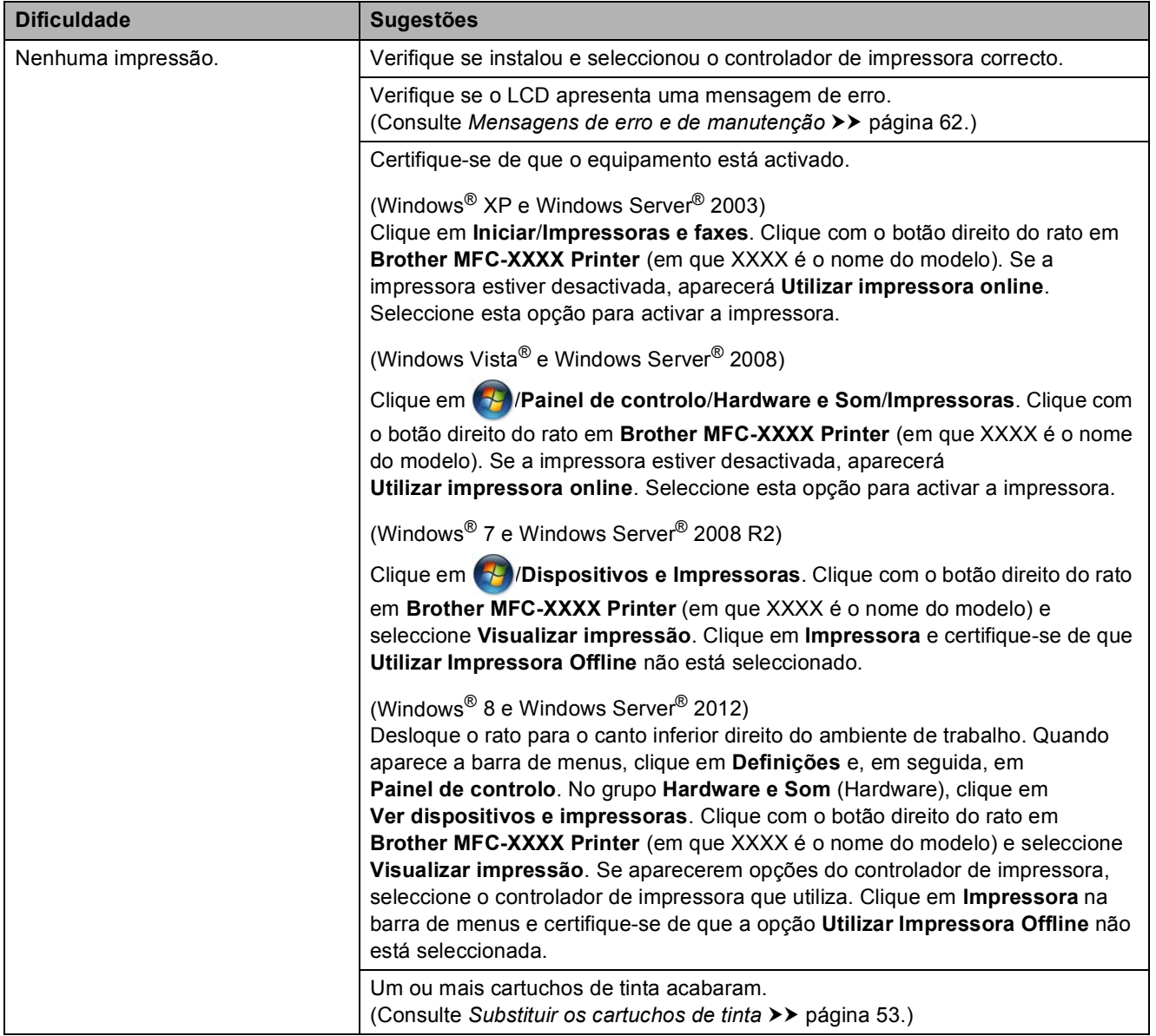

#### **Dificuldades de impressão**

## **Dificuldades de impressão (Continuação)**

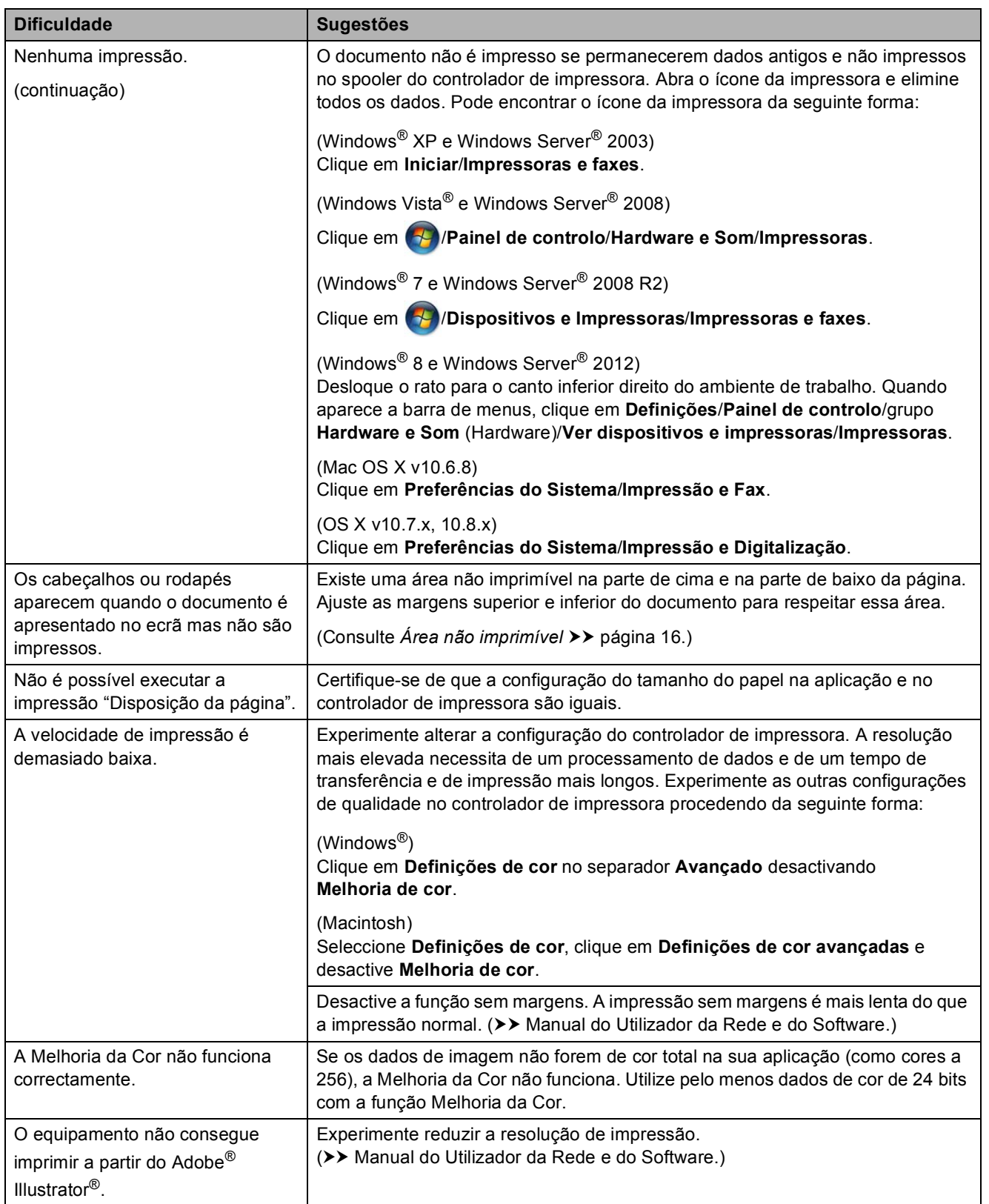

## **Dificuldades com a qualidade de impressão**

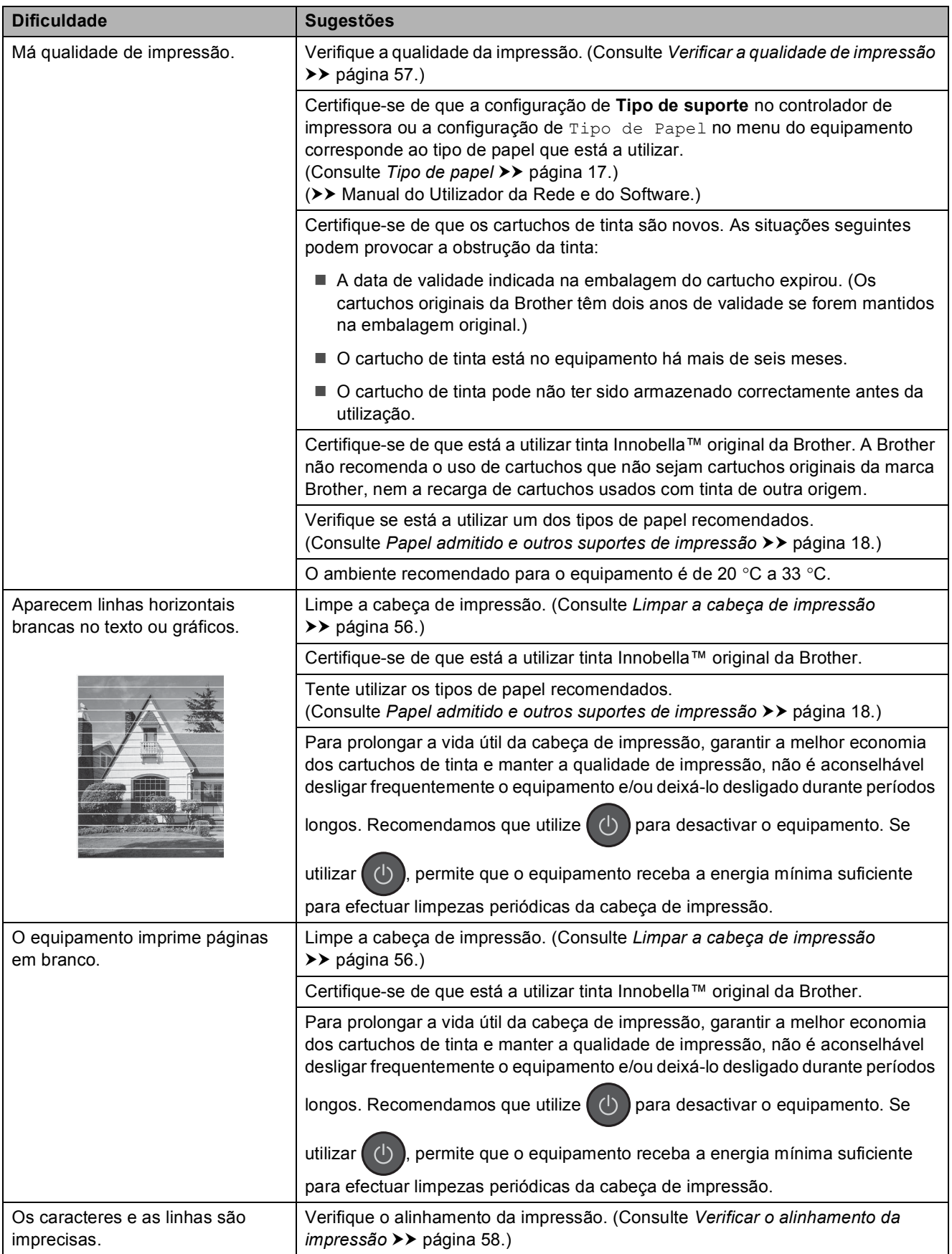

## **Dificuldades com a qualidade de impressão (Continuação)**

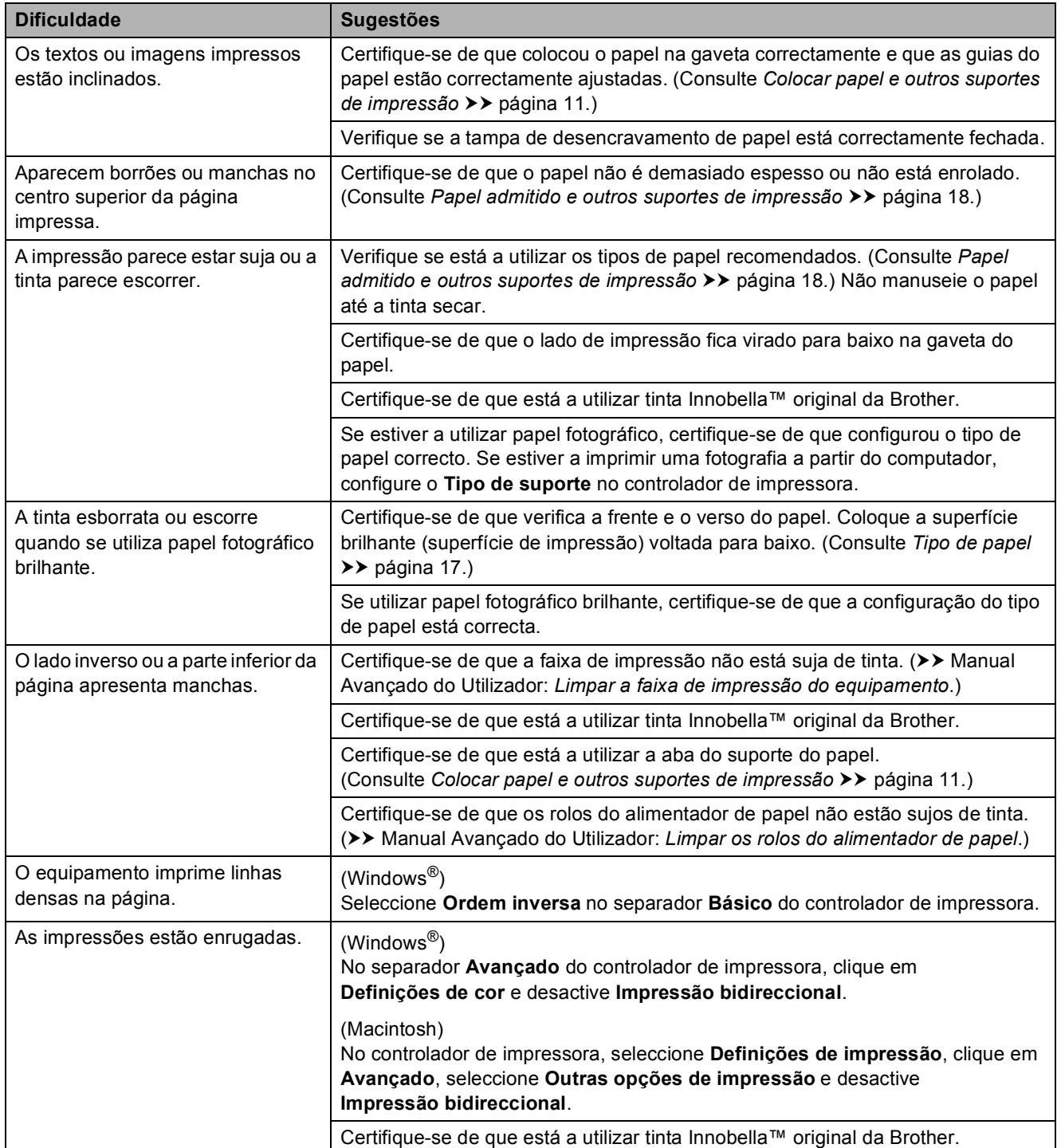

## **Dificuldades com o manuseamento do papel**

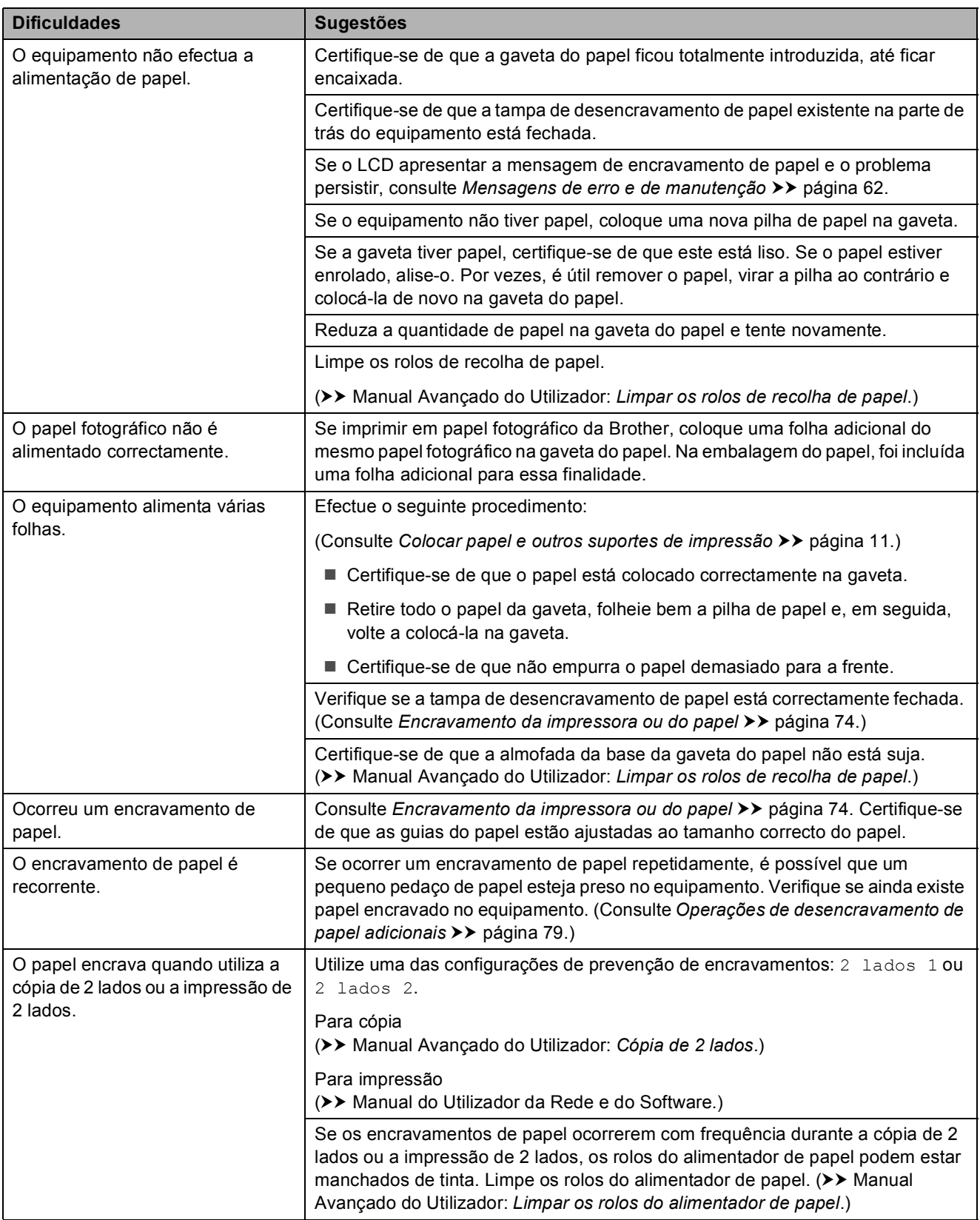

## **Imprimir faxes recebidos**

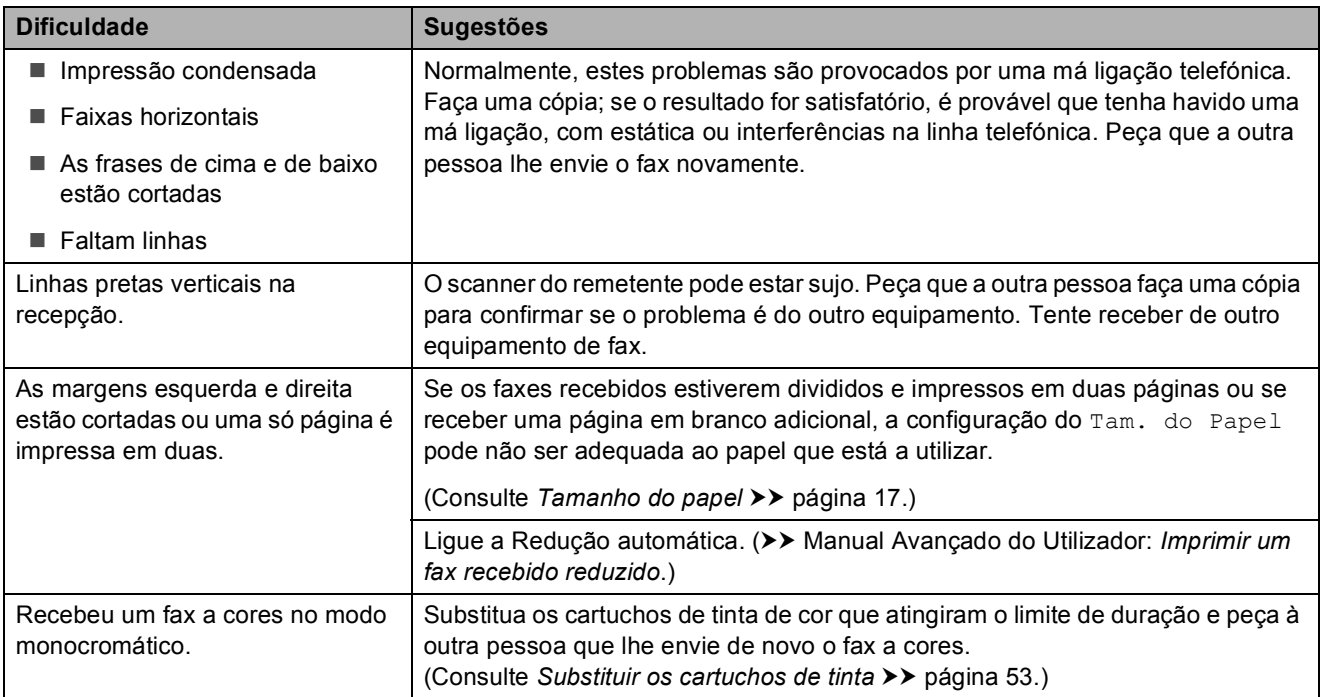

## **Linha telefónica ou ligações**

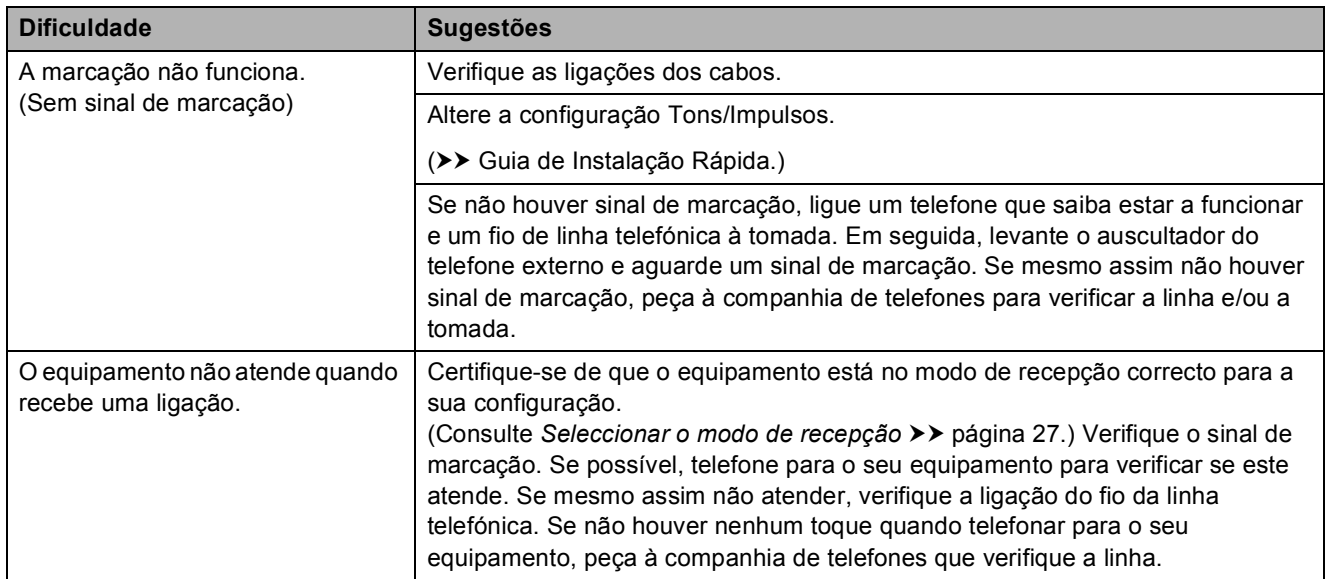

## **Receber faxes**

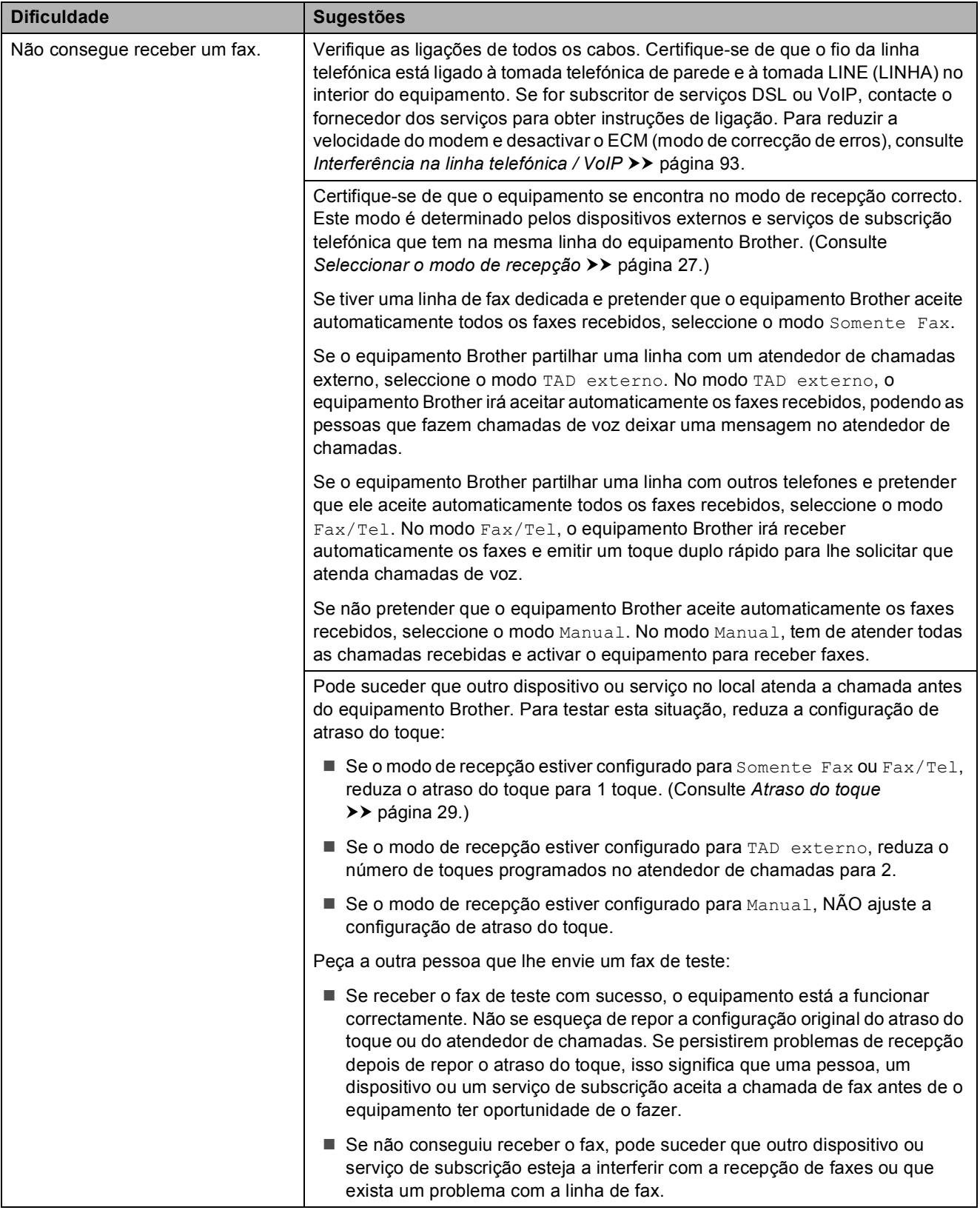

## **Receber faxes (Continuação)**

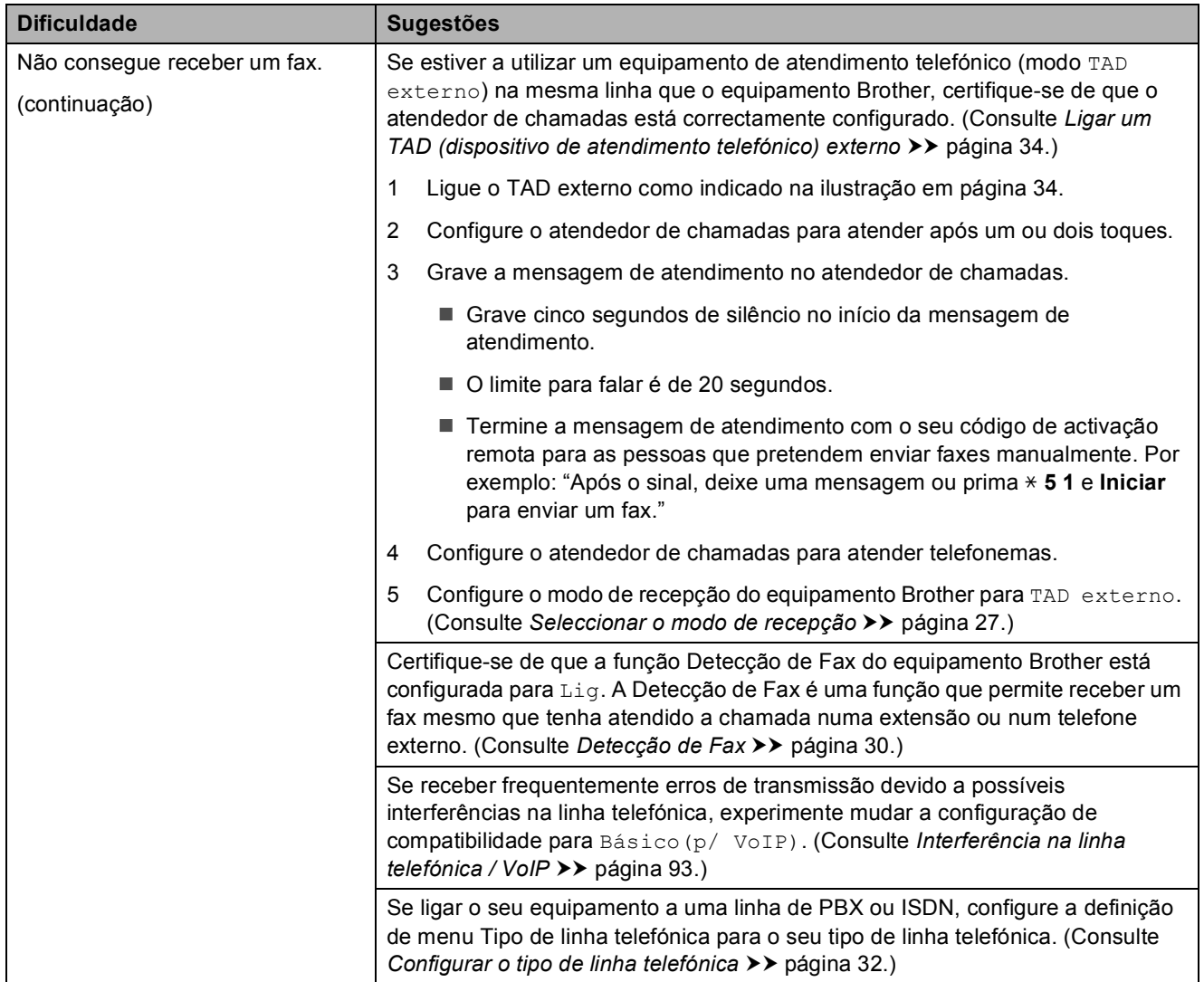

## **Enviar faxes**

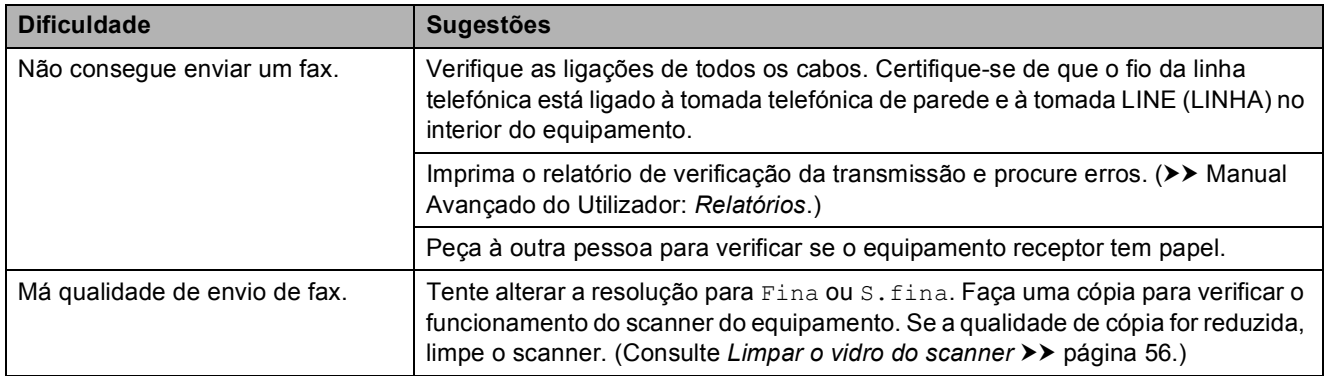

## **Enviar faxes (Continuação)**

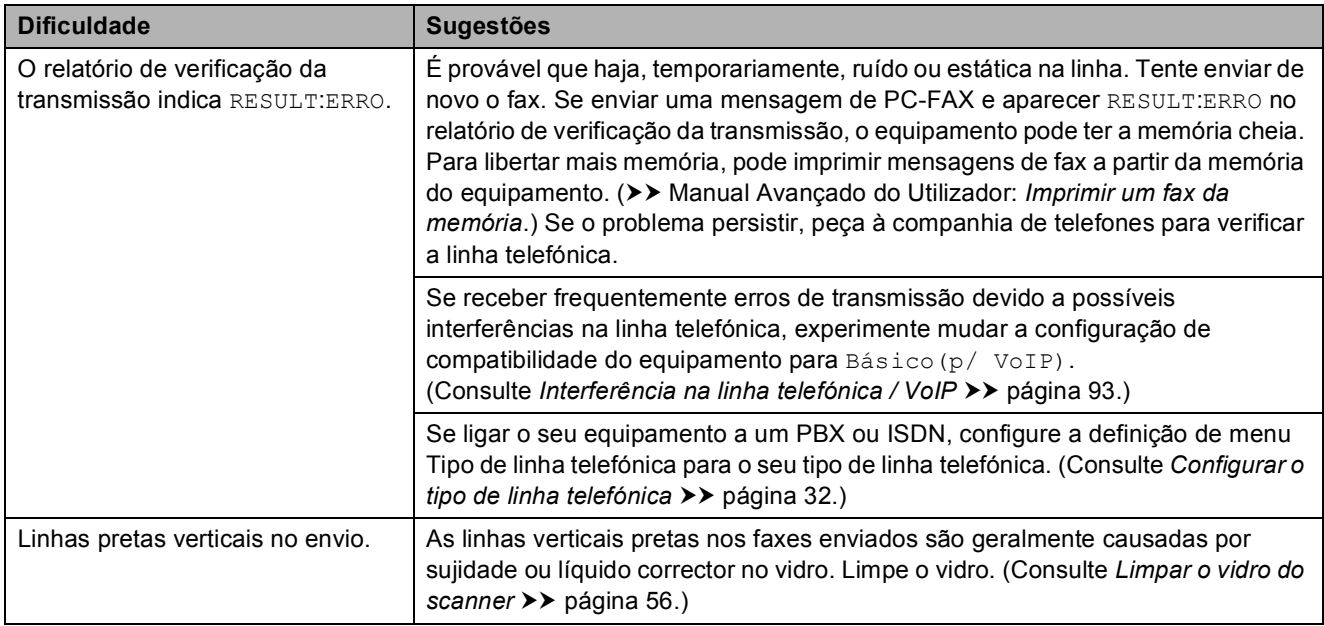

## **Processar as chamadas recebidas**

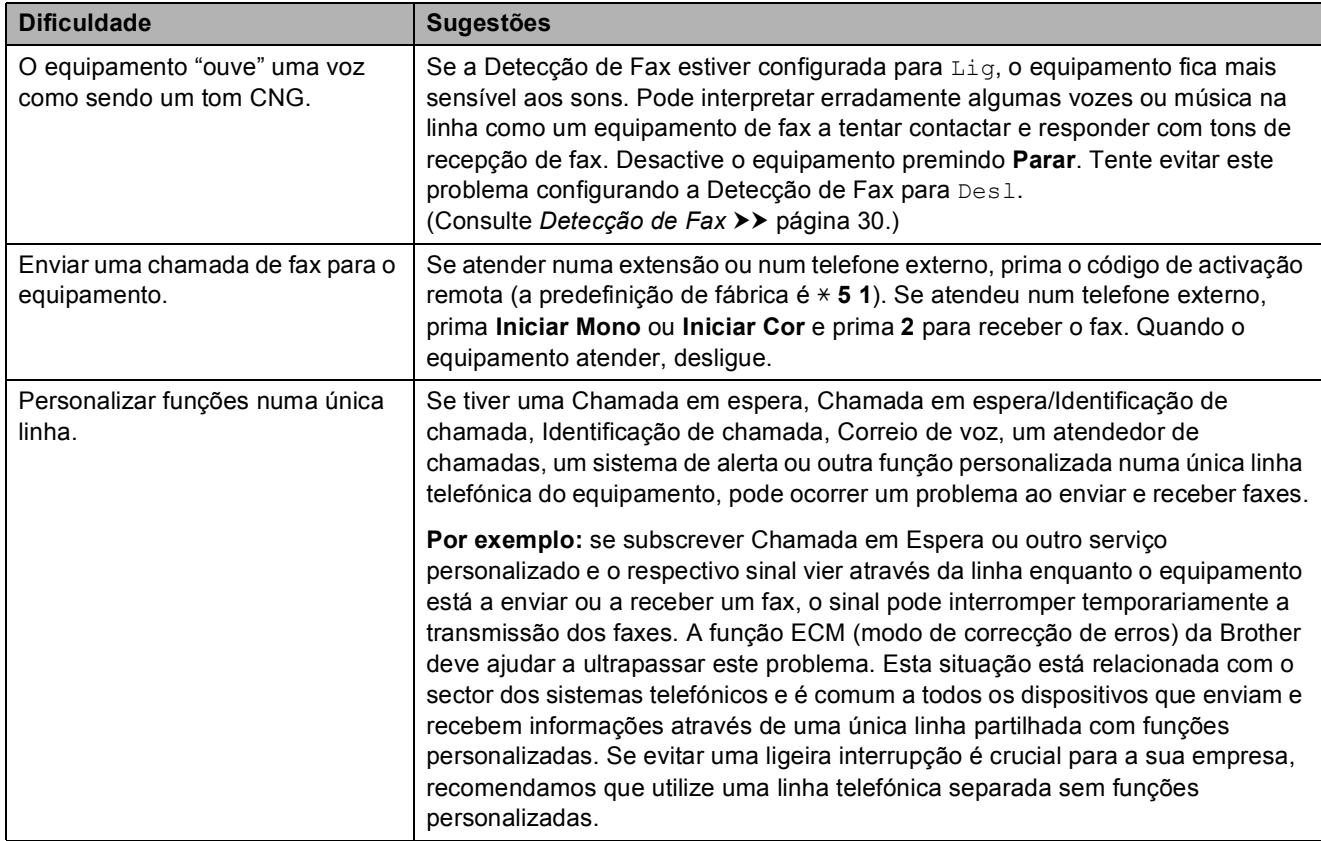

## **Dificuldades de cópia**

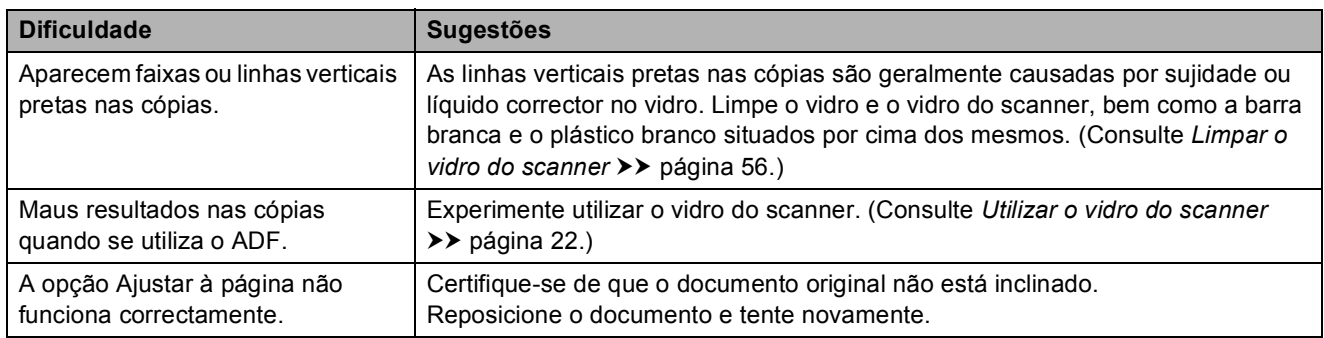

## **Dificuldades de digitalização**

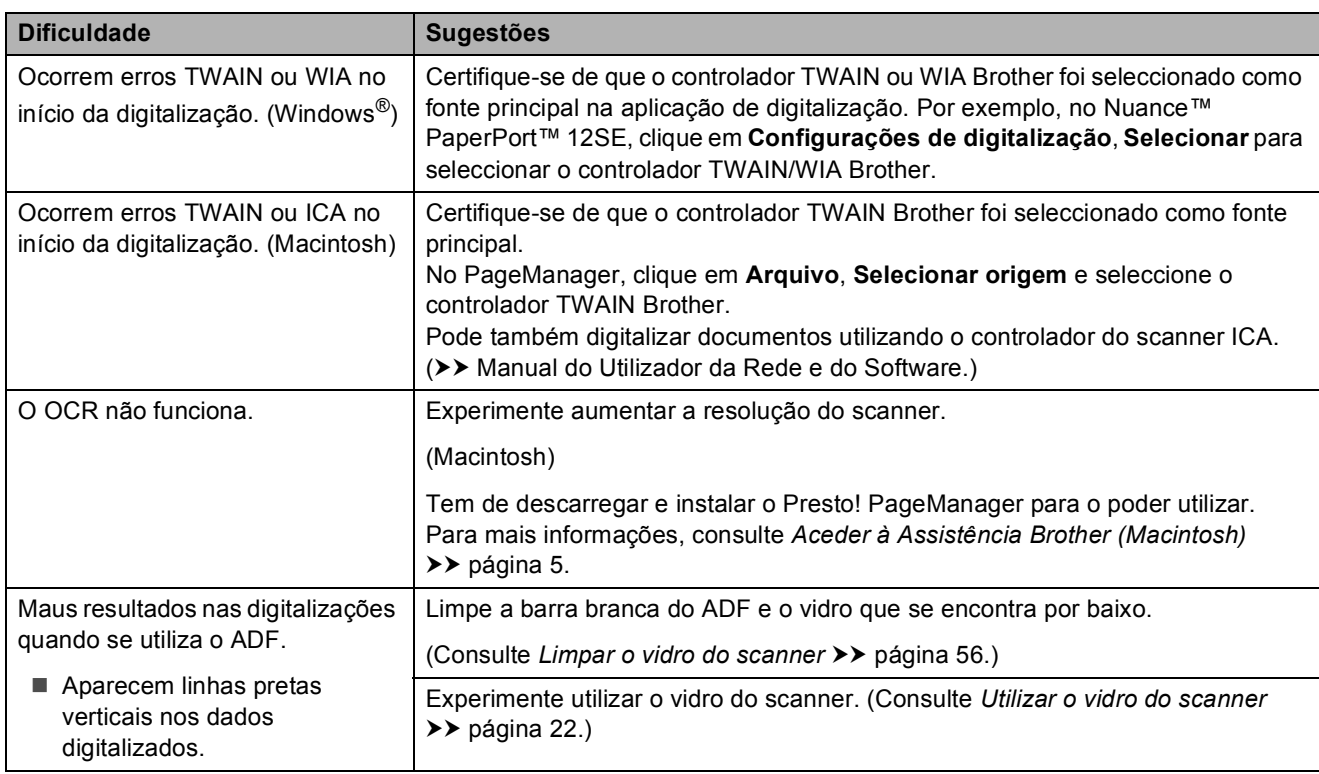

## **Dificuldades de software**

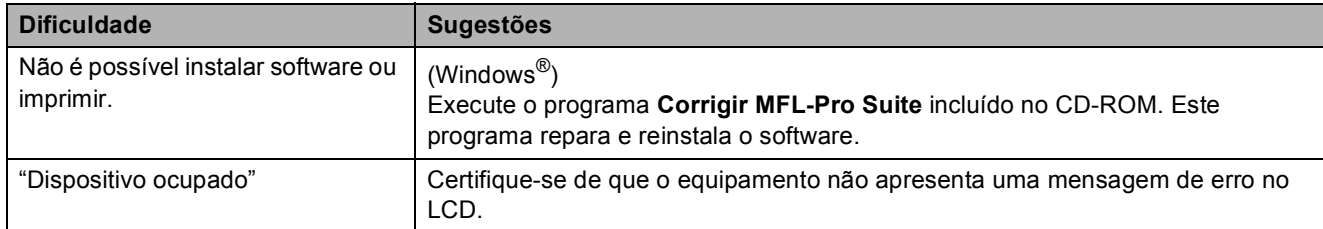

#### **Dificuldades de rede**

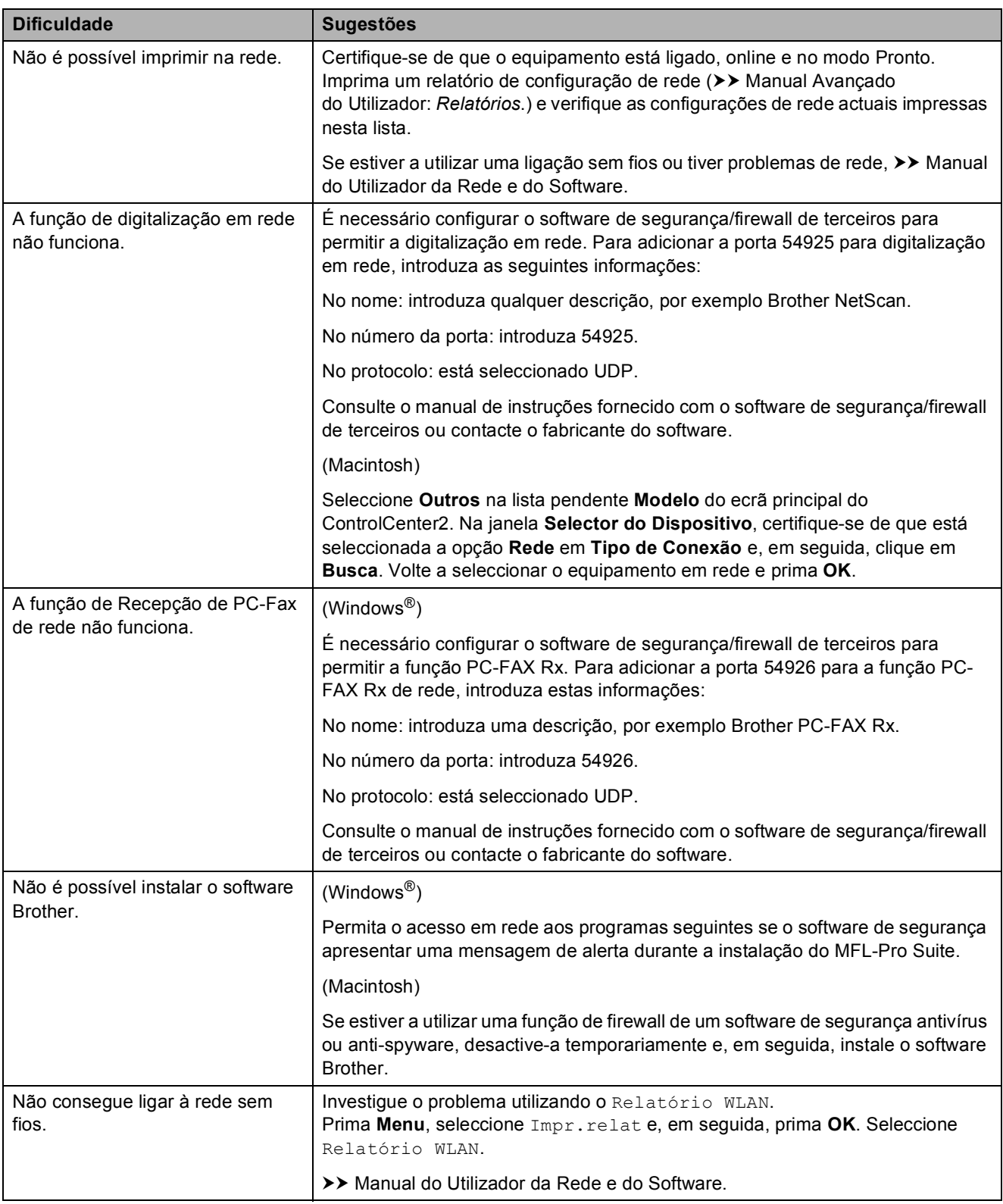

## **Detecção do sinal de**  marcação

Quando enviar um fax automaticamente, por predefinição o equipamento aguarda durante um período de tempo fixo antes de começar a marcar o número. Ao alterar a configuração do sinal de marcação para Detecção, pode fazer com que o equipamento efectue a marcação assim que detectar um sinal de marcação. Esta configuração pode poupar algum tempo quando se envia um fax para muitos números diferentes. Se alterar a configuração e começar a ter problemas quando efectuar a marcação, deve voltar à opção NãoDetectado.

#### a Prima **Menu**.

- b Prima **<sup>a</sup>** ou **<sup>b</sup>** para seleccionar Conf.inicial. Prima **OK**.
- **Prima A ou V para seleccionar** Sin. Marcação. Prima **OK**.
- 4 Prima **A** ou **V** para seleccionar Detecção ou NãoDetectado. Prima **OK**.
- e Prima **Parar**.

## <span id="page-100-0"></span>**Interferência na linha telefónica / VoIP <sup>B</sup>**

Se tiver dificuldades em enviar ou receber um fax devido a possíveis interferências na linha telefónica, pode alterar a configuração de compatibilidade, o que reduz a velocidade do modem para minimizar os erros.

#### a Prima **Menu**.

**Prima ▲ ou ▼ para seleccionar** Conf.inicial. Prima **OK**.

- **3** Prima **A** ou ▼ para seleccionar Compatível. Prima **OK**.
	- Prima  $\triangle$  ou  $\nabla$  para seleccionar Normal ou Básico(p/ VoIP). Prima **OK**.
		- Básico(p/ VoIP) reduz a velocidade do modem para 9.600 bps e desactiva a recepção de faxes a cores e a função ECM, excepto para o envio de faxes a cores. A menos que a interferência seja um problema recorrente na sua linha telefónica, será preferível utilizar apenas quando necessário.

Para melhorar a compatibilidade com a maioria dos serviços VoIP, a Brother recomenda mudar a configuração de compatibilidade para Básico(p/ VoIP).

- Normal configura a velocidade do modem para 14.400 bps.
- e Prima **Parar**.

## **NOTA**

VoIP (Voice over IP) é um tipo de sistema telefónico que utiliza uma ligação à Internet, em vez de uma linha telefónica tradicional.

# **Informações do equipamento**

## **Verificar o número de série**

Pode ver o número de série do equipamento no LCD.

#### a Prima **Menu**.

- **2** Prima  $\triangle$  ou  $\nabla$  para seleccionar Info. equip. Prima **OK**.
- **3** Prima  $\triangle$  ou  $\nabla$  para seleccionar N. Serie. Prima **OK**. O número de série do equipamento aparece no LCD.
- d Prima **Parar**.

## **Verificar a versão de firmware**

Pode ver a versão de firmware do equipamento no LCD.

#### **10 Prima Menu.**

Prima  $\triangle$  ou  $\nabla$  para seleccionar Info. equip. Prima **OK**.

8 Prima ▲ ou v para seleccionar Versão. Prima **OK**. A versão de firmware do equipamento

aparece no LCD.

Prima Parar.

## **Funções de reposição <sup>B</sup>**

Estão disponíveis as seguintes funções de reposição:

1 Rein. equipamento

Pode repor todas as configurações do equipamento que alterou, nomeadamente a data e a hora, o tipo de linha telefónica e o atraso do toque.

2 Rede

Pode repor as configurações de fábrica predefinidas do servidor de impressão, tais como as informações de endereço IP e de palavra-passe.

3 endereço e fax

Endereço e Fax repõe as seguintes configurações:

■ Marcação rápida

(Marcação rápida e configuração de grupos)

■ ID do aparelho

(Nome e número)

Configurações de relatórios

(Relatório de verificação da transmissão, marcação rápida e histórico de fax)

 $\blacksquare$  Histórico

(Histórico de identificação de chamadas e Chamadas efectuadas)

- Faxes na memória
- 4 Defin. todas

Pode repor todas as predefinições de fábrica.

A Brother recomenda vivamente que efectue este procedimento antes de ceder ou eliminar o equipamento.

## **Como efectuar a reposição do equipamento <sup>B</sup>**

- **1** Prima Menu.
- **2** Prima **A** ou **▼** para seleccionar Conf.inicial. Prima **OK**.
- 8 Prima **A** ou **v** para seleccionar Repor. Prima **OK**.
- **4** Prima **▲** ou ▼ para seleccionar o tipo de reposição (Rein. equipamento, Rede, endereço e fax ou Defin. todas) que pretende. Prima **OK**. Prima **1** para confirmar.
- **6** Prima 1 para reiniciar o equipamento.

## **C Tabelas de configurações e**   $f$ unções

# **Utilizar as tabelas de configurações <sup>C</sup>**

O equipamento é de fácil configuração e utilização. Basta premir as teclas de Menu para seleccionar as configurações e opções que pretende definir à medida que forem aparecendo no ecrã.

Criámos tabelas de configurações passo a passo para lhe proporcionar uma visão global de todas as opções disponíveis para cada configuração e função. Pode utilizar estas tabelas para seleccionar rapidamente as suas configurações preferidas no equipamento.

# **Tabela de menus**

A tabela de menus ajudá-lo-á a compreender as opções de menu existentes nos programas do equipamento. As configurações de fábrica são indicadas a negrito com um asterisco.

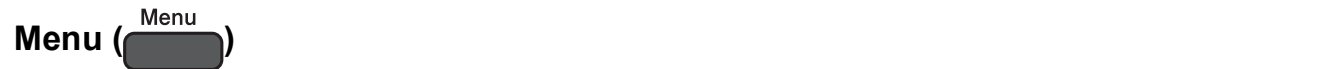

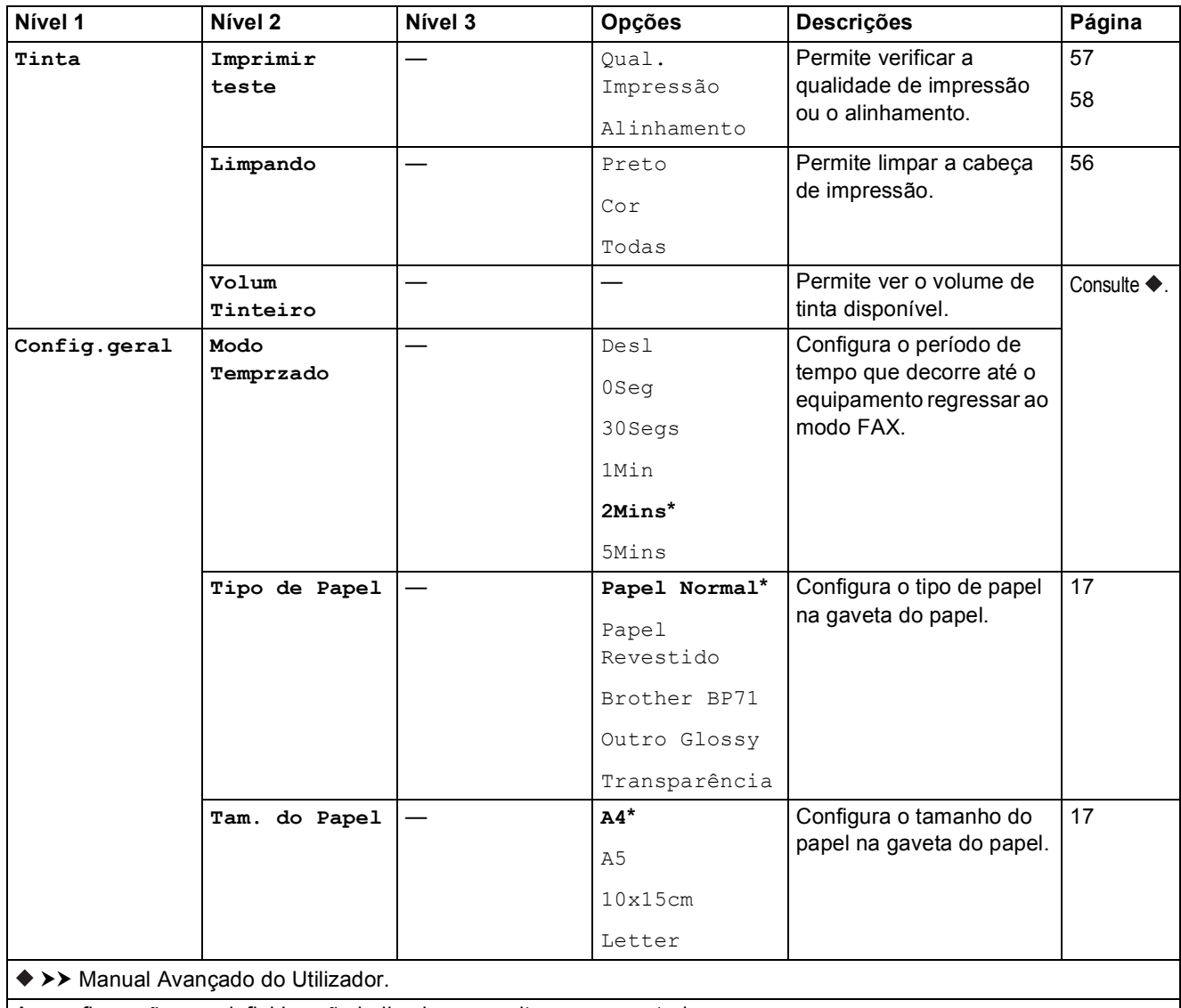

As configurações predefinidas são indicadas a negrito com um asterisco.

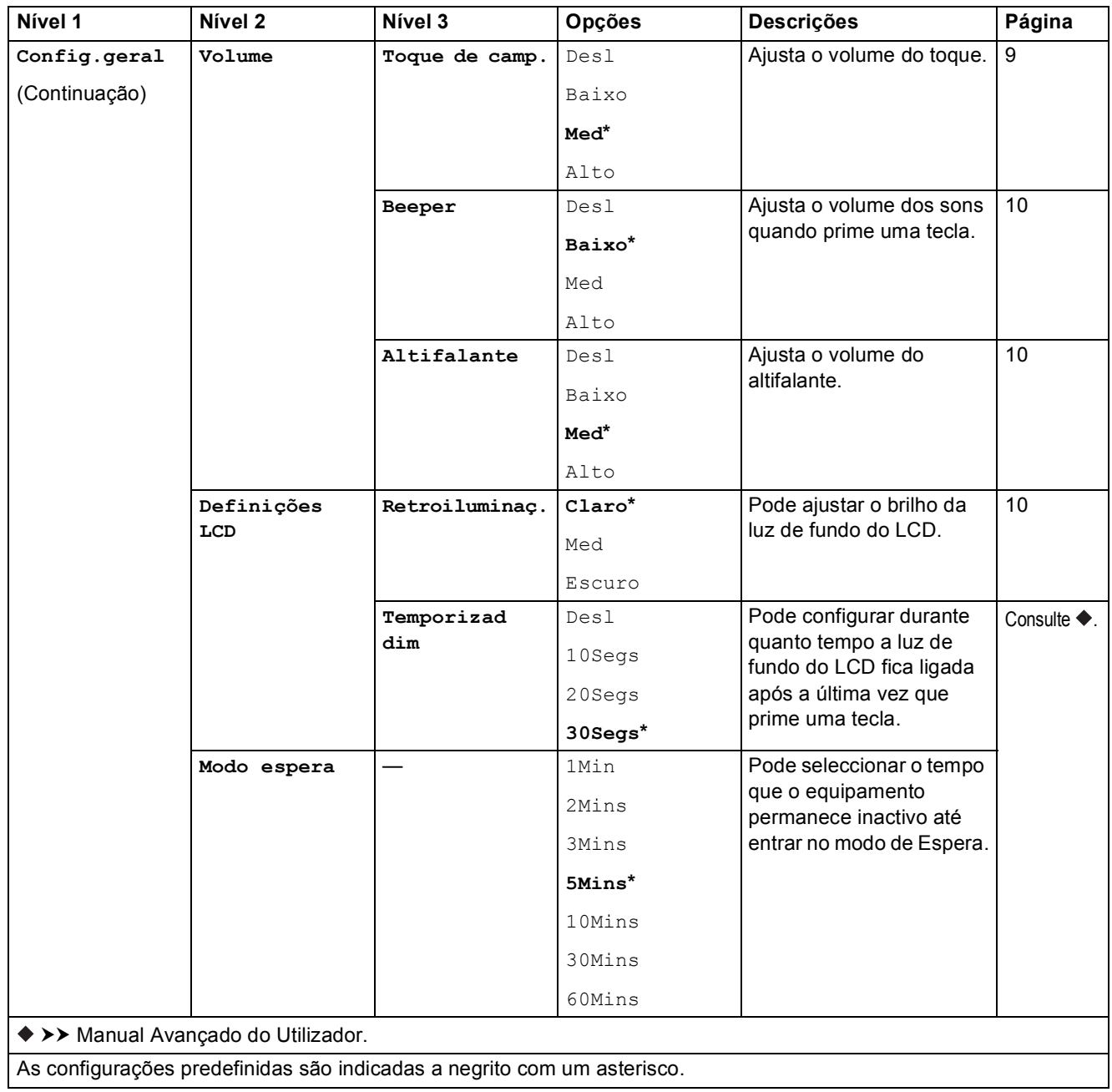

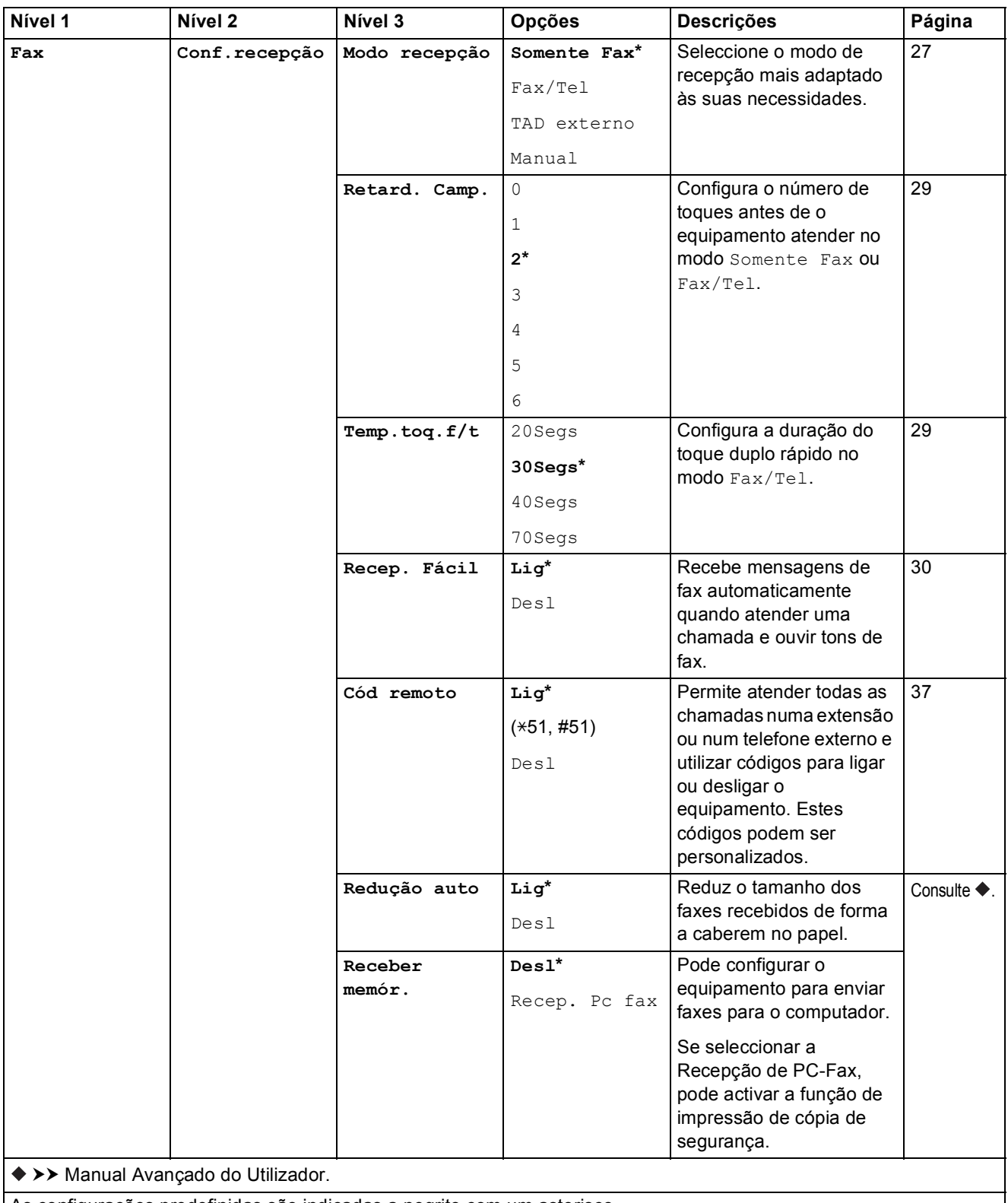

As configurações predefinidas são indicadas a negrito com um asterisco.

**C**

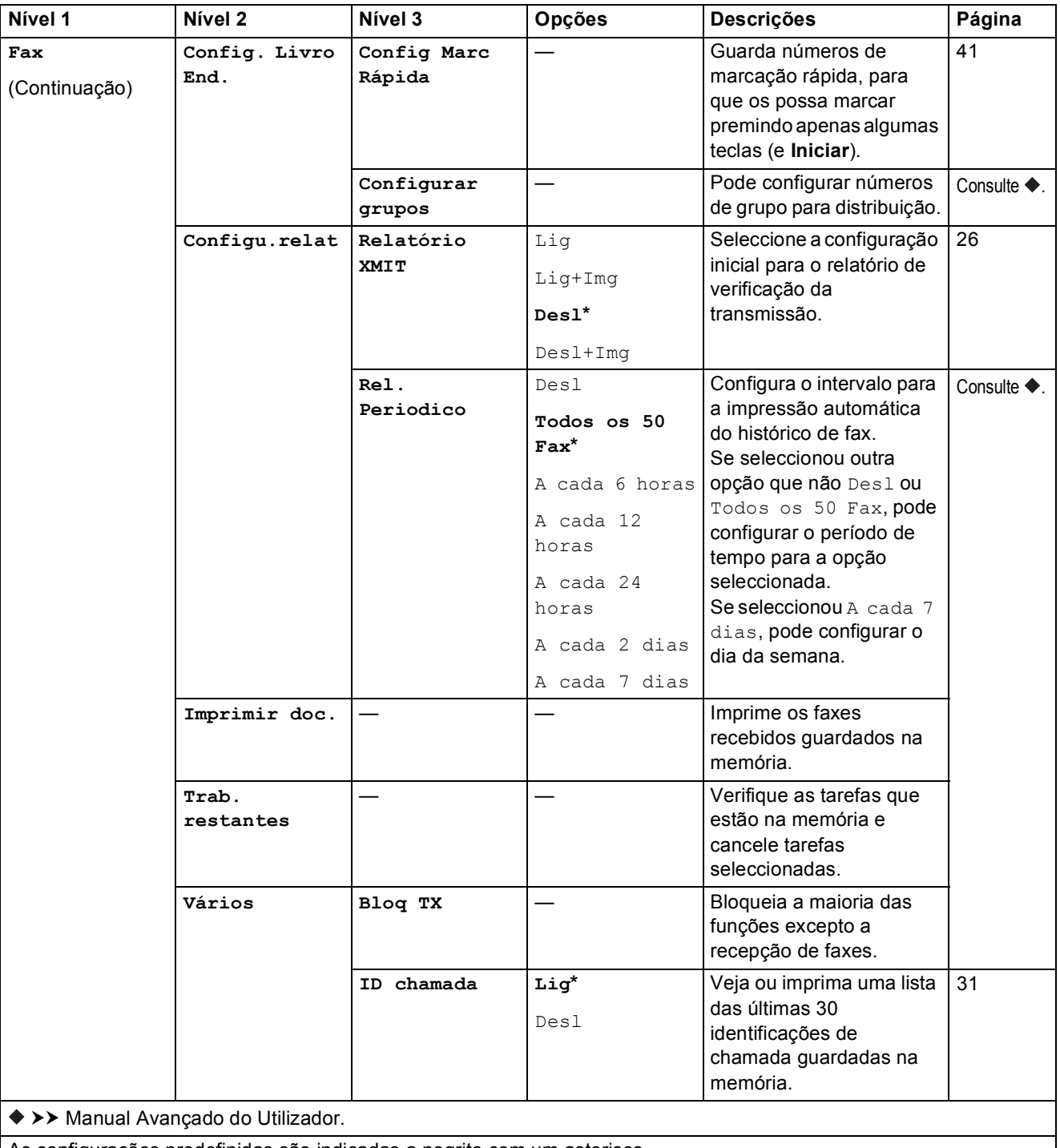

As configurações predefinidas são indicadas a negrito com um asterisco.
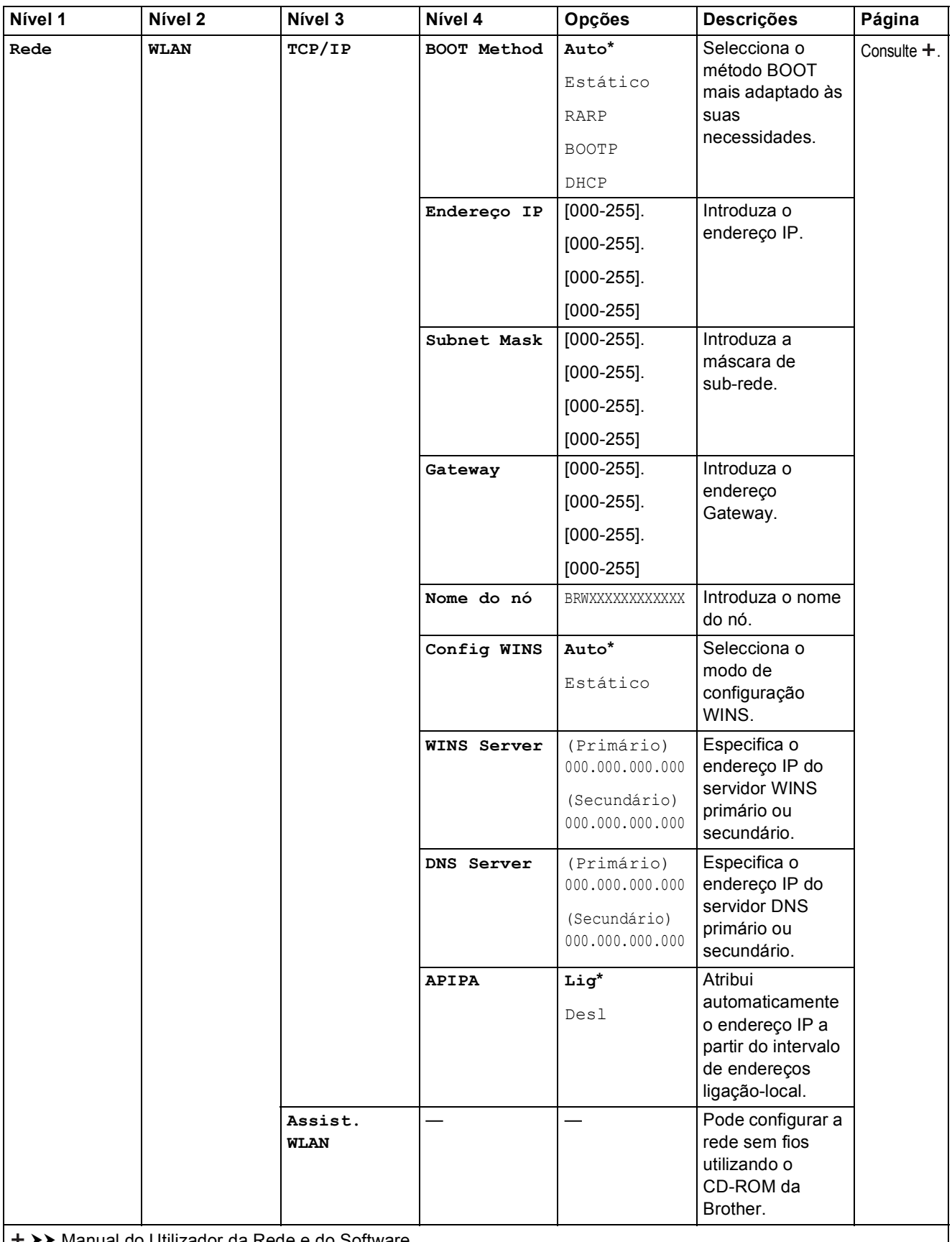

>> Manual do Utilizador da Rede e do Software.

Visite o Brother Solutions Center para descarregar o Guia "Web Connect" em <http://solutions.brother.com/>.

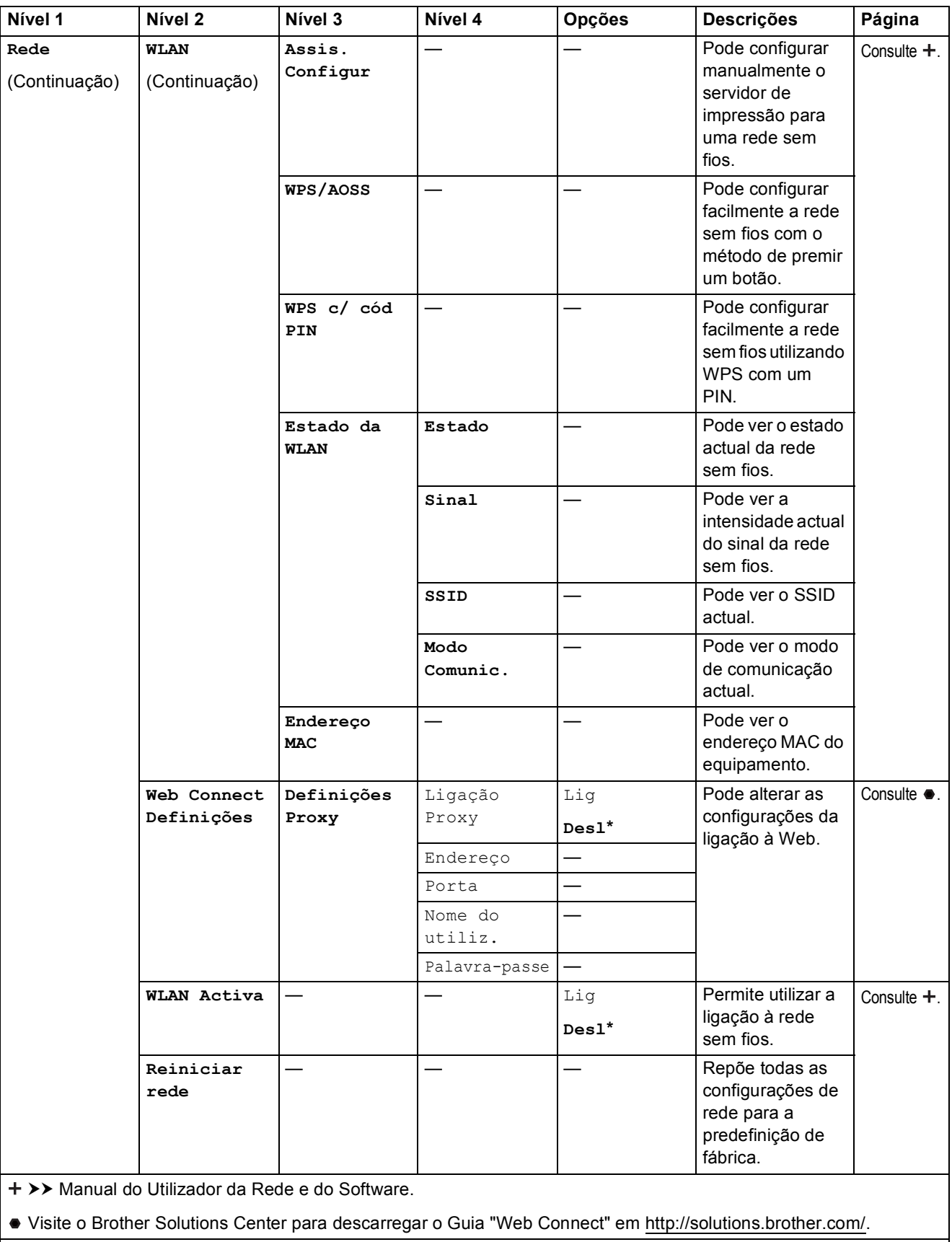

Tabelas de configurações e funções

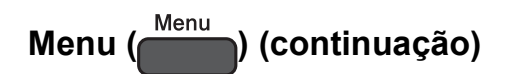

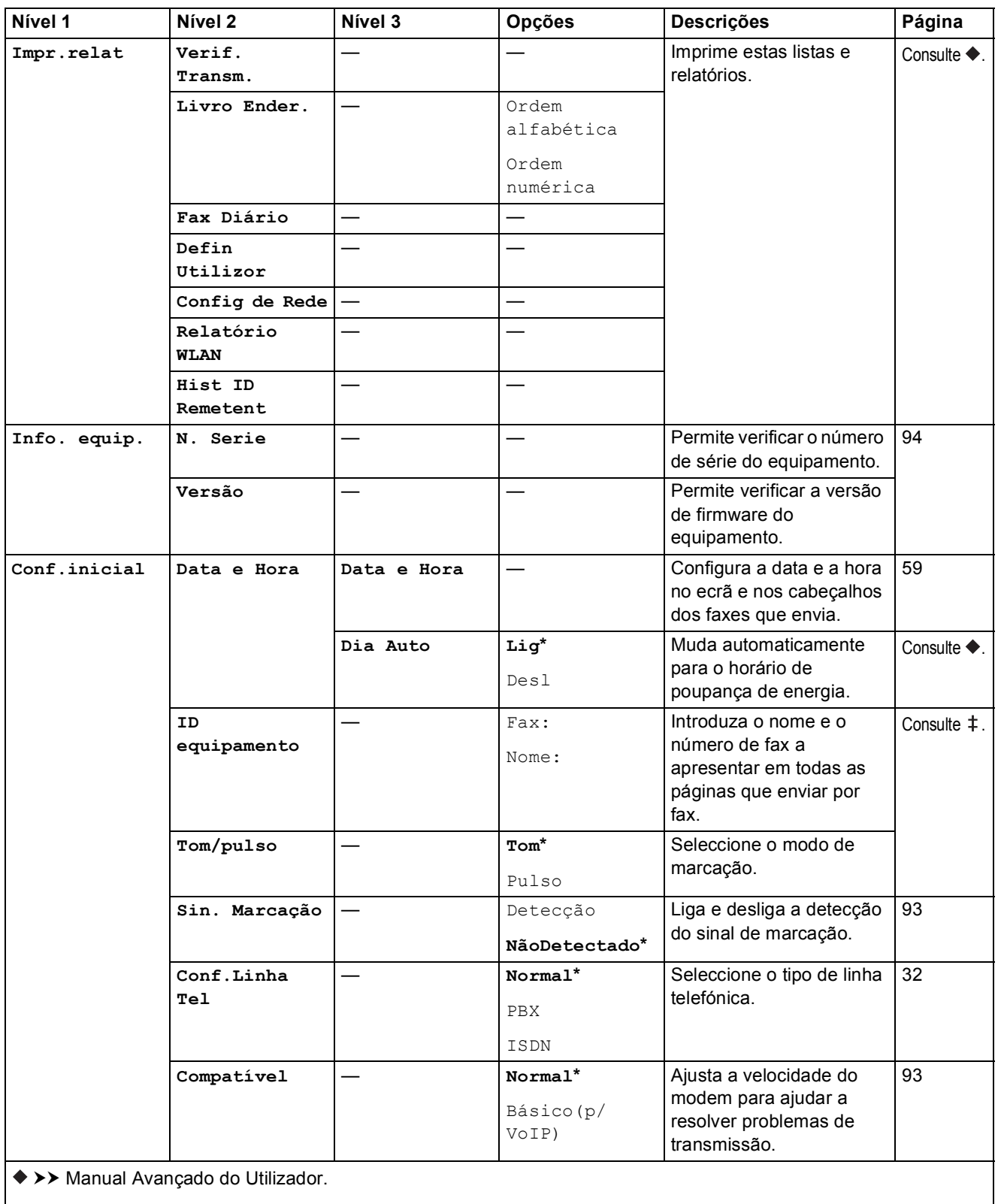

>> Guia de Instalação Rápida.

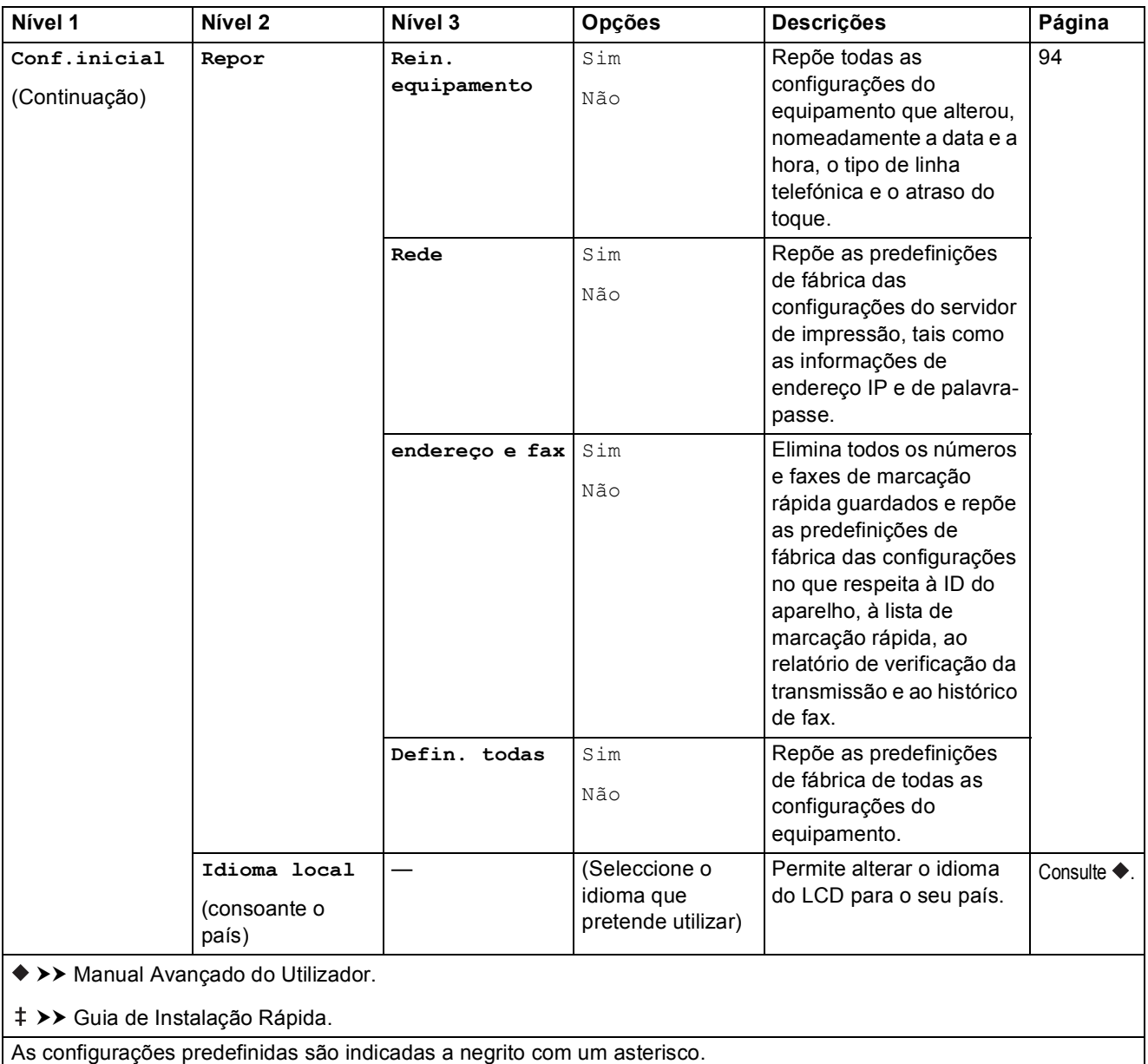

Tabelas de configurações e funções

## FAX ( **B**

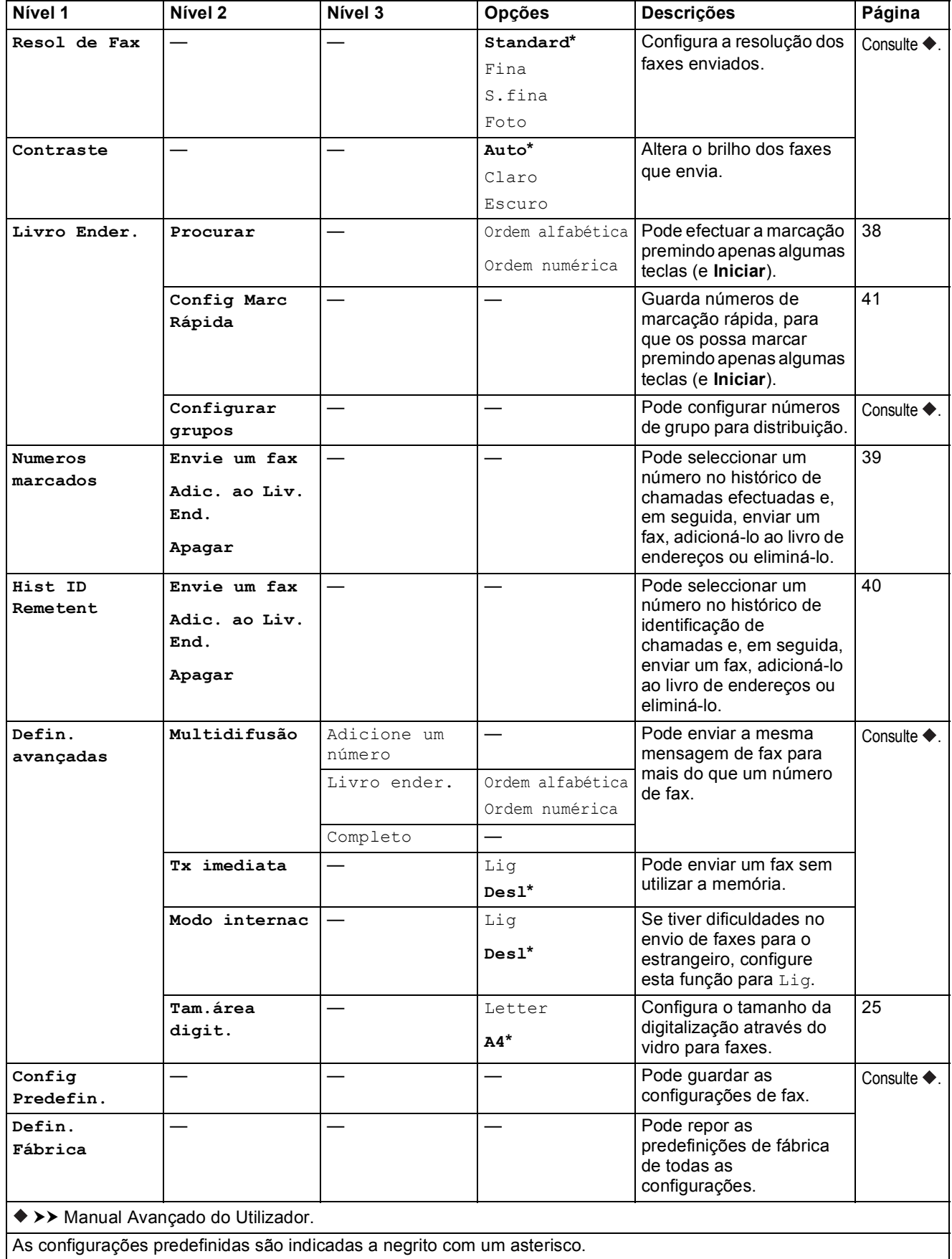

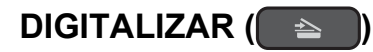

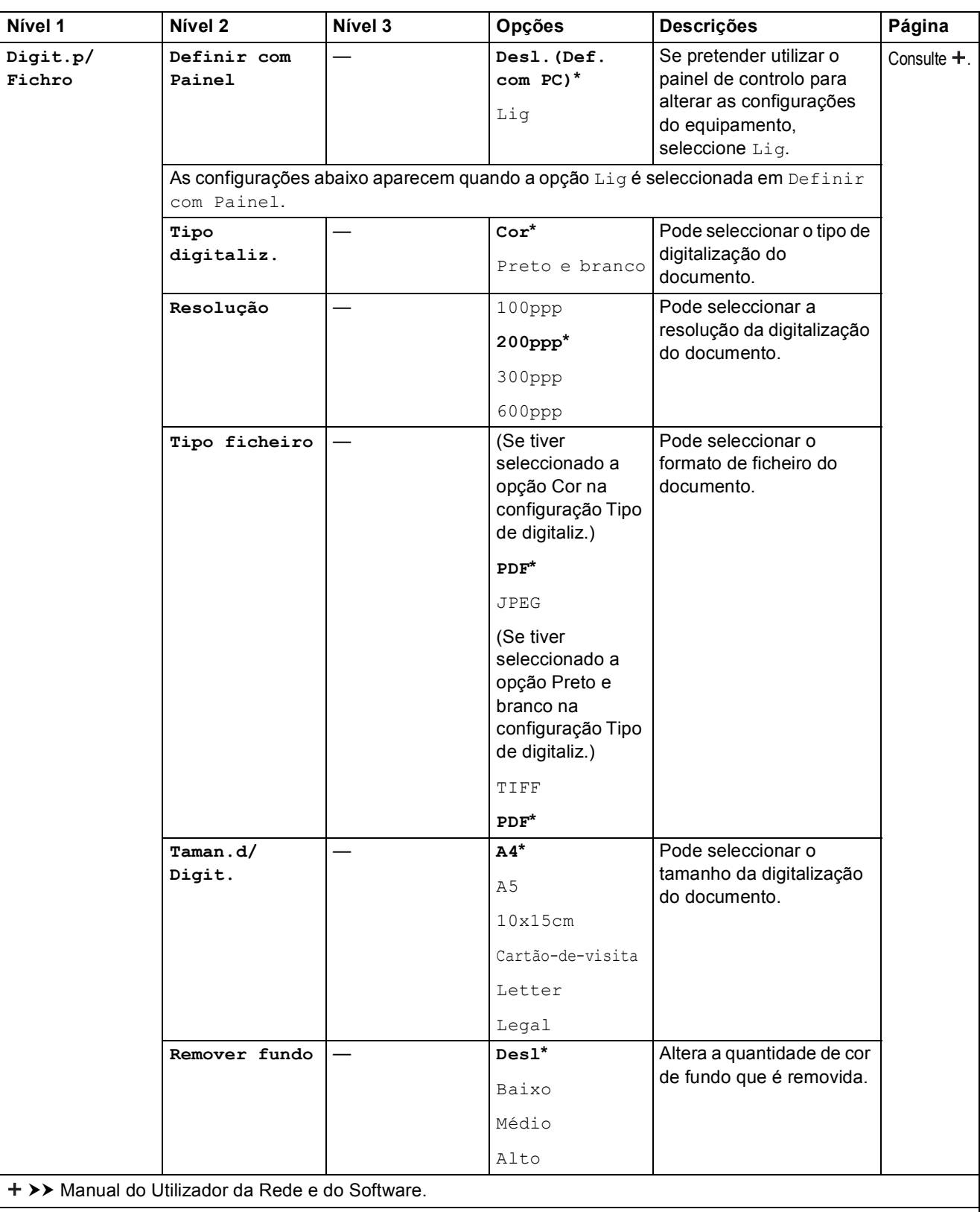

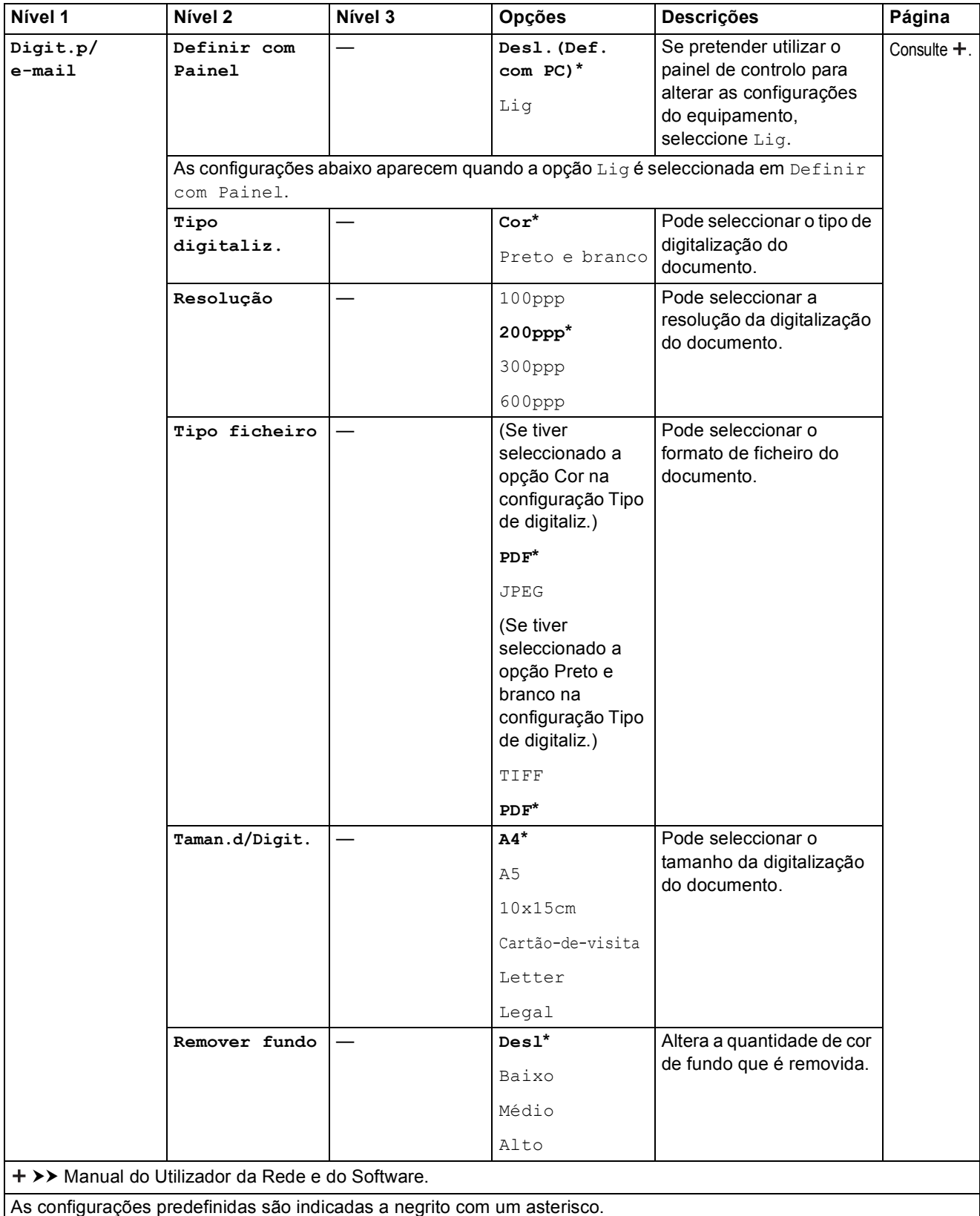

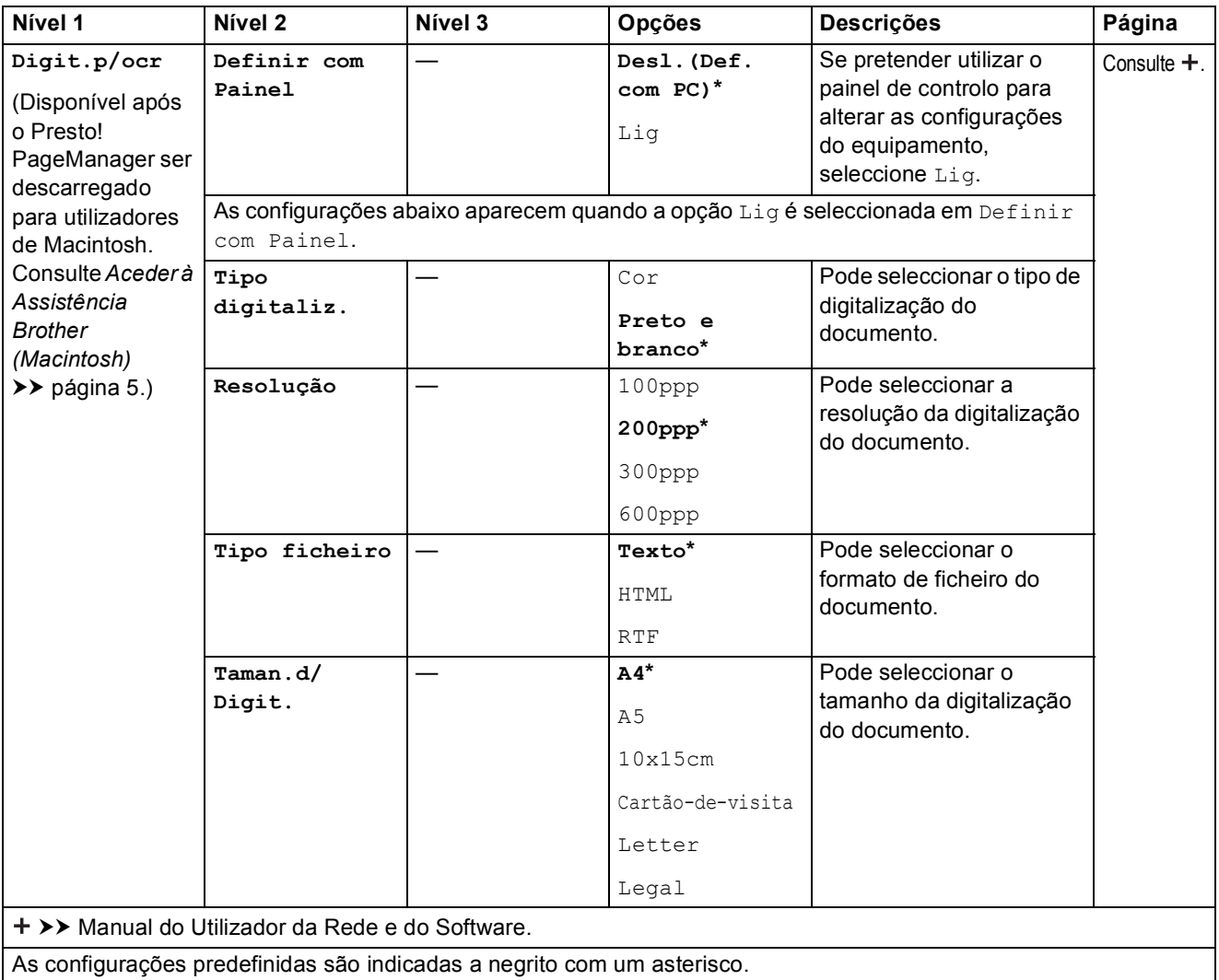

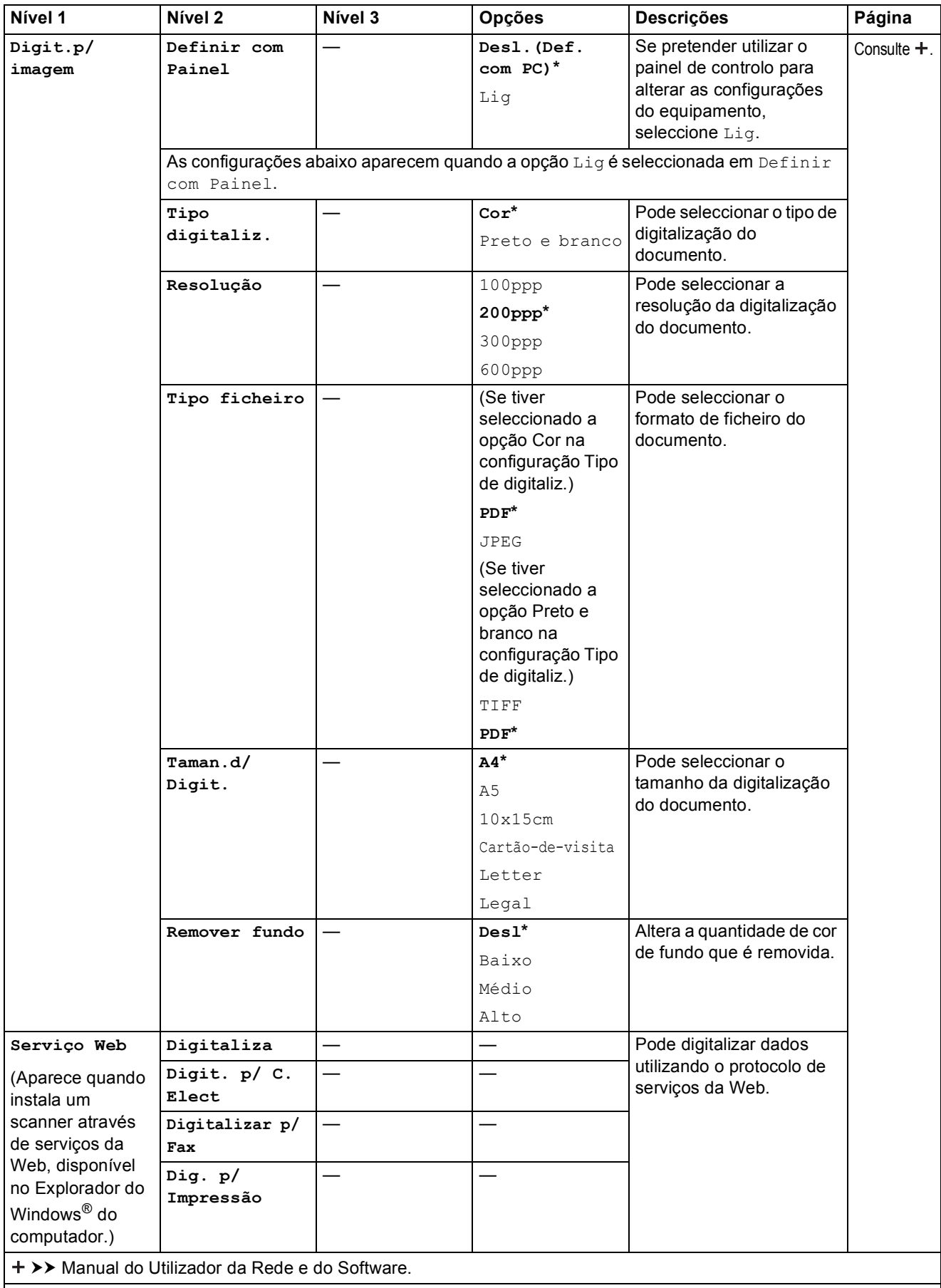

<span id="page-116-0"></span>As configurações predefinidas são indicadas a negrito com um asterisco.

**C**

# **COPIAR ( ■ )**

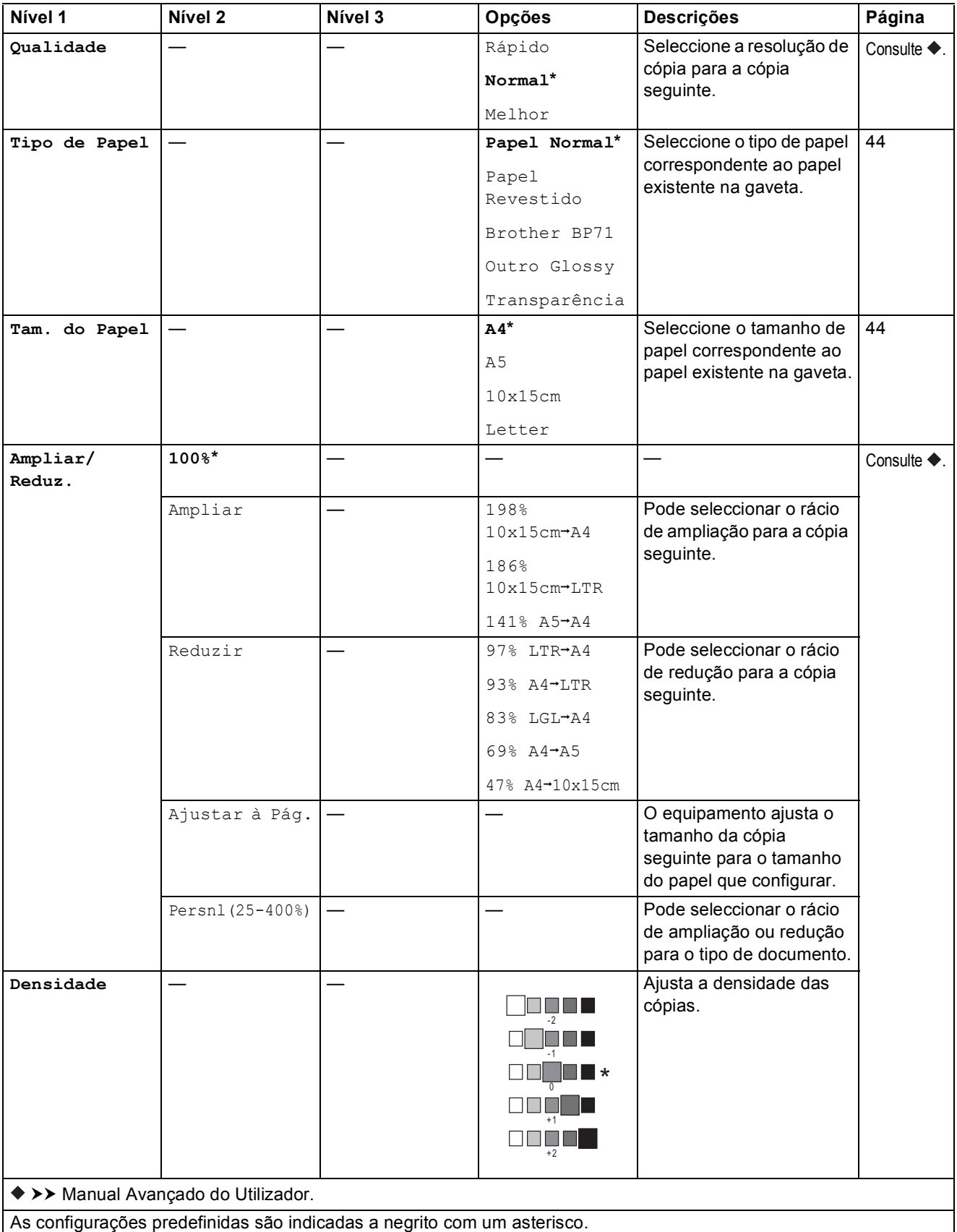

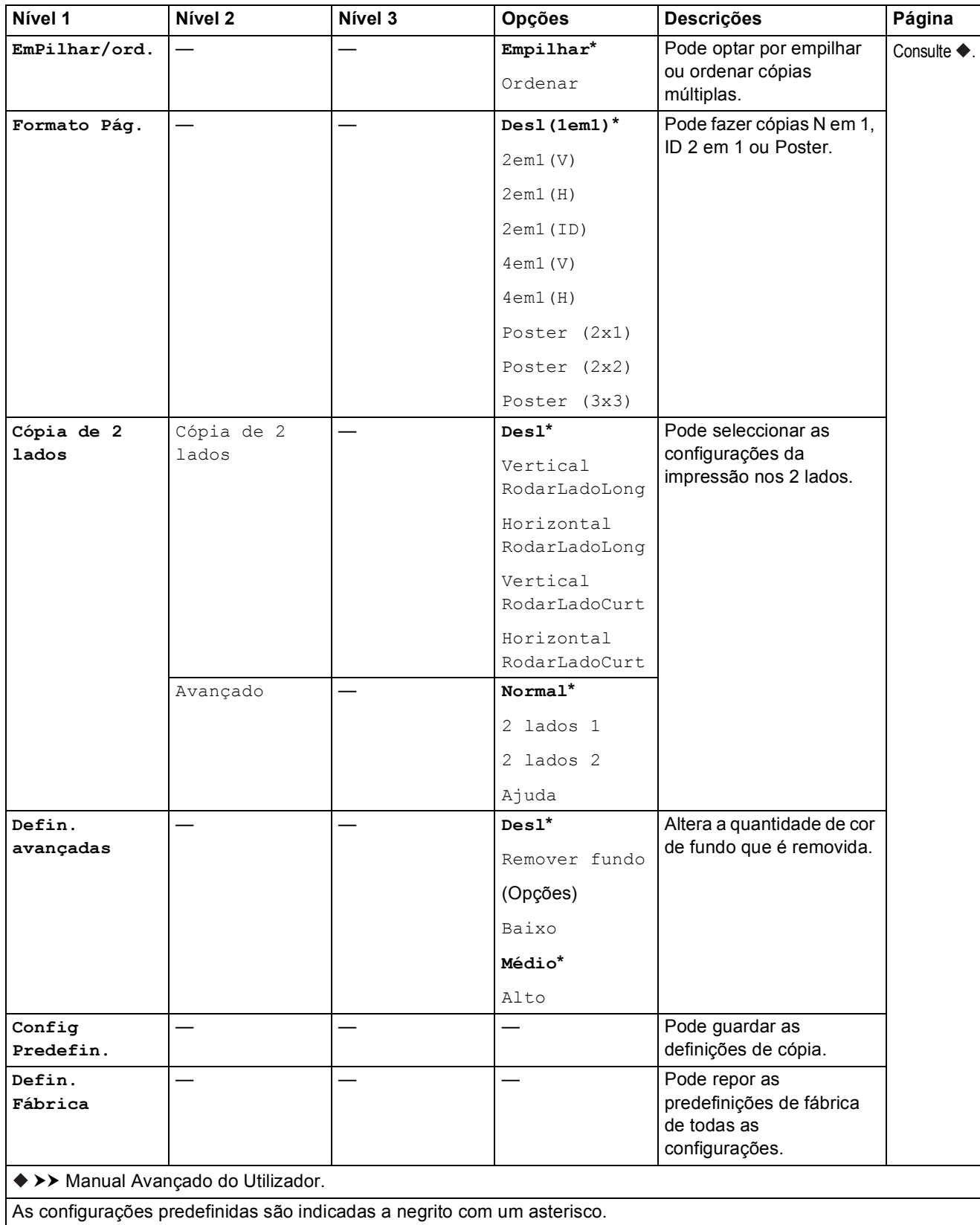

# **WEB**  $($  **c**<sup>2</sup>  $)$

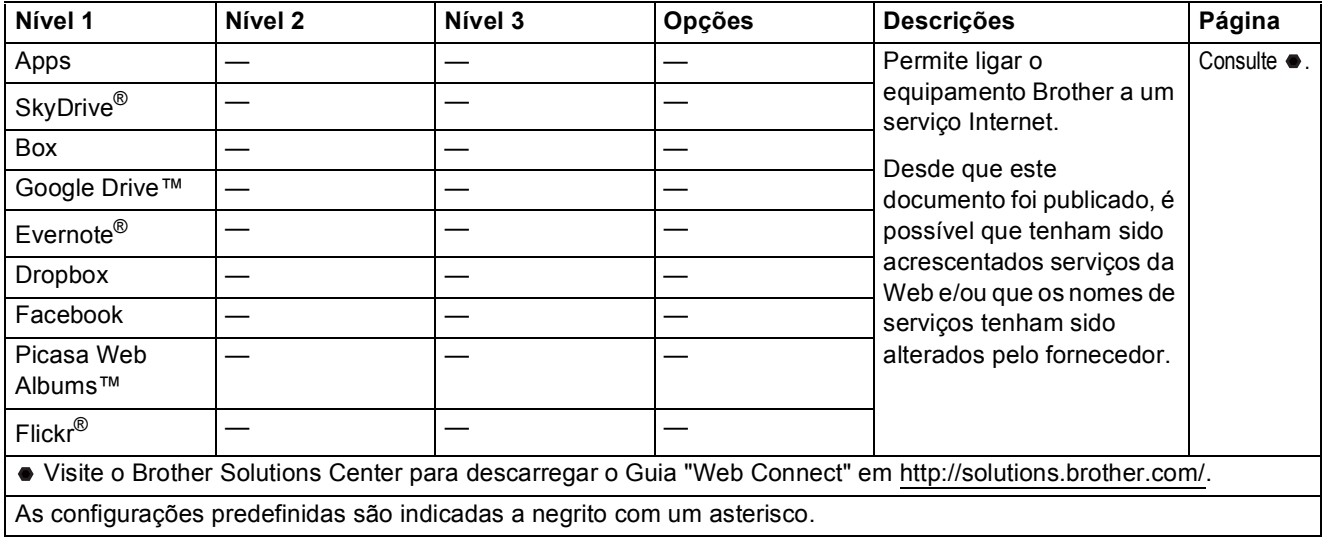

# <span id="page-119-0"></span> $\Gamma$  (Livro Ender.)

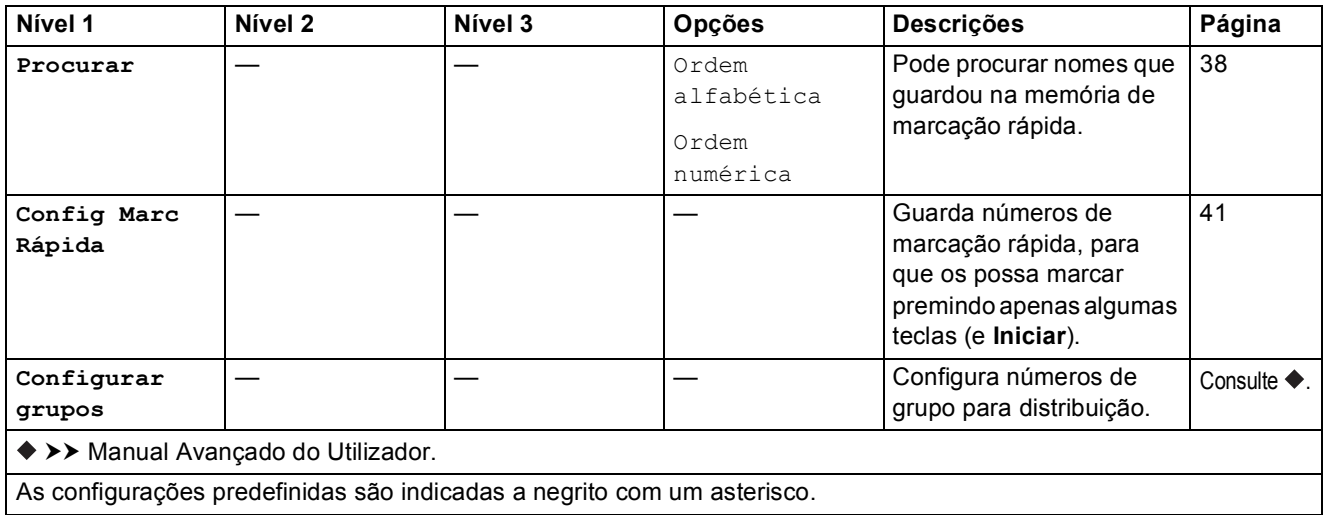

Tabelas de configurações e funções

# Remarcar/Pausa (**Communistry Pausa**)

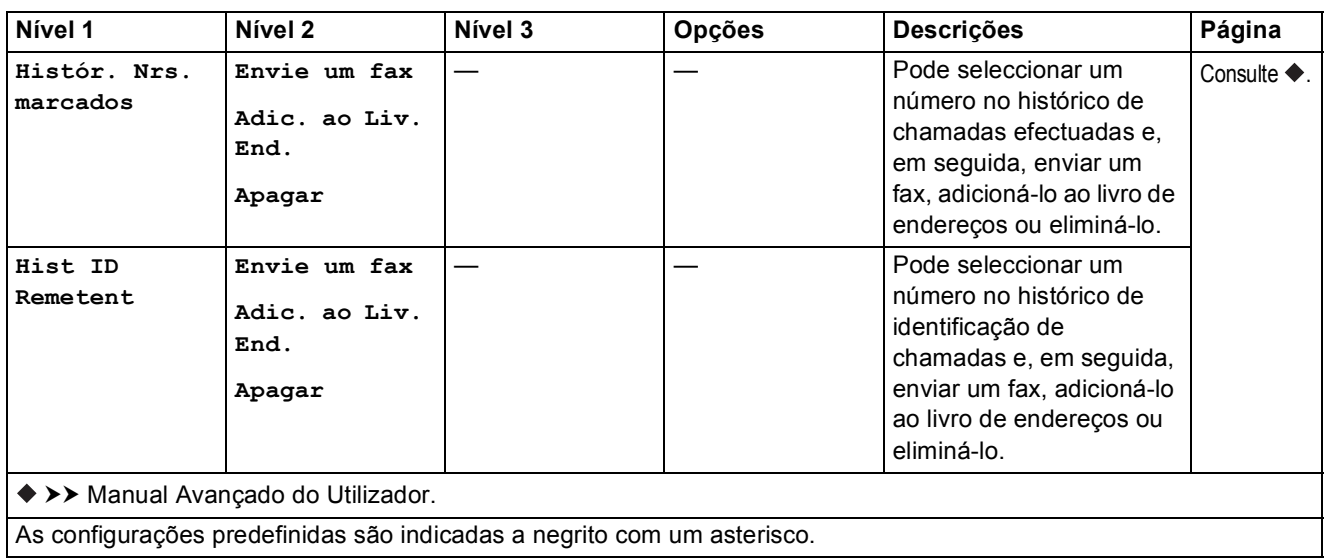

# <span id="page-121-0"></span>**Introduzir texto**

Quando configura determinadas opções de menu, como a ID do aparelho, poderá precisar de introduzir texto no equipamento. A maioria das teclas dos teclados de marcação têm três ou quatro letras impressas. As teclas **0**, **#** e **l** não têm letras impressas porque são utilizadas para caracteres especiais.

Prima a tecla do teclado de marcação adequada o número de vezes indicado nesta tabela de referência para aceder ao carácter que pretende.

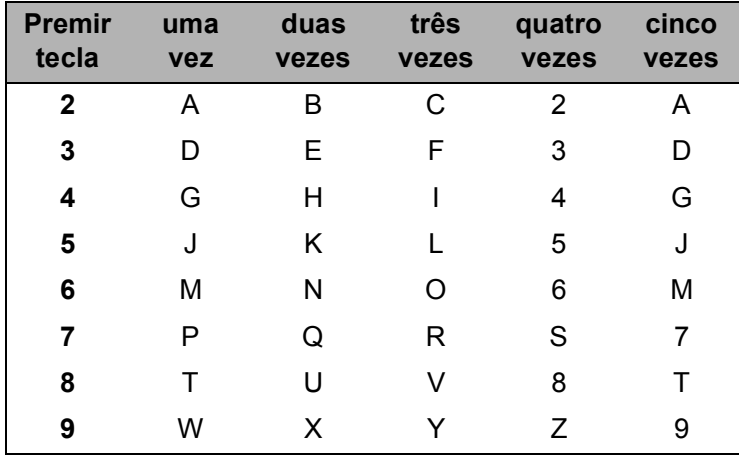

## **Introduzir espaços**

Para introduzir um espaço num número de fax, prima ▶ uma vez entre números. Para introduzir um espaço num nome, prima  $\blacktriangleright$  duas vezes entre caracteres.

### **NOTA**

Os caracteres que estão disponíveis podem variar consoante o país.

## **Fazer correcções**

Se tiver introduzido um carácter incorrecto e pretender alterá-lo, prima **d** para colocar o cursor por baixo do carácter incorrecto e, em seguida, prima **Eliminar**. Introduza o carácter correcto. Pode também utilizar o cursor para voltar atrás e inserir letras.

Para apagar todos os caracteres, prima **Eliminar** repetidamente.

# **Repetir letras**

Se precisar de introduzir uma letra que se encontra na mesma tecla do que a letra anterior, prima **c** para deslocar o cursor para a direita antes de voltar a premir a tecla.

Tabelas de configurações e funções

# <span id="page-122-0"></span>**Caracteres especiais e símbolos <sup>C</sup>**

Prima  $*$ , **#** ou 0 repetidamente até aparecer o carácter especial ou o símbolo que pretende.

Prima \* para (espaço) ! " # \$ % & ' ( ) \* + , - . / € Prima # para : ; < = > ? @  $[ ]^{\wedge}$ Prima **0** para Á À Ã Ç É È Ê Í Ì Ó Ò Õ Ú Ù

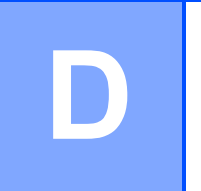

# Especificações

# **Geral D***D*

### **NOTA**

Este capítulo contém um resumo das especificações do equipamento. Para obter especificações adicionais, visite <http://www.brother.com/>.

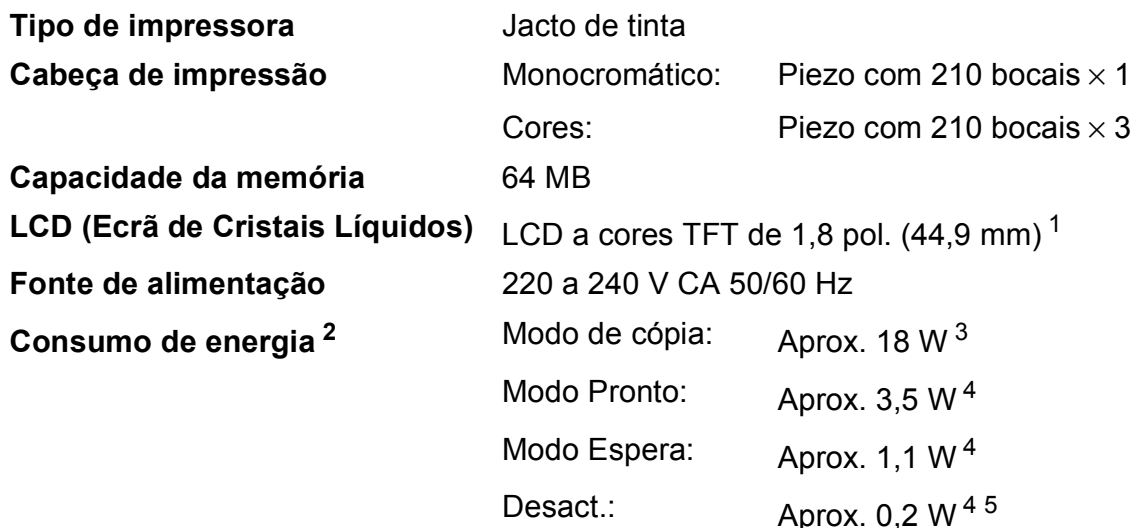

<span id="page-123-0"></span><sup>1</sup> Medido na diagonal.

- <span id="page-123-1"></span><sup>2</sup> Medido quando o equipamento está ligado à interface USB. O consumo de energia varia ligeiramente em função do ambiente de utilização ou do desgaste das peças.
- <span id="page-123-2"></span><sup>3</sup> Quando utiliza o ADF, impressão de um só lado, resolução: normal / documento: padrão impresso ISO/IEC 24712.
- <span id="page-123-3"></span><sup>4</sup> Medição de acordo com a norma IEC 62301 Edição 2.0.
- <span id="page-123-4"></span><sup>5</sup> Mesmo quando está desligado, o equipamento liga-se automaticamente de forma regular para efectuar a manutenção da cabeça de impressão e, em seguida, desliga-se.

### **Dimensões**

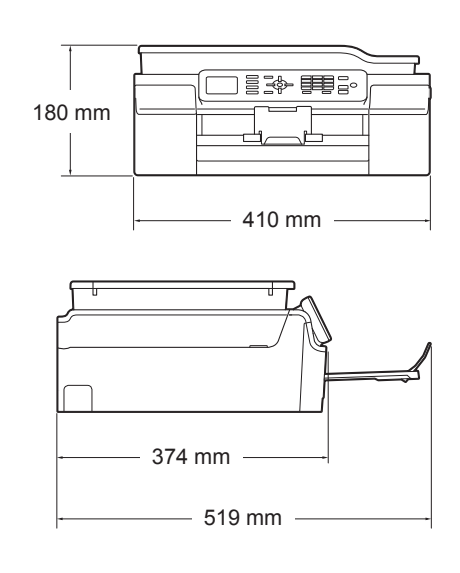

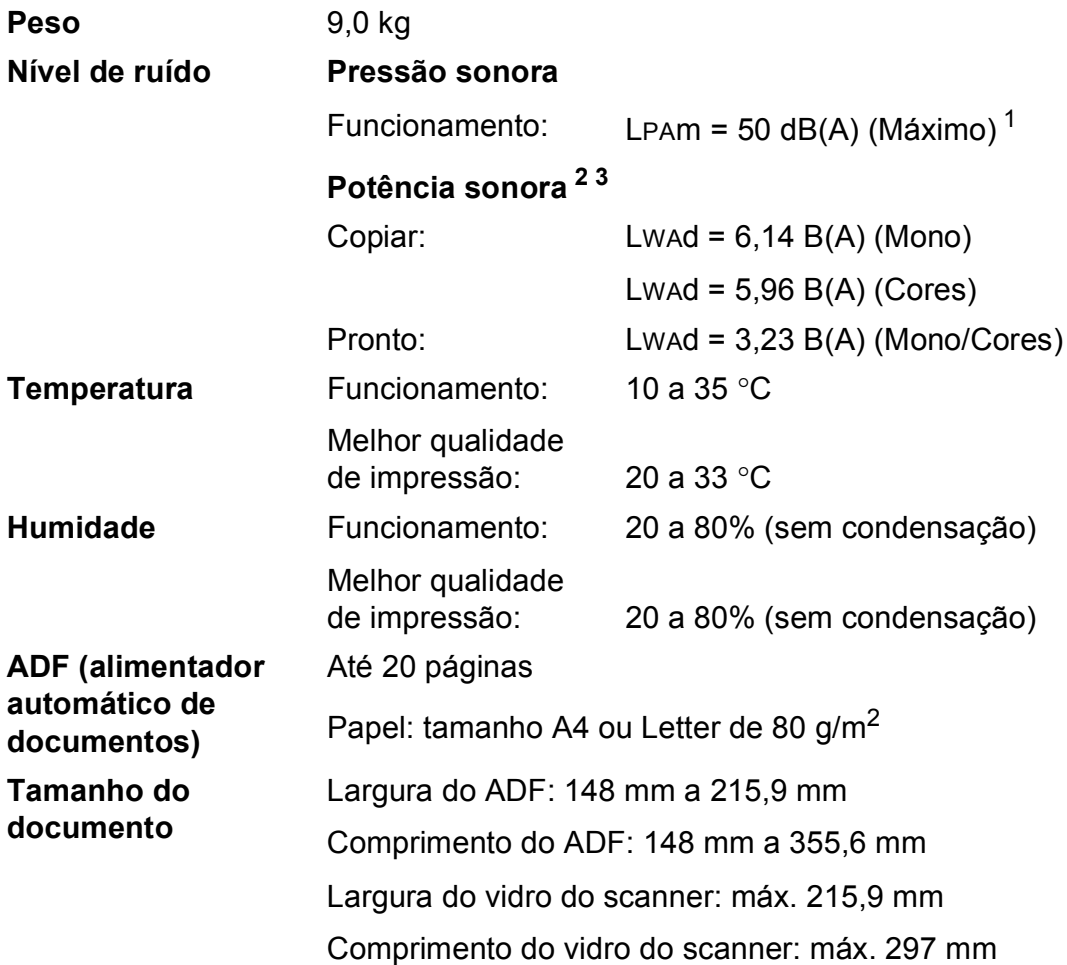

<span id="page-124-0"></span><sup>1</sup> O ruído depende das condições de impressão.

<span id="page-124-1"></span><sup>2</sup> Em conformidade com a ISO9296

<span id="page-124-2"></span> $^3$  O equipamento de escritório com Lwad>6,30 B(A) não é adequado para utilização num espaço onde são necessários níveis de concentração elevados. Esse tipo de equipamento deve ser colocado em espaços diferentes, devido à emissão de ruído.

# <span id="page-125-3"></span>**Suportes de impressão**

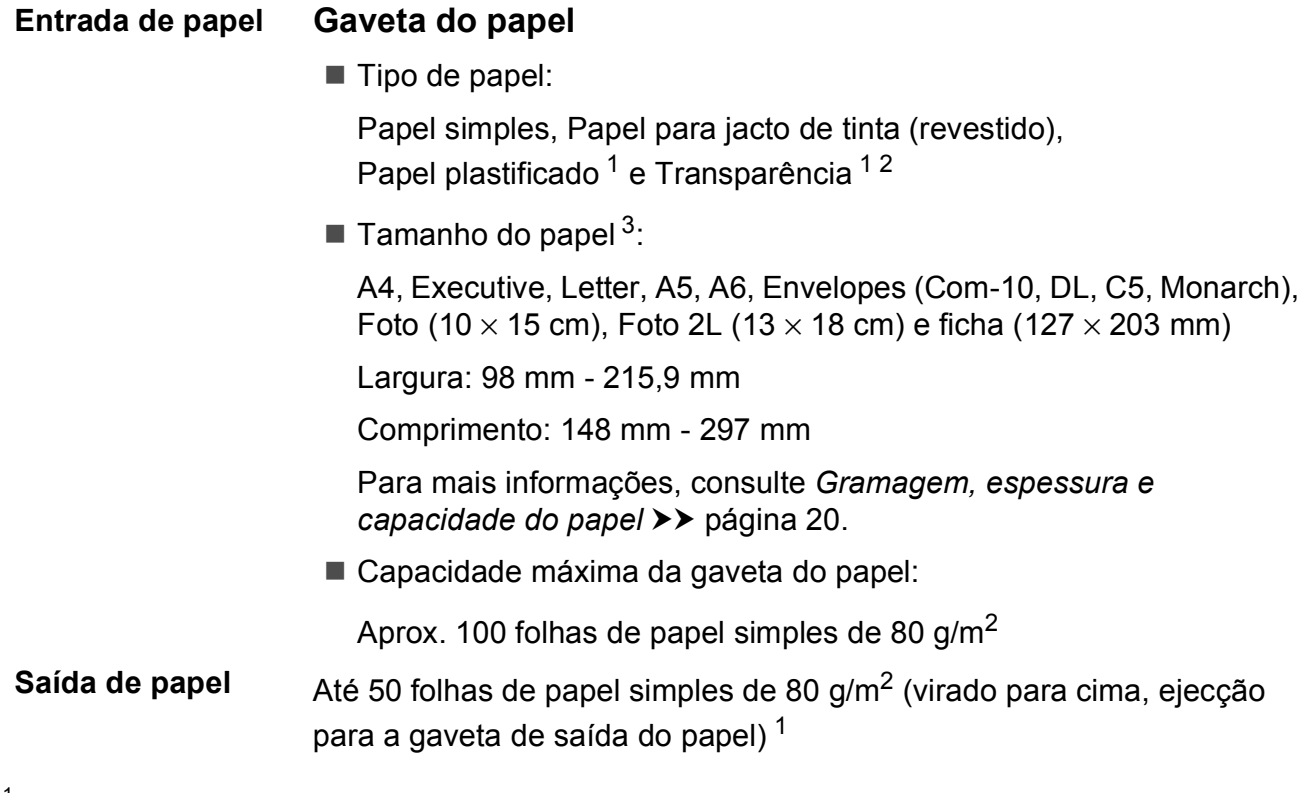

- <span id="page-125-0"></span><sup>1</sup> Para papel plastificado ou transparências, retire as páginas impressas da gaveta de saída do papel imediatamente após saírem do equipamento para evitar borrões.
- <span id="page-125-4"></span><span id="page-125-1"></span><sup>2</sup> Utilize apenas transparências recomendadas para impressão a jacto de tinta.
- <span id="page-125-2"></span><sup>3</sup> Consulte *[Tipo e tamanho do papel para cada operação](#page-27-1)* >> página 20.

# <span id="page-126-1"></span>**Fax D***D*

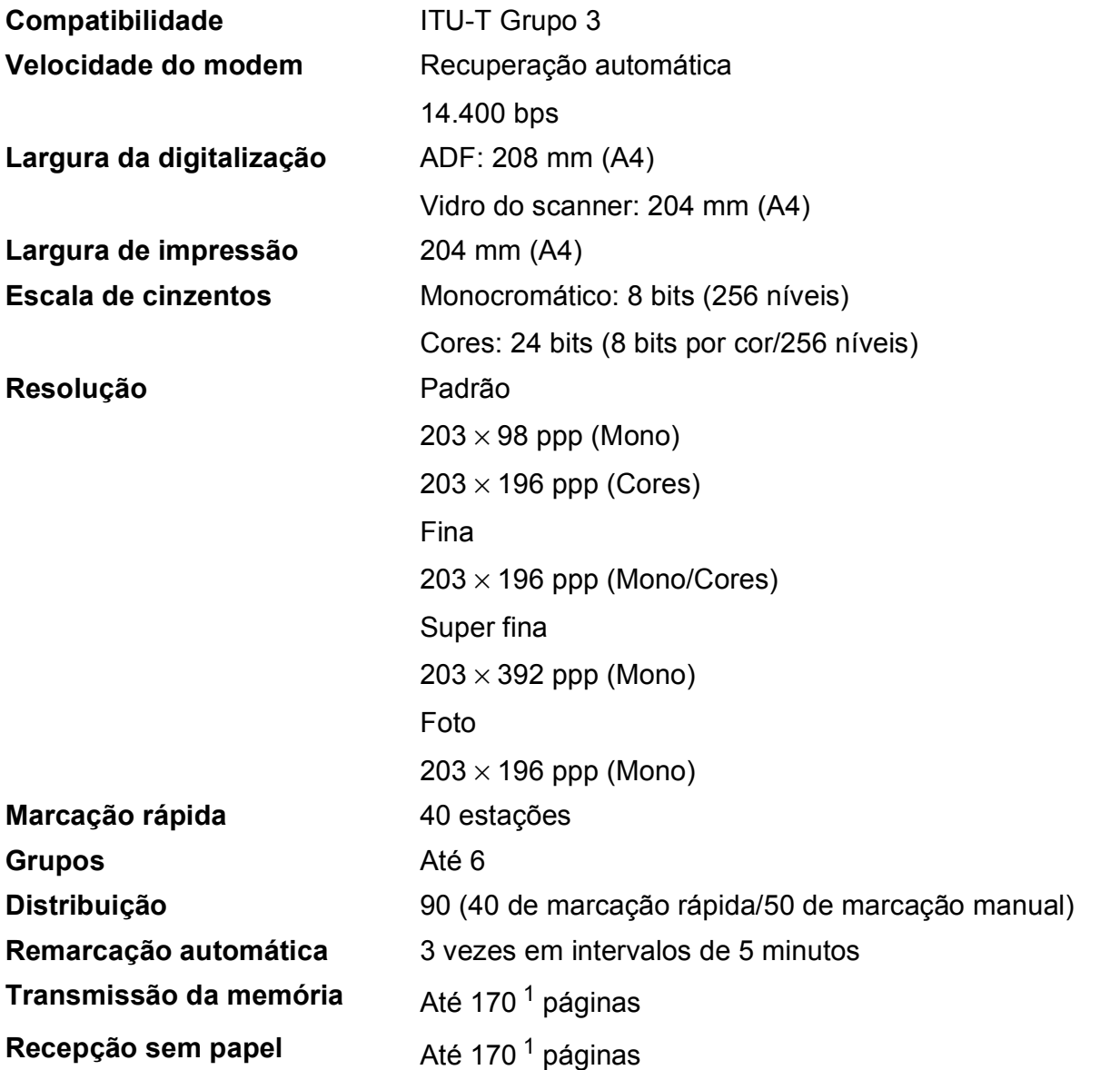

<span id="page-126-0"></span><sup>1</sup> "Páginas" refere-se a "Tabela de Testes ITU-T #1" (uma carta comercial típica, resolução padrão, código MMR). Especificações e materiais impressos sujeitos a alteração sem aviso prévio.

# <span id="page-127-1"></span> $C$ ópia

**Cores/Monocromático** Sim/Sim

**Largura da cópia** 204 mm<sup>[1](#page-127-0)</sup>

**2 lados** Sim

**Cópias múltiplas** Empilha/ordena até 99 páginas **Ampliar/reduzir** 25% a 400% (em incrementos de 1%) **Resolução** Imprime até 1.200 × 2.400 ppp

- Tipo de papel: Papel simples
- Tamanho do papel: A4, Letter, A5

<span id="page-127-0"></span><sup>1</sup> Quando copiar em papel de tamanho A4.

# <span id="page-128-3"></span>**Scanner**

<span id="page-128-2"></span>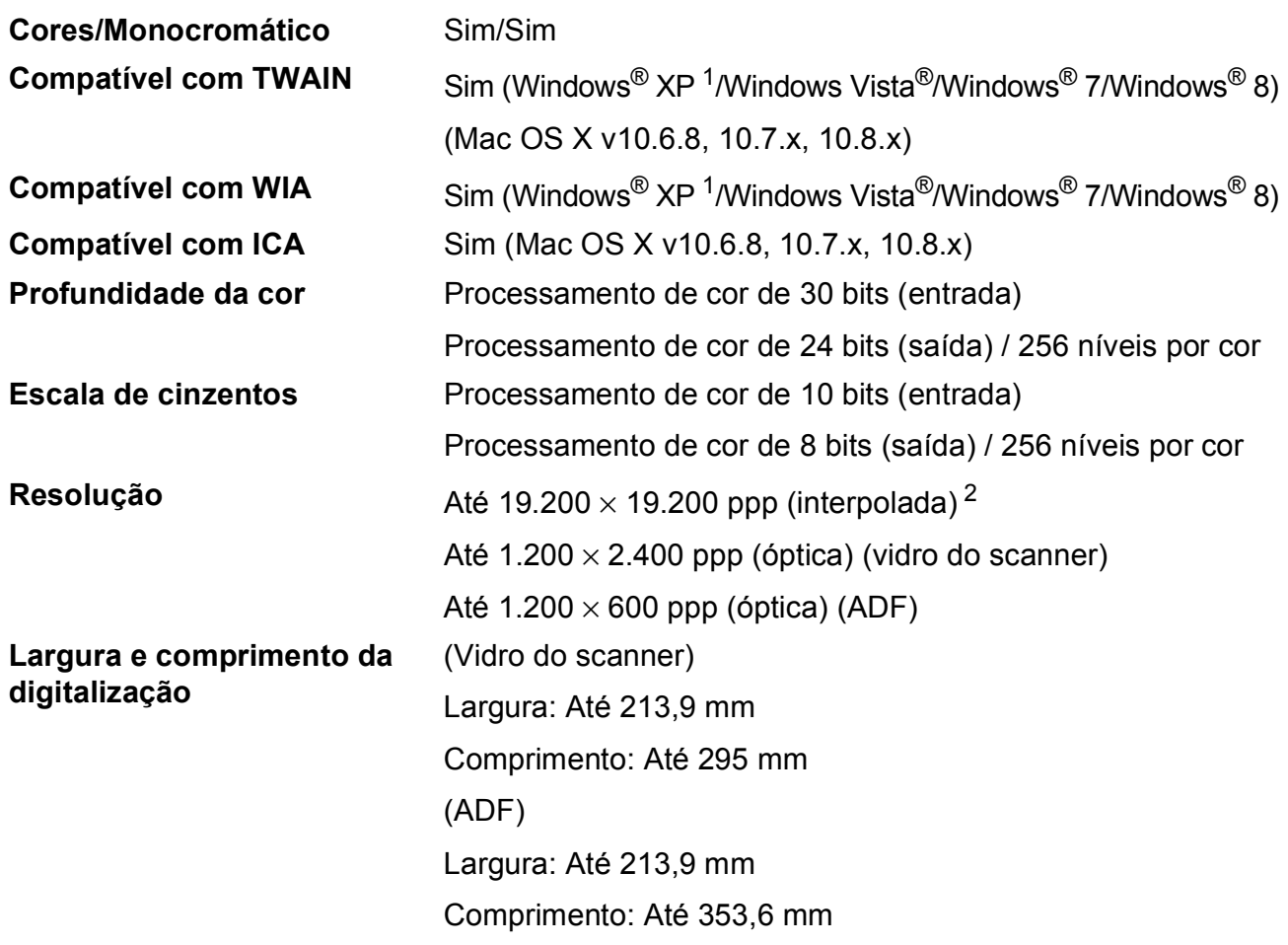

<span id="page-128-0"></span><sup>1</sup> Windows<sup>®</sup> XP neste Manual do Utilizador inclui Windows<sup>®</sup> XP Home Edition, Windows<sup>®</sup> XP Professional e Windows<sup>®</sup> XP Professional x64 Edition.

<span id="page-128-1"></span><sup>2</sup> Digitalização máxima de 1.200 × 1.200 ppp quando utilizar o controlador WIA para Windows® XP, Windows Vista®, Windows<sup>®</sup> 7 e Windows<sup>®</sup> 8 (é possível seleccionar uma resolução até 19.200 × 19.200 ppp com o Utilitário do Scanner da Brother).

# <span id="page-129-4"></span>**Impressora**

**Largura de impressão [3](#page-129-0)**

**Resolução** Até 1.200 × 6.000 ppp 204 mm [210 mm (sem margens) $<sup>1</sup>$ ]</sup>

**Sem margens<sup>[2](#page-129-2)</sup>** A4, Letter, A6, Foto (10  $\times$  15 cm), Ficha (127  $\times$  203 mm), Foto 2L (13  $\times$  18 cm)

- **2 lados** Tipo de papel: Papel simples
	- Tamanho do papel: A4, Letter, A5, Executive

### **Velocidade de impressão [4](#page-129-3)**

- <span id="page-129-1"></span><sup>1</sup> Com a função sem margens activa.
- <span id="page-129-2"></span><sup>2</sup> Consulte *[Tipo e tamanho do papel para cada operação](#page-27-1)* >> página 20.
- <span id="page-129-0"></span><sup>3</sup> Quando imprimir em papel de tamanho A4.
- <span id="page-129-3"></span><sup>4</sup> Para obter especificações detalhadas, visite<http://www.brother.com/>.

# **Interfaces**

**USB [1](#page-130-0) [2](#page-130-1)** Um cabo de interface USB 2.0 com um comprimento máximo de 2 m. LAN sem fios IEEE 802.11b/g/n (modo de infra-estrutura/Ad-hoc)

- <span id="page-130-0"></span><sup>1</sup> O equipamento tem uma interface USB 2.0 de alta velocidade. O equipamento também pode ser ligado a um computador equipado com uma interface USB 1.1.
- <span id="page-130-1"></span><sup>2</sup> Não são suportadas portas USB de outros fabricantes.

**D**

# **Rede D**  $\overline{\phantom{a}}$  **D**  $\overline{\phantom{a}}$  **D**  $\overline{\phantom{a}}$  **D**  $\overline{\phantom{a}}$  **D**  $\overline{\phantom{a}}$  **D**  $\overline{\phantom{a}}$  **D**  $\overline{\phantom{a}}$  **D**  $\overline{\phantom{a}}$  **D**  $\overline{\phantom{a}}$  **D**  $\overline{\phantom{a}}$  **D**  $\overline{\phantom{a}}$  **D**  $\overline{\phantom{a}}$  **D**  $\overline{\phantom{a}}$  **D**  $\over$

### **NOTA**

Para mais informações sobre as especificações da rede, >> Manual do Utilizador da Rede e do Software.

Pode ligar o equipamento a uma rede para Impressão em rede, Digitalização em rede, Envio de PC-Fax, Recepção de PC-Fax (apenas Windows<sup>®</sup>) e Configuração remota <sup>1</sup>. O software de gestão de rede Brother BRAdmin Light<sup>[2](#page-131-1)</sup> está igualmente incluído.

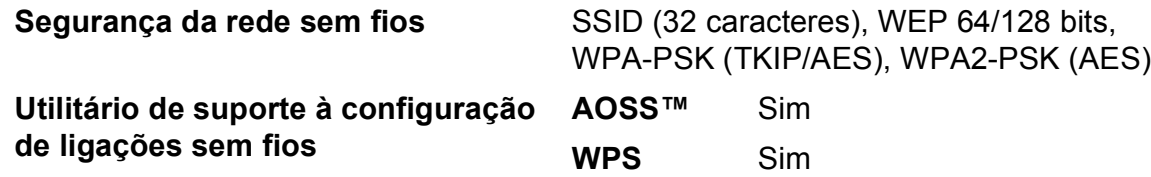

<span id="page-131-0"></span>1 Consulte *[Requisitos do computador](#page-132-0)* >> página 125.

<span id="page-131-1"></span><sup>2</sup> (Windows<sup>®</sup>) Se necessitar de uma gestão de impressão mais avançada, utilize a versão mais recente do utilitário Brother BRAdmin Professional, que pode ser descarregada em [http://solutions.brother.com/.](http://solutions.brother.com/) (Macintosh) A versão mais recente do Brother BRAdmin Light pode ser descarregada em <http://solutions.brother.com/>.

# <span id="page-132-0"></span>**Requisitos do computador**

<span id="page-132-4"></span><span id="page-132-3"></span><span id="page-132-2"></span><span id="page-132-1"></span>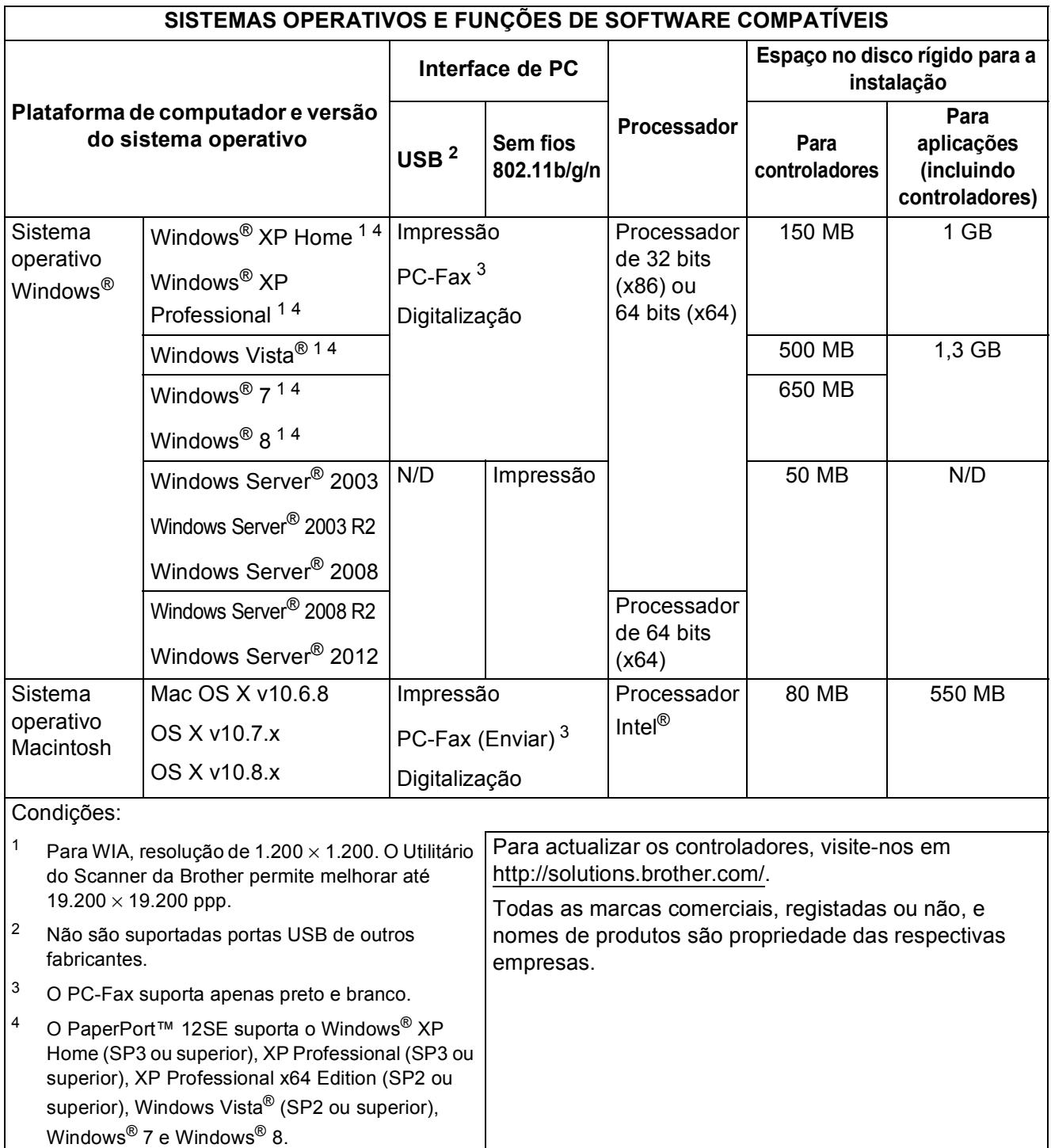

# <span id="page-133-1"></span> $$

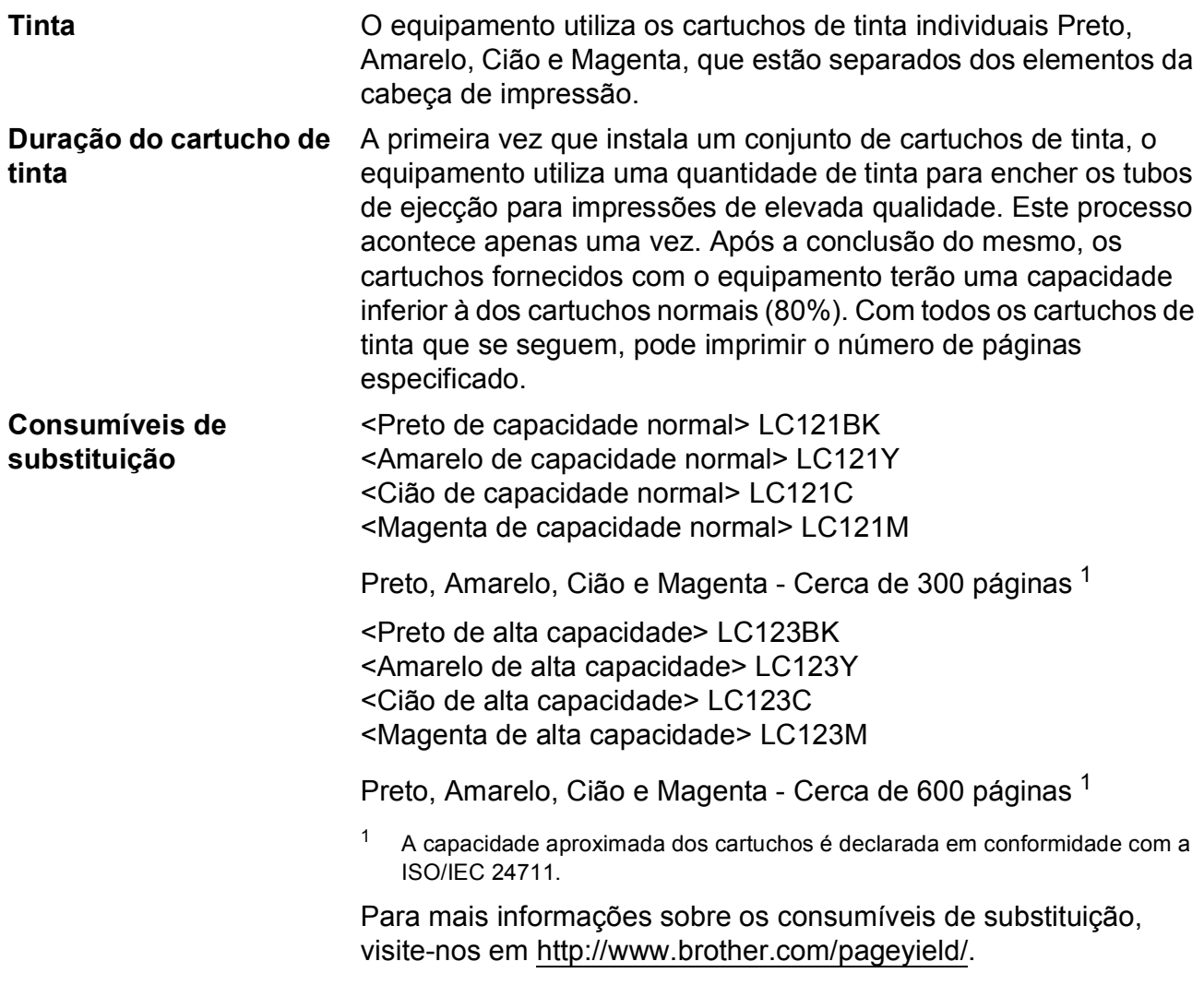

### <span id="page-133-2"></span><span id="page-133-0"></span>**O que é a Innobella™?**

Innobella™ é uma gama de consumíveis originais disponibilizada pela Brother. O nome "Innobella™" deriva das palavras "Inovação" e "Bela" e simboliza uma tecnologia "inovadora" que proporciona resultados de impressão "belos" e "duradouros".

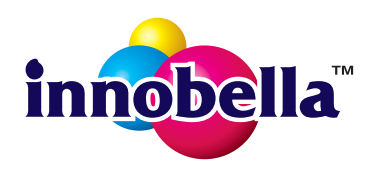

Quando imprimir fotografias, a Brother recomenda o papel fotográfico brilhante Innobella™ (série BP71) para uma elevada qualidade. Com o papel e a tinta Innobella™, é mais fácil obter impressões brilhantes. **E**

# **Índice remissivo**

# **A**

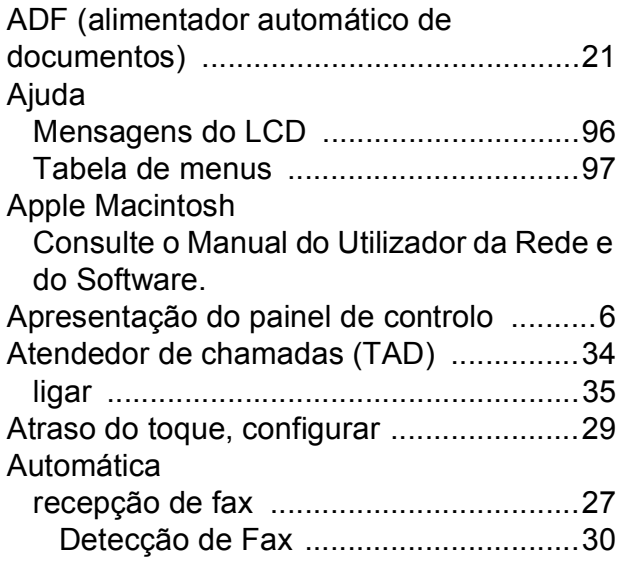

# **B**

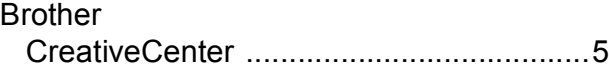

# **C**

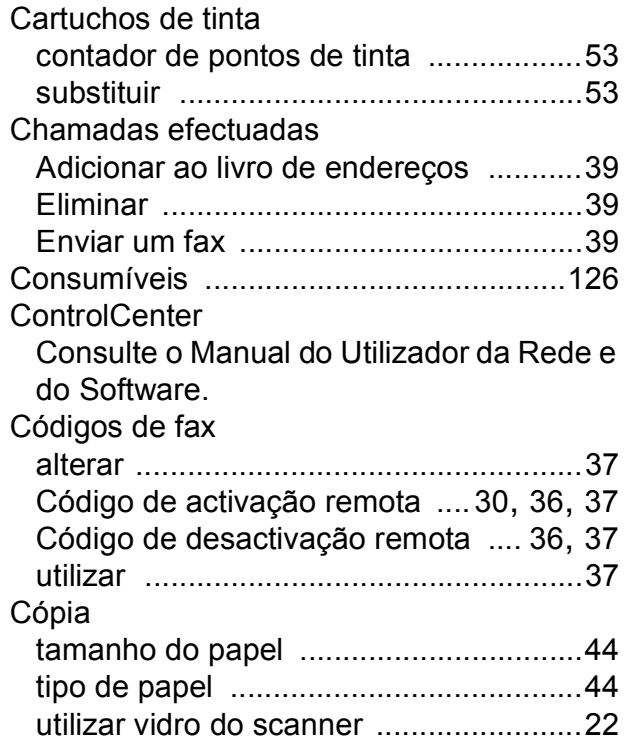

# **D**

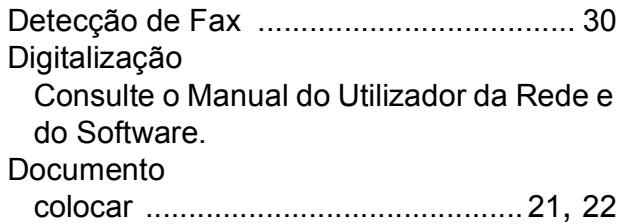

# **E E E E E E E**

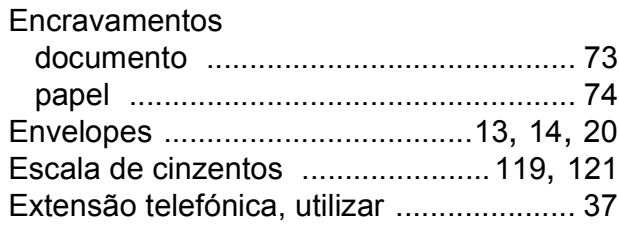

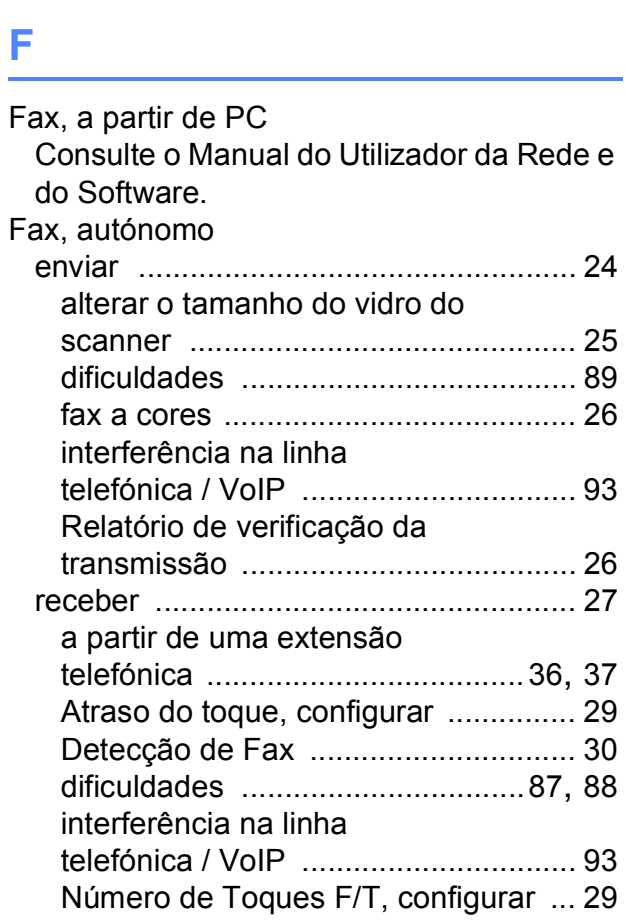

### **E**

### **I**

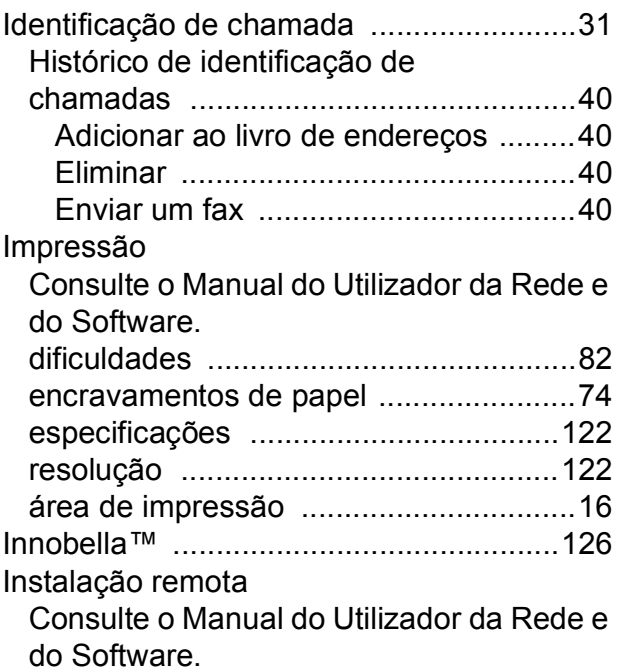

# **L**

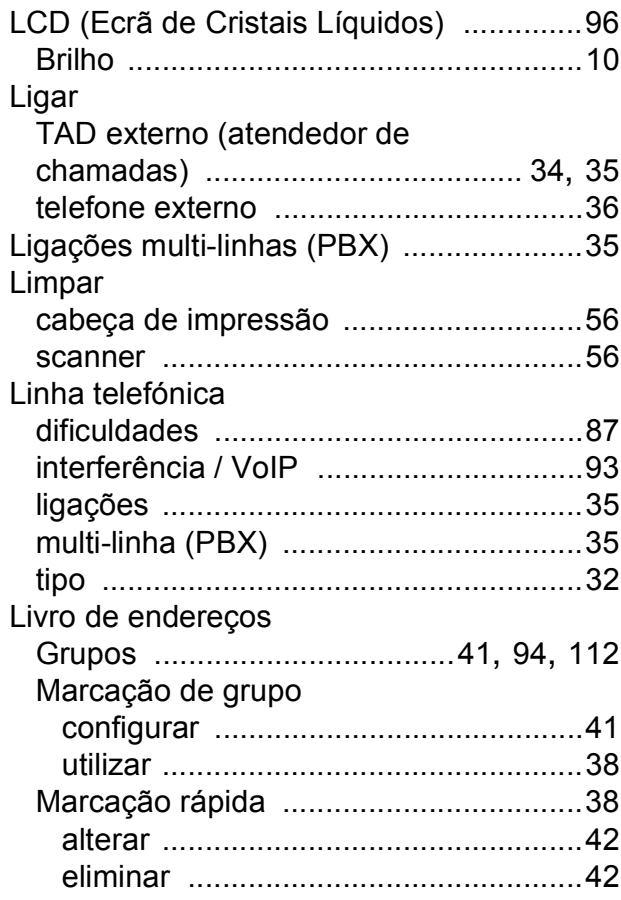

# **M**

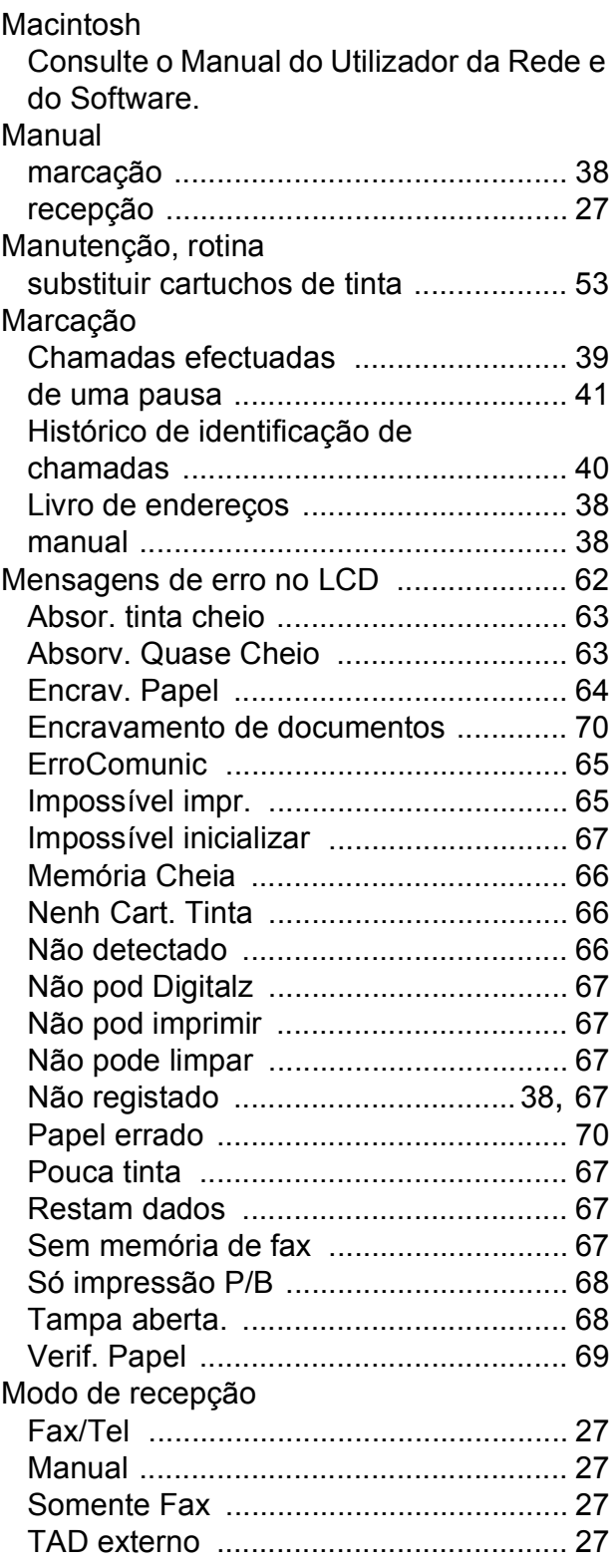

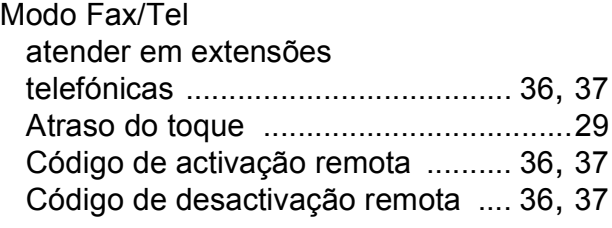

### **N**

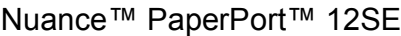

Consulte o Manual do Utilizador da Rede e do Software. Consulte igualmente a Ajuda na aplicação PaperPort™ 12SE.

Número de Série

como encontrar [..................Veja no interior](#page-1-0)  [da tampa dianteira](#page-1-0)

### **P**

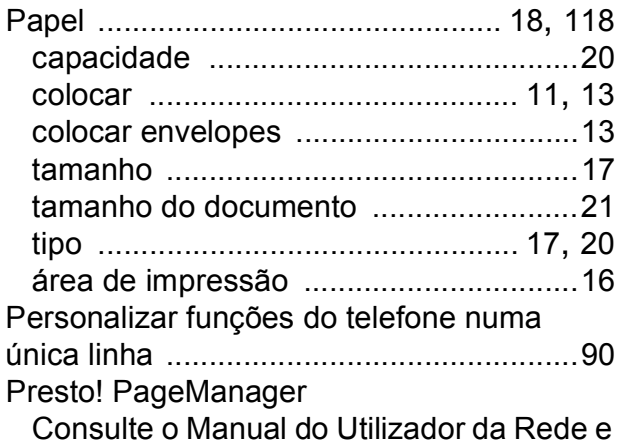

do Software. Consulte igualmente a Ajuda na aplicação Presto! PageManager.

### **R**

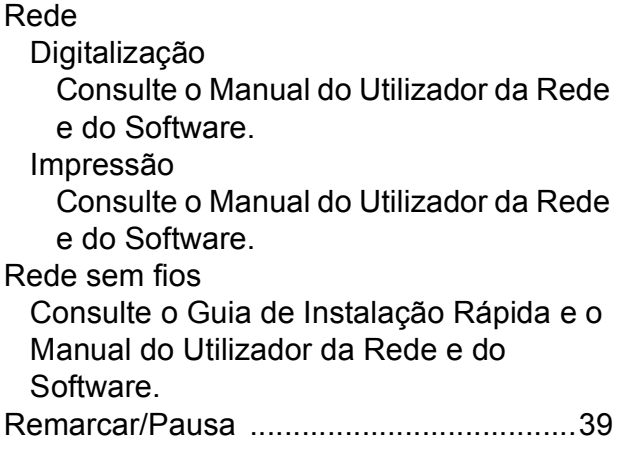

### Resolução

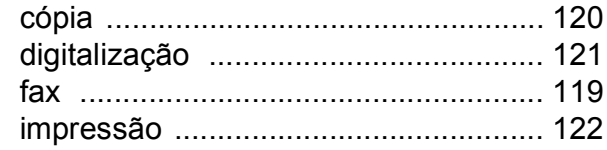

# **S**

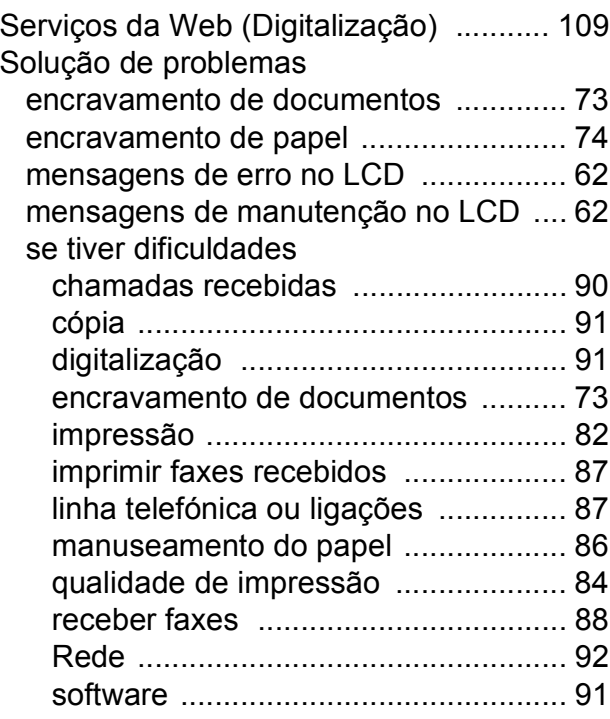

### **T**

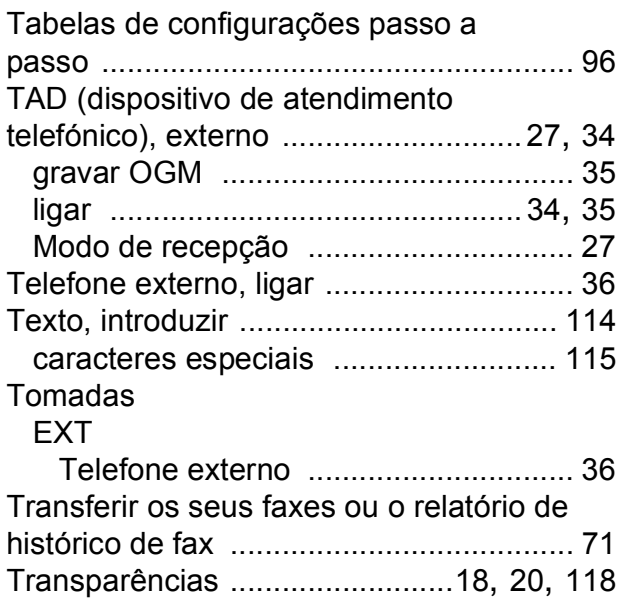

### **E**

## **V**

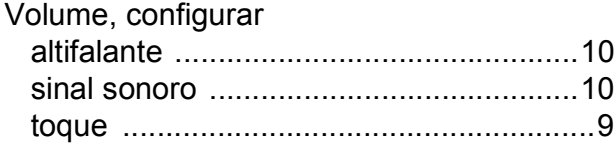

# **W**

Windows®

Consulte o Manual do Utilizador da Rede e do Software.

# **Á**

Área não digitalizável [...............................23](#page-30-0)

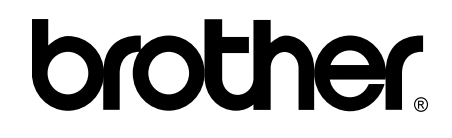

### **Visite-nos na World Wide Web <http://www.brother.com/>**

Este equipamento foi aprovado para ser utilizado apenas no país onde foi adquirido. As empresas locais da Brother ou os seus revendedores apenas dão assistência aos equipamentos comprados nos respectivos países.

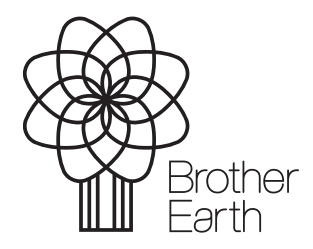

[www.brotherearth.com](http://www.brotherearth.com)